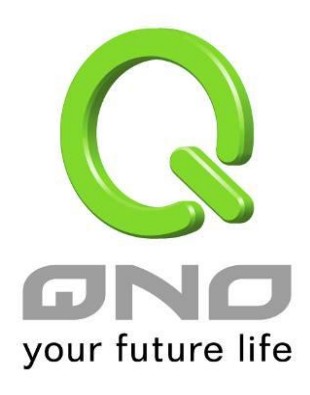

# **4WAN 1LAN VPN QoS Wireless Router VPN QoS** 无线安全路由器

具负载均衡,带宽管理,网络安全等功能

简体中文使用手册

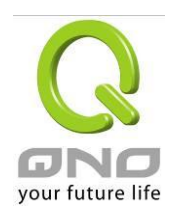

# VPN QoS 无线安全路由器

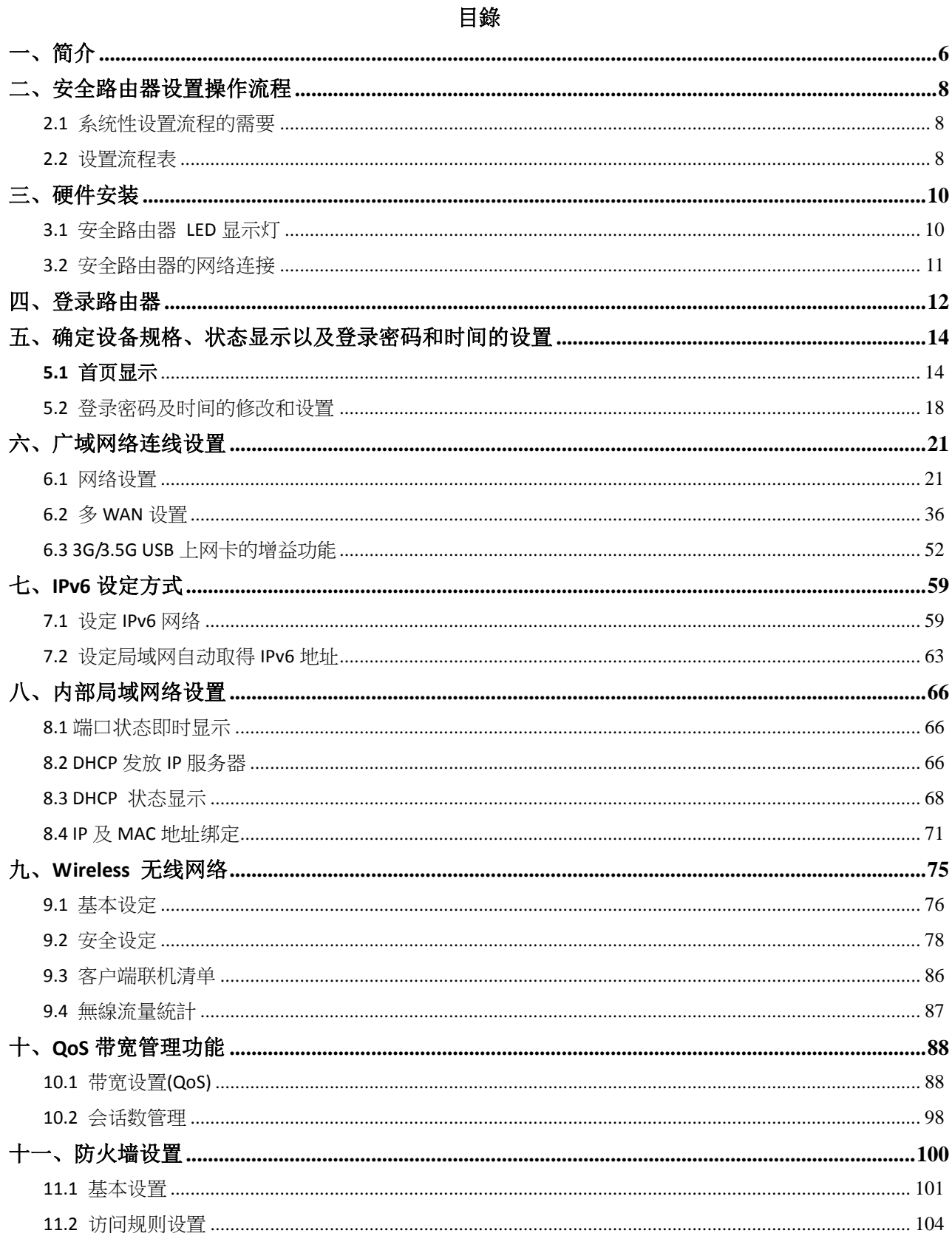

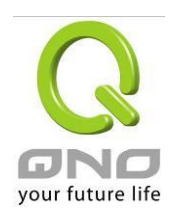

# VPN QoS 无线安全路由器

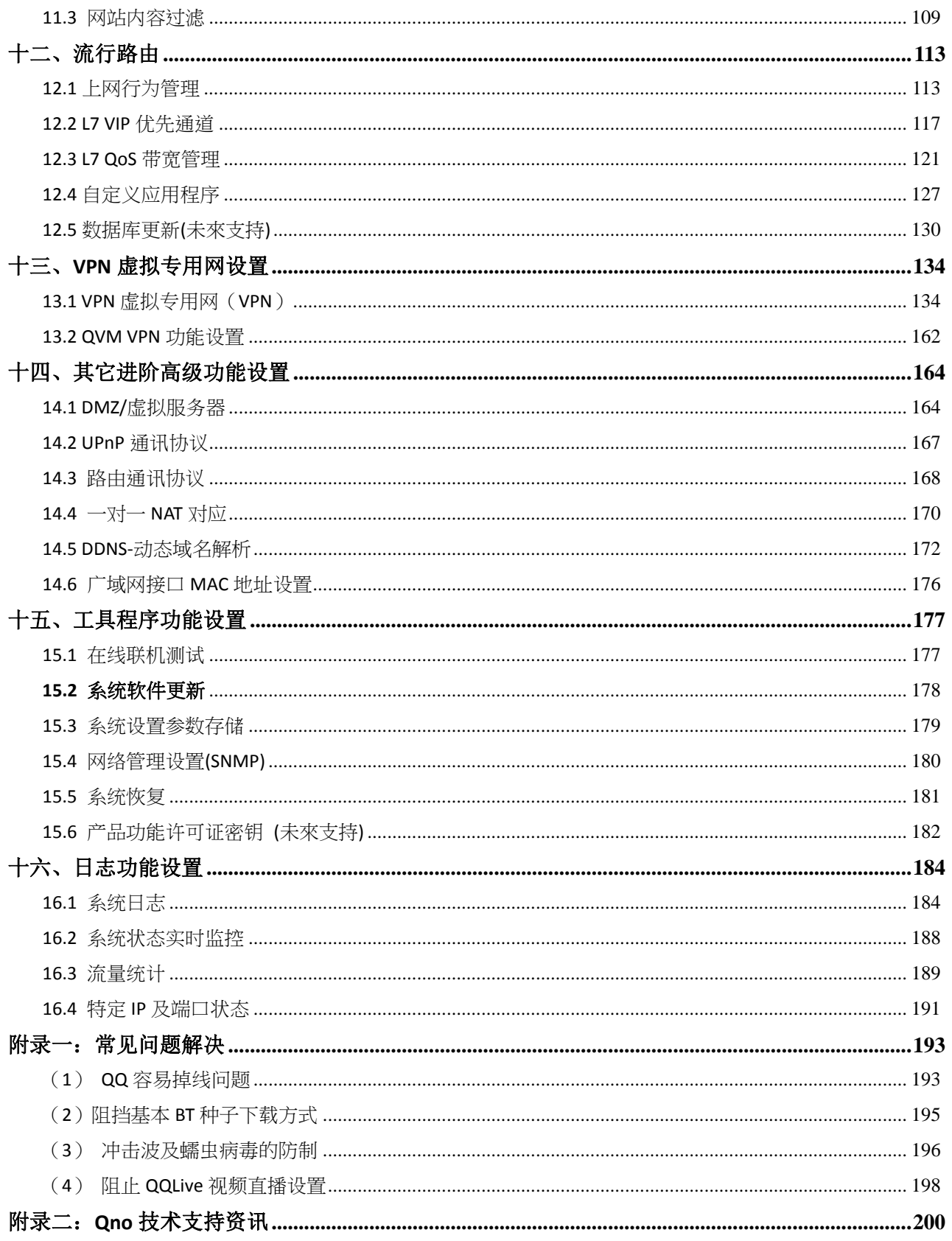

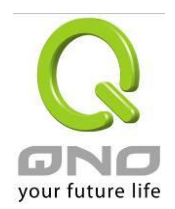

#### 产品功能说明手册使用许可协议

《产品功能说明手册(以下称"手册")使用许可协议》(以下称"协议")是用户与侠诺科技股份有限公司(以下 称"侠诺")关于手册许可使用及相关方面的权利义务、以及免除或者限制侠诺责任的免责条款。直接或间接取 得本手册档案以及享有相关服务的用户,都必须遵守此协议。

重要须知:侠诺在此提醒用户在下载、阅读手册前阅读本《协议》中各条款。请您审阅并选择接受或不接受本 《协议》。除非您接受本《协议》条款,否则请您退回本手册及其相关服务。您的下载、阅读等使用行为将视为 对本《协议》的接受,并同意接受本《协议》各项条款的约束。

#### 【1】知识产权声明

手册内任何文字表述及其组合、图标、界面设计、印刷材料、或电子文件等均受我国著作权法和国际著作权条 约以及其它知识产权法律法规的保护。当用户复制"手冊"时,也必须复制并标示此知识产权声明。否则,侠诺 视其为侵权行为,将适时予以依法追究。

【2】"手册"授权范围:

用户可以在配套使用的计算机上安装、使用、显示、阅读本"手册"。

#### 【3】用户使用须知

用户在遵守法律及本协议的前提下可依本《协议》使用本"手册"。本手册"纸质或电子档案",仅限于为信息和非 商业或个人之目的使用,并且不得在任何网络计算机上复制或公布,也不得在任何媒体上传播;及不得对任何" 档案"作任何修改。为任何其它目的之使用,均被法律明确禁止,并可导致严重的民事及刑事处罚。违反者将在可 能的最大程度上受到指控。

#### 【4】法律责任与免责声明

【4-1】侠诺将全力检查文字及图片中的错误,但对于可能出现的疏漏,用户或相关人士因此而遭受的直接或间 接的经济损失、数据损毁或其它连带的商业损失,侠诺及其经销商与供货商不承担任何责任。

【4-2】侠诺为了保障公司业务发展和调整的自主权,侠诺拥有随时自行修改或中断软件 / 手册授权而不需通 知用户的权利,产品升级或技术规格如有变化,恕不另行通知,如有必要,修改或中断会以通告形式公布于侠 诺网站的相关版块。

【4-3】所有设置参数均为范例,仅供参考,您也可以对本手册提出意见或建议,我们会参考并在下一版本作出 修正。

【4-4】本手册为解说同系列产品所有的功能设置方式,产品功能会按实际机种型号不同而有部份差异,因此部 分功能可能不会出现在您所购买的产品上。

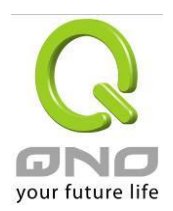

【4-5】侠诺保留此手册档案内容的修改权利,并且可能不会实时更新手册内容,欲进一步了解产品相关更新讯 息,请至侠诺官方网站浏览。

【4-6】侠诺(和/或)其各供货商特此声明,对所有与该信息有关的保证和条件不负任何责任,该保证和条件 包括关于适销性、符合特定用途、所有权和非侵权的所有默示保证和条件。所提到的真实公司和产品的名称可 能是其各自所有者的商标,侠诺(和/或)其各供货商不提供其它公司之产品或软件等。在任何情况下,在由于使 用或档案上的信息所引起的或与该使用或运行有关的诉讼中, 侠诺和/或其各供货商就因丧失使用、数据或利润 所导致的任何特别的、间接的或衍生性的损失或任何种类的损失,均不负任何责任,无论该诉讼是合同之诉、 疏忽或其它侵权行为之诉。

【5】其它条款

【5-1】本协议高于任何其它口头的说明或书面纪录,所定的任何条款的部分或全部无效者,不影响其它条款的 效力。

【5-2】本协议的解释、效力及纠纷的解决,适用于台湾法律。若用户和侠诺之间发生任何纠纷或争议,首先应 友好协商解决。若协商未果,用户在完全同意将纠纷或争议提交侠诺所在地法院管辖。中国则以「中国国际经 济贸易仲裁委员会」为仲裁机构。

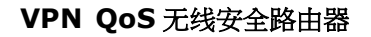

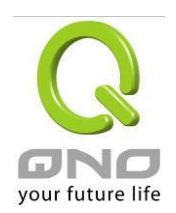

#### <span id="page-5-0"></span>一、简介

IPSec VPN 防火墙 (以下称防火墙) 是因应高速网络的 VPN、防火墙需求,所研发的一款全功能 VPN 防火墙。支 持 IPSec、PPTP,针对企业的分支部、第三方、行动外点、家庭办公等各式 VPN 运用环境,提供全面性的解决 方案。适用于各国多运营商及不同的带宽环境,并提供硬件镜像端口、智能型带宽管理、多 WAN 负载均衡、 线路备援、强效防火墙、虚拟路由等功能。

具备 1~4个 10/100 Base-T/TX 以太网(RJ45) WAN 端端口,并具有高效能线路负载平衡模式的功能,达到对外联 机的流量负载平衡。WAN 端的对外联机能力满足绝大多数宽带市场都适用的规格。 区域端内建 1~4 个 10/100 Base-T/TX 以太网(RJ45) LAN 端端口,Auto MDI/MDI-X 10/100Mbps 以太网络交换器,每个端口都可以连接额外 的交换器以连接更多的上网设备,加速企业网络效能,带宽成长空间大。

强效的防火墙系统,满足多数企业对防御外部网络攻击的市场需求。主动式封包检测功能,经由对网络层联机 的动态检测,拒绝或阻挡非标准通信协议的联机要求。只需单向启动各式黑客攻击、蠕虫病毒、ARP 攻击防护 功能,即可简易完成配置,有效防止内外网恶意攻击,确保网络安全。防火墙系统除了 NAT 之外,还具备有 防止阻断服务攻击。功能完整的存取规则设定,可让管理者选择应该禁止或开放存取的网络服务,限制或禁止 区域网内用户的网络权限,以避免占用网络资源或是不当使用而遭受潜在的危机。

独特的 QoS 带宽管理功能,可以让管理者对有限的网络资源做合理而且有效的分配。功能强大但是设定简单, 用户可以直接在「动态智能 QoS」功能中,简单完成平时的带宽限制,弹性的「动态智能 QoS」不仅能在网络 巅峰时期限制带宽,还能在网络空闲时自动释放带宽,达到带宽的最佳分配。如此之外,也能够在「QoS 带宽 管理」依据 IP、服务、通讯端口做更细致的设定。简单的说,就是在维持带宽秩序的前提下,将带宽做最大的 利用,达到最佳的效果。

支持智能型、指定路由与策略路由等三种带宽负载均衡模式,提供弹性灵活的网络联机需求设置,来进行流量 的负载均衡控制,可保证所有线路畅通。策略路由设置简化无需导入 IP 地址列表,自动判别对外网络封包, 并依据不同网络运营商分流,确保跨网联机反应快速、通行无碍,可汇聚不同运营商的线路带宽,作负载均衡 控制,大大提升网络资源运用的灵活度。

网络地址转换(NAT) 除了可以做私网 IP 与公网 IP 转换,让您只需要一个公网 IP 就可以让多人同时连上网络。 区域网内的 IP 地址支持 2 个 Class C 等级,DHCP 自动分配 IP,以及简单勾选的 IP 与 MAC 地址绑定让网络环境 架构具有弹性,易于规划管理。

IPSec VPN 支援 DES、3DES、AES-128、AES192、AES256 加密,MD5、SH1 认证,IKE Pre-Share Key 设定的密钥交 换。支持 Aggressive Mode,断线后自动重新联机,以及网上邻居透通。支持群组式浮动 IP 客户端与总部进行

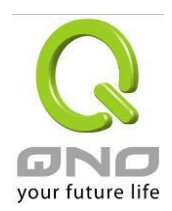

虚拟私有网联机。另具备 PPTP 服务器功能,具备联机状态显示。每个 WAN 口可同时建立多种 DDNS 设定,可 使用动态 IP 建立 VPN 联机。

而 QVM 是 Qno 专为商用环境所研发的-SmartLink IPSec VPN。企业总部的服务器端只需输入 VPN 服务器 IP、 用户名、密码等三个参数,即可完成 IPSec VPN 配置。让企业享有 VPN 的优点,而不必顾虑技术及管理上的困 难。中央控制的功能,可以随时通过此功能远程登录到客户端进行中央控管,安全及保密性绝对符合 IPSec 精 神。支持备援功能,断线可从另一个 WAN 自动建立联机,确保 VPN 服务永不断线。

此说明书用以说明每一个功能的设定方法与细节,若是您对于路由器如何连上网络的设定并不十分清楚,建议 您先阅读"快速安装说明",可以让您快速的将路由器连上网络,并在必要时取得技术人员的远程支持。 您可上网 www.qno.cn 进行在线登录,以取得最新侠诺产品信息及应用实例,更加善用您的侠诺产品。

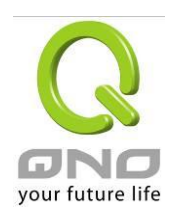

#### <span id="page-7-0"></span>二、安全路由器设置操作流程

本章节介绍用户整体设置安全路由器操作流程,通过对安全路由器多 WAN 设置流程的了解可以很轻松的设 置我们的网络,来有效的管理我们的网络,使安全路由器达到应有的功能,使安全路由器的效能达到最高。

#### <span id="page-7-1"></span>**2.1** 系统性设置流程的需要

用户可以通过以下操作流程设置网络,能够使网络有效利用带宽,网络效能达到理想的效果,同时可以阻 断一些攻击与预防一些安全隐患,通过流程设置更加方便用户的安装与操作,简化维护管理的难度,使得用户 的网络设置一次到位。设置主要流程如下:

- 1、 硬件安装。
- 2、 登录设置窗口。
- 3、 确定设备规格及进行密码和时间设置。
- 4、 进行广域网联机的设置:进行内部联机的设置。
- 5、 进行局域网联机的设置:实体线路设置及 IP 地址设置
- 6、 进行 QoS 带宽管理设置:防止带宽占用情况。
- 7、 进行防火墙设置:预防攻击及不当存取网络资源。
- 8、 其它特别设置:开放服务器、UPnP、DDNS、MAC 克隆。
- 9、 管理维护的设置系统日志、SNMP、及设置参数备份注销设置窗口。
- 10、 VPN 虚拟专用网
- 11、 注销设置窗口

#### <span id="page-7-2"></span>**2.2** 设置流程表

下表主要阐述每个设置流程相对应的安全路由器管理内容以及此设置所达到的目的,如需详细了解每步过 程以及后面章节介绍所对应的内容,可参考(附录一、设置界面及使用手册章节对照)。

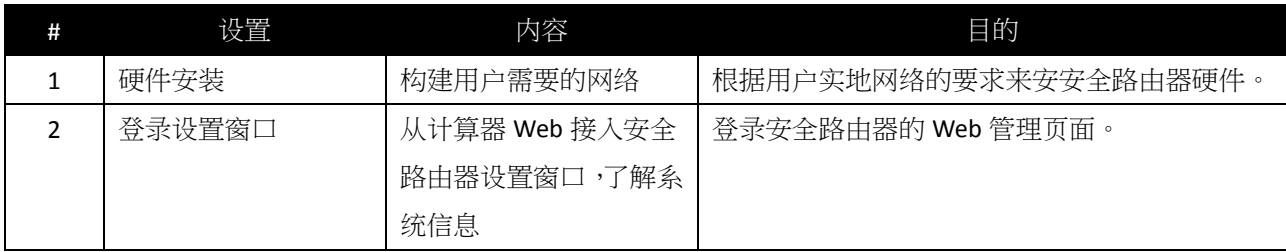

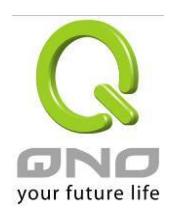

# **VPN QoS** 无线安全路由器

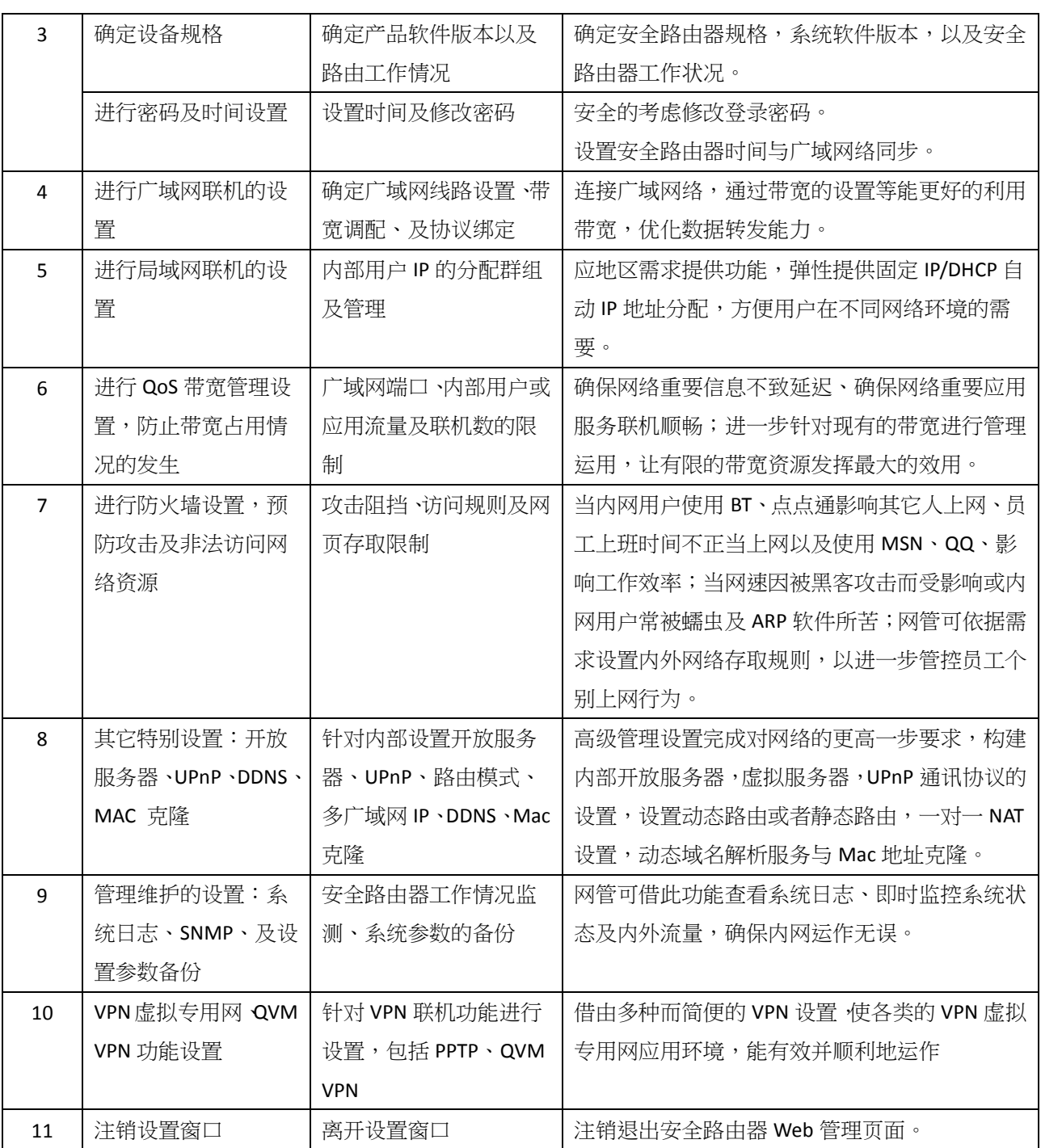

下面我们就根据这个流程来设置完成我们的网络设置。

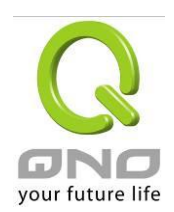

# <span id="page-9-0"></span>三、硬件安装

本章介绍产品的硬件接口以及实体安装。

## <span id="page-9-1"></span>**3.1** 安全路由器 **LED** 显示灯

#### **LED** 灯号说明

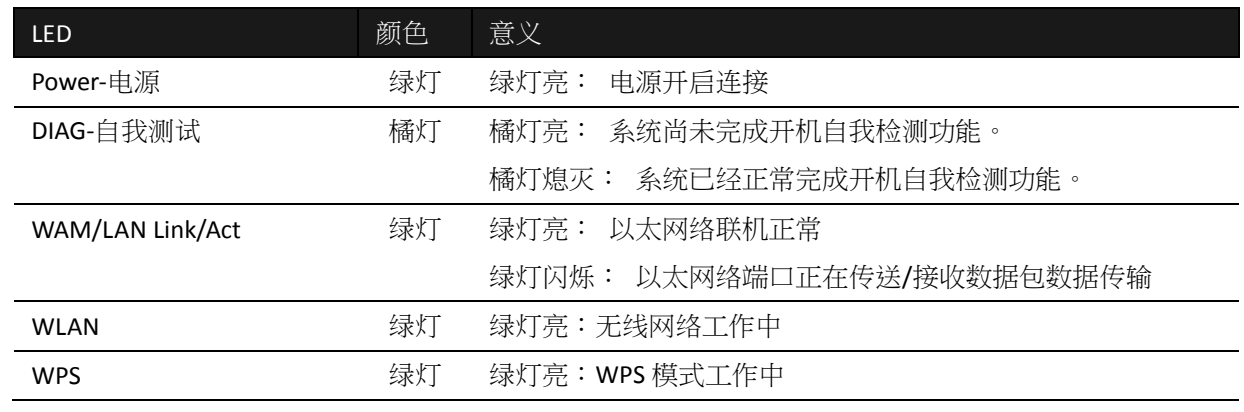

## 硬件恢复 **(Reset)** 按键

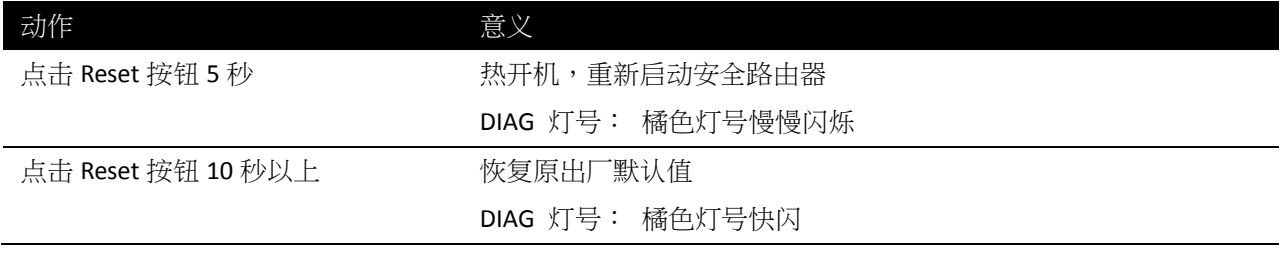

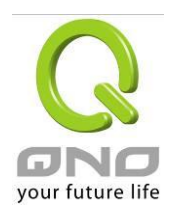

# **VPN QoS** 无线安全路由器

## <span id="page-10-0"></span>**3.2** 安全路由器的网络连接

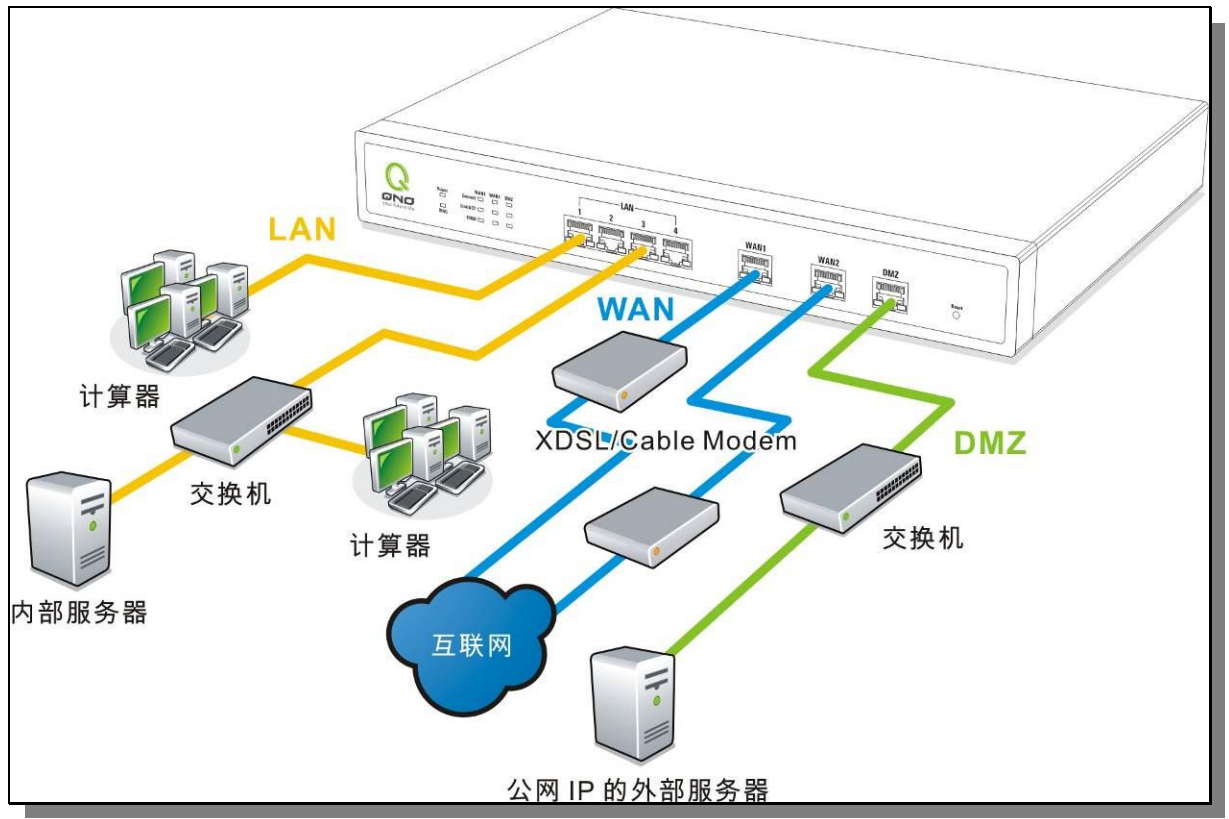

广域网络联机:连接 xDSL Modem 或光纤盒来连通互联网。或是连接交换机或外部路由器、防火墙来 连通您现有的网络。

局域网络联机: 连接交换机或计算机。若局域网端口有支持镜像功能,请在"端口管理"中做设置,设 定完成即可直接将监控或过滤服务器接在此端口使用

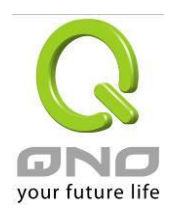

# <span id="page-11-0"></span>四、登录路由器

本章主要是在客户连接好路由器后,通过连接路由器的计算机登录路由器的 Web 管理页。

首先在连接到路由器 LAN 端的计算机(确定计算机是自动获得 IP 地址)上的 DOS 下查找路由器的 IP 地址, 点开始→运行,输入 cmd 进入 DOS 操作,再输入 ipconfig→确认,查到默认网关(Default Gateway)地址如图, 192.168.1.1。确认默认网关也就是路由器的默认 IP 地址。

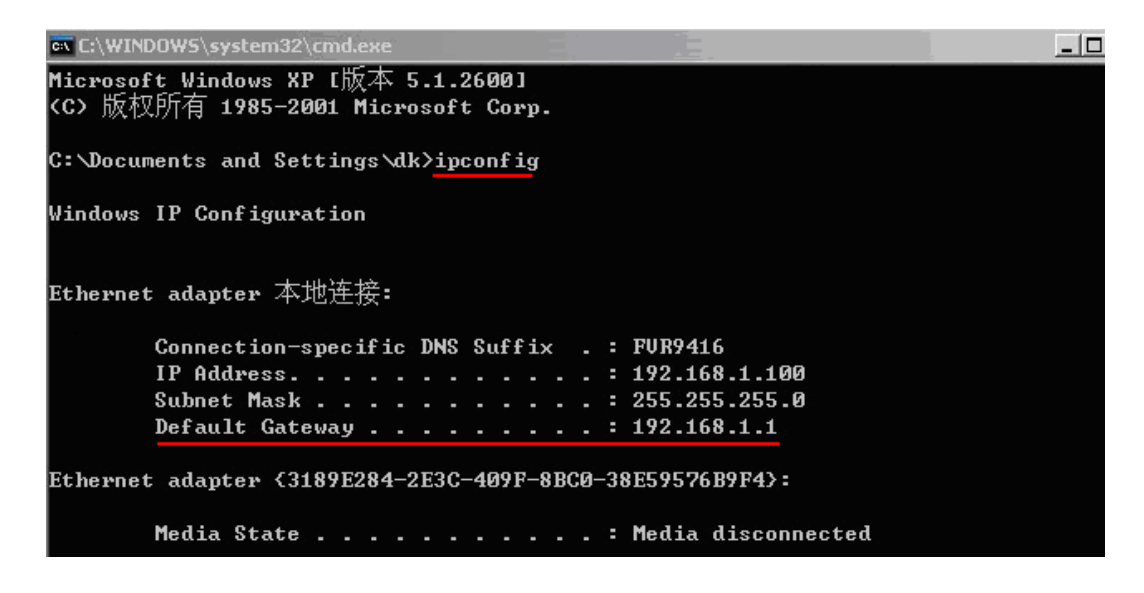

#### 注意!

当"ipconfig"不能获得 IP 地址以及默认网关的情况,或者获得的 IP 地址为 0.0.0.0 以及 169.X.X.X 的 情况,就是路由器并没有分配到 IP 地址,建议用户检查线路是否有问题,计算机网卡是否接好等。

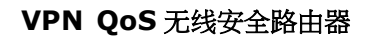

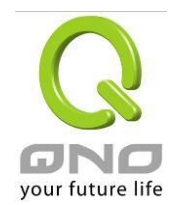

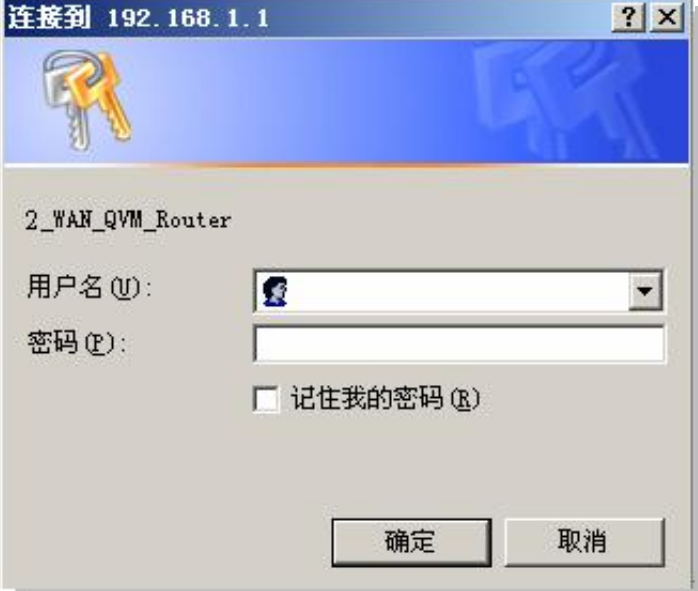

然后开启网页浏览器 (如 IE),在网址栏输入 192.168.1.1 (路由器的默认网关),会出现以下的登录窗口:

路由器路由器默认的使用者名称(User Name)与使用者密码(Password)皆为"admin",您可以于稍后设定时更 改此登录密码。

#### 注意!

为了安全,我们强烈建议您务必在登录之后更改管理密码!密码请牢记,若是密码忘记,将无法再 登录至路由器的设定窗口,必须点击面板上的 Reset 按键十秒以上,恢复到出厂值,其所有配置将需要 重新设定。

登录后,就会显示路由器的 Web 管理页面,在其页面的右上角选择路由器操作的语言模式,选中的图标将 变成蓝色,这里选择**"**简体**"**中文版本),如图。

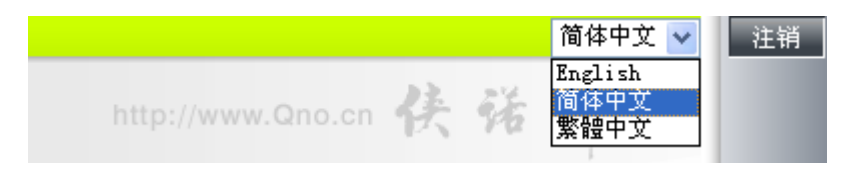

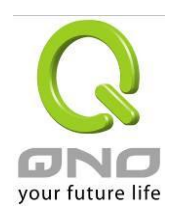

## <span id="page-13-0"></span>五、确定设备规格、状态显示以及登录密码和时间的设置

本章介绍登录软件设置窗口后,进入首页可以了解到的设备规格以及设备工作状态信息,还有因安全考虑 需要用户即时修改登录密码与系统时间设置。

#### <span id="page-13-1"></span>**5.1** 首页显示

首页显示安全路由器目前系统所有参数以及状态显示信息。

#### **5.1.1** 系统信息

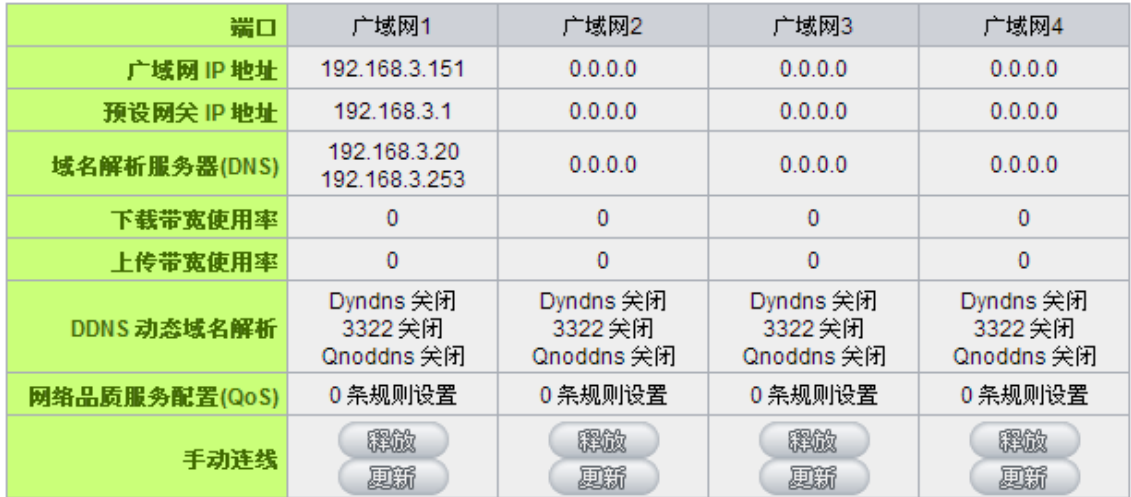

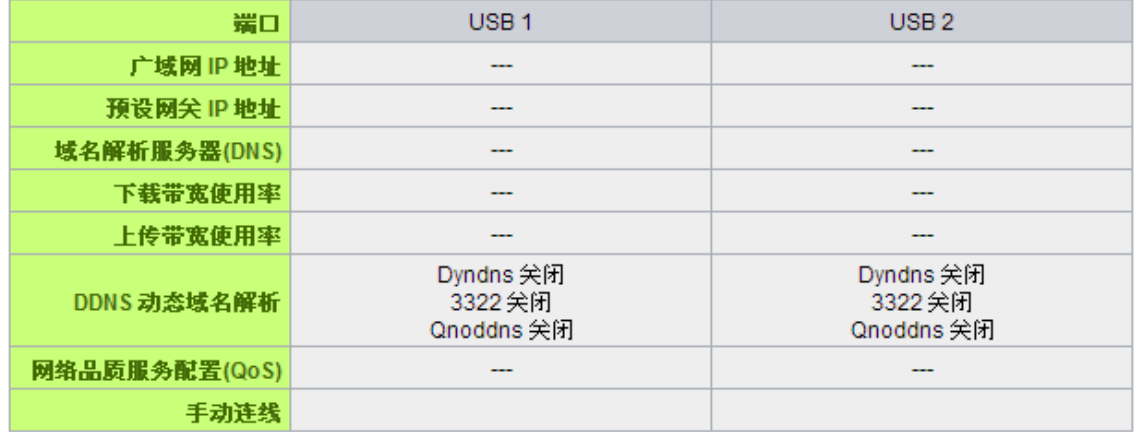

IP 地址: http://www.http://www.http://www.http://www.http://www.http://www.http://www.http://www.http://www.http

默认网关: 此为显示运营商分配给安全路由器 WAN 的网关 IP 地址信息。

**DNS** 服务器: 此为显示安全路由器的 DNS 的 IP 地址信息。

会话数: 此为显示安全路由器每个 WAN 目前的会话数目。

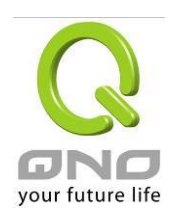

下载带宽使用率: 此为显示安全路由器每个 WAN 目前的下载带宽使用比例。 上传带宽使用率: 此为显示安全路由器每个 WAN 目前的上传带宽使用比例。 动态域名服务: 此为显示安全路由器的 DDNS 是否启动的状态信息。系统默认此功能为关闭。 **QoS** 带宽管理: 此为显示安全路由器的网络质量服务(QoS)是否开启。 手动连接: 当使用者选择自动取得 IP 地址时,他会显示二个按钮分别为释放与更新。 使用者可以点击释放按钮去做释放运营商端所核发的 IP 地址,以及点击更新按钮去 做更新运营商端所核发的 IP 地址。 当选择 WAN 端联机使用如 PPPoE 或是 PPTP 的话,它会变为显示"连接"与"中断"。

## **5.1.2** 硬件端口状态实时显示

#### ◎ 端口即时状态

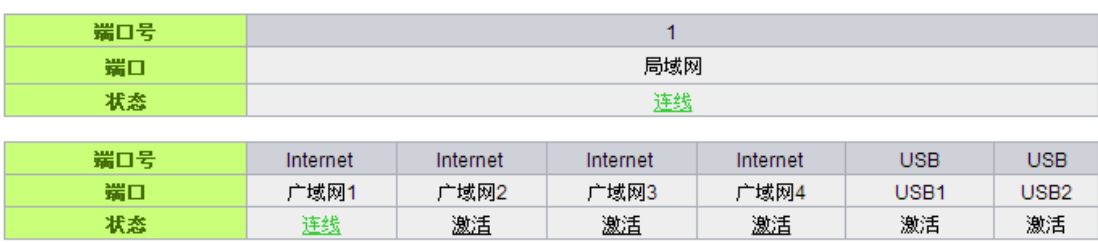

此窗口会显示系统各端口目前实时状态:(连接-已经连接,激活-此端口处于开启状态,关闭-此端口处于关 闭状态)。您可以点击此状态按钮,在弹出的窗口中查看各端口更详细的资料显示。如下图:

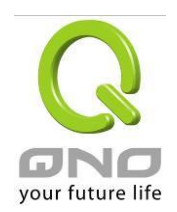

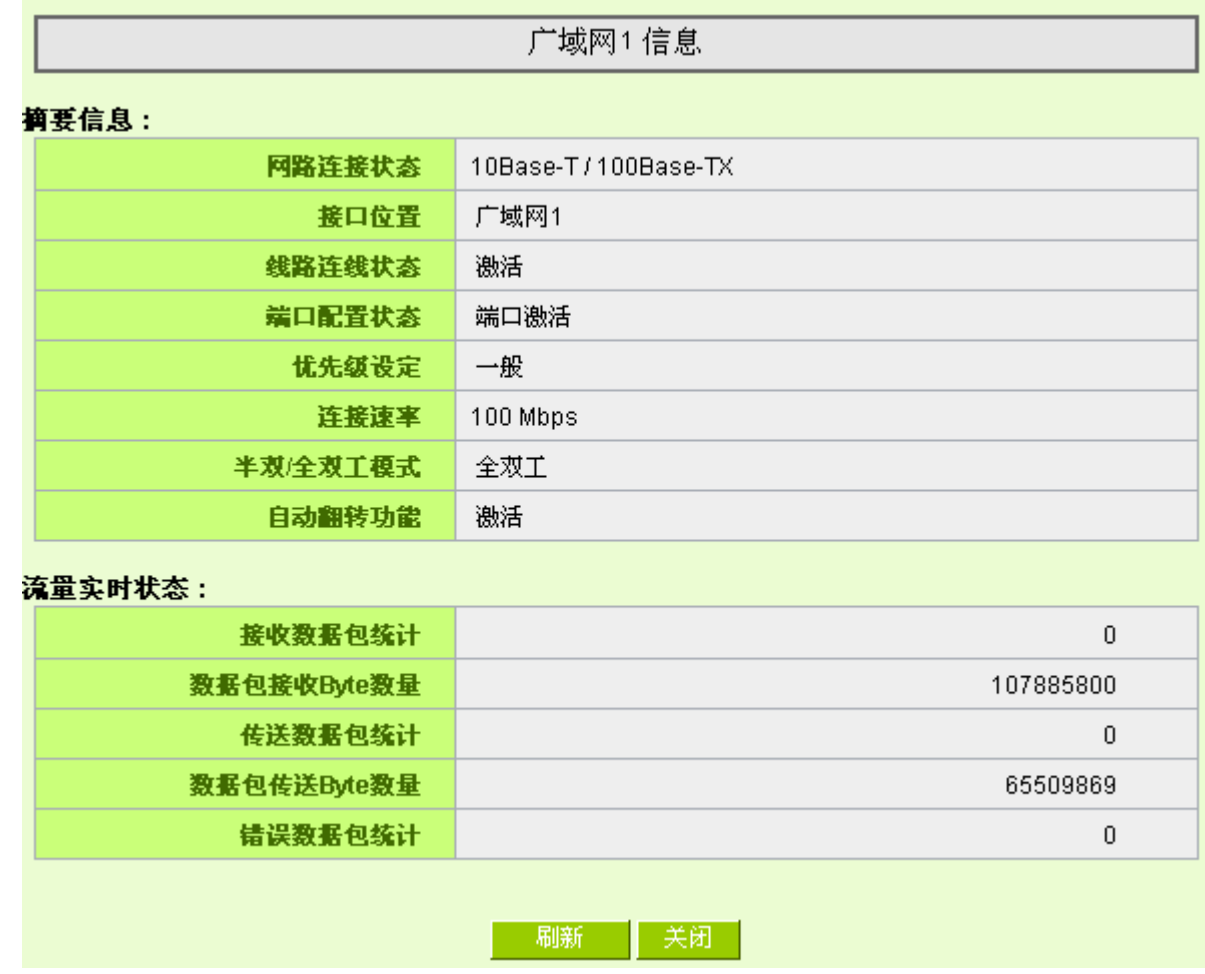

此表会显示目前该端口设置状态,如网路连接状态(10Base-T/100Base-TX),接口位置(广域网/局域网),线 路连接状态(激活/关闭),端口设置状态(端口激活/端口关闭),优先级设置(高级/一般),网络连接速率 (10Base-T/100Base-TX),工作模式(半双工/全双工),以太网自动翻转功能(激活/关闭)。于此项目表格中,会显示 此端口的接收和传送的数据包以及数据包传送 Byte 数及数据包错误率等并计算总数量。

## **5.1.3** 系统信息

# ◎ 系统信息

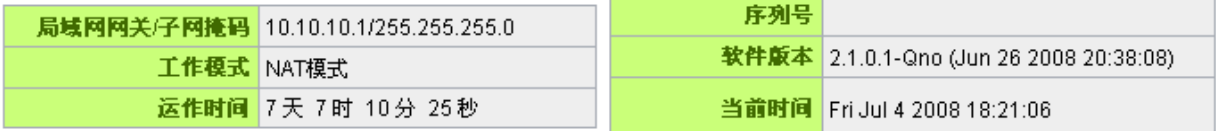

局域网网关地址: 此为显示安全路由器本身的 LAN 端目前 IP 地址, 系统默认为 192.168.1.1。

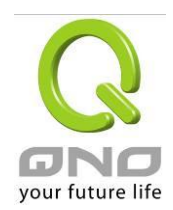

工作模式: 此为显示安全路由器的目前工作模式(可为 NAT 模式或是路由模式)。

系统默认此功能为 NAT 模式。

- 运作时间:此为显示安全路由器目前已经开机的时间。
- 主机序列号:此为显示安全路由器的产品序号。
- 软件版本: 此为显示安全路由器 目前使用的硬件版本。
- 当前时间:此显示安全路由器 目前正确时间,但必须注意,您需要正确设置与远程 NTP 服务器的时间 同步后才会正确显示。

#### **5.1.4** 防火墙状态

#### **0** 防火墙状态

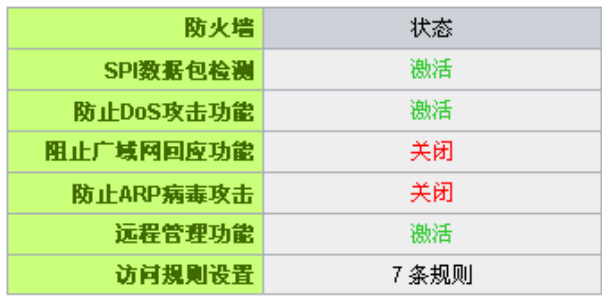

**SPI** 数据包检测:此为显示安全路由器的 SPI 主动数据包侦测过滤功能选项是否激活(激活/关闭)。

系统默认此功能为激活。

防止 **DoS** 攻击功能:此为显示安全路由器的阻断来自网络上的 DoS 攻击功能选项是否开启(激活/关闭)。

系统默认此功能为激活。

阻止广域网回应功能:此为显示安全路由器的阻断来自网络上的 ICMP-Ping 的响应功能选项是否激活

(激活/关闭)。系统默认此功能为激活。

防止 **ARP** 病毒攻击:此为显示安全路由器防止 ARP 攻击的功能选项是否激活(激活/关闭)。

系统默认此功能为关闭。

远程管理功能:此为显示安全路由器的远程管理功能选项是否启动(激活/关闭)。系统默认此功能为关闭。

访问规则设置: 此为显示安全路由器的访问规则设置的数目。

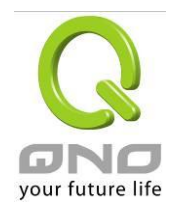

#### **5.1.5 VPN** 虚拟专用网状态

## O VPN虚拟专用网状态

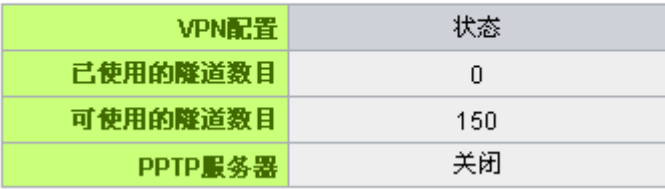

**VPN** 设置状态**:** 此为显示安全路由器的 VPN 功能选项内容信息。 已使用的隧道数目**:**此为显示安全路由器的 VPN 功能目前已经设置的隧道数量。 可使用的隧道数目:此为显示安全路由器的 VPN 功能目前可使用的隧道数量。 **PPTP** 服务器:显示 PPTP 服务器是否开启。

**5.1.6** 系统日志设置状态显示

◎ 日志 传送日志到 关闭

发送到日志服务器: 此为显示您所设置安全路由器日志记录接收的服务器。

#### <span id="page-17-0"></span>**5.2** 登录密码及时间的修改和设置

#### **5.2.1** 密码设置

当您每次登录安全路由器的设置窗口时,必须输入密码。安全路由器的用户名和密码出厂值均为"admin"。 考虑安全因素,我们强烈建议您务必在第一次登录并完成设置之后更改管理密码!密码请牢记,若是密码忘记, 将无法再登录安全路由器的设置窗口,必须点击安全路由器前面板上的 Reset 按键十秒以上,恢复到出厂值, 所有设置值将需要重新设置。

# ◎ 密码设置

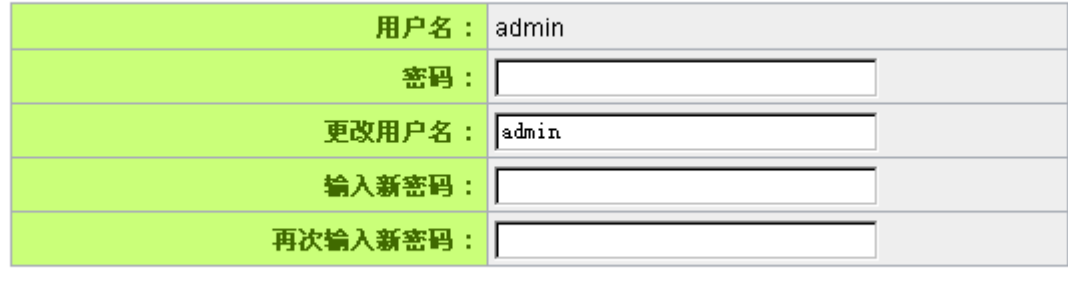

1996 取精

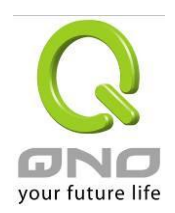

**VPN QoS** 无线安全路由器

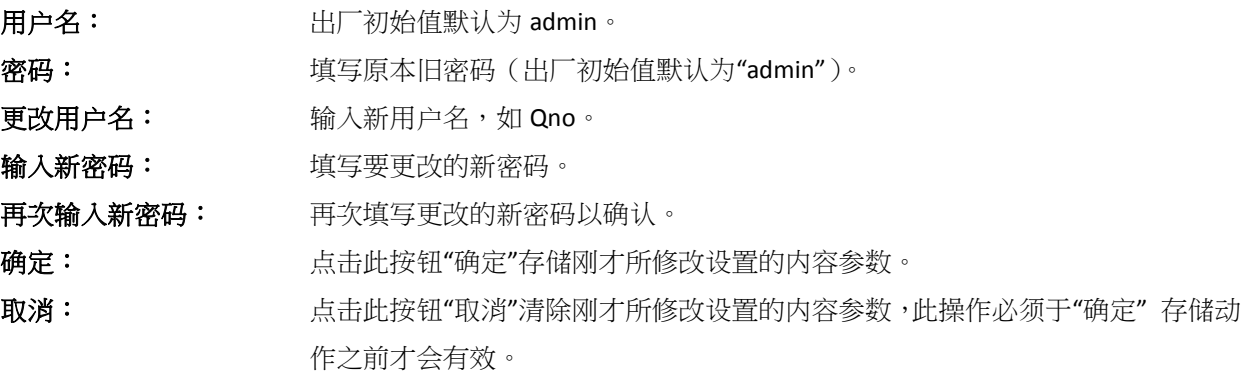

## **5.2.2** 系统时间设置

安全路由器可以设置时间,让您在查看安全路由器的系统纪录或设置网络存取的时间设置时,可以了解事 件发生的正确时间,以及作为关闭存取或是开放存取网络资源的依据条件。您可以选择与安全路由器内建的外 部时间服务器(NTP 服务器)取得时间同步,或自己设置正确时间参数。

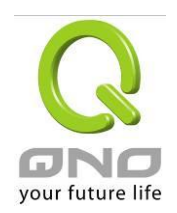

与外部时间服务器同步:安全路由器有内建的网络时间服务器,会自动同步时间。

 $\odot$ 与外部时间服务器同步

○ 手动配置时间

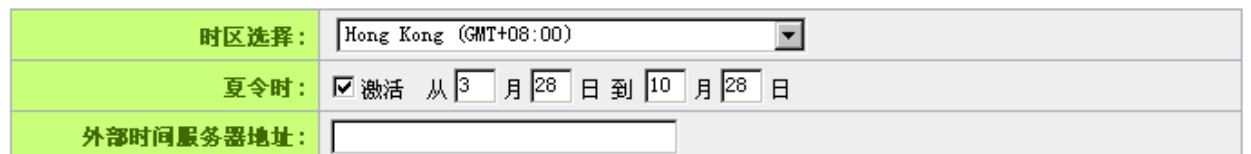

(预定) 取精)

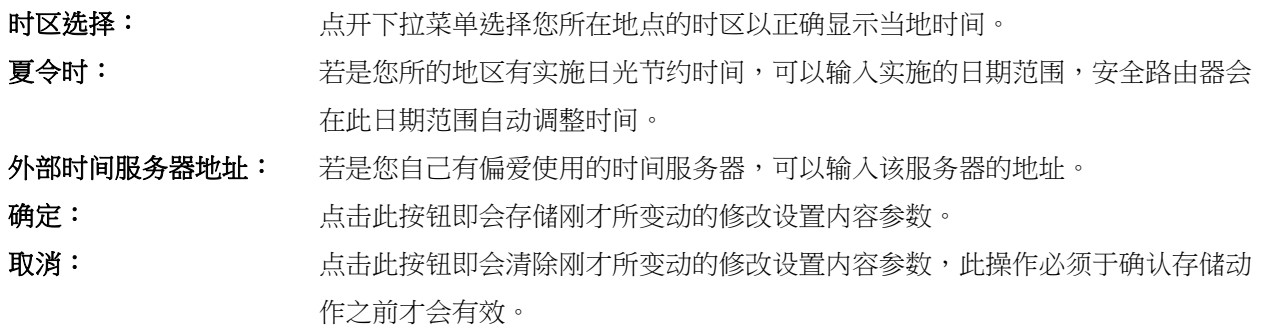

手动设置时间: 在这输入正确的时间:小时、分钟、秒、月份、日与年份。

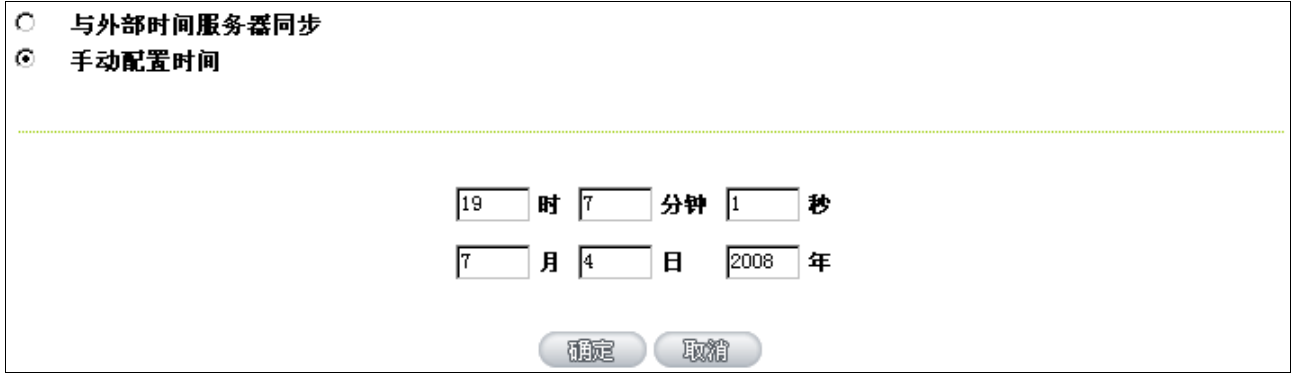

点击"确认"按钮即会存储刚才所修改的设置内容参数,点击此按钮"取消"即会清除刚才所修改的设置内容参数, 此操作必须于确认存储动作之前才会有效。

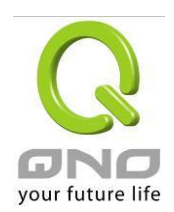

## <span id="page-20-0"></span>六、广域网络连线设置

本章节讲述基本的广域网络设置,对大多数的用户来说,通过本章节完成基本的设置已经足够连接网络。 网络的连接需要一些运营商所提供的进一步详细信息。其详细项目设置,请参考以下各节说明:

#### <span id="page-20-1"></span>**6.1** 网络设置

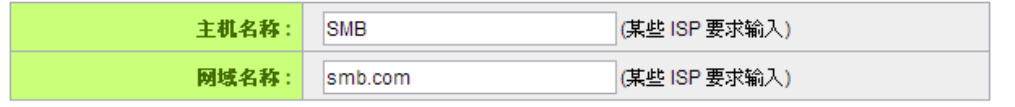

#### **0 IP模式**

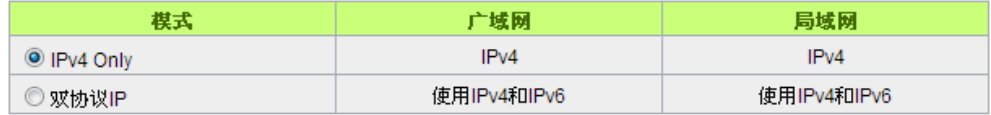

IPv4 IPv<sub>6</sub>

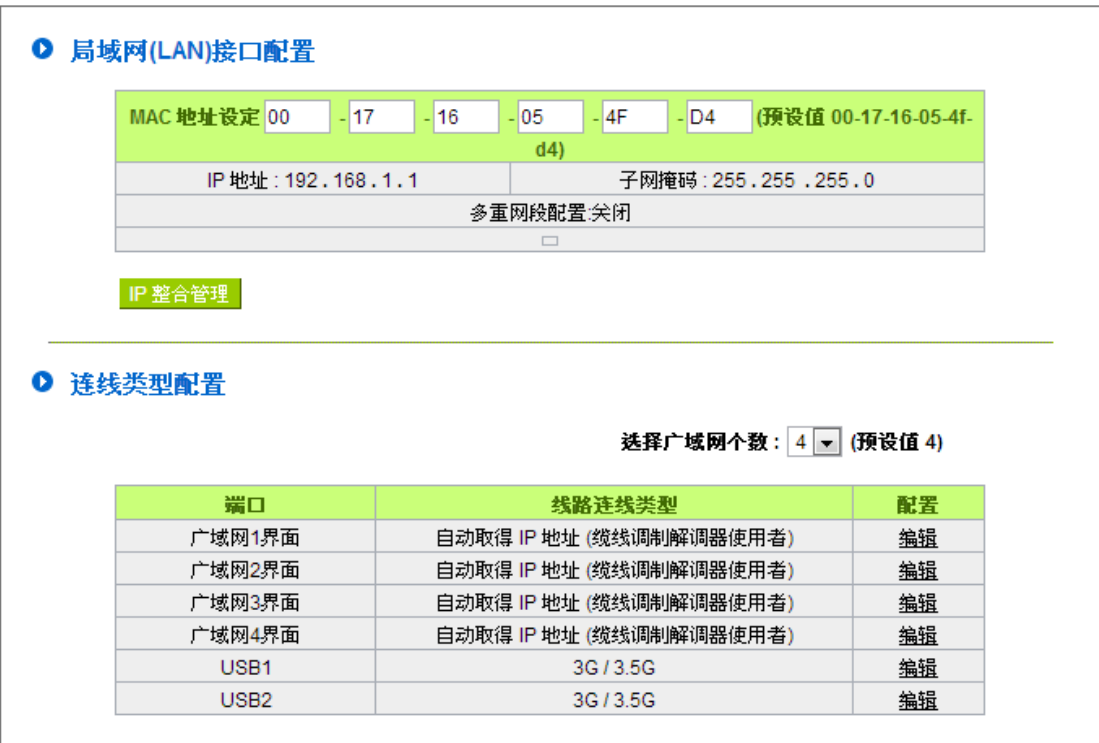

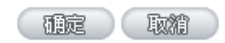

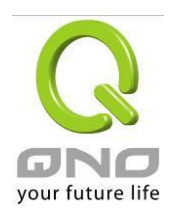

## **6.1.1** 主机名称及域名

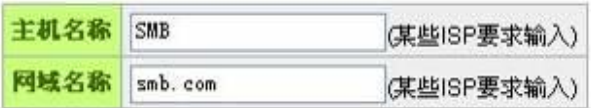

可输入安全路由器的名称(主机名称)以及网域名称,此设置在大多数环境中不需要做任何设置即可使用, 除非特殊运营商需求!

## **6.1.2** 局域网(**LAN**)接口设置

此为设置安全路由器的 LAN 端内部网络的 IP 地址,系统默认为 192.168.1.1,子网掩码为 255.255.255.0,您 可以依照实际网络架构做变动。

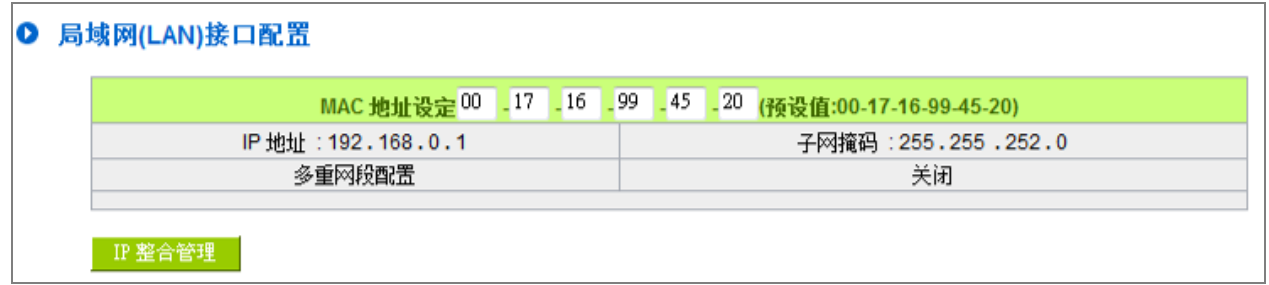

#### **IP** 整合管理:

IP 整合管理的设置窗口可以设定局域网(LAN) IP、动态 IP(DHCP)发放范围。

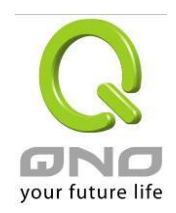

## O 局域网(LAN)接口配置

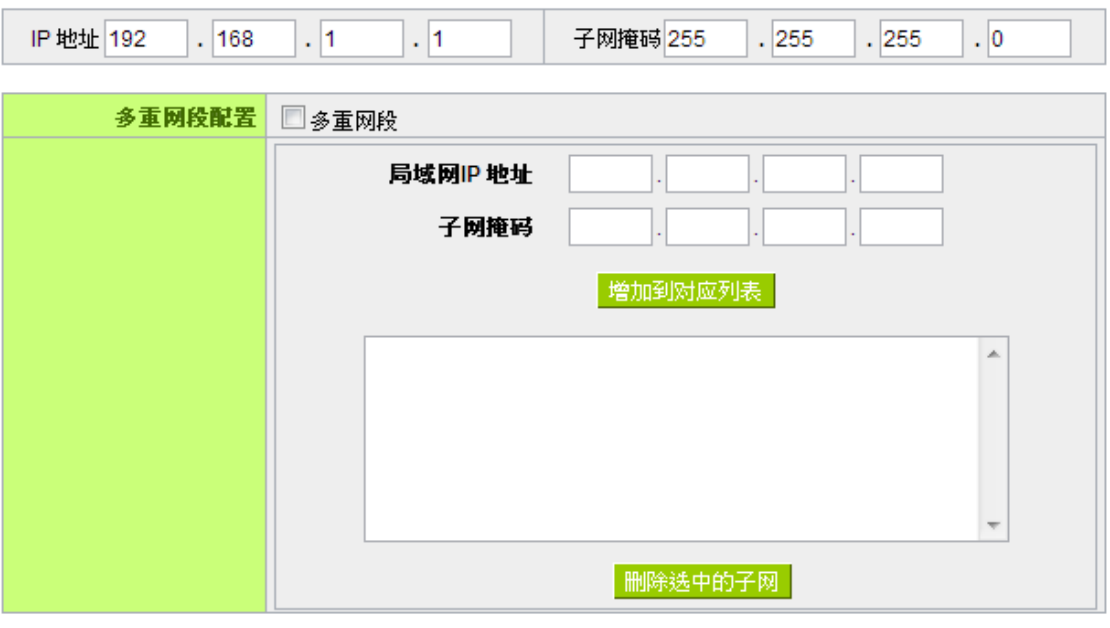

#### **0 动态 IP 服务**

■激活DHCP 服务功能

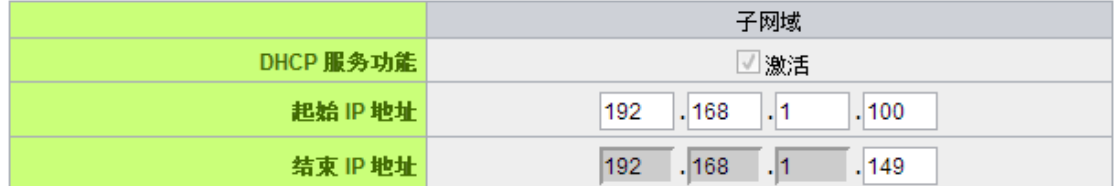

#### 区域网络**(LAN)**设定:

系统默认 LAN IP 为 192.168.1.1,子网掩码为 255.255.255.0,您可以依照实际网络架构做变动。

#### **Multiple-Subnet** 多子网配置:

勾选"多个子网",并填入您想要增加的子网 IP 地址以及子网掩码,即可增加新的子网在局域网。此功能是 将不同于路由器局域网段的其他网段 IP 加入到路由器认可的局域网段中,这样局域网中的 PC 若是已经设定的 IP 所在的网段不同于路由器的局域网段也可以直接上网。举例来说,原来内部环境已经有多组不同的 IP 网段, 例如 192.168.3.0, 192.168.20.0, 192.168.150.0 等等,将这些网段加入到子网中,则这些网段的内部计算机不 需做任何修改就可以上网,这里可以依照您的实际网络架构运作。

#### 动态 **IP**:

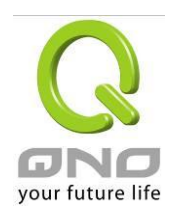

路由器有一组 Class C 的 DHCP 服务器,默认值是激活,可以提供局域网络内的计算机自动取得 IP 的功能, (如同 NT 服务器中的 DHCP 服务),好处是每台 PC 不用去记录与设定其 IP 地址,当计算机开机后,就可从路 由器自动取得 IP 地址,管理方便。

起始 **IP** 地址: 系统默从 192.168.1.100 的 IP 地址开始发放。您可以依照实际需求来设定。

终止 IP 地址: 為统默认 192.168.1.149 的 IP 地址为最后发放 IP, 也就是说可供 50 台计算 机自动取得 IP 地址。

#### **6.1.3** 广域网络 **WAN** 及非军事区设置

#### 广域网网络连接型态设置:

#### Ⅰ 详线类型配置

## 选择广域网个数: 4 → (预设值 4)

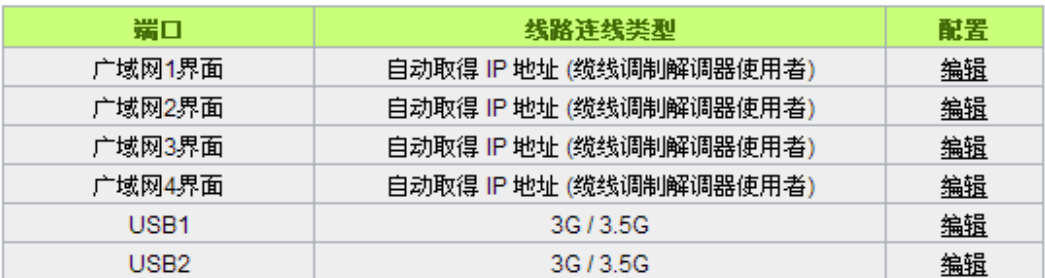

接口位置:广域网连线所在 WAN 接口位置。

线路连接类型状态:此项显示该广域网口目前设置的联机状态。安全路由器提供五种联机状态设置:自动取得 IP 地址;固定 IP 地址;PPPoE 拨号联机;PPTP 拨号联机以及诱明桥接模式。

配置:点击"编辑"按钮可以进入广域网联机状态的设置窗口。各类型的联机状态设置请参考以下的说明,并选 择配合运营商所给您的联机状态来做设置。

#### 自动取得 **IP** 地址(动态获得 **IP** 地址**/DHCP** 用户):

此为安全路由器系统默认的联机方式,此联机方式为 DHCP 客户端自动取得 IP 模式,多为应用于如线缆调制解 调器或是 DHCP 客户端联机状态等连接,若您的联机为其它不同的方式,请选取相关的设置并参考以下的介绍 做设置。

在自动取得 IP 模式,您可以使用自定 DNS 的 IP 地址,勾选此选项并填入您要使用的 DNS 服务器 IP 地址。

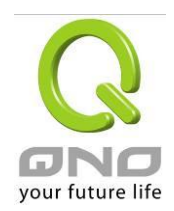

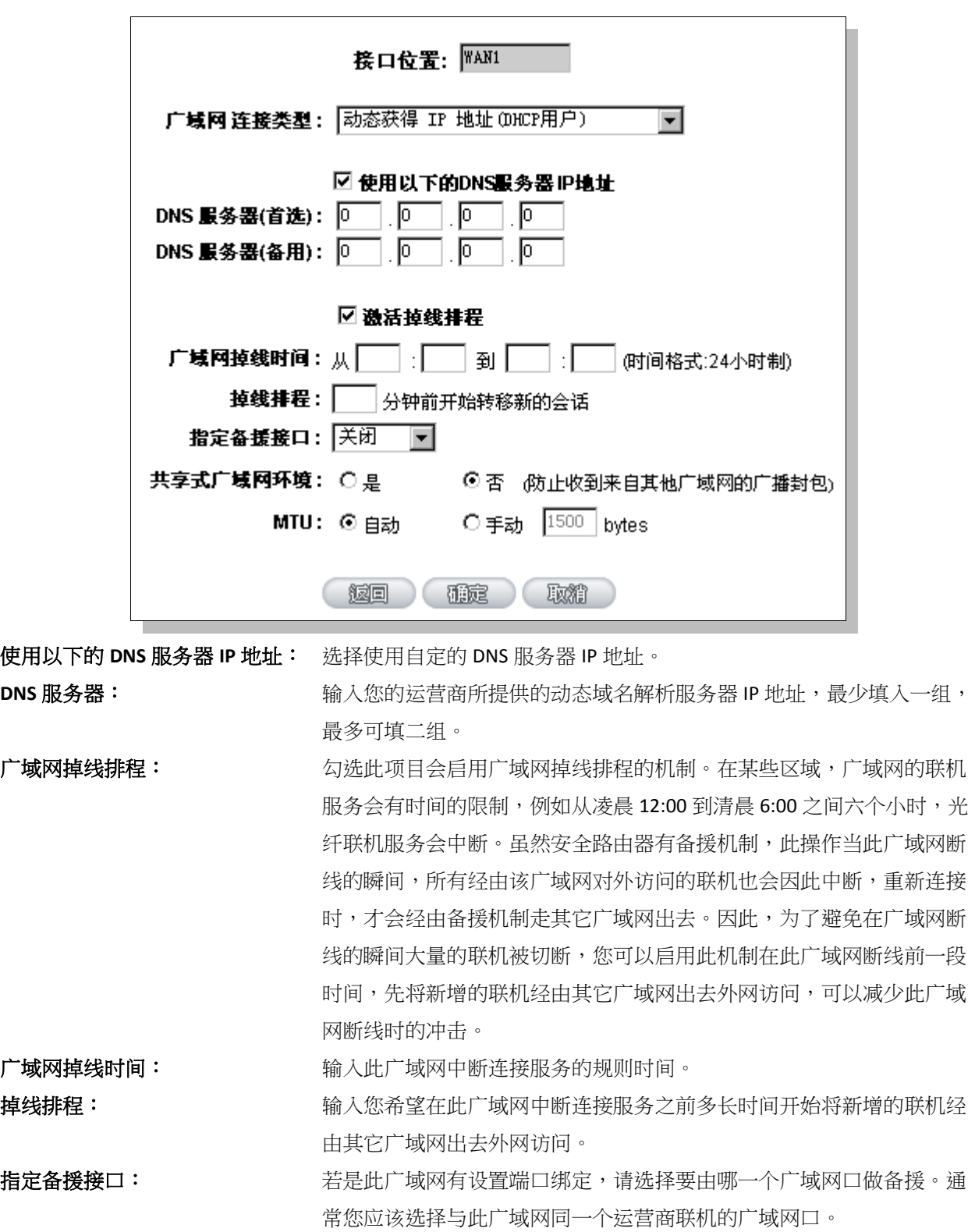

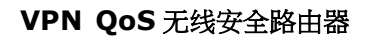

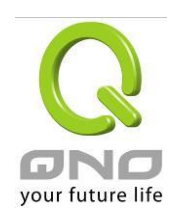

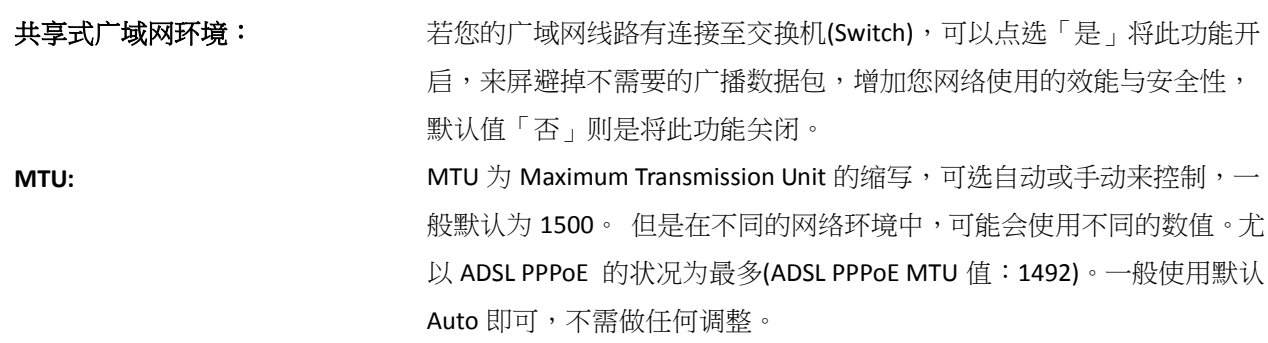

点击此按钮"确认"即会存储刚才所变动的修改设置内容参数,点击此按钮"取消"即会清除刚才所变动的修改设 置内容参数,此操作必须于确认存储动作之前才会有效。

## 固定 **IP** 地址联机(指定 **IP** 地址):

若您的运营商有核发固定的 IP 地址给您(如 1个 IP 或是 8个 IP 等), 请您选择此种方式联机, 将运营商所核发 的 IP 信息分别参照以下介绍填入相关设置参数中。

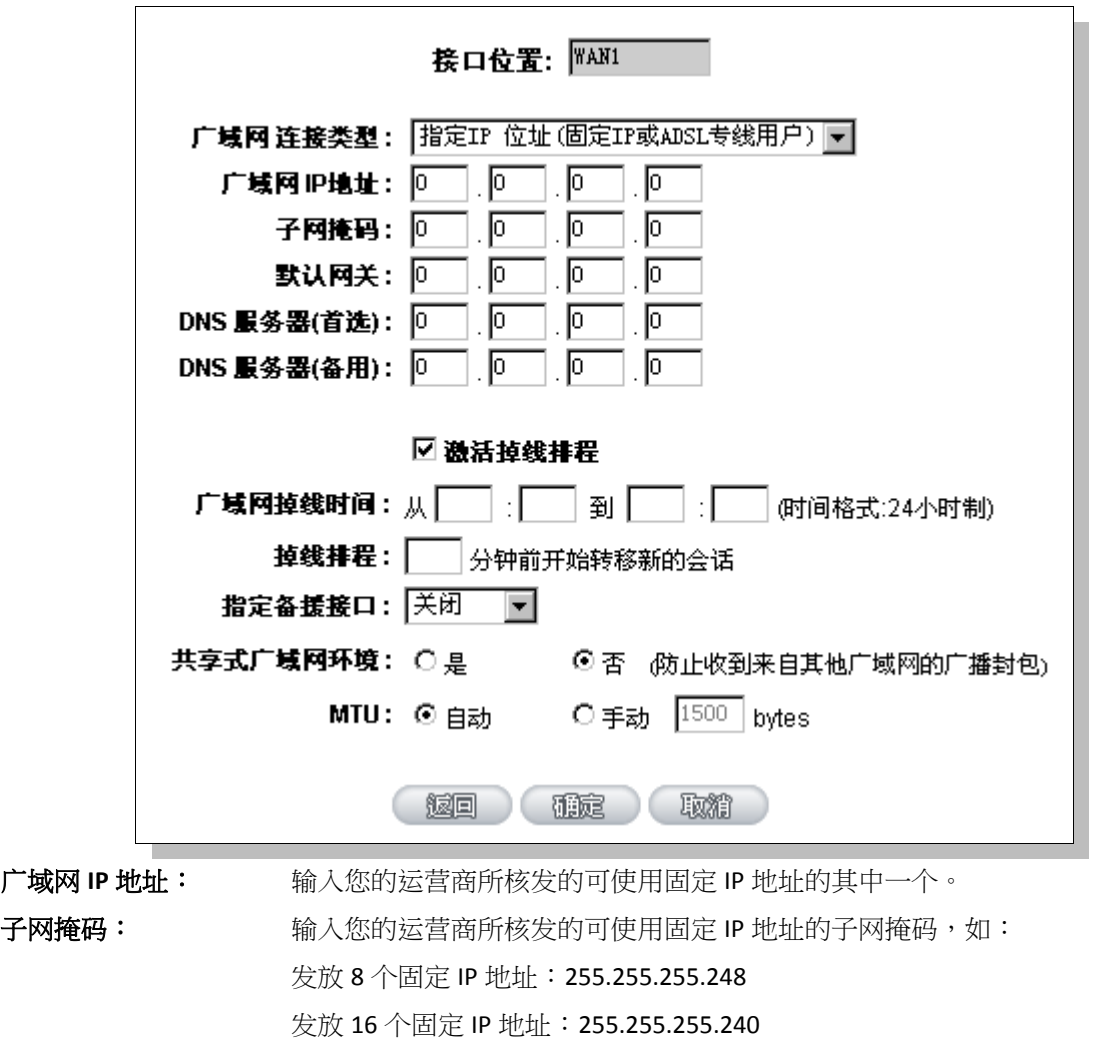

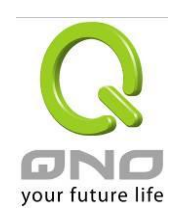

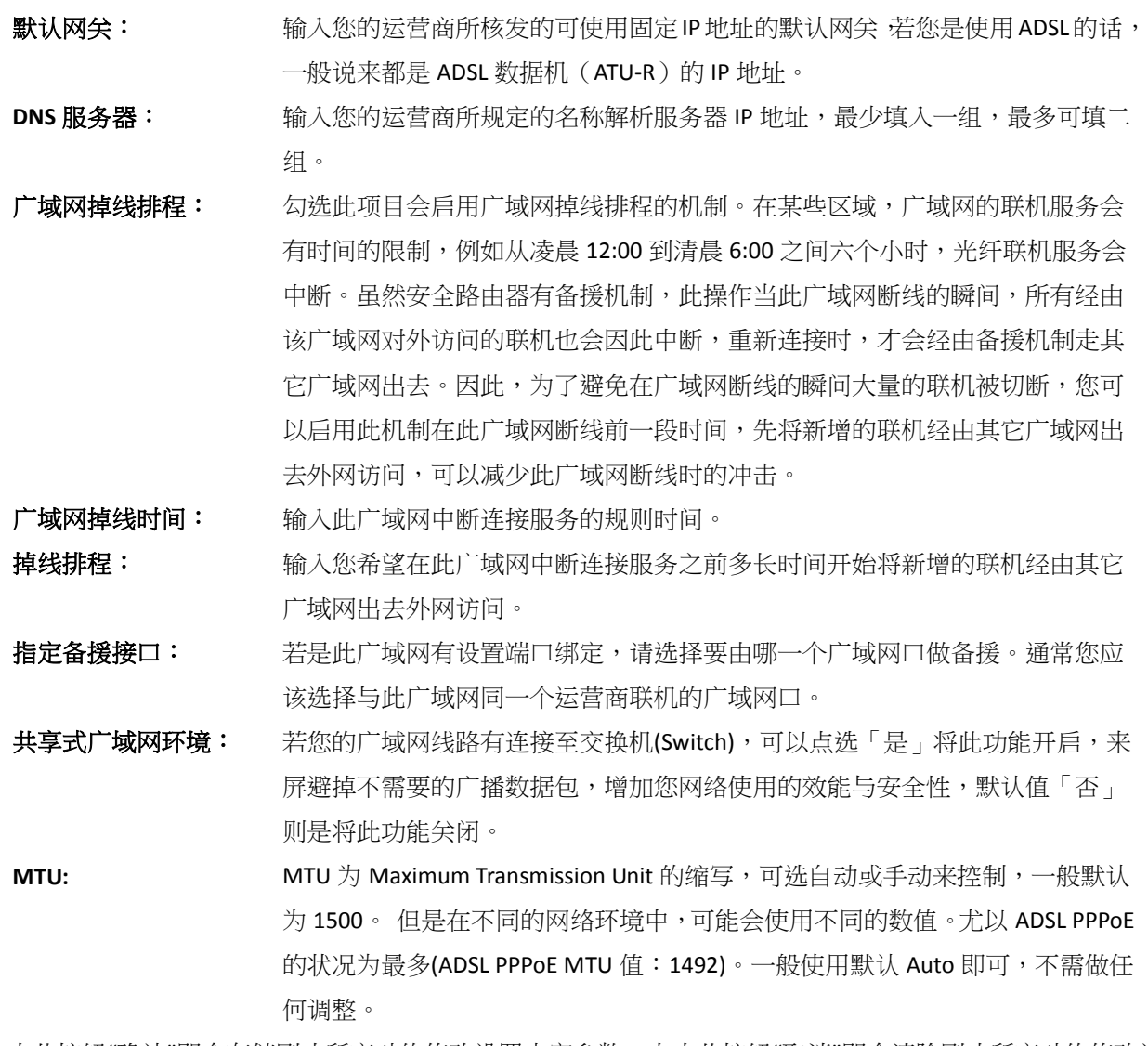

点击此按钮"确认"即会存储刚才所变动的修改设置内容参数,点击此按钮"取消"即会清除刚才所变动的修改设 置内容参数,此操作必须于确认存储动作之前才会有效。

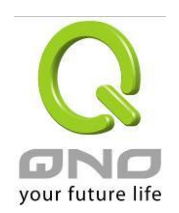

#### **PPPoE** 拨号联机:

此项为 ADSL 虚拟拨号使用(适用于 ADSL PPPoE),填入运营商给予的使用者联机名称与密码并以安全路由器内 建的 PPP Over Ethernet 软件联机,若是您的 PC 之前已经有安装由运营商所给予的 PPPoE 拨号软件的话,请将 其移除,不需要再使用此个别连接网络。

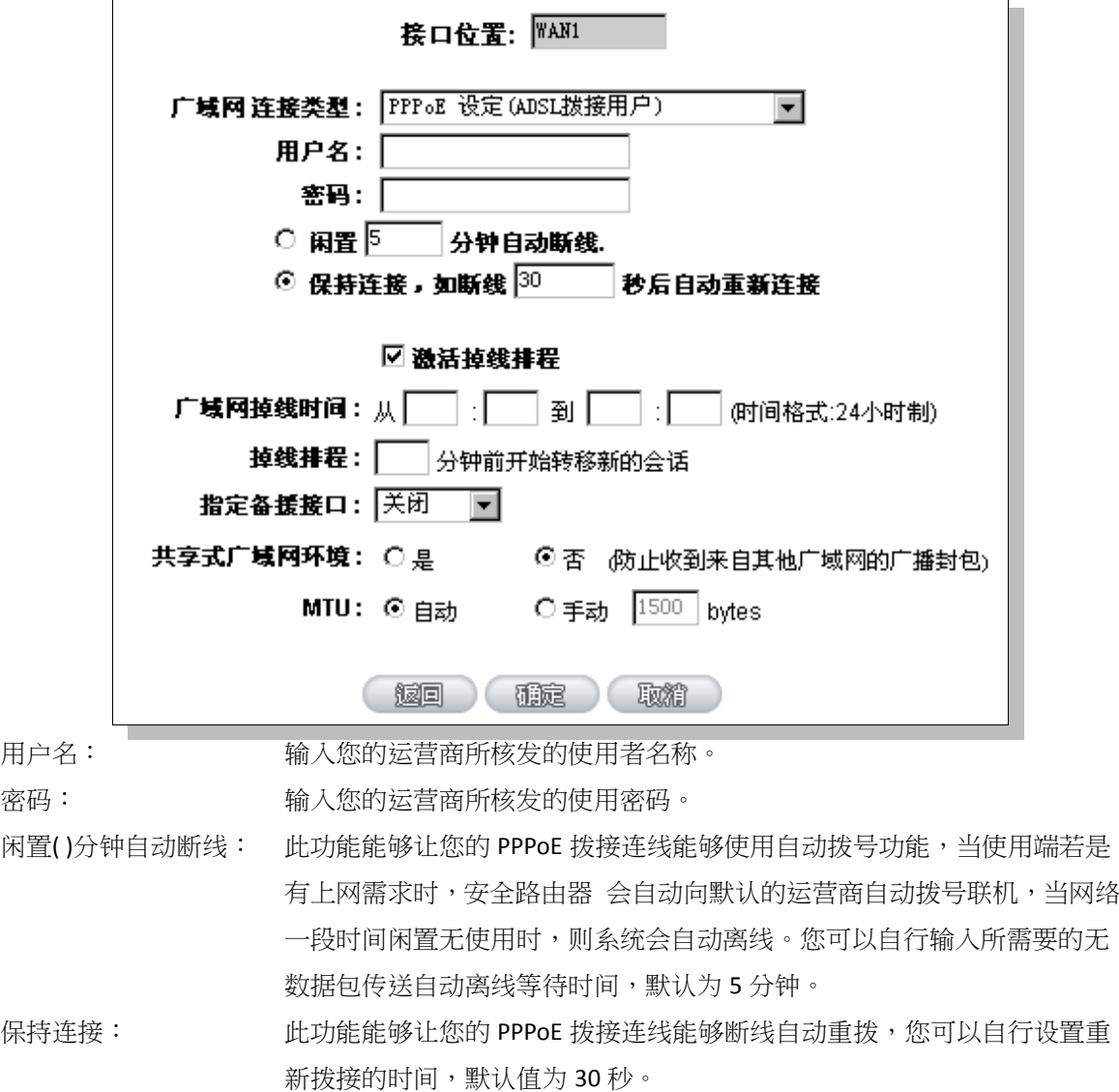

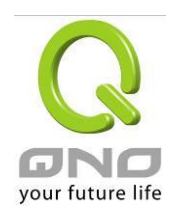

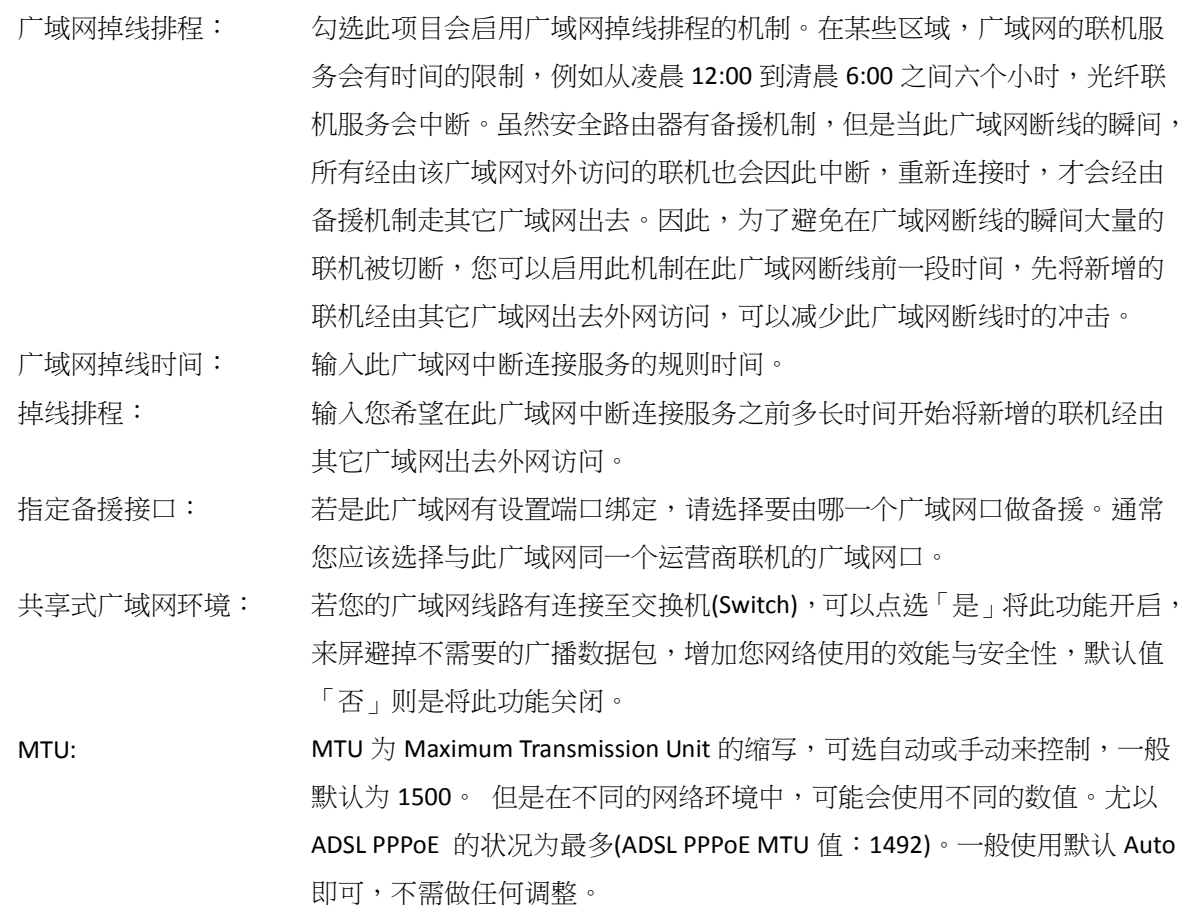

点击此按钮"确认"即会存储刚才所变动的修改设置内容参数,点击此按钮"取消"即会清除刚才所变动的修改设 置内容参数,此操作必须于确认存储动作之前才会有效。

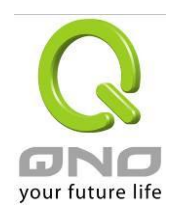

## **PPTP** 拨号联机:

此项为 PPTP (Point to Point Tunneling Protocol) 计时制使用,填入运营商给予的使用者联机名称与密码并以安全 路由器内建的 PPTP 软件联机。

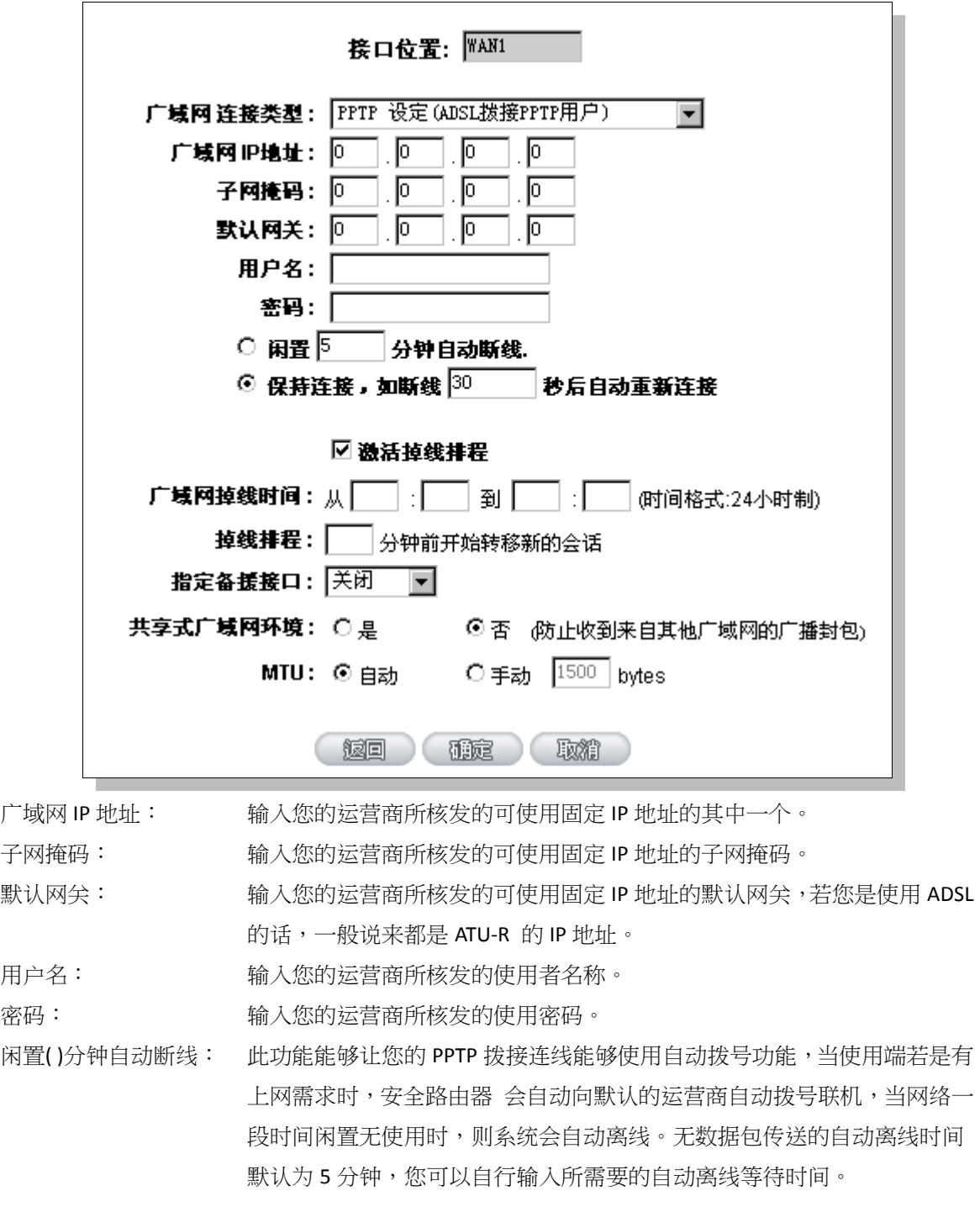

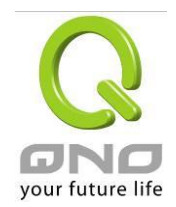

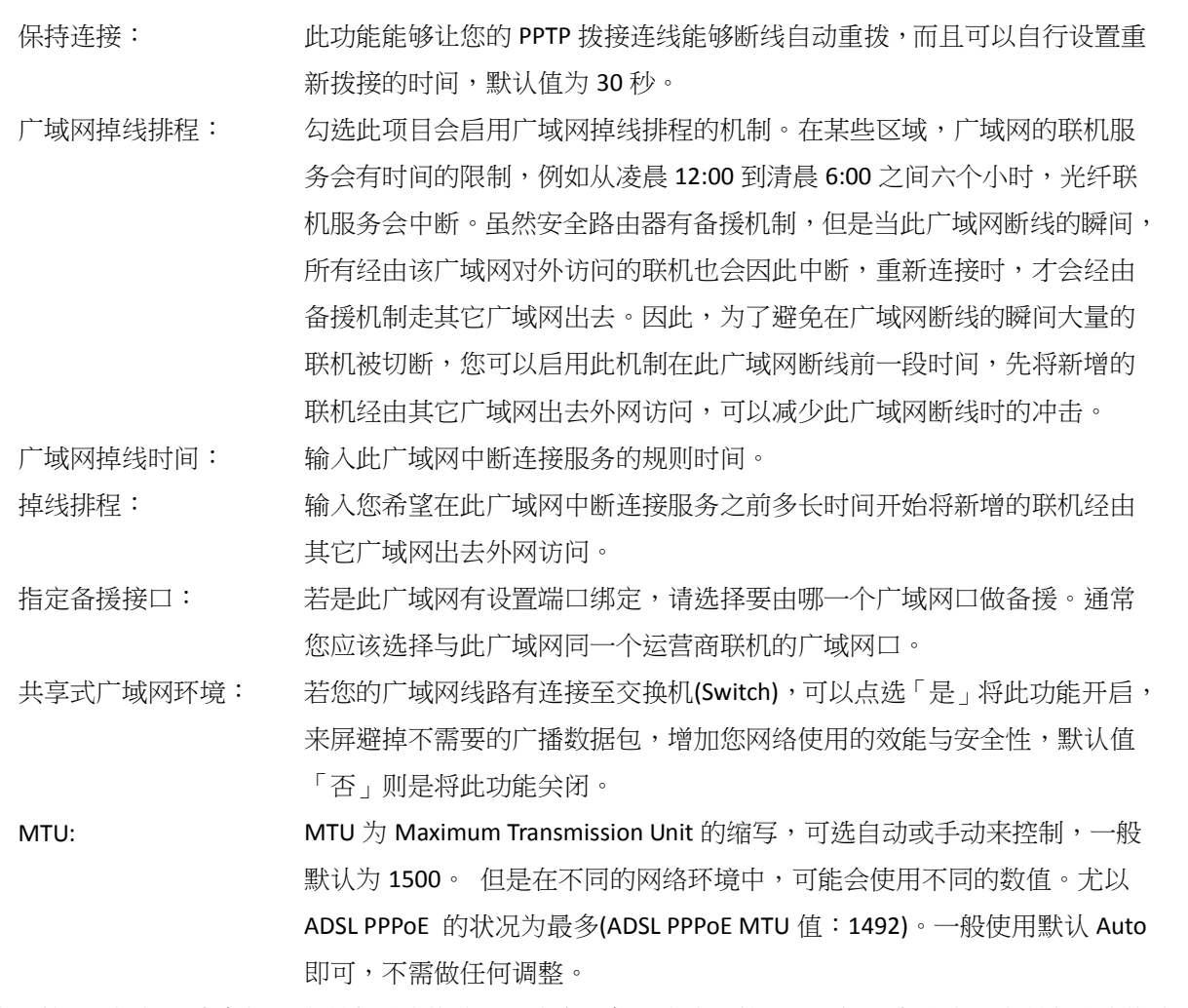

点击此按钮"确认"即会存储刚才所变动的修改设置内容参数,点击此按钮"取消"即会清除刚才所变动的修改设 置内容参数,此操作必须于确认存储动作之前才会有效。

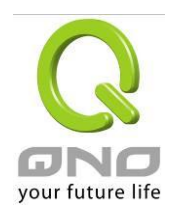

## 透通桥接模式(**Transparent Bridge**):

当您内网的计算机 IP 已经都是公网 IP 而不希望将内网都改成私网 IP(例如 192.168.1.X)时,此功能可以让您不 需更动原有架构,立即整合到既有网络中。选择广域网联机方式为透明桥接模式,这样您可以保留内网计算机 的 IP 设置为原本的公网 IP 仍然可以正常上网。

当您设置两个广域网时,广域网的联机模式选择此种透明桥接模式,还是可以做到负载均衡。

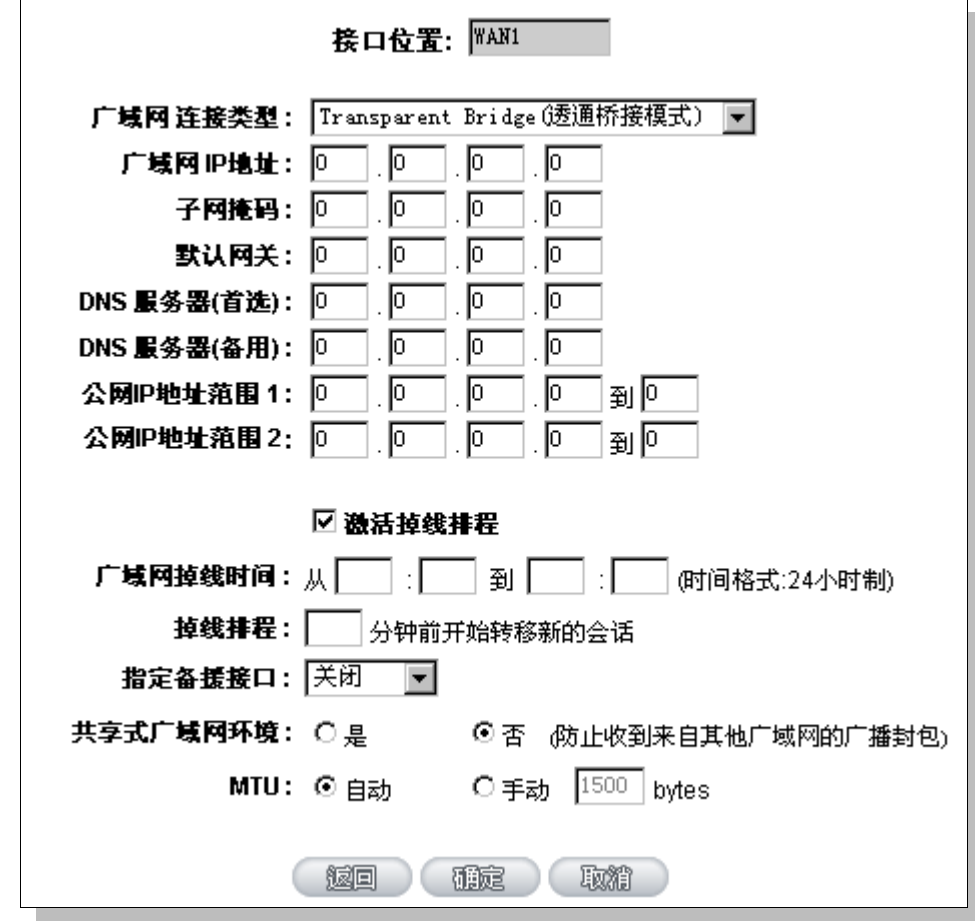

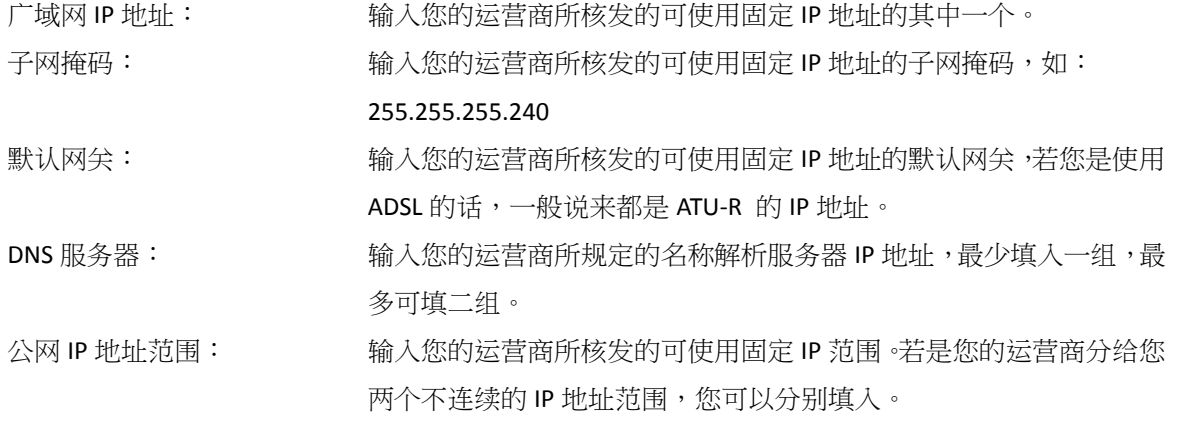

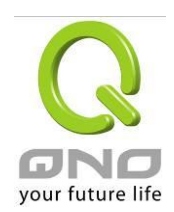

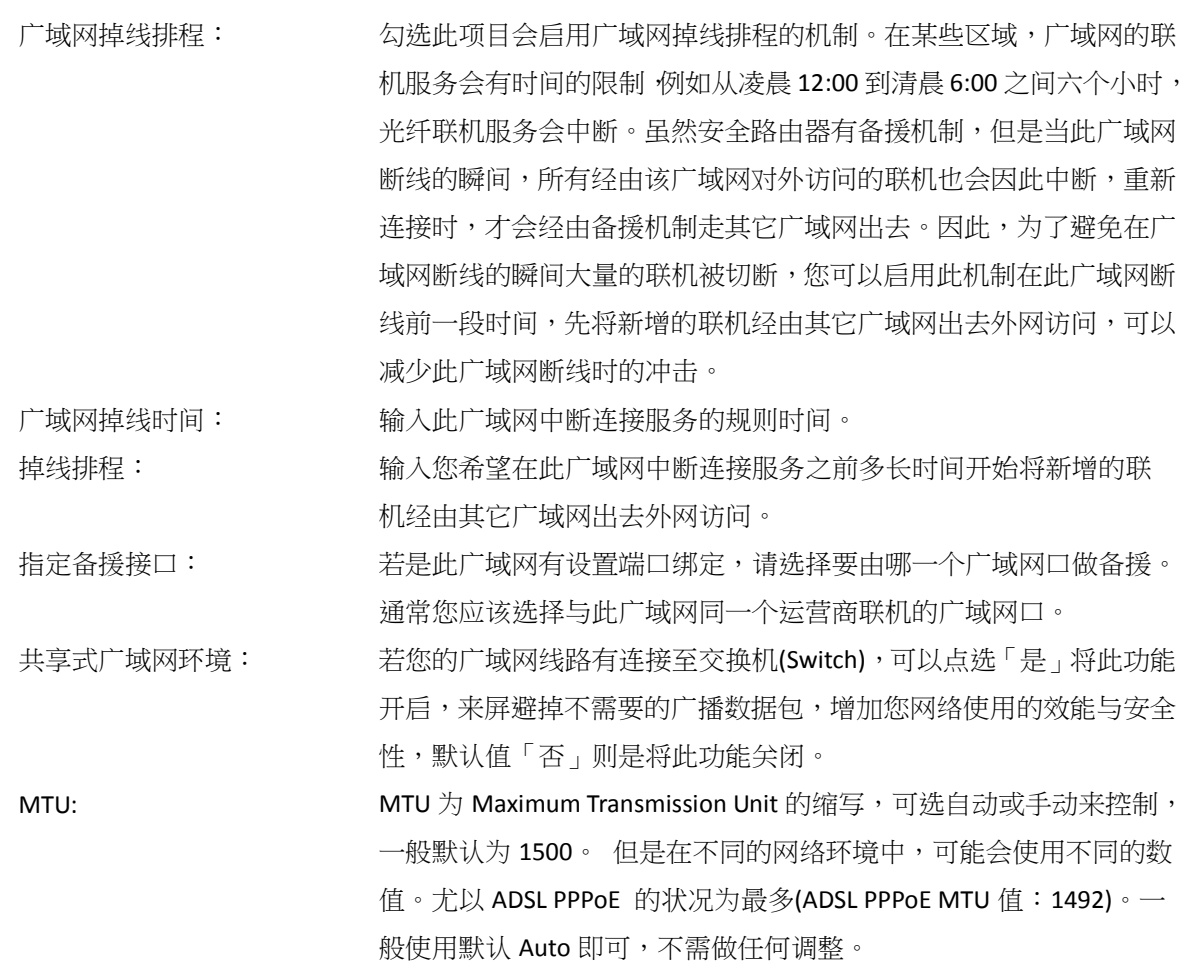

点击此按钮"确认"即会存储刚才所变动的修改设置内容参数,点击此按钮"取消"即会清除刚才所变动的修改设 置内容参数,此操作必须于确认存储动作之前才会有效。

#### **3G / 3.5G**

点选"编辑"开始进行 3G/3.5G 网络连线的相关设定: ※路由器的 3G 功能默认为关闭,需先至 USB 设置页面选择其中一个模式以激活 3G 功能。

#### Ⅰ 连线类型配置

## 选择广域网个数: 4 → (预设值 4)

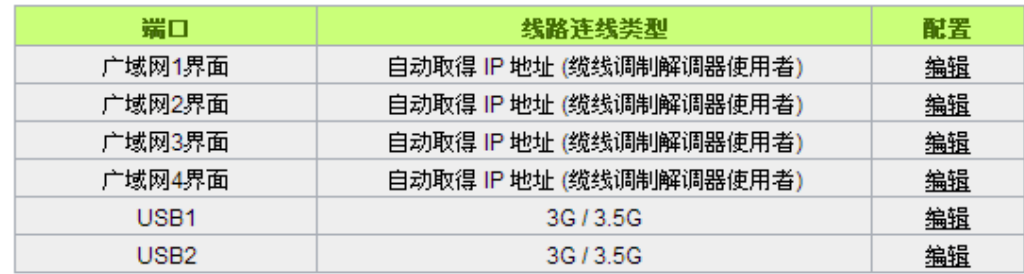

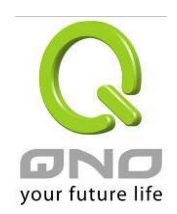

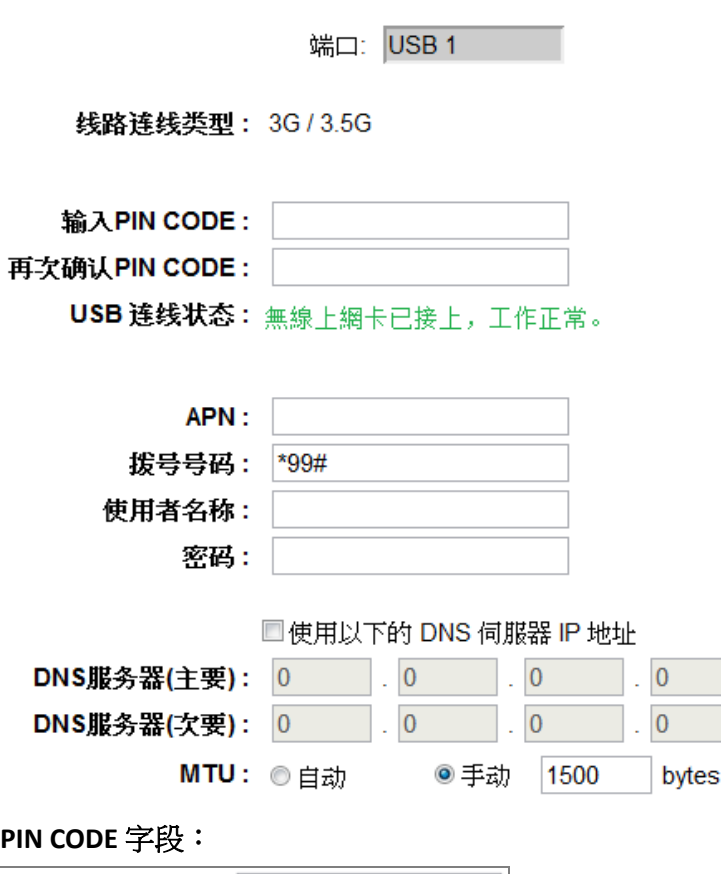

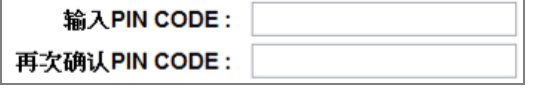

若您的 SIM 卡有激活 PIN CODE 保护,才会需到填入此字段。 若 PIN Code 不正确,会影响 3G 无线上网卡无法使用。

## ※请注意:

※ISP 电信业者对于 PIN CODE 保护可能有错误次数门坎。若您输入错误的次数超过该门坎,该张 SIM 卡将会被 ISP 电信业者锁卡,而设定画面将出现[PUK] PIN Unlocked Key。 ※因路由器产品不支持解锁。若有上述情形,请联络您的 ISP 电信业者。

## **2. USB** 连线状态:

\* 本例的 3G/3.5G USB 网卡没有激活 PIN CODE 保护机制,故 USB 端口侦测到网卡之后,就可以进行 拔号动作。如下图所示,3G/3.5G USB 网卡在成功完成拨号后,系统显示:无线上网卡已接上,工作 正常。

# USB 连线状态: 無線上網卡已接上, 工作正常。

## ※该字段会依据 **USB** 端口不同的状态,而出现不同的描述:

状态 1: 无线上网卡没有接上,或是尚未能辨识为可用 3G Device.

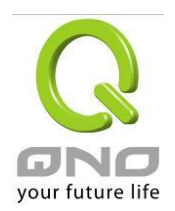

状态 2:无线上网卡已接上,但是没有 SIM 卡,请插入 SIM 卡。 状态 3: 无线上网卡已接上,但是需要使用者输入正确 PIN 码。 状态 4:无线上网卡已接上,但是因输入不正确次数过多,SIM 卡已死锁,需 PUK 解锁。 状态 5:无线上网卡已接上,工作正常。

3. DNS 服务器: 洗择使用自定的 DNS 服务器 IP 地址。

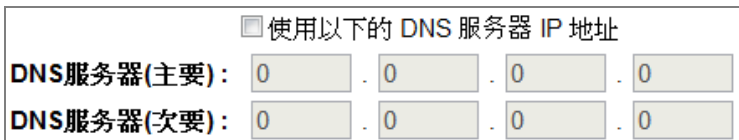

**4.** 其它字段:以下字段请先参照您的 ISP 电信业者所提供的信息。

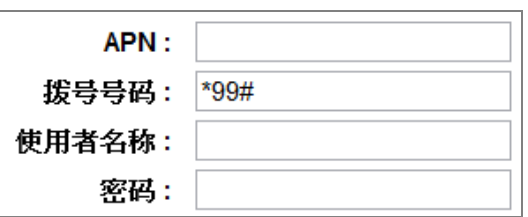

APN: Access Point Network, 一般多以" Internet"做为代码。

拨号号码:系统默认值为 WCDMA 系统的\*99#。

使用者名称 **/** 密码:视 ISP 电信业者是否要求输入。

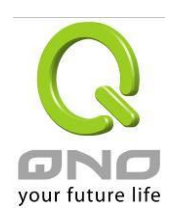

#### <span id="page-35-0"></span>**6.2** 多 **WAN** 设置

当用户的连线是采用多 WAN 的线路设计,管理人员可以进入网络连线设置的流量管理、与协议绑定栏目, 对安全路由器的负载均衡模式等进行设置,使安全路由器达到最优数据转发是网络带宽效能达到最高。

# ◎ 模式

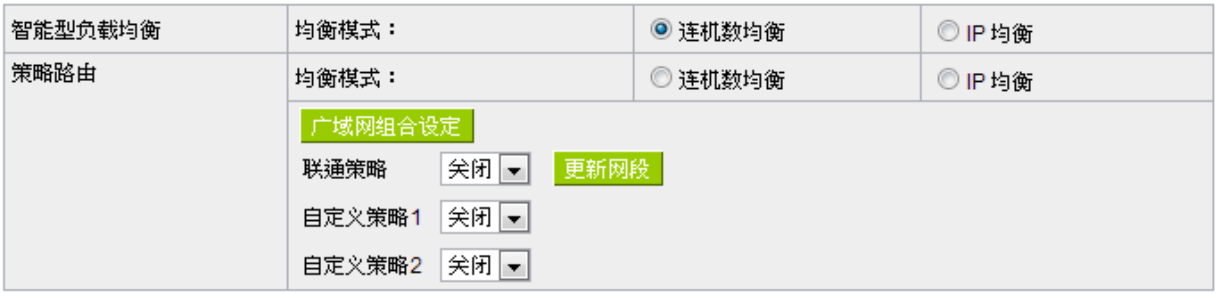

#### ○ 线路侦测机制

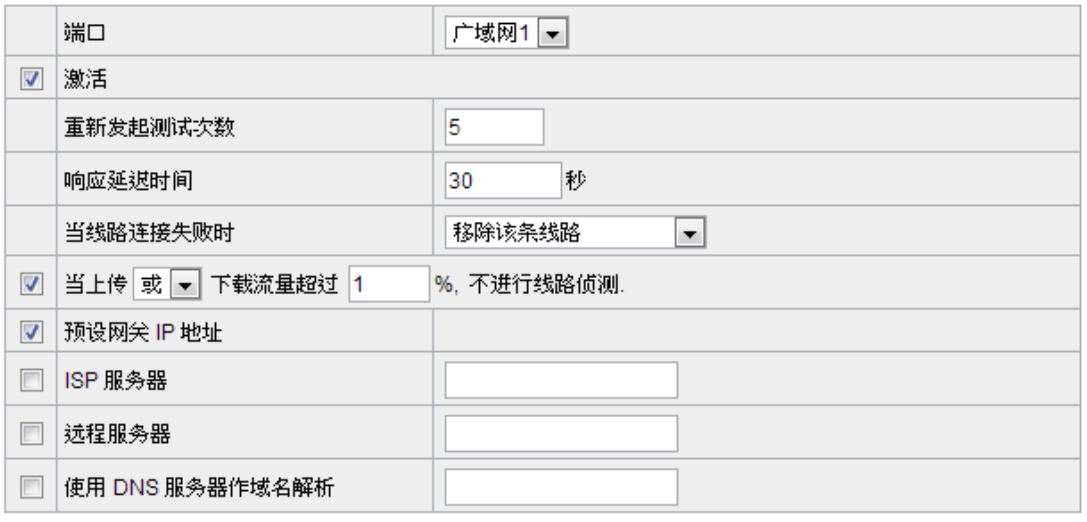

1962 取消
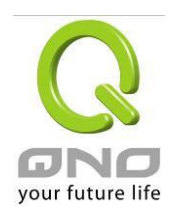

## **6.2.1** 负载均衡模式

## ◎ 模式

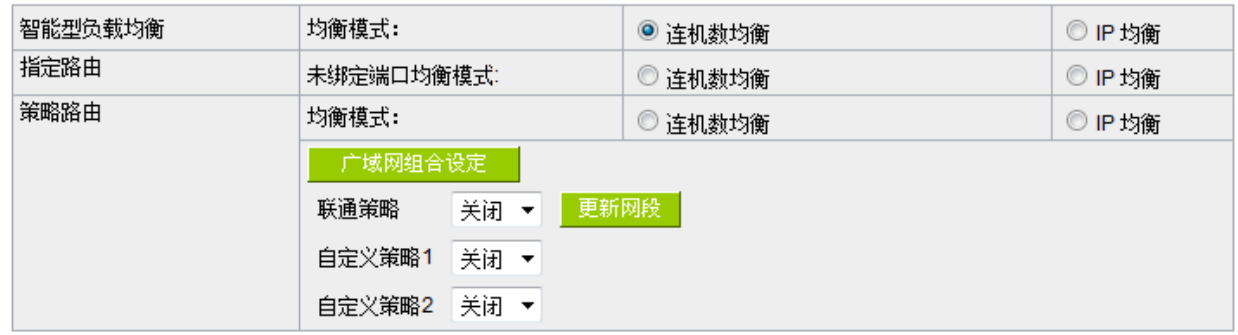

## 智能型负载均衡模式:

当您选用智能负载均衡模式,安全路由器将以会话数或是 IP 地址会话数为基础,并依据您广域网线路的带宽 来自动分配会话,达到对外会话的负载均衡。线路的带宽是依据您所填入的带宽设置(请参考下一小节设置说 明),例如当两条广域网都为上行 512Kbit/sec 时,其自动负载比例为 1:1,当一条线路的上行带宽为 1024kbit/sec 另一条为 512kbit/sec 时,则此自动负载比例为 2:1,所以为了确保您的安全路由器达到实际线路负载能够均衡, 请填入实际上行下载带宽 (请参考下一段 QoS 节带宽管理设置说明)。

依会话数均衡:当您选用会话数均衡模式,安全路由器将以会话数为基础,并依据您广域网线路的带宽来自动 分配会话,达到会话的负载均衡。

依 IP 地址均衡:当您选用 IP 负载均衡模式,安全路由器将以会话的 IP 数为基础,并依据您广域网线路的带宽 来自动分配会话,达到会话的负载均衡。

提示!

不论是会话数均衡或是 IP 负载均衡方式,搭配"通讯协议绑定"可以有更弹性运用您的带宽,您可将特定 的内网 IP,使用特定应用服务端口作访问,或特定的目的地 IP 经由您指定的广域网来访问外网。

譬如您希望指定 IP 192.168.1.100 访问外网的时候走广域网 1,或内网所有 IP 去访问服务端口 80 时都是 经过广域网 2,或是内网所有 IP 夫目的地 IP 211.1.1.1 访问时要从广域网 1 夫访问等等,都可以经由设置 此"通讯协议绑定"功能来达到您的需求。请注意,当使用智能负载均衡方式搭配"通讯协议绑定"功能时, 除了您指定的访问会按照您的规则出去访问外网,其它未被指定的 IP 或服务端口的访问还是按照安全路 由器的机制做智能负载均衡。

关于如何设置"通讯协议绑定"功能,以及智能负载均衡方式搭配"通讯协议绑定"的范例,请参考 (6.2.3 节的通讯协议绑定设置说明)。

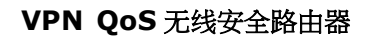

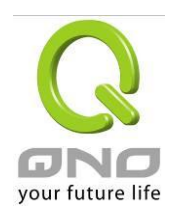

## 指定路由:

这个模式让您对特定的内网 IP、特定要访问的应用服务端口、或特定目的地 IP 经由您指定的广域网对外网做 访问。且一经指定后,该广域网也只能让这些指定的内网 IP、特定要访问的应用服务端口、或特定目的地 IP 使用。

其它不在这些指定的内网 IP、特定要访问的应用服务端口、或特定目的地 IP 都会从其它的广域网出去访问。 对于没有被指定的广域网,您可以选择他们的负载均衡模式是以会话数作为负载均衡的基础,还是以 IP 会话 数作为负载均衡的基础。

未绑定端口均衡模式:若是有部分广网端口并没有被指定,以 2WAN 的路由器产品为例,若广域网 2 没有指定 特定的 IP、服务端口、或目的 IP 来使用,则广域网 2 仍然会依据安全路由器的负载均衡机制来分配会话。均 衡机制如下:

依会话数均衡:当您选用会话数均衡模式,安全路由器将以会话数为基础,并依据您广域网线路的带宽来自动 分配会话,达到会话的负载均衡。

依 IP 地址均衡:当您选用 IP 负载均衡模式,安全路由器将以会话的 IP 数为基础,并依据您广域网线路的带宽 来自动分配会话,达到会话的负载均衡。

#### 提示!

此指定路由必须配合"通讯协议绑定"功能才能发挥作用。例如指定让内网去访问服务端口 80 时都要从 广域网 1 去访问,或内网去目的地 IP 211.1.1.1 访问时要从广域网 1 去访问等等,必须要在"通讯协议绑 定"功能中做设置。要注意,当使用指定路由(Exculsive Mode)模式,以上述的例子来看,除了您指定的访 问必须按照您的规则出去访问外网都走广域网 1 以外,其它未被指定的 IP 或服务端口则经由安全路由器 负载均衡的机制使用其它的广域网出去。

关于如何设置"通讯协议绑定"功能,以及指定路由模式搭配"通讯协议绑定"的范例,请参考(6.2.3 节的 通讯协议绑定设置说明)。

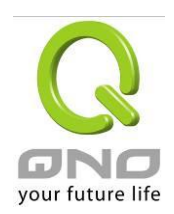

## 策略路由:

当您选用策略路由模式,安全路由器会依照内建的策略(电信、网通)自动分配会话。您只需选择网通线路接入 的广域网口(或广域网组合),安全路由器会自动将该走网通线路去外网访问的流量都从网通的广域网出去;对 该走电信线路去外网访问的流量也都会往电信的广域网出去,达到"电信走电信,网通走网通"的分流策略。

## 广域网组合设置:

当您所接的网通线路不只一条,则需要做广域网的组合,以便将两个以上的广域网口合在一起做相同的策略分 流。点击"广域网组合设置"会弹出以下的对话窗口。

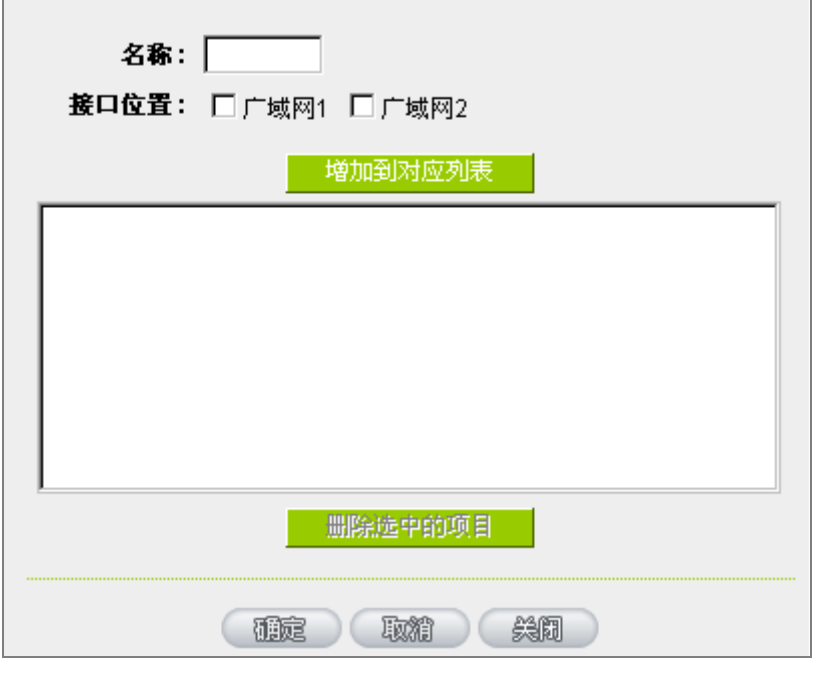

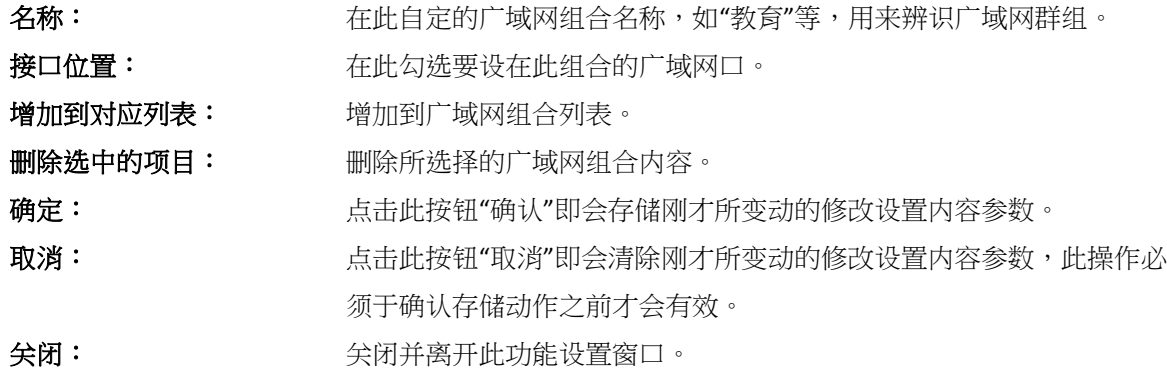

设置完成后,您就可以在网通策略的选择中选取您的网通接口的广域网组合。

## 自定策略:

此外,您也可以自己建立分流策略。在"自定策略"中选择要指定的广域网口或广域网组合(例如广域网 1),然 后点击"更新策略"的按键,会出现汇入策略文件的对话窗口。策略文件是一个可编辑的文本文件,应含有您指 定的目的 IP 地址。将文件汇入路径选择好之后,点击"汇入",并在设置窗口的最下方点击"确定",安全路由器

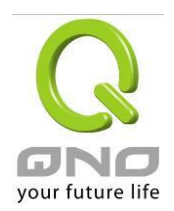

就会将要往指定目的 IP 的流量从您指定的广域网(例如广域网 1)或广域网组合出去。

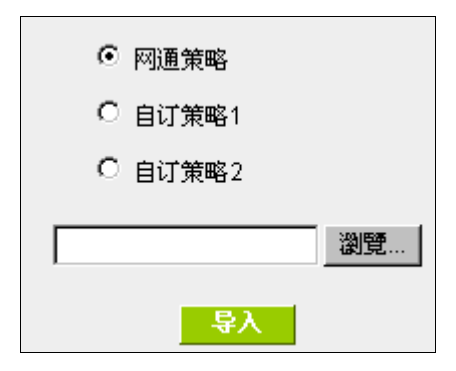

策略文件的建立可以用纯文本编辑软件来撰写,例如使用 Windows 系统自带的文本编辑程序"记事本"来建立。 将您要指定的目的 IP 地址按照下图的格式写入,例如您要指定的目的 IP 地址范围是从 140.115.1.1 到 140.115.1.255,则在"记事本"中输入 140.115.1.1~140.115.1.255。下一个目的 IP 地址范围则要换行输入。请注 意!若是只有一个目的 IP 地址,也需要以同样的格式来书写。例如指定的目的 IP 地址是 210.66.161.54,则必 须写成 210.66.161.54~210.66.161.54 格式。存储文件后(扩展名应该是.txt)即可汇入自定策略的更新网段。

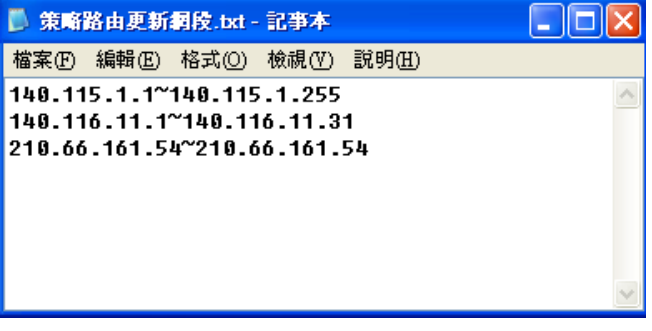

提示!

网通策略与自定策略可以同时存在,但当某一个目的 IP 同时在网通策略以及自定策略中,则会以网通策略优 先执行。也就是说要往该目的 IP 的流量会从网通策略的广域网(或广域网组合)出去外网。

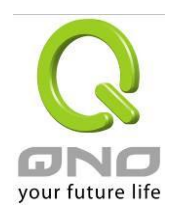

## **6.2.2** 线路侦测机制

若勾选此项设置,则会显示出重新发起测试次数,响应延长时间等信息。当使用两条广域网做对外联结线 路时一定将此 NSD 启用,以避免因为广域端口流量过大时造成 QoS 安全路由器的误判将此线路判断为断线。

## Ⅰ 线路侦测机制

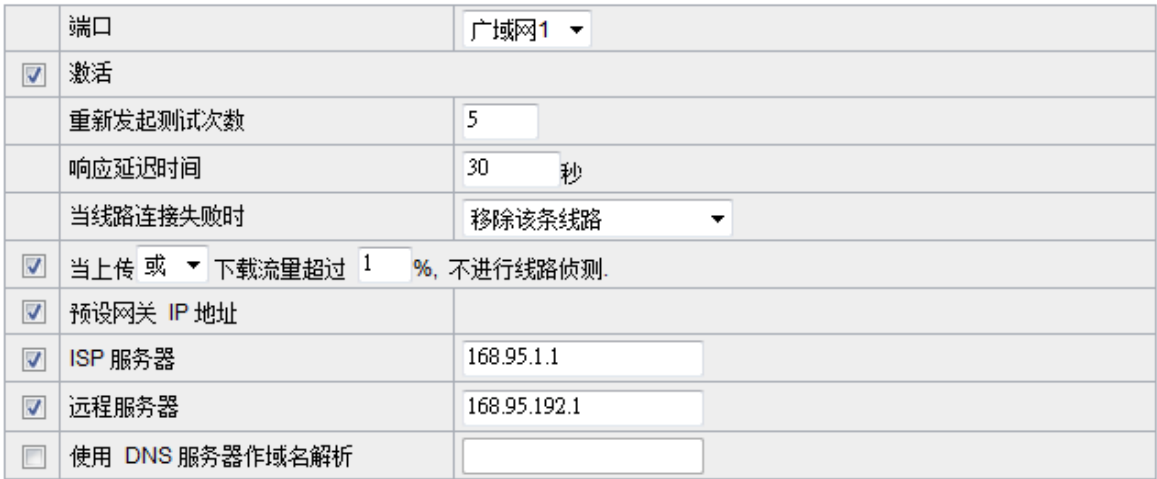

接口位置: 法择您要设置线路侦测的广域网口。

重新发起测试次数: 对外会话侦测重试次数,默认值为五次。如果会话侦测重试次数超过设置次 数,网络没有回应的话,则判断为对外线路中断!

响应延迟时间: 对外会话侦测逾时时间(秒),默认值为30秒。于此设置秒数之后重新测试对 外会话。

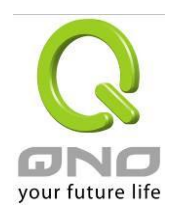

当线路连接失败时的处理方式,有两种:

(1)仅记录到日志:当侦测到与运营商连结失败时,系统就会在系统日志 中将这项错误信息纪录下来,但保持此线路不会移除,所以会导致有些原来 使用此条线路上的用户无法正常使用。

此选项适用在当某条广域网会话失败时,从这个广域网去访问的目的地 地址是无法从另一条线路去访问的时候,就可以用此选项。例如若是要访问 10.0.0.1 到 10.254.254.254 时一定要走广域网 1 去访问,而且广域网 2 是无法 访问到此网段,那就可以使用此选项。因为若广域网 1 掉线后走广域网 2 也 无法去访问到 10.0.0.1 到 10.254.254.254,就不需要在广域网 1 断线时将此线 路移除。

(2)纪录到日志并移除该条线路:当侦测到与运营商连结失败时,系统不 会在系统日志中将这项错误信息纪录下来,原本使用此 WAN 端的数据包传 递会自动转换到另一条广域端口.等到原本断线的广域端口恢复后会自行重 新连结,则数据包传递会自动转换回来。

此选项适用在当某条广域网会话失败时,从这个广域网去访问的目的地 位置是可以从另一条线路去访问的时候,就要用此选项。如此可以让任何一 条广域网断线的时候,另一条可以做备援,将流量转移到还在会话的广域网。 有流量时不讲行侦测: 当下载 或 / 与 上传流量超过带宽的百分之( )时,表示线路仍在会话运

作,不必再一直送出 NSD 侦测要求数据包

#### 侦测以下可回应的服务器:

默认网关: 近端的默认通讯网关位置,如 ADSL 路由器的 IP 地址,此为路由自动填入, 所以只须打勾选择是否启用。

注意!

有部分的 ADSL 线路的关是不会响应侦测数据包,或是当您是使用光纤盒, 或是运营商发给您的是固定的公网 IP,且网关就是在您网吧这端而不是在 运营商那端时,此选项不要动。

运营商 服务器: 运营商端的侦测位置,如运营商的 DNS 服务器 IP 地址等。在设置此 IP 地址 时请确认此 IP 地址是可以且稳定快速的得到响应 (建议填入运营商端 DNS IP)。

远程服务器: 沅程的网络节点侦测位置,此 Remote Host IP 地址最好也是可以且稳定快速 的得到响应(建议填入运营商端 DNS IP)。

DNS 服务器: **MACHOON 网域名称端 DNS 的侦测位置(此字段只许填入网址如"www.hinet.net"**,请勿 填 IP 地址)。另外,两条 WAN 的此字段不可以填入相同的网址。 确定: 点击此按钮"确认"即会存储刚才所变动的修改设置内容参数。

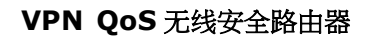

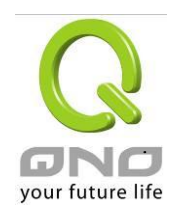

取消: 中国 医点击此按钮"取消"即会清除刚才所变动的修改设置内容参数,此操作必须于 确认存储动作之前才会有效。

#### 注意!

在"指定路由"的负载均衡模式下,第一个广域网口会保留给没有指定到其它广域网口的 IP 或应用服 务端口(服务端口)经由此广域网(WAN1)进出。因此建议您在此模式下将您的其中一条线路接在第一个广域 网口。当您其它的广域网口断线时,而您在线路侦测机制下选择移除有问题线路,流量就会转移到第一 个广域网口(WAN1)。此外,若是第一个广域网口(WAN1)断线,则流量会依次转移到其它广域网口,例如 转移到 WAN2。

## **6.2.3 WAN** 口协议绑定设置

#### 协议绑定

使用者可将特定的 IP 或特定的应用服务端口(服务端口)经由您限定的 WAN 出去。其它没有做绑定的 IP 或服务 器还是会进行广域网的负载平衡。

#### 注意!

在"指定路由"的负载均衡模式下,第一个广域网口(WAN1)是不能被指定的,保留给没有指定到其它 广域网口的 IP 或应用服务端口(服务端口)经由此广域网(WAN1)进出。也就是说第一个广域网口(WAN1)不 能设置通讯协议绑定的规则,以避免所有的广域网口都被指定有特定的内网 IP、应用服务端口、目的地 IP,导致其它的 IP 或应用服务端口没有广域网口可以使用。

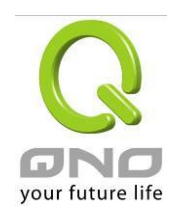

## **0** 协议绑定

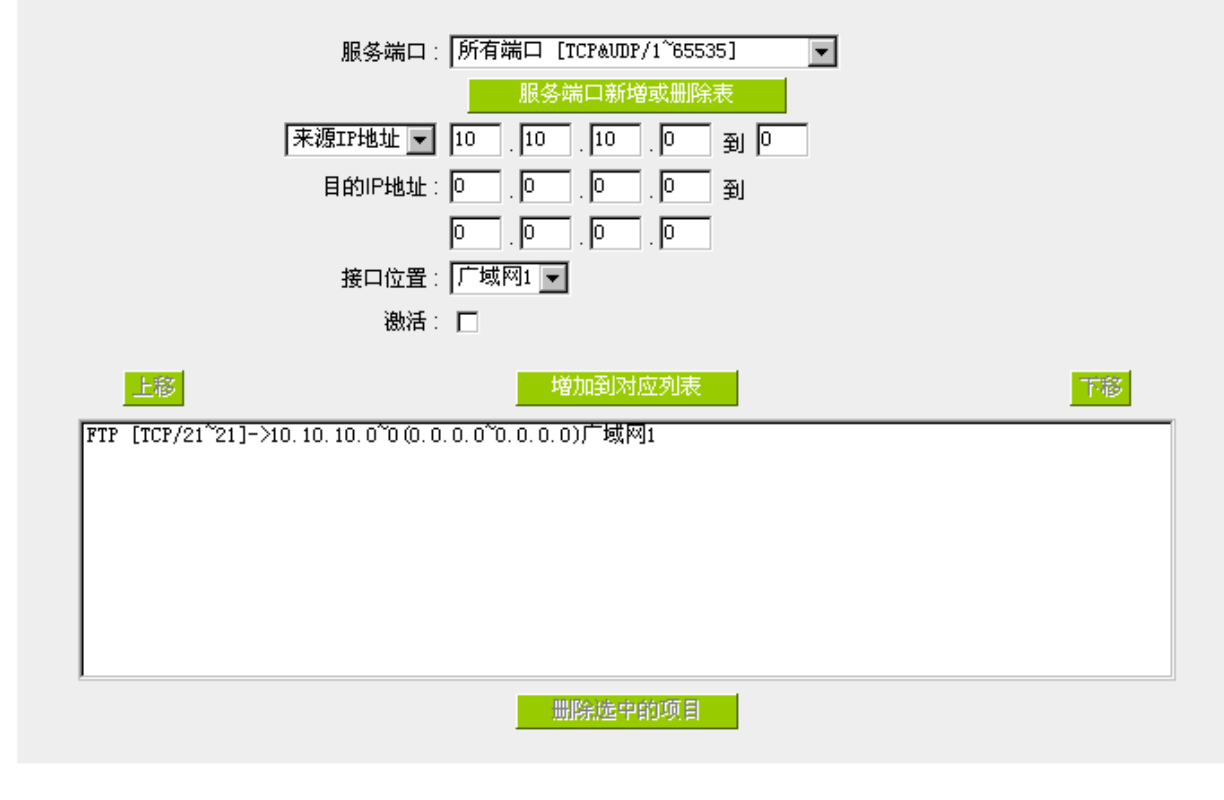

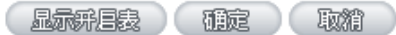

服务端口: 在此选择欲开启的绑定服务端口,从下拉式选单中可以选择默认列表(如 All -TCP&UDP 0~65535, WWW 为 80~80, FTP 为 21~21 等等), 默认的服务 为 All 0~65535。 点击"服务端新增或删除表"按钮可以进入服务端口设置窗口,进行新增或删 除选单中默认的服务端口。 来源 **IP** 地址: 您可以指定特定的内部虚拟 IP 地址的数据包经由特定的广域端口出去。 在此填上内部虚拟 IP 地址范围,例如 192.168.1.100 到 150.则 IP 地址 100 到 150 为绑定范围。如果使用者只需要设置特定的服务端口而不需指定特定的

IP 地址, 则在 IP 的字段皆填入 0。

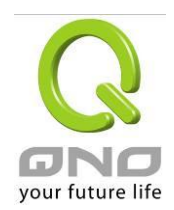

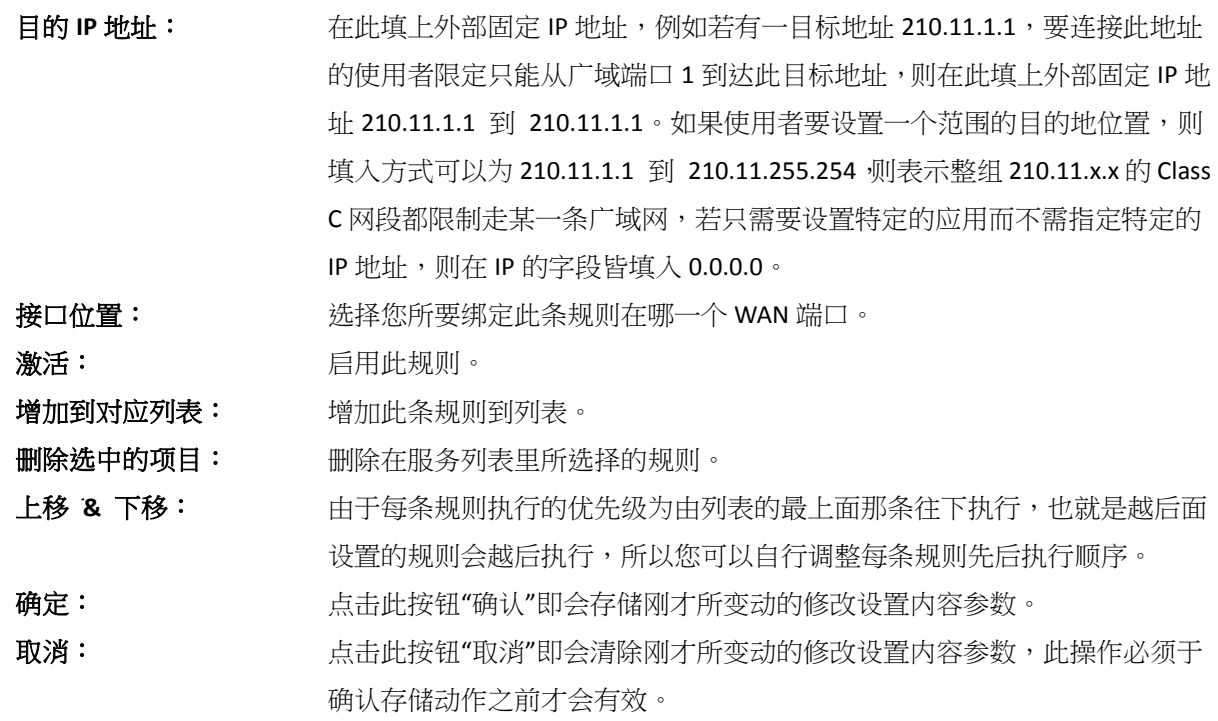

注意!

通讯绑定协议所设的规则在安全路由器执行时也有优先级的,由上到下,在列表上最上方那条会先 执行,然后依序往下。

## 显示开启表:

按下"显示开启表",会出现以下的对话窗口。您可以选择以"优先级"来显示排列的顺序,或是以"接口位置" 来显示排列的顺序。点击"刷新"可以重新显示窗口,点击"关闭"将结束这个对话窗口。

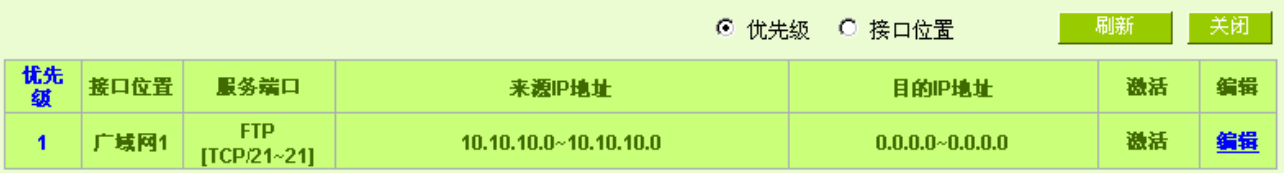

新增或删除管理服务端口号

若您欲开启的服务端口项目没有在表列中,您可以点击"服务端口新增或删除表"按钮,新增或删除管理服务端 口号列表,如以下所述:

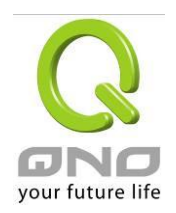

取消: 点击此按钮"取消"即会清除刚才所变动的修改设置内容参数,此操作必

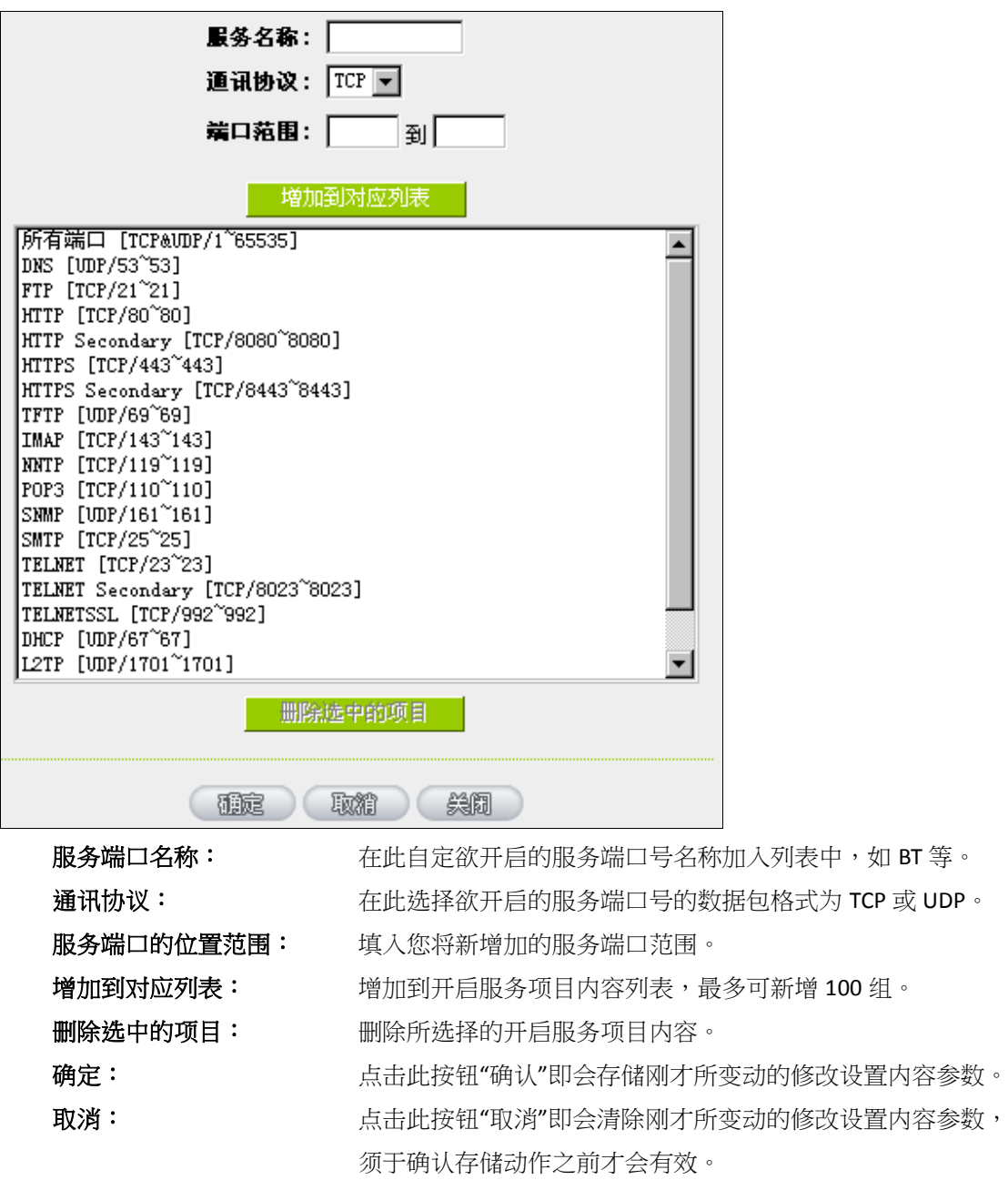

## **关闭: 离开并关闭此功能设置窗口。**

使用"智能型"负载均衡模式时其通讯协议绑定协议设置方式:

智能负载均衡方式搭配"通讯协议绑定"可以有更弹性运用您的带宽,您可将特定的内网 IP,使用特定应用服务 端口作访问,或特定的目的地 IP 经由您指定的广域网来访问外网。

## 范例一:若要指定内网 *IP 192.168.1.100* 去外网访问都走广域网 *2*,那通讯协议绑定设置方式*?*

如以下范例所示,服务端选择"所有端口",在来源 IP 地址填入 192.168.1.100 到 100,目的 IP 地址保留原本的 数值 0.0.0.0 (表示所有的外网地址)。接口位置选则广域网 2,然后勾选激活。最后点击"新增"即可将此规则加 入。

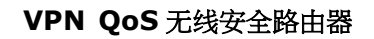

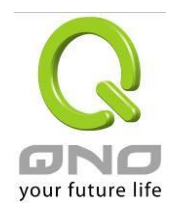

## ◎ 协议绑定

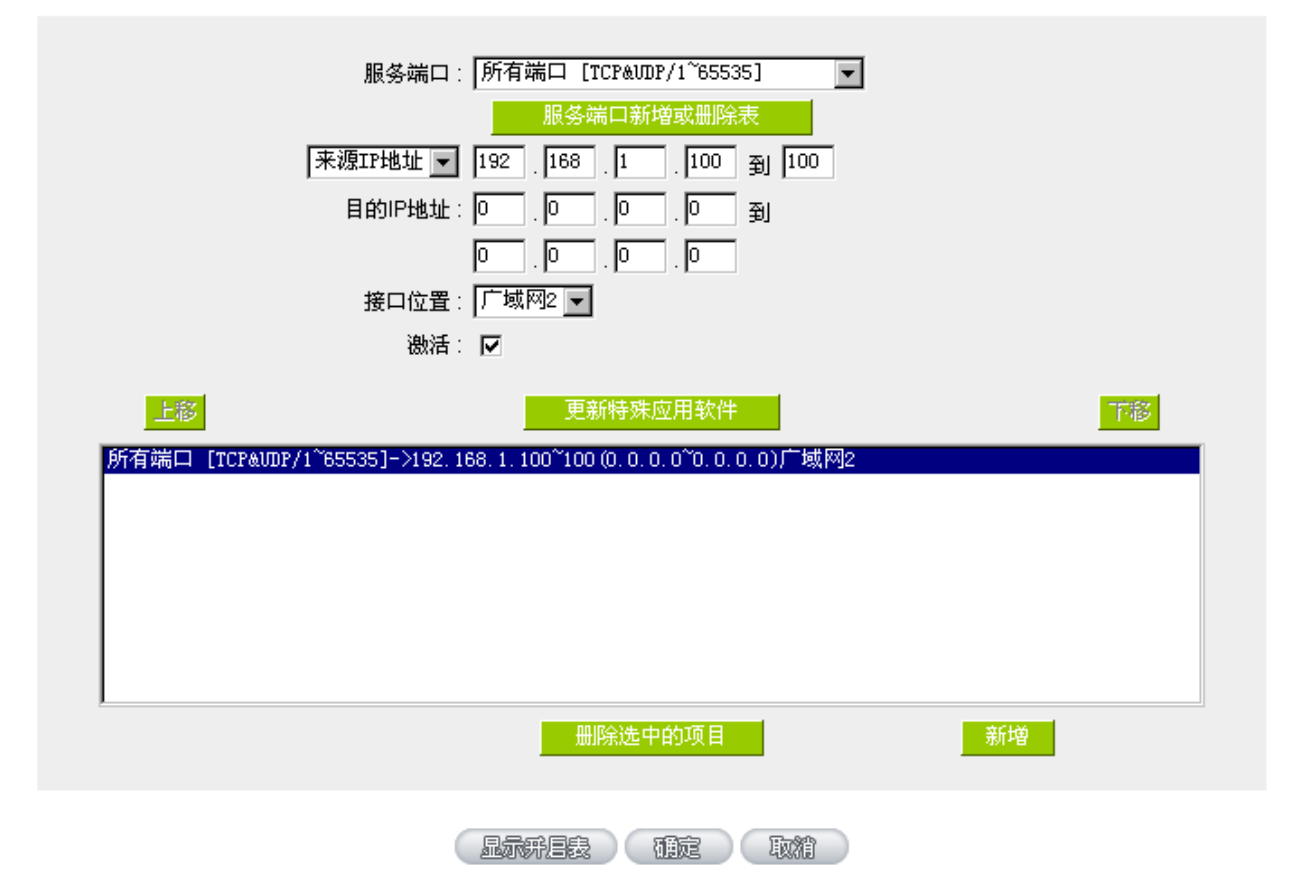

## 范例二*:*若要指定内网 *IP192.168.1.150* 到 *200* 去外网访问 *80* 端口都走只能走广域网 *2* 去访问,那通讯协议绑定 怎样设置*?*

如以下范例所示,服务端选择"HTTP[TCP/80~80]",在来源 IP 地址填入 192.168.1.150 到 200,目的 IP 地址保留 原本的数值 0.0.0.0 (表示所有的外网地址)。接口位置选则广域网 2,然后勾选激活。最后点击"新增"即可将此 规则加入。

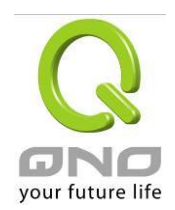

## Ⅰ 协议绑定

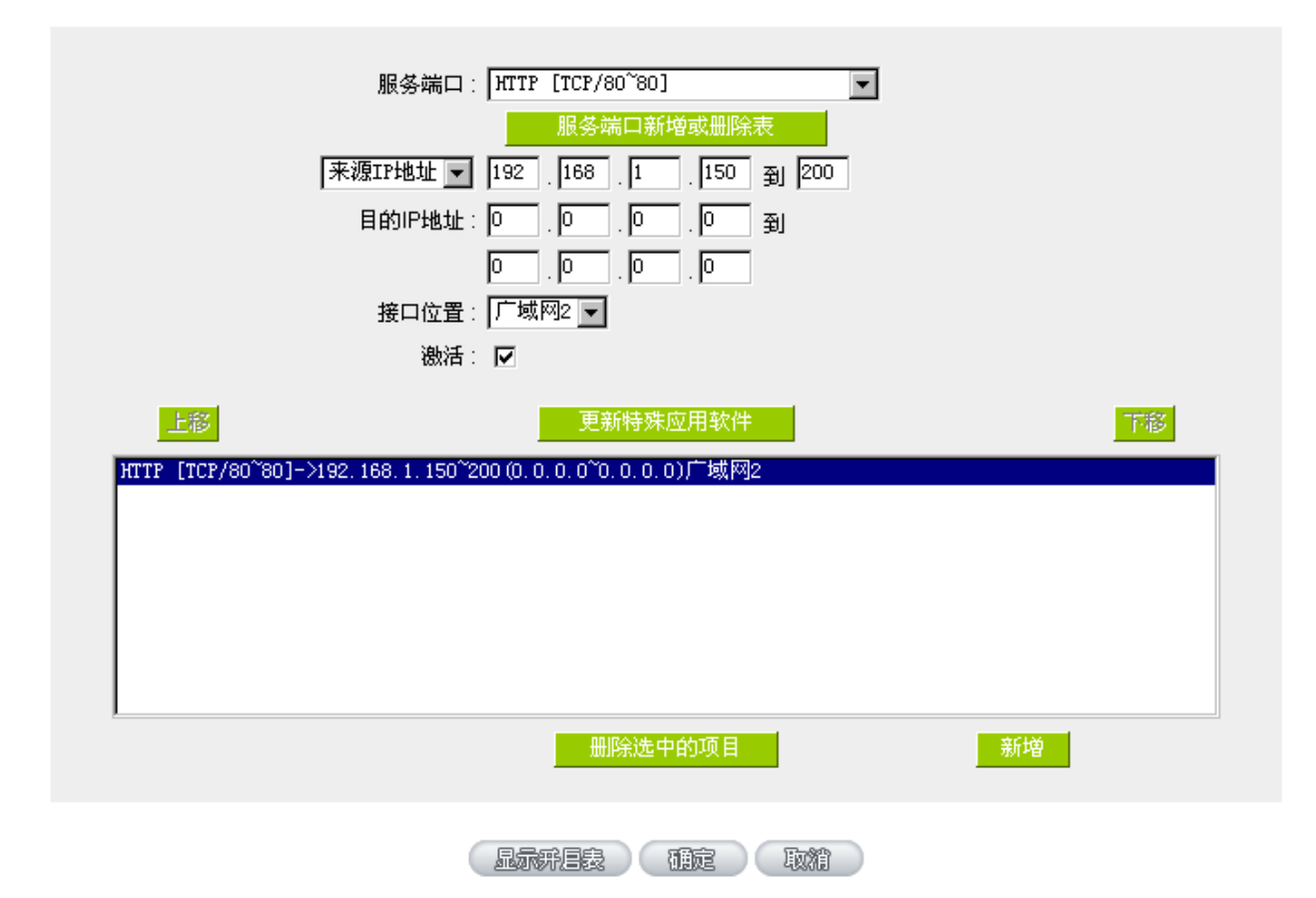

## 范例三:若要指定内网所有 *IP* 去外网访问 *80* 端口都走只能走广域网 *2*,但其余服务都走广域网 *1* 时,通讯协 议绑定是怎样设置*?*

如以下范例所示,要设置两条规则:

第一条规则服务端选择"HTTP[TCP/80~80]",在来源 IP 地址填入 192.168.1.0 到 0(表示所有的内网地址),目的 IP 地址保留原本的数值 0.0.0.0 (表示所有的外网地址)。接口位置选则广域网 2,然后勾选激活。最后点击"新增" 即可将此规则加入。QoS 安全路由器会将所有用 80 端口去外网访问的流量都走广域网 2, 但是不是用 80 端口 的流量根据路由器的自动负载平衡演算,还是有可能会走广域网 2,因此还需要再设第二条规则。

第二条规则,服务端洗择"所有端口[TCP&UDP/1~65535]",在来源 IP 地址填入 192.168.1.2 到 254,日的 IP 地址 保留原本的数值 0.0.0.0 (表示所有的外网地址)。接口位置选则广域网 1,然后勾选激活。最后点击"新增"即可 将此规则加入。这时 QoS 安全路由器会将不是用 80 端口去外网访问的流量都走广域网 1。

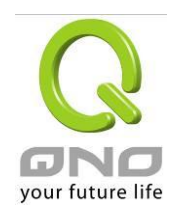

## ◎ 协议绑定

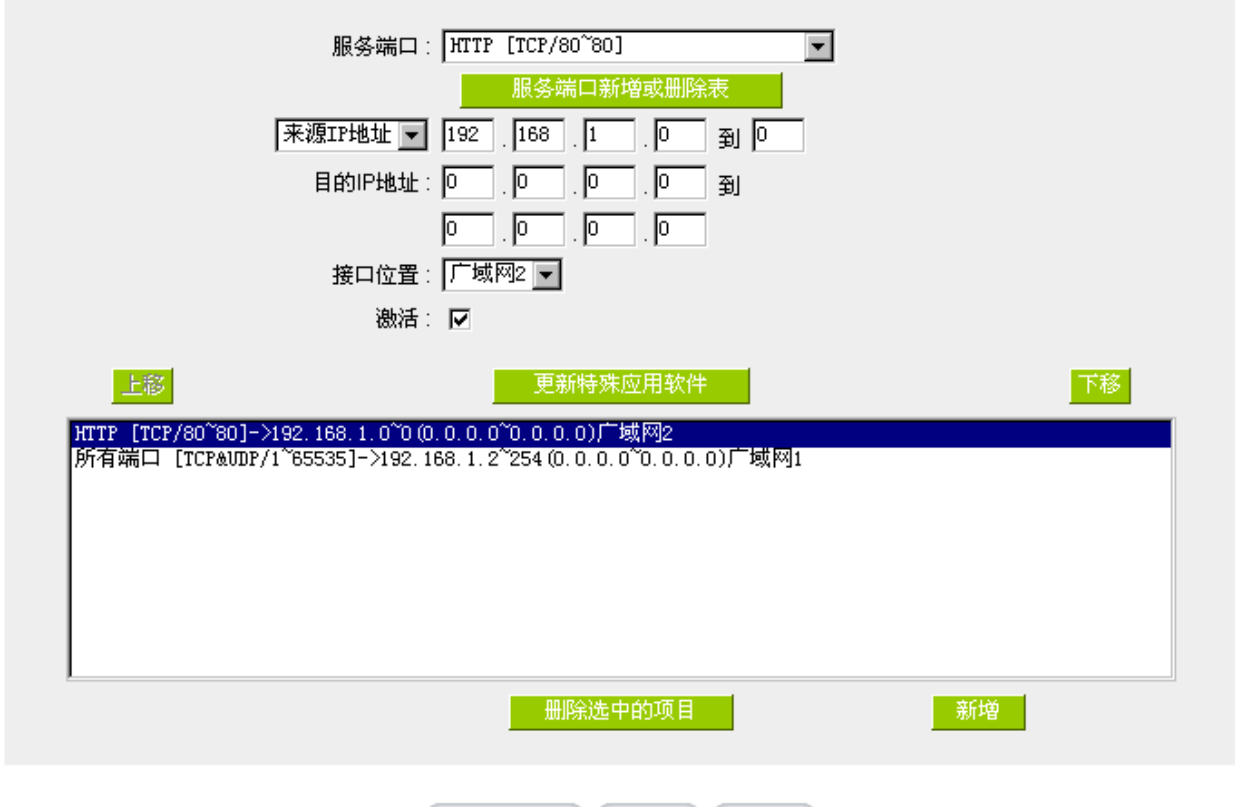

【显示采用表】( 種定 ) 【取精 】

使用"指定路由"的负载均衡模式时其通讯协议绑定协议设置方式:

指定路由的模式让您对特定的内网 IP、特定要访问的应用服务端口或特定目的地 IP 经由您指定的广域网对外 网做访问。且一经指定后,该广域网也只能让这些指定的内网 IP、特定要访问的应用服务端口、或特定目的地 IP 使用。其它不在这些指定内的内网 IP、特定要访问的应用服务端口或特定目的地 IP 都会从另一条广域网出 去访问。此模式必须配合"通讯协议绑定"功能才能发挥作用。

## 范例一:若要指定内网所有 *IP* 去外网访问 *80* 端口都走只能走广域网 *2*,但其余服务都走广域网 *1* 时,通讯协 议绑定设置方式是怎样设置*?*

如以下范例所示设置规则,服务端洗择"HTTP[TCP/80~80]",在来源 IP 地址填入 192.168.1.0 到 0(表示所有的内 网地址), 目的 IP 地址保留原本的数值 0.0.0.0 (表示所有的外网地址)。接口位置选则广域网 2,然后勾选激活。 最后点击"新增"即可将此规则加入。此时广域网 2 只会有访问外网 80 端口的流量,其余流量都只走广域网 1。

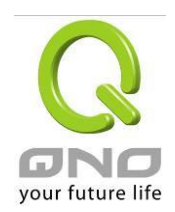

## **0** 协议绑定

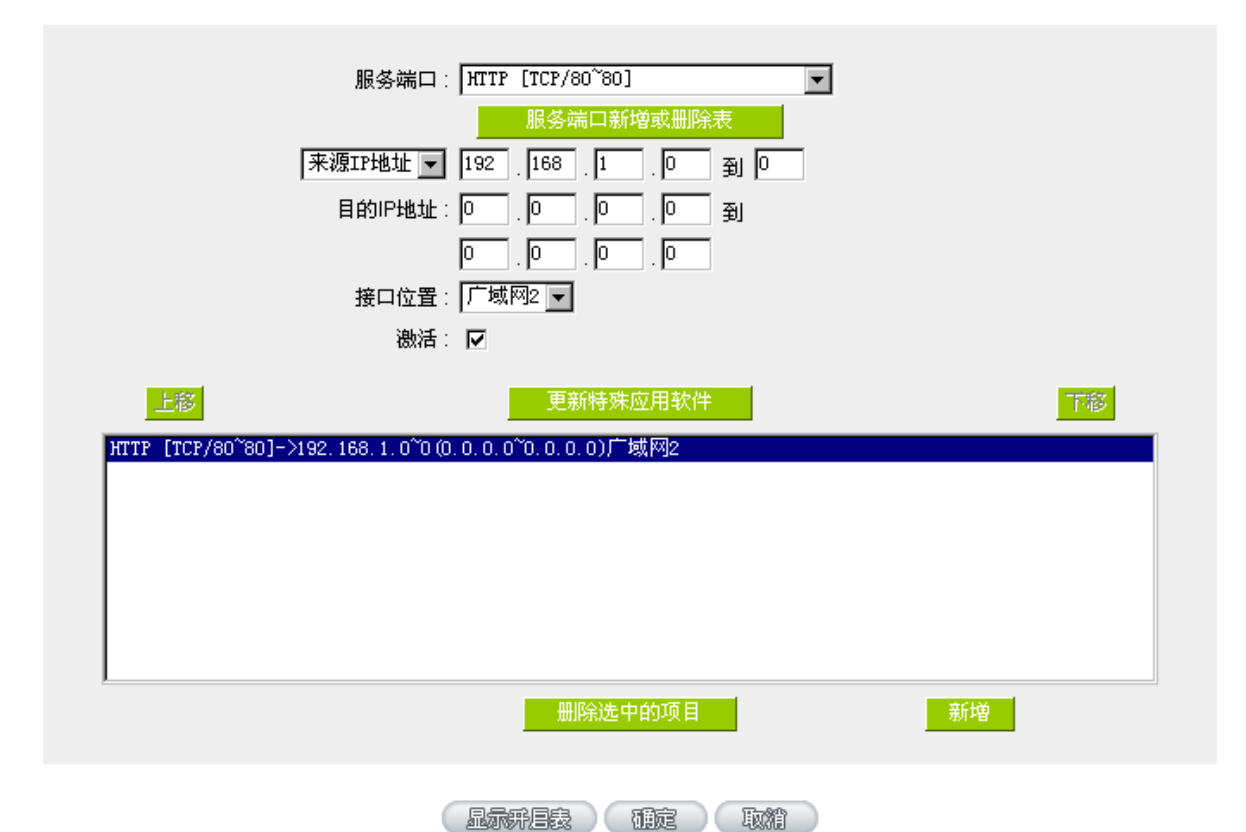

# 范例二:若要指定内网所有 *IP* 去外网访问 *IP 211.1.1.1* 到 *211.254.254.254* 还有 *60.1.1.1* 到 *60.254.254.254* 整组

# *A* 类段时都走走广域网 *2* 去访问,但去其余不是这几个目的地 *IP* 段时都走广域网 *1* 时,那通讯协议绑定设置 方式如何设置*?*

如以下范例所示设置两条规则:

第一条规则中服务端选择"所有端口[TCP&UDP/1~65535]",在来源 IP 地址填入 192.168.1.0 到 0(表示所有的内网 地址),目的 IP 地址填入 211.1.1.1 到 211.254.254.254。接口位置选则广域网 2,然后勾选激活。最后点击"新增" 即可将此规则加入。

第二条规则中服务端选择"所有端口[TCP&UDP/1~65535]",在来源 IP 地址填入 192.168.1.0 到 0(表示所有的内网 地址), 目的 IP 地址填入 60.1.1.1 到 60.254.254.254。接口位置洗则广域网 2,然后勾洗激活。最后点击"新增" 即可将此规则加入。此时,除了上述两条规则所涵盖的目的 IP,其余去外网访问的流量都只走广域网 1。

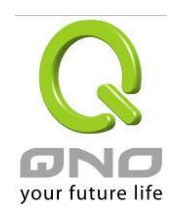

## Ⅰ 协议绑定

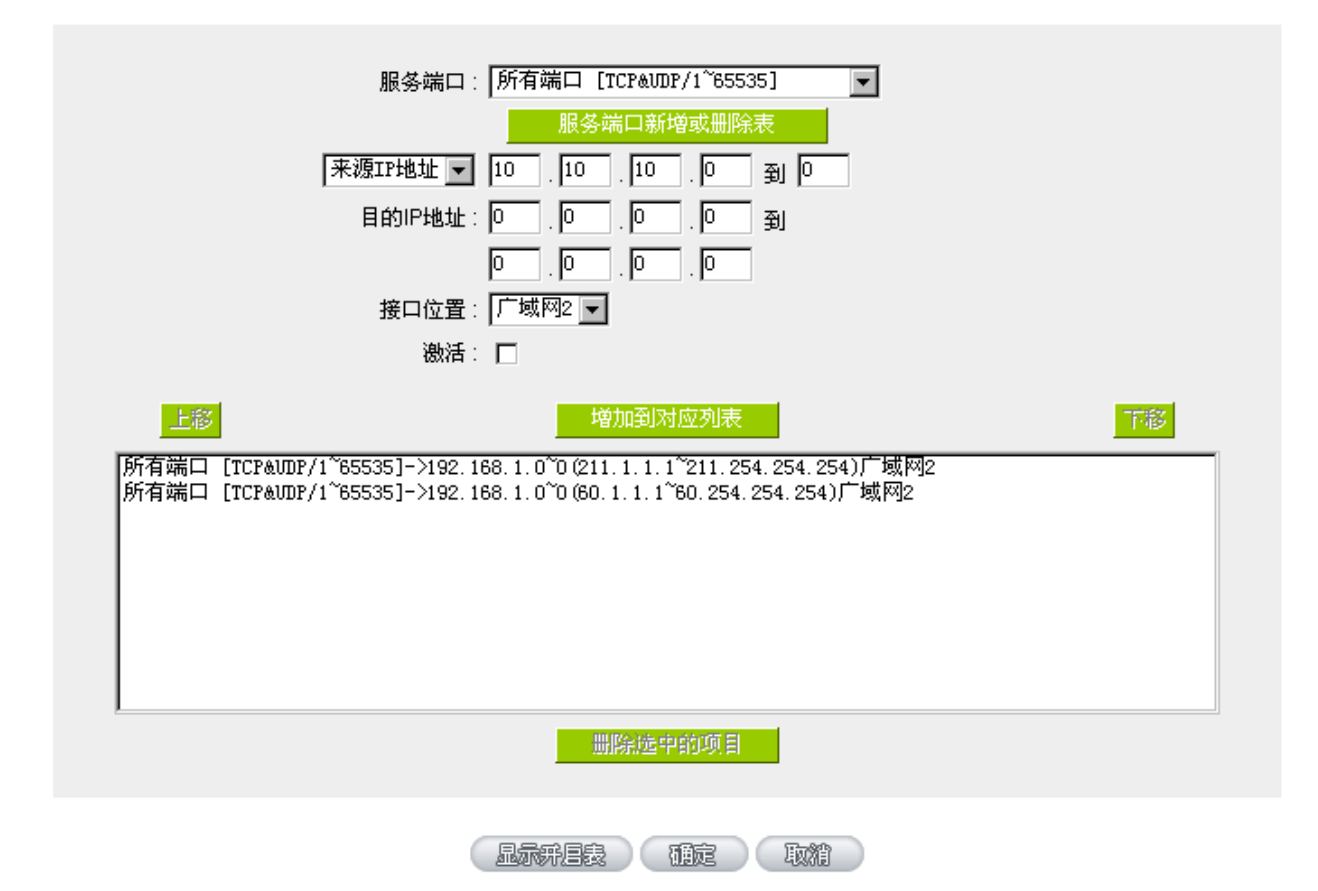

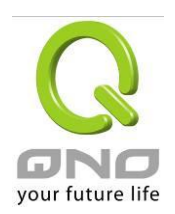

## **VPN QoS** 无线安全路由器

#### **6.3 3G/3.5G USB** 上网卡的增益功能

Qno 提供首创于业界的【智能型 USB 省电节能】模式,来达到节能的效果,并可延长 3G/3.5G USB 上网卡的寿 命。系统执行方式为依据带宽流量使用率、时间及使用机制,而有以下四种模式:

- 1、高效运作模式
- 2、备援模式
- 3、自动化智能模式
- 4、时间排程模式

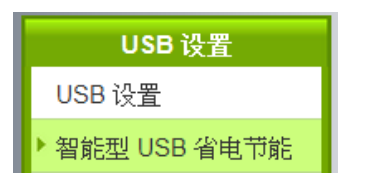

端口: USB1-

## Ⅰ 選擇模式

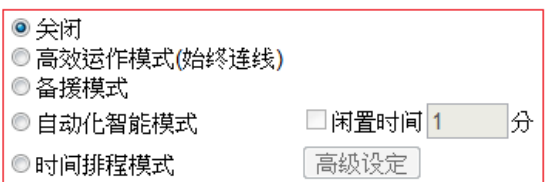

## O USB激活触发条件

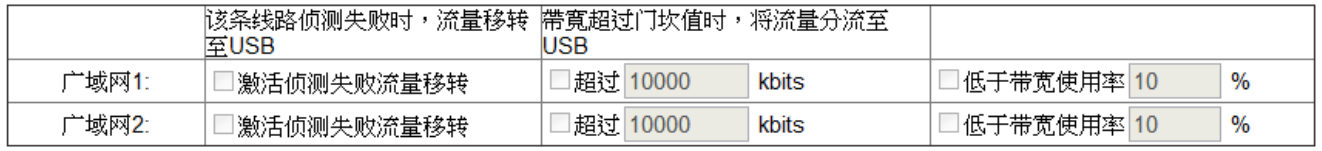

□在每天 00 : 00 自动进行自我测试

■将状态变化记录到日志中

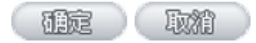

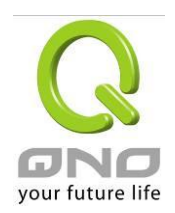

在认识【智能型 USB 省电节能】模式之前,我们先了解 UI 上的其他基本字段。

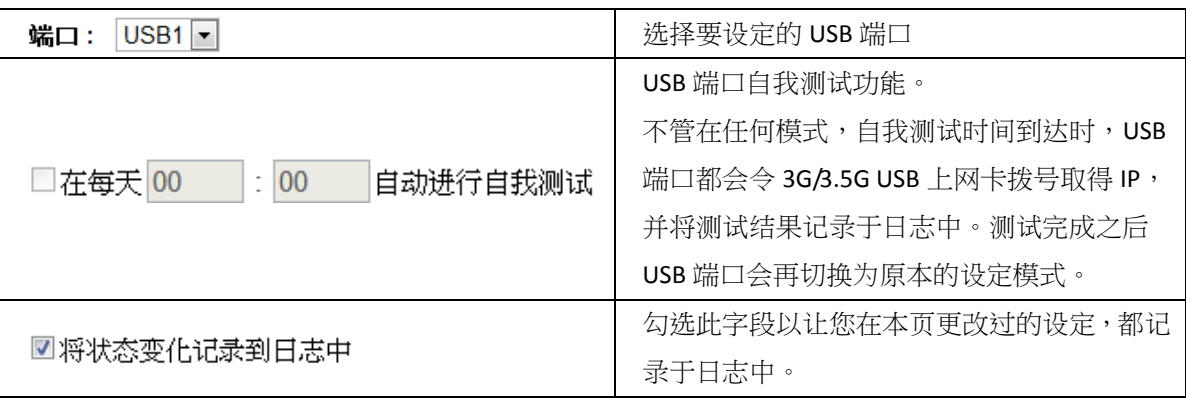

注意事项:

1、路由器的 3G 功能默认为关闭,需先至此页选择其中一个模式以激活 3G 功能。

2、在任何模式下,只要进入 Power Saving State,则当每天 Auto Self Test 时间到达时,则自动切换至 Active State 连线并取得 IP,无论是否成功, 皆需记录于 System Log,然后再将状态切回至 Power Saving State。 3、在各种状态切换的过程,依使用者设定,将切换状态记录于 System Log。

4、不管在任何模式下,当 WAN 全断时,USB 3G 一定要切换至 Active State,进行备援功能

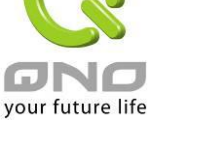

## **6.3.1** 高效运作模式**(**始终连线**)**

此模式允许 3G/3.5G USB 上网卡一直维持在连线状态。在这个模式电源功率消耗最大,系统将会持续 侦测以确保 3G/3.5G USB 上网卡保持连线状态;在此模式时, USB 使用触发条件的各功能选项为关闭。

## **6.3.2** 备援模式

此时 3G/3.5G USB 上网卡处于省电状态,提供低功率电力给 USB 接口。系统持续侦测有线网络状态及 流量,以便干在有线网络断线时,随时可以唤醒 3G/3.5G USB 上网卡并提供连线服务;而当系统侦测 到有线线路回复正常连线后,就会再将 3G/3.5G USB 转换为省电状态。

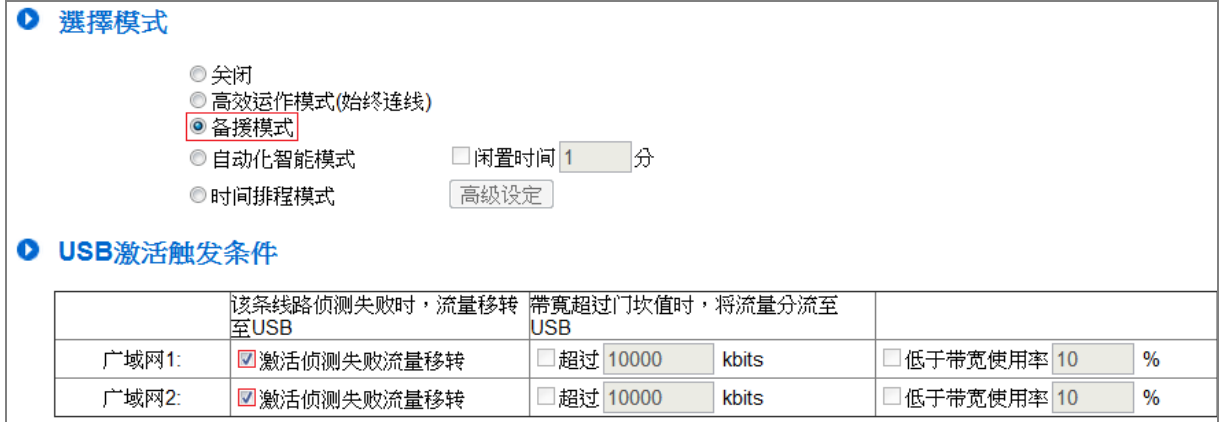

## 该条线路侦测失败时,流量移转至 **USB**:

## 一、触发条件:

选择的有线线路全部侦测失败时。

您必须在此选择至少一个广域网口;当广域网为复选时,系统将会在选择的广域网全部都侦测失败 时,再转移流量至 3G/3.5G USB 上网卡。

## 二、回复条件:

当系统侦测到你选择的广域网**全部**都已正常连线,此时系统会让 3G/3.5G USB 上网卡回复到省电状 态,等待下一次需要协助分流的时机。

\*以本图为例,当用户一起勾选广域网1与网域网2时,当系统侦测到广域网1和2都同时失效时, 会将 USB WAN 的 3G/3.5G USB 上网卡唤醒,来帮助有线线路备援;而在广域网 1 和 2 全部都已正常 连线后,3G/3.5G USB 上网卡也回复到省电状态。

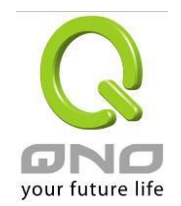

## **6.3.3** 自动化智能模式

在此模式,系统将持续侦测有线网络的带宽使用状况,当有线线路断线、或带宽使用超过设定门坎, 系统会自动地唤起 3G/3.5G USB 上网卡, 以帮助有线网络备援、或分担流量。

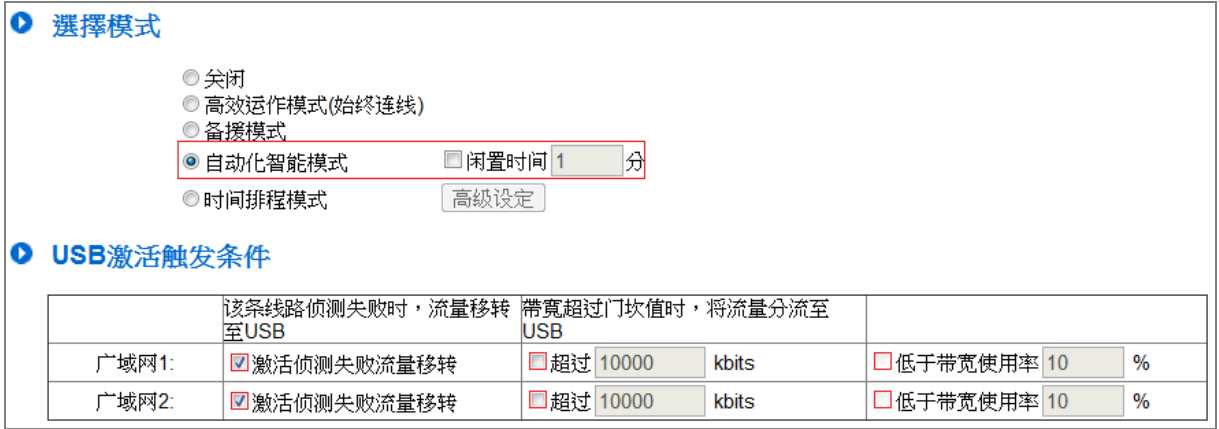

勾选自动化智能模式时,您会在旁边看到有闲置时间的设定。

● 自动化智能模式

□闲置时间 1 盼

若您有设定闲置时间, 在 3G/3.5G USB 上网卡进入省电状态时, 系统仍会对 USB 端口再供电一段时间 (依据您设定的时间)。增加 USB 端口的供电时间,能够帮助您进一步争取 3G/3.5G USB 上网卡的拨号 时间。

\*以上图为例。勾选闲置时间、并填入 10 分钟,代表在 3G/3.5G 回复省电状态时,系统仍会对 USB 端口再供电 10 分钟;在这 10 分钟中若又满足触发条件,3G/3.5G USB 上网卡将立即激活,并且还能 够更立即的完成拨号动作,提供有线线路最实时的备援或分流。

若在这 10 分钟中没有发生触发条件,10 分钟后系统会安排 3G/3.5G USB 上网卡断电,以节省电力。

## 一、触发条件:

触发条件 1:选择的有线线路全部侦测失败 触发条件2:选择的有线线路,带宽全部都超过门坎值时

只要上述其中一个条件触发,系统就会让 3G/3.5G USB 上网卡协助备援或资料分流。

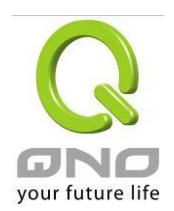

## **1\_**选择的有线线路全部侦测失败时

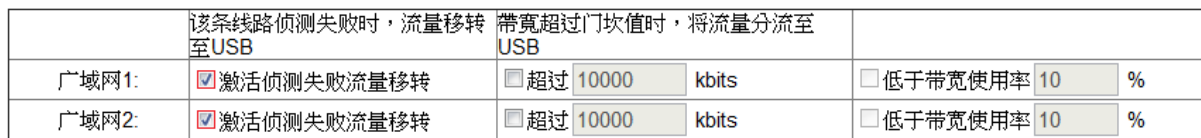

同备援模式。您必须在此选择至少一个广域网口;当广域网为复选时,系统将会在选择的广域网全 部都侦测失败时,再转移流量至 3G/3.5G USB 上网卡。

## **2\_**选择的有线线路,带宽全部都超过门坎值时

在您已经选择好哪一些广域网需要 3G/3.5G USB 上网卡的备援协助后, 系统会在右侧开放带宽门坎的 设定字段(红框处)。

在这里,您除了可以决定广域网断线需要 3G/3.5G USB 上网卡备援之外,还可以更进一步决定,哪一 些广域网在带宽使用超过多少时,也让 3G/3.5G USB 上网卡协助分流。

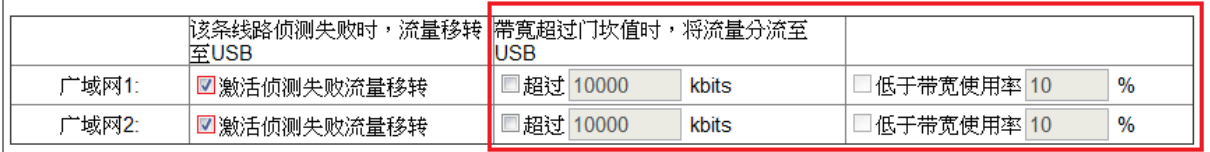

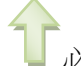

必须先勾选此字段,系统才会开放带宽门坎的设定字段。

## **(1)**设定激活门坎:

以下图为例,图中填入 10000 Kbits。代表当系统侦测到广域网 1 的带宽使用超过 10000 Kbits 时,会 唤醒 3G/3.5G USB 上网卡协助资料分流。

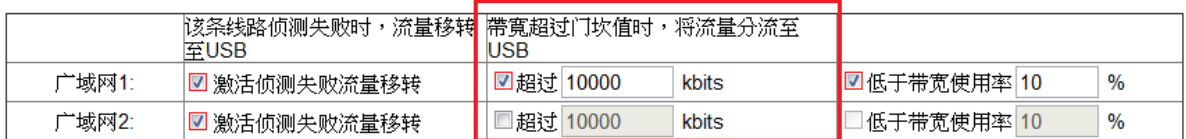

## **(2)**设定关闭门坎:

如果把每天带宽使用的情形做成一张折线图,我们会发现带宽的使用具有动态、经常变动的特性。 所以当我们已经设定带宽门坎,让 3G/3.5G USB 上网卡帮助广域网做数据分流时,建议您也设定带宽 门坎的下限,以降低系统控制 USB 端口的敏感度,减少 3G/3.5G USB 上网卡在短时间内太频繁的激活 /关闭。

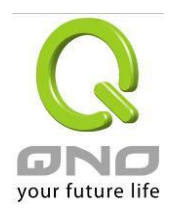

在 3G/3.5G USB 上网卡协助数据分流的期间,系统会持续注意广域网带宽使用状况,若带宽使用低于 激活门坎值的 %时,就可考虑将 3G/3.5G USB 上网卡回复至省电模式。

以下图做说明,当我们勾选并在字段中填入 10%后,图中的广域网 1 带宽使用少于 9000Kbit 时 (10000Kbits X 10%),就可考虑将 3G/3.5G USB 上网卡回复至省电模式。

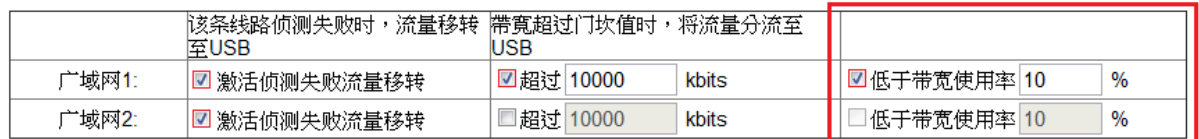

## 二、回复条件:

## 只有在您所设定的触发条件都回复正常时,系统才会让 3G/3.5G USB 上网卡回复到省电状态。 以下以常见的设定方式来做说明:

举例 1: 只有选择让 3G/3.5G USB 上网卡协助广域网备援

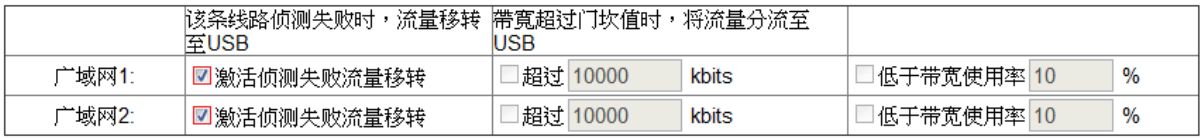

在广域网 1 和广域网 2 全部都回复到正常连线时,3G/3.5G USB 上网卡回复到省电状态。

举例 2: 选择让 3G/3.5G USB 上网卡协助广域网备援、也同时设定了广域网 1 的带宽门坎

|       | l该条线路侦测失败时,<br>臣USB | ,流量移转 帶寬超过门坎值时,将流量分流至<br>USB |                     |
|-------|---------------------|------------------------------|---------------------|
| 芒域网1: | ■ 激活侦测失败流量移转        | ■超过 10000<br>kbits           | ■低于带宽使用率 10<br>$\%$ |
| 亡域网2: | ┃☑ 激活侦测失败流量移转       | ‼超过 10000<br>kbits           | □低于带宽使用率 10<br>%    |

在广域网 1 和广域网 2 全部都正常连线、而且广域网 1 的带宽使用也少于 9000Kbit(10000Kbits X 10%), 这两个条件都需满足,系统就会安排 3G/3.5G USB 上网卡回复到省电状态。

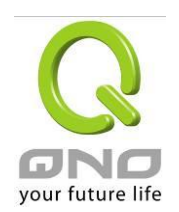

## **6.3.4** 时间排程模式

对于在网络使用率上有规律变化的环境,时间排程模式就是一个很好协助您做带宽规划的工具。例 如一些私人企业就可以利用时间排程工具,在 XDSL 有线线路繁忙的特定时间,加入 3G/3.5G 的带宽 帮助带宽扩充、数据分流。

勾选【时间排程模式】就可以在右侧看到【显示列表】按钮,点选按钮即可在时间排程窗口开始调 整 USB 端口的时间排程。时间排程模式的最小单位为小时。

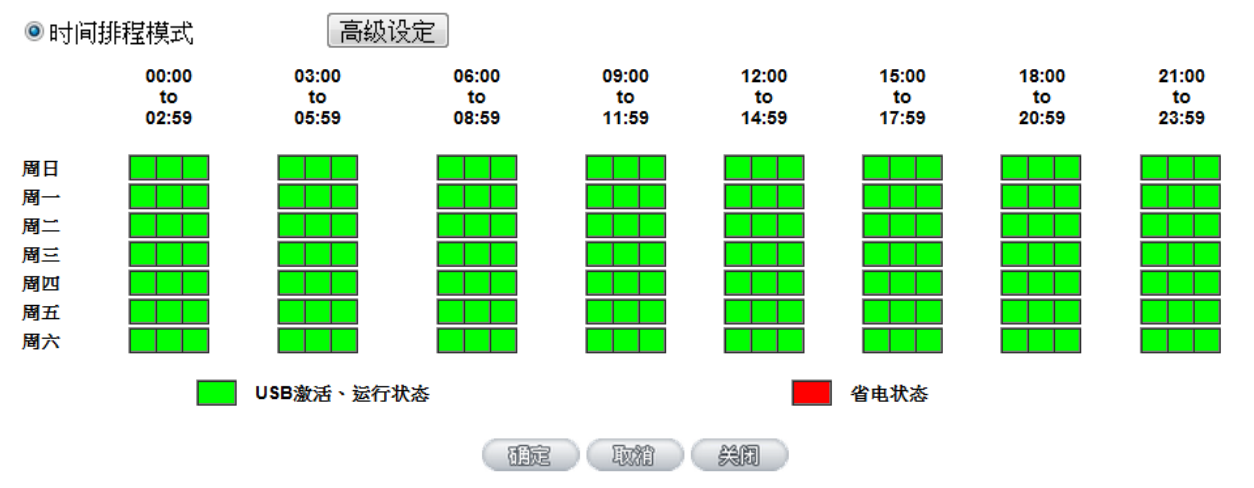

上图中为一间私人企业在规划 USB 1 端口的时间排程。网管希望在一般上班时间加入 3G/3.5G 的带宽 来增加广域网带宽、帮助数据分流,所以您可以看到,他在周一到周五的 9:00~17:59 都是勾选为

USB激活、运行状态、而在上班时间以外,则是设定为■省电状态。

在 ■ 省 电 <sup>我态</sup>中,系统仍然持续的侦测您的有线广域网线路,只要您的有线广域网侦测失败(断线), 也会立即唤醒 3G/3.5G USB 上网卡来协助备援,以保障网络的稳定性。

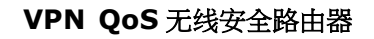

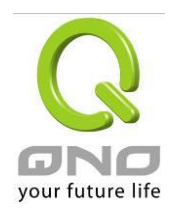

## 七、**IPv6** 设定方式

## **7.1** 设定 **IPv6** 网络

IPv6 是新一代的网络协议,使用 128 位的地址,能提供更多的 IP 地址范围给用户使用。要设定 IPv6 网络,首 先要在首页选择网络联机设定,接着在右侧 IP 模式选择 Dual-Stack IP 启用设备的 IPv6 功能。

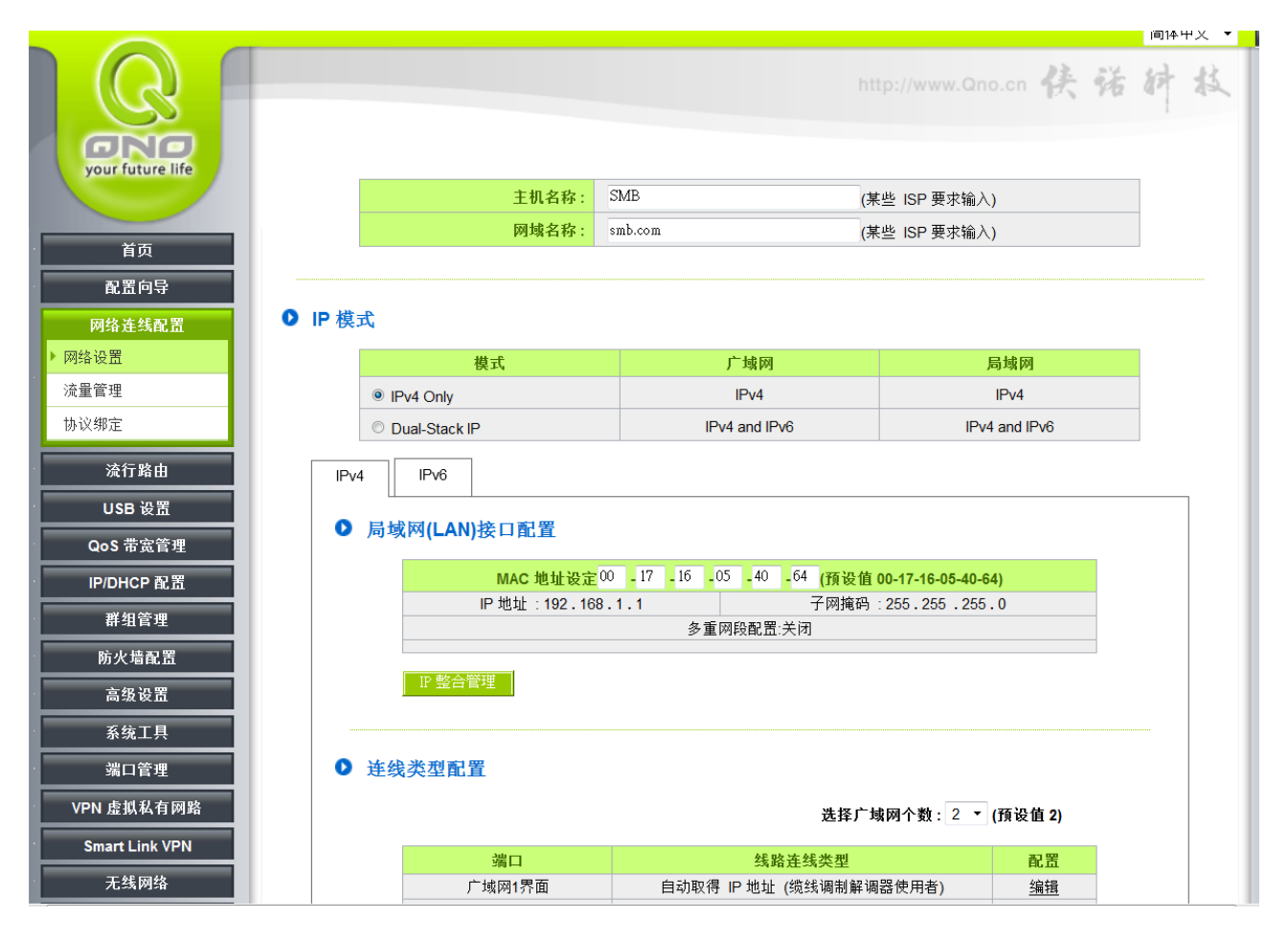

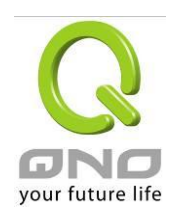

## **7.1.1** 设定 **IPv6** 广域网

在首页选择网络连线配置,选择网络设置,接着在右侧 IP 模式底下点选 IPv6 的标签,接着就会出现广域网的 IPv6 设定项目。

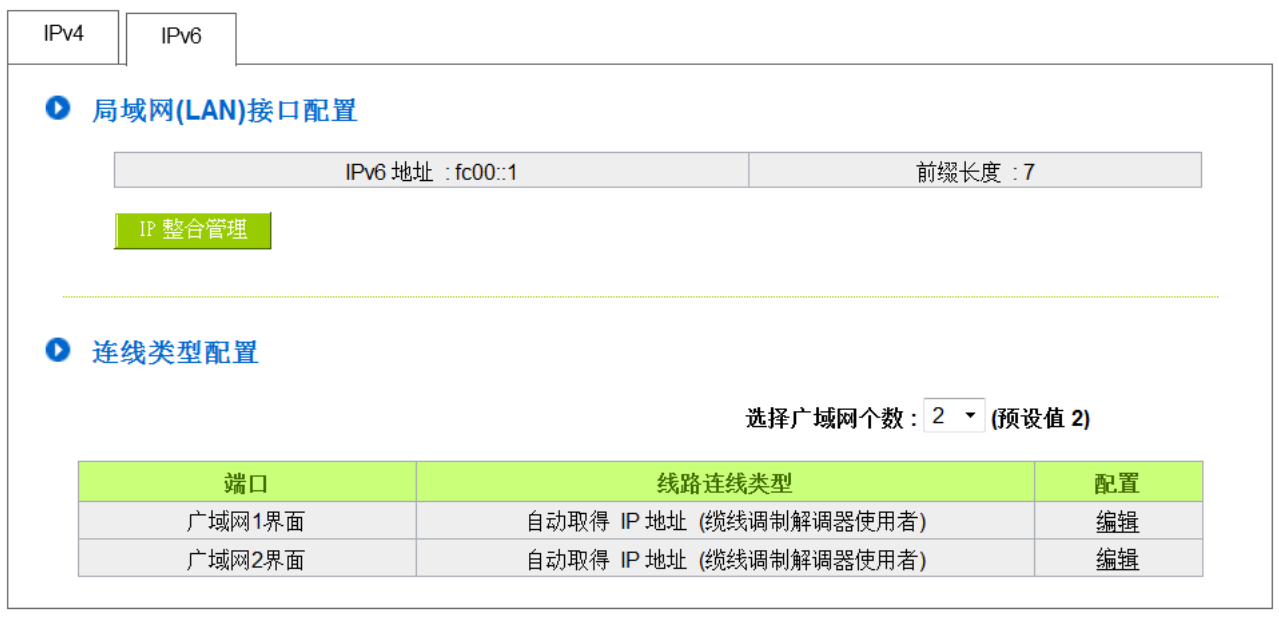

(预定) (取消)

点选对应广域网字段右侧的编辑,开始设定广域网的 IPv6 网络。广域网的 IPv6 网络支持以下几种类型: 自动取得 **IP** 地址:

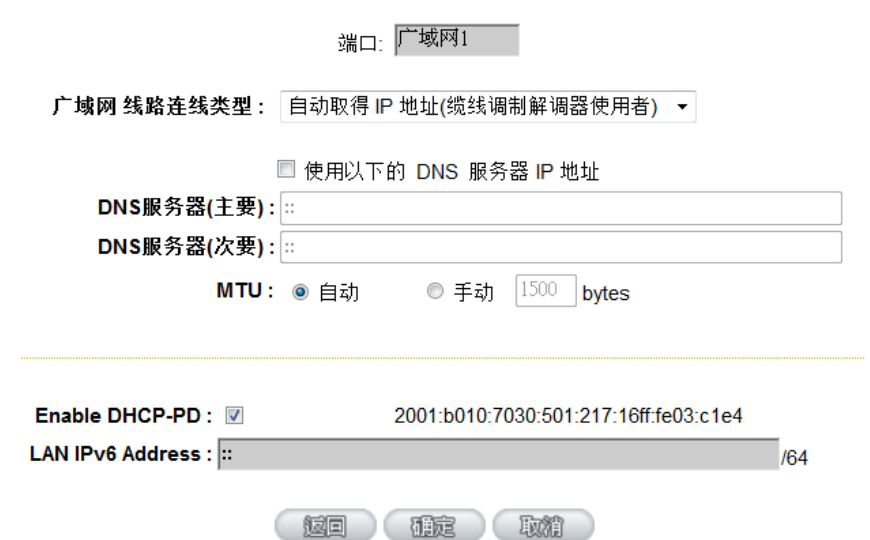

ISP 使用 DHCP 的方式派发 IPv6 地址,您可以选择手动设定 DNS 服务器地址,或是使用 ISP 派发过来的 DNS 服 务器地址。

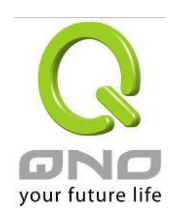

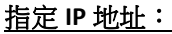

息。

**PPPoE** 设定:

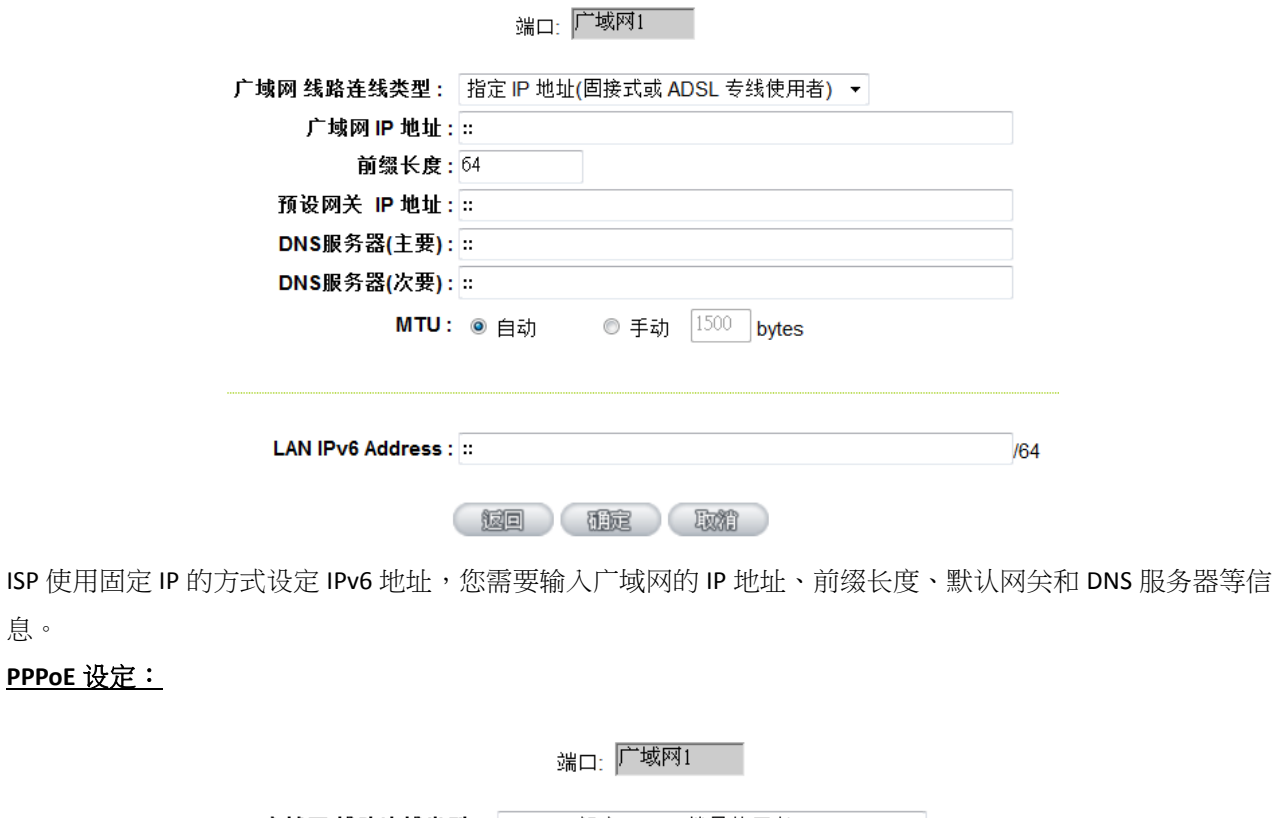

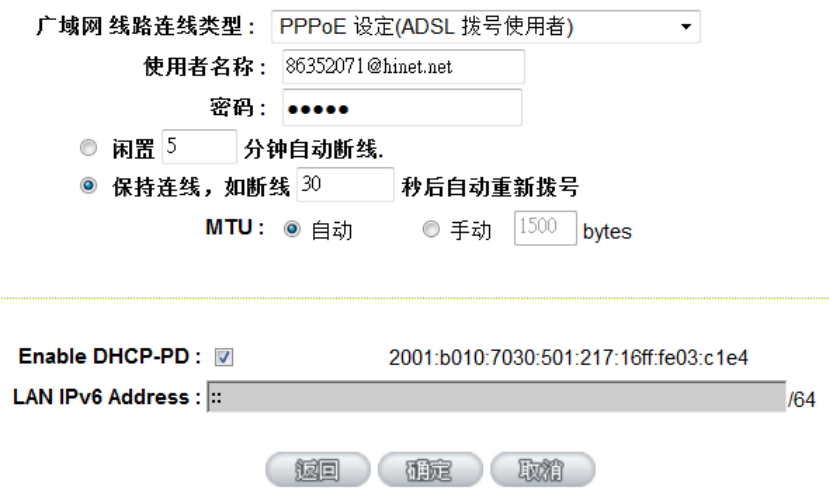

ISP 使用 PPPoE 方式连接 IPv6 网络,您需要在此输入 ISP 提供联机的用户名称以及密码。

Enable DHCP-PD (使用自动取得 IP 地址、PPPoE 设定时):

如果您的 ISP 使用 DHCP-PD 配发局域网 IPv6 网络地址,您需要选取此项目来设定局域网络。如果您的 ISP 没有 支持这项功能,那么您需要取消这个选项,并且在底下 LAN IPv6 Address 输入您局域网的 IPv6 地址。

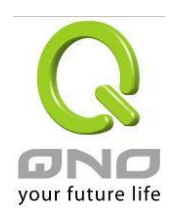

## **7.1.2** 设定 **IPv6** 局域网络

在首页选择网络连线配置,选择网络设置,接着在右侧 IP 模式底下点选 IPv6 的标签,接着就会出现局域网的 IPv6 设定项目。

点击 IP 整合管理按钮,开启局域网的 IPv6 网络设定。

## **O** 局域网(LAN)接口配置

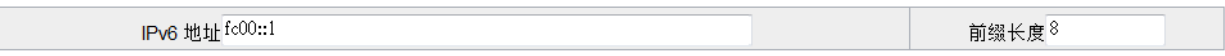

#### **0 动态 IP 服务**

 $\mathcal{L}$ 

■ 激活DHCP 服务功能

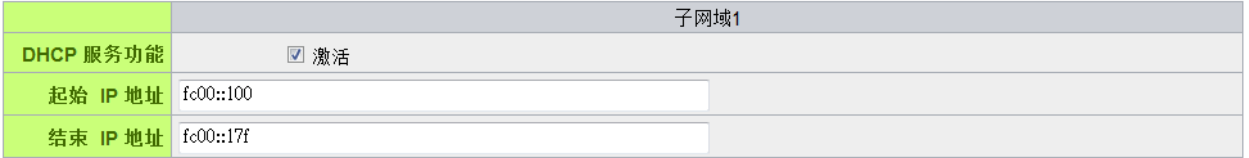

(距) 取消

局域网络 (LAN) 设定:

在此处输入路由器局域网的 IPv6 地址以及前缀长度。

动态 IP:

在此处输入路由器局域网 IPv6 的动态 IP 范围,或是取消使用 DHCP 服务器。

## **7.1.3IPv6** 地址转换

在只有 IPv4 的因特网环境的情况下,两个 IPv6 网络可以借由地址转换的方式互相联机。当您的设备启用 IPv6 功能 (设定为 Dual-Stack IP 模式) 此功能就会自动启用,您可以在首页选择网络连线配置选择 IPv6 地址转换, 在右侧页面开启或是关闭这个功能。

#### **0 IPv6 地址转换**

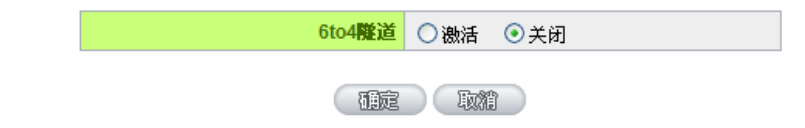

<span id="page-62-0"></span>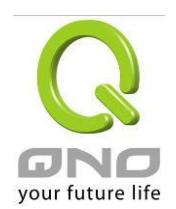

## **7.2** 设定局域网自动取得 **IPv6** 地址

局域网可以透过 DHCP 或是路由器广告 (Router Advertisement) 取得 IPv6 地址,并且借由 DNS Local Database 功能将 IPv6 地址对应为一主机名方便使用。

## **7.2.1** 设定 **IPv6** 网络 **DHCP** 服务器

设定 IPv6 网络的 DHCP 服务器请在主画面选择 IP/DHCP 设定选择 DHCP 设定,右侧切换到 IPv6 的标签,确认启 用 DHCP 服务器有选取。

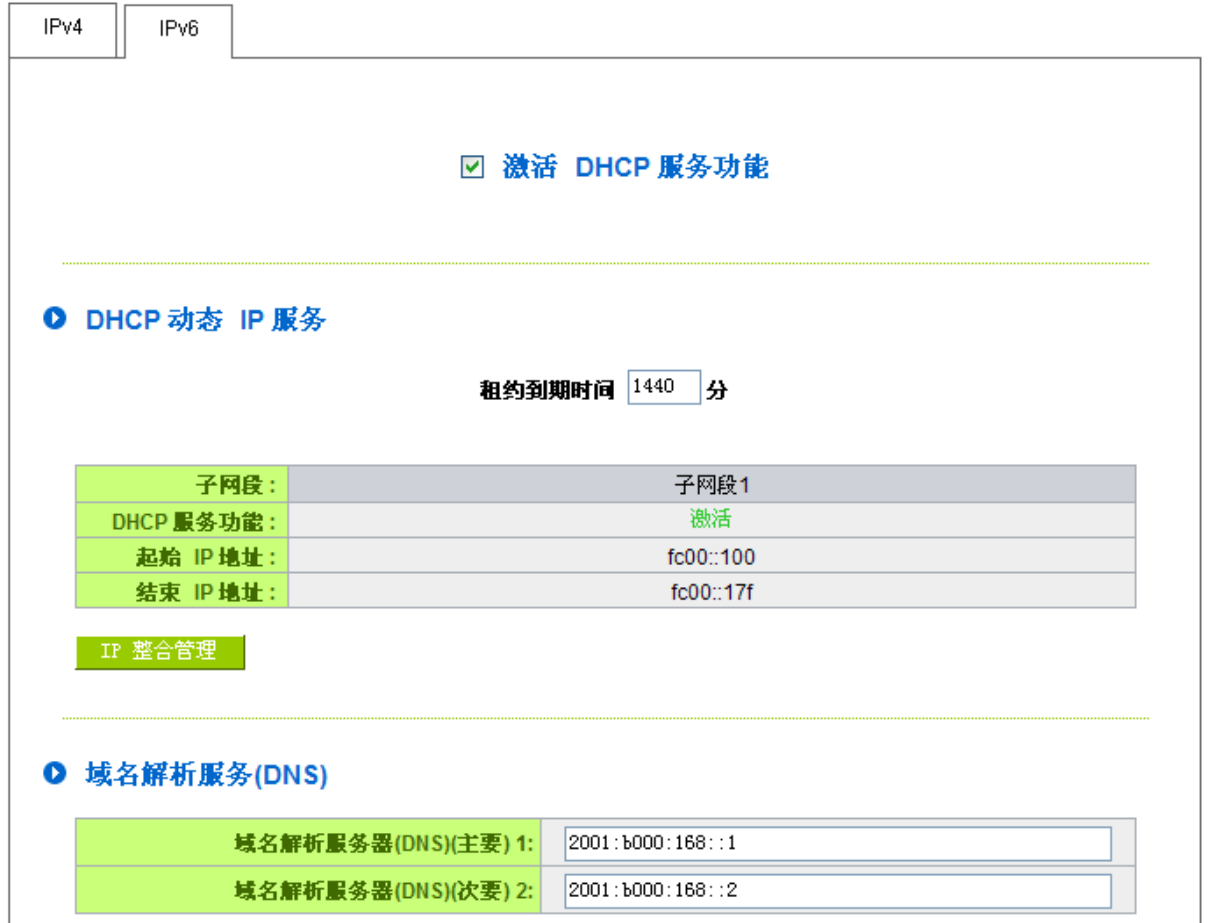

DHCP 动态 IP: 在此项目中可以设定 IP 租用时间, 默认为 1440 分 (一天)。

按下 IP 整合管理按钮可以修改 DHCP 配发的 IP 范围和修改局域网的 IPv6 网络设定,这部分的操作请参考第错 誤**!** 尚未定義書籤。页錯誤**!** 找不到參照來源。的内容。

DNS 网域服务:可以指定 DHCP 配发的设定 DNS 服务器地址,可以在此处填入 ISP 提供的服务器 IPv6 地址或是 您内部架设的地址。

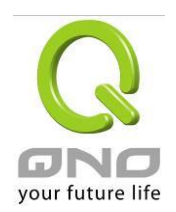

## **7.2.2** 设定 **DNS Local Database**

DNS Local Database 的功能能让复杂的 IPv6 地址转变成容易记忆的主机名。要设定 IPv6 网络的 DNS Local Database 请在主画面选择 IP/DHCP 设定选择 DHCP 设定, 右侧切换到 IPv6 的标签,在下方的 DNS Local Database 项目输入 Host Name 和 IP Address,最后按下新增到对应表列就可以完成设定。

## **O** DNS Local Database

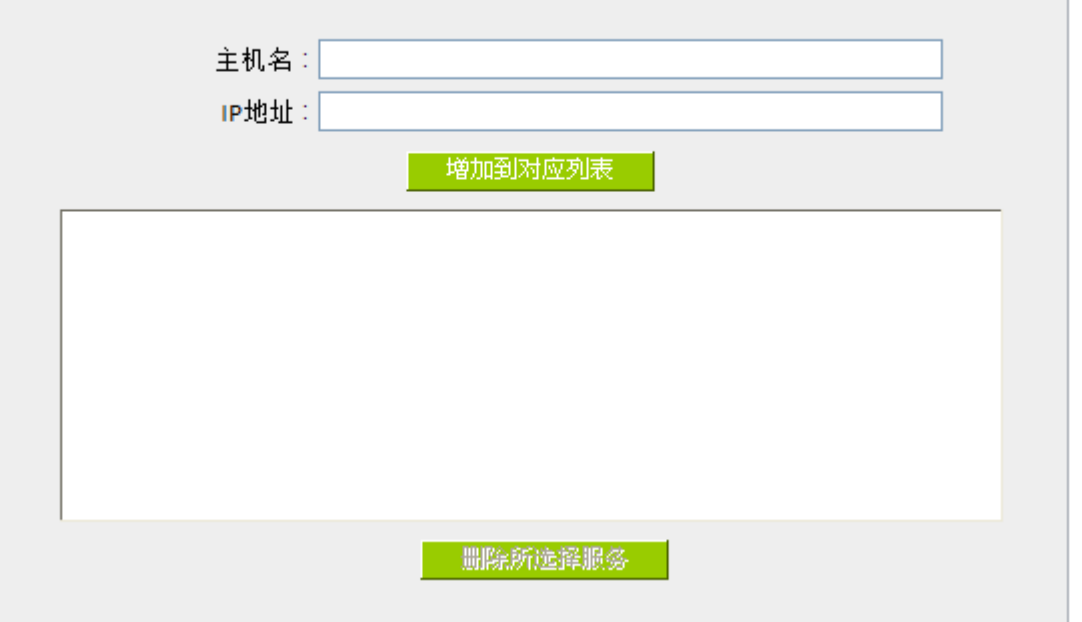

※请注意:使用 DNS Local Database 功能时需要将 DHCP 服务器的 DNS 网络服务设定为路由器的 IP 地址。设定 方式请参考第 [63](#page-62-0) 页

的内容。

## **7.2.3** 设定路由器广告

IPv6 网络除了使用 DHCP 服务器之外,还可以借由路由器广告的方式自动设定 IPv6 的地址。要设定路由器广告 请在主画面选择 IP/DHCP 设定选择路由器广告,右侧设定画面和内容如下所示:

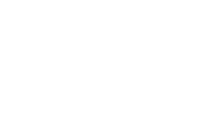

your future life

## 回激活路由器广告

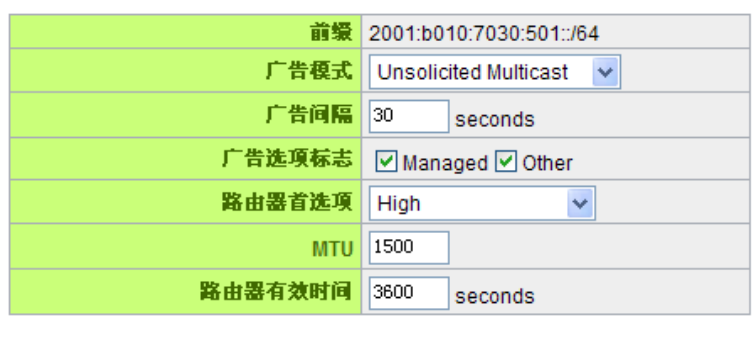

(预定) 取精

前缀:此处显示局域网透过路由器广告配发的 IPv6 前缀。

广告模式: Unsolicited Multicast 方式会对所有 IPv6 设备发送路由器广告 默认使用此种方式;若选择 Unicast Only 则路由器广告只会对已知的 IPv6 设备发送。

广告间隔:发送路由器广告的间隔时间。

广告选项标志: 启用 Managed 表示局域网内有 DHCPv6 服务器可以取得 IP 信息; 启用 Other 表示局域网内有 DHCPv6 服务器可以取得 IP 以外的信息 (ex. DNS Server)。

路由器首选项:设定发送的路由器广告等级。

MTU:设定网络的 MTU 值。

路由器有效时间:设定路由器广告内的路由器有效时间,超过此时间未收到此路由器的路由广告,则客户端会 将此路由器的相关路由判定为无效 (过期) 而不使用。

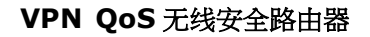

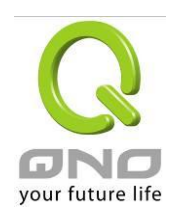

## 八、内部局域网络设置

#### **8.1** 端口状态即时显示

此项功能可以让网络管理者查看每个实体端口的详细信息。

**端口号: 1 □** 

#### ◎ 摘要信息

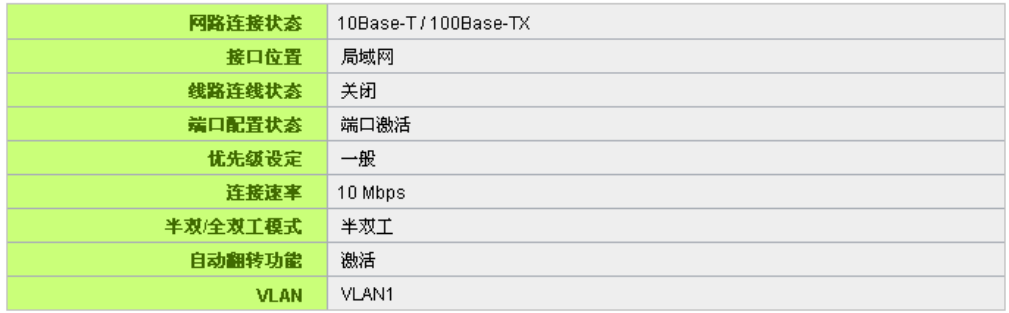

#### Ⅰ 流量实时状态

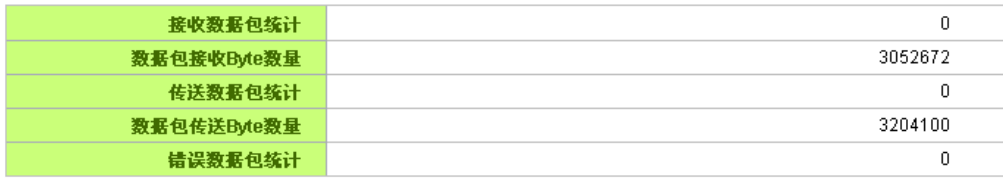

(刷新)

整体资讯项目:

网路连接状态(10Base-T/100Base-TX),接口位置(局域网/广域网络),线路连线状态(激活/关闭),端口设置 状态(端口激活/端口关闭),优先级设置(高级/一般),网路连接速率(10Mbps/100Mbps), 半双/全双工模 式(半双工/全双工),自动翻转功能(激活/关闭)。

端口流量实时状态:

即时显示安全路由器工作状态下的接收和传送数据包计算、数据包接收和传送 Byte 数以及错误数据包统计实 际数值。

#### **8.2 DHCP** 发放 **IP** 服务器

安全路由器的 DHCP 服务器,默认值是启动,可以提供局域网络内的计算机自动取得 IP 的功能,(如同 NT 服务 器中的 DHCP 服务),好处是每台 PC 不用去记录与设置其 IP 地址,当计算机开机后,就可从安全路由器自动取 得 IP 地址,管理方便。

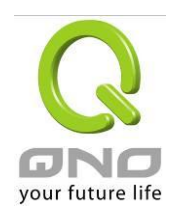

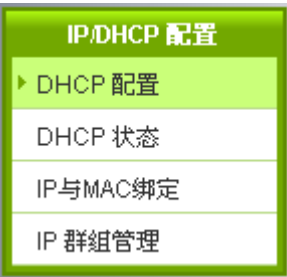

☑ 激活 DHCP服务器

## O DHCP 用户使用IP范围

租约到期时间 1440 分钟

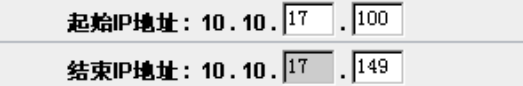

## **O** 域名解析服务(DNS)

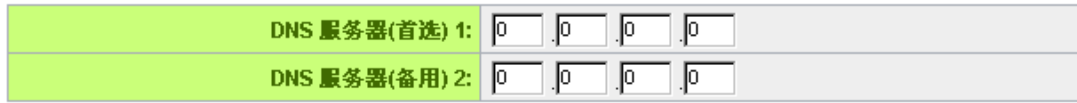

O WINS服务器

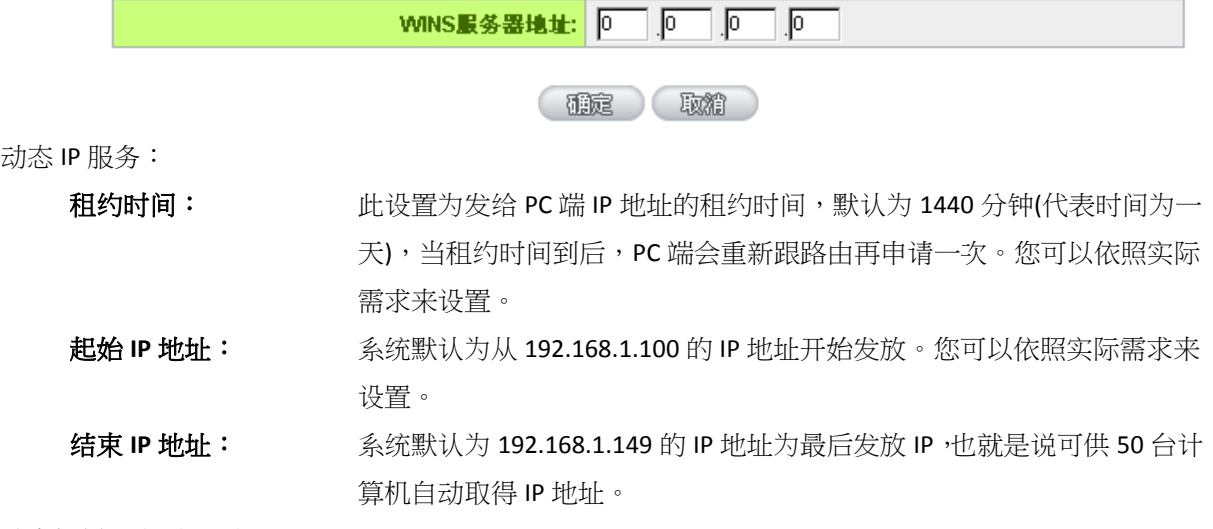

域名解析服务(DNS)地址:

此设置为发给 PC 端 IP 地址的 DNS 网域服务器查询地址,若您有特定使用的 DNS 服务器,可以直接输入此服

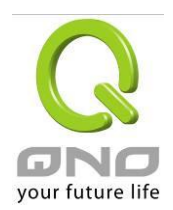

**VPN QoS** 无线安全路由器

务器的 IP 地址,则 PC 端从 DHCP 取得 IP 地址时,也会一并取得指定的 DNS 服务器地址。

**DNS** 服务器 **(**首选**) 1**: 输入 DNS 网域服务器的 IP 位置。

**DNS** 服务器 **(**备用**) 2**: 输入 DNS 网域服务器的 IP 位置。

WINS 服务器:

若您的网络上有解析 Windows 计算机名称的服务器,您可以直接输入此服务器的 IP 地址。

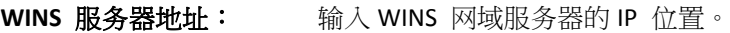

- **确定:** http://www.hindexter.com/dister/dister/ter.com/dister/ter.com/dister/ter.com/
- 取消: 中国 南方的 医心脏 化试验 "你说"即会清除刚才所变动的修改设置内容参数,此操作必须

于确认存储动作之前才会有效。

#### **8.3 DHCP** 状态显示

此状态表为显示 DHCP 服务器的目前使用状态与设置纪录等,以便提供管理人员需要时做网络设置参考数据。

#### ◎ 状态

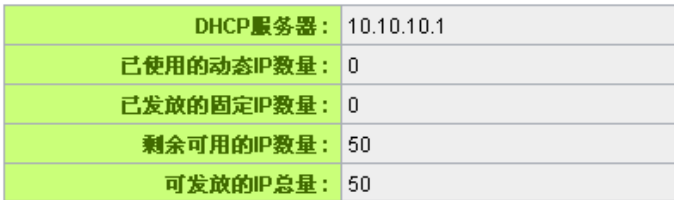

#### O DHCP 用户连接列表

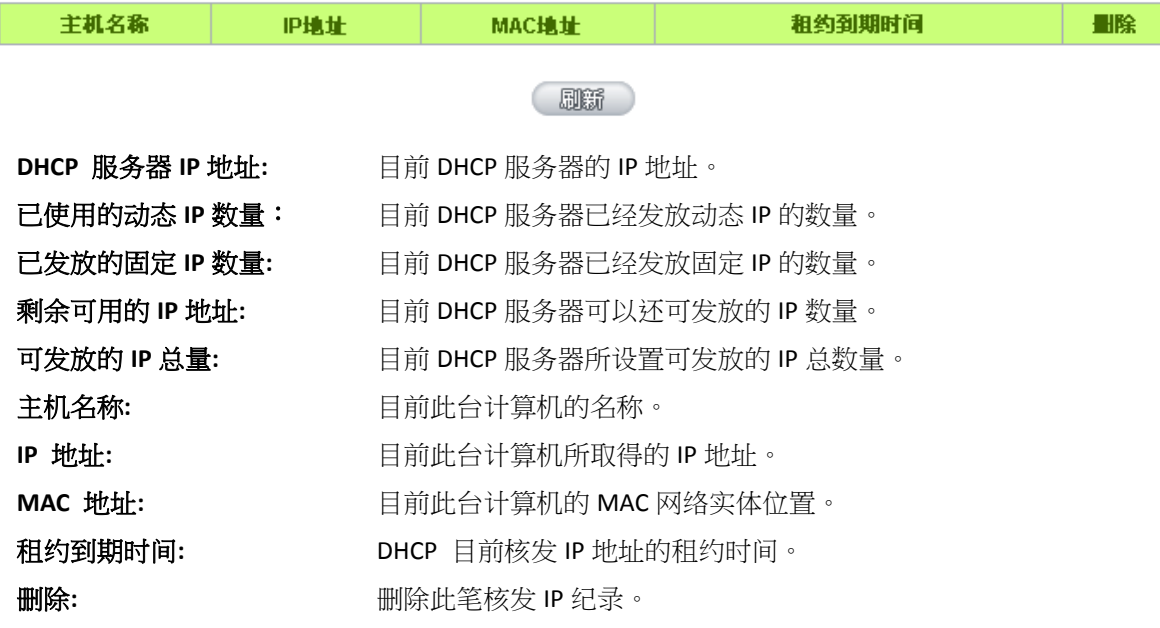

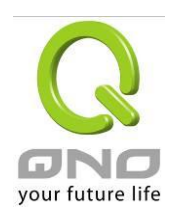

## **DNS** 自订资料库

一般网络应用是将 DNS 服务器指向外部运营商的 DNS 服务器,或内部自行架设的 DNS 服务器,现在侠诺的安 全路由器也提供类似「简易」的自订 DNS 服务,称为「DNS 自订资料库」,可以将网域名称与该名称所对应的 IP 地址做简单的设置。

## O DNS 自订资料库

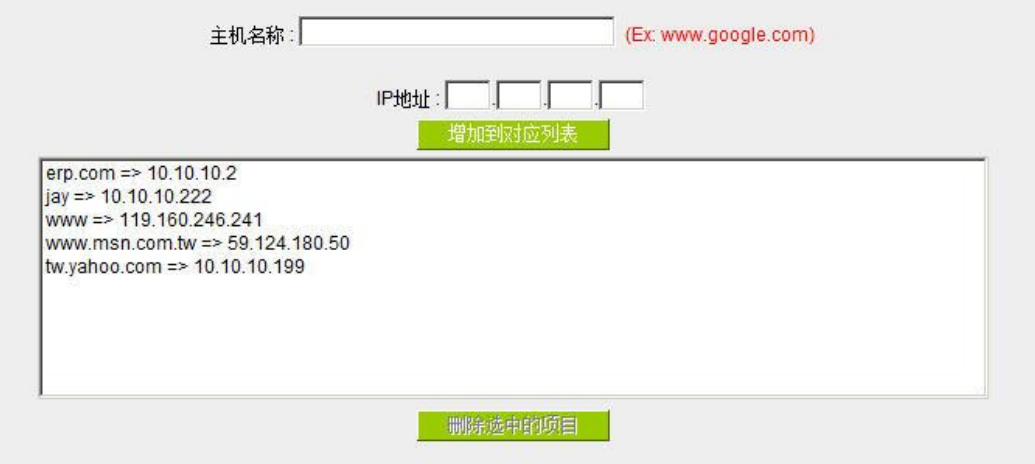

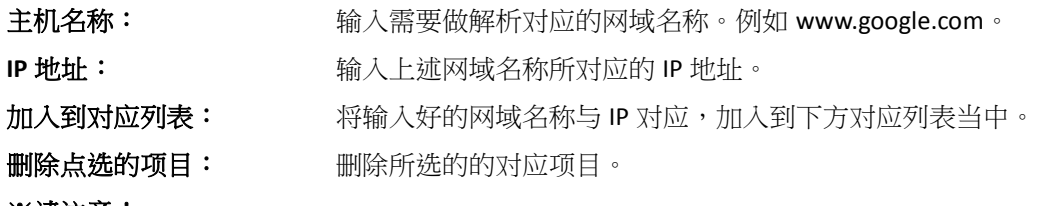

## ※请注意!

(1)「必须」要启用 DHCP 服务器服务,DNS 自订资料库服务才会启用。

(2) 需要使用 DNS 自订资料库 需要将 DHCP 服务器的网域解析服务(DNS) IP 地址输入成防火墙 / 路由器设备的局域网网关 IP,以下图为例,局域网网关 IP 目前是 10.10.10.1。

## **O** 局域网(LAN)接口配置

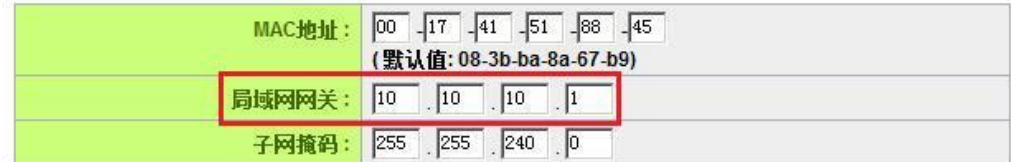

所以 DHCP 的 DNS IP 地址也要设定成 10.10.10.1 DNS 自订资料库的对应效果才会生效 (如下图)。

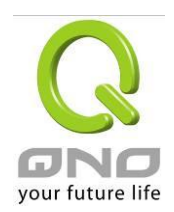

## **VPN QoS** 无线安全路由器

## O 域名解析服务(DNS)

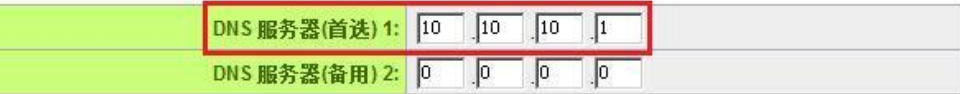

(3) 启用 DNS 自订资料库后,没有在资料库对应清单中的网域名称,还是会透过外网的运营商 DNS 服务器或是内网自行架设的 DNS 服务器进行解析。

## 测试 **DNS** 自订资料库是否生效:

假设设定 tw.yahoo.com 网域名称所对应的 IP 地址 10.10.10.199 如下图:

#### O DNS 自订资料库

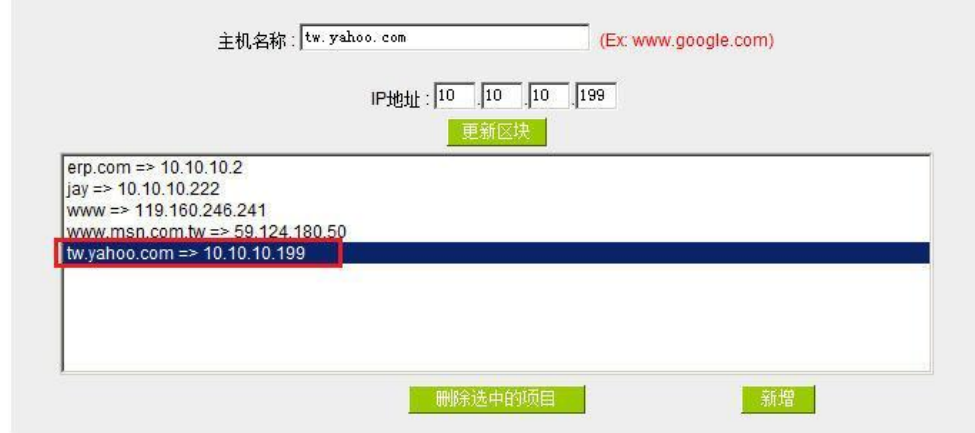

(1) 系统工具 => 自我诊断 => 域名解析测试

⊙ 域名解析测试 C Ping测试

测试域名(www.qno.cn): 开始

(2) 输入网域名称 tw.yahoo.com 进行查询/解析

⊙ 域名解析测试 C Ping测试

则试域名(www.qno.cn): [tw.yahoo.com] 开始

(3) 解析出来的 IP 地址为 10.10.10.199,确认为 DNS 自订资料库所设定的对应 IP

◎ 域名解析测试

C Ping测试

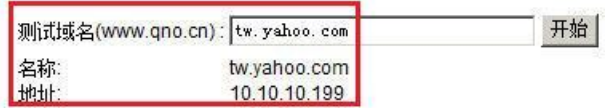

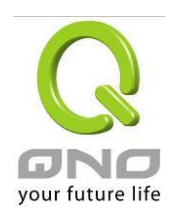

## **VPN QoS** 无线安全路由器

## **8.4 IP** 及 **MAC** 地址绑定

在许多的大中型网吧及企业网络中,网管人员可以设置安全路由器所提供的 IP & MAC 绑定功能,达到用户不 能自行添加计算机来使用对外网络或是私自擅改 IP 上网影响他人。另外通过此功能也可以将每台计算机或服 务器的 MAC 地址绑定,达到计算机或服务器每次开机或重新要 IP 时,都分配给它相同的一组 IP 地址。

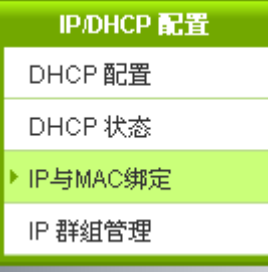

O IP与MAC绑定

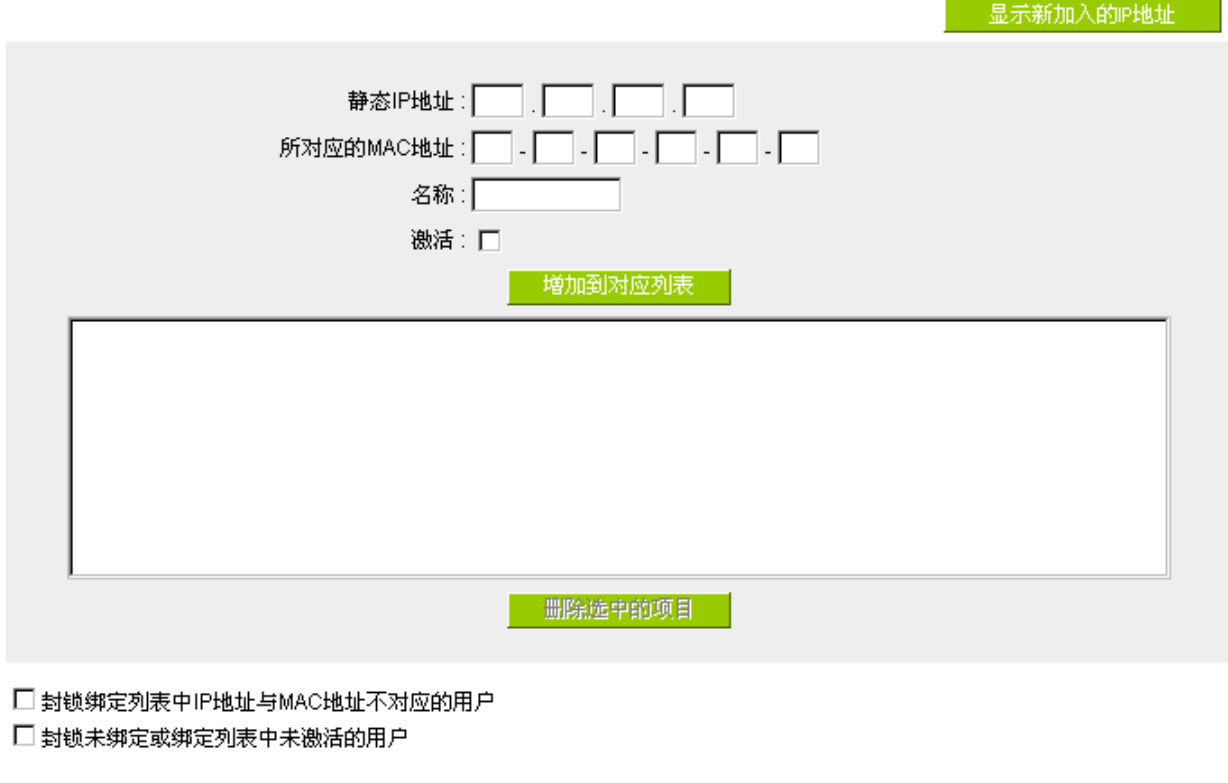

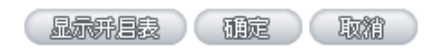

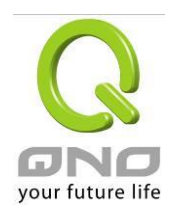

您可以以两种方式来设置这个功能:

(一)限定可以使用网络的 MAC 地址

此功能主要目的是限制只有在列表里面的 MAC 地址才可以得到 DHCP 分配的 IP 地址上网,未在此列表的计算 机都无法取得 IP 上网;或是限制有在列表但是未激活绑定功能的计算器。当使用此功能时,切记要将静态 IP 地址填 0.0.0.0 不可以空白,另外将"封锁未绑定或绑定列表中未激活的用户"选项勾选才可以执行。如下图中范 例所示:

## O IP与MAC绑定

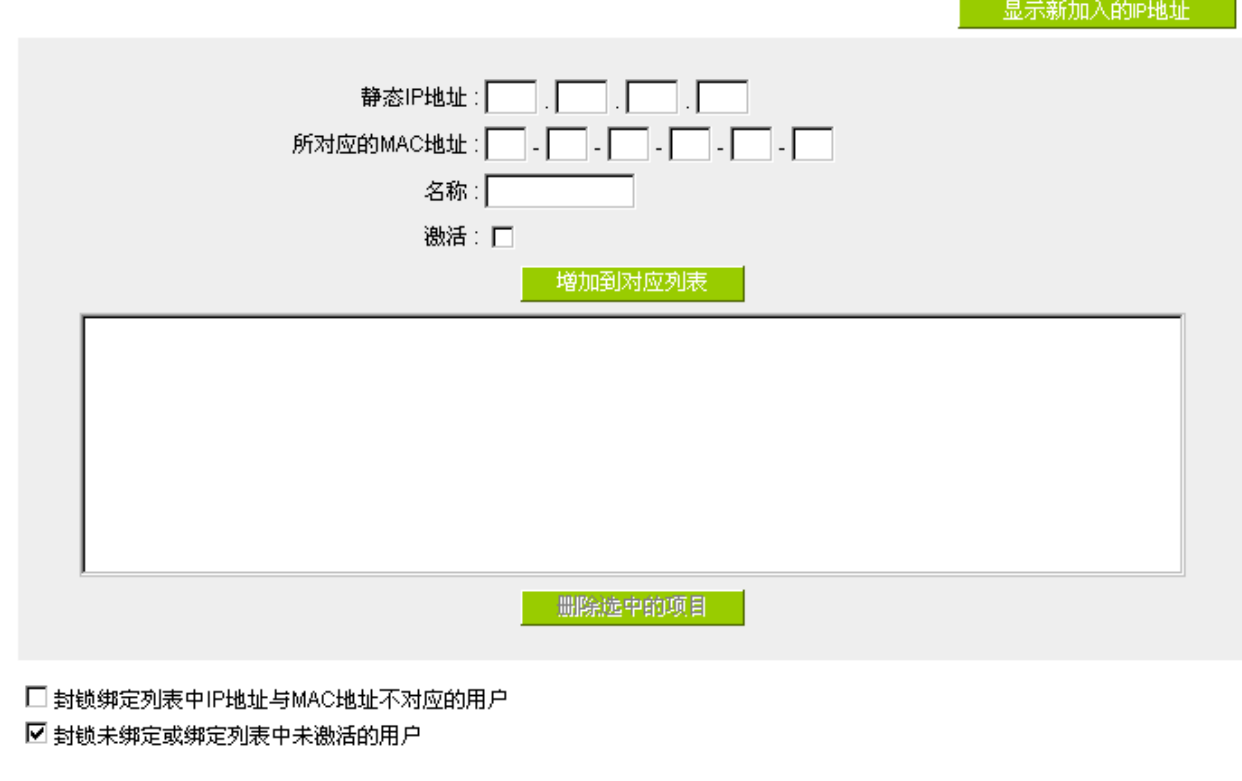

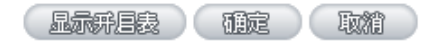

## (二)IP 及 MAC 地址绑定

此功能主要目的是让指定的 MAC 地址计算机在每次开机都会要到同一个指定 IP。此外,若将"封锁绑定列表中 IP 地址与 MAC 地址不对应的用户"功能启用,那么设置为固定 IP 的计算机或通过此功能已发给特定 IP 的计算 机擅自更改 IP 为非指定的 IP 地址时,则会无法上网。
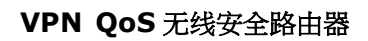

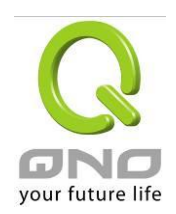

# O IP与MAC绑定

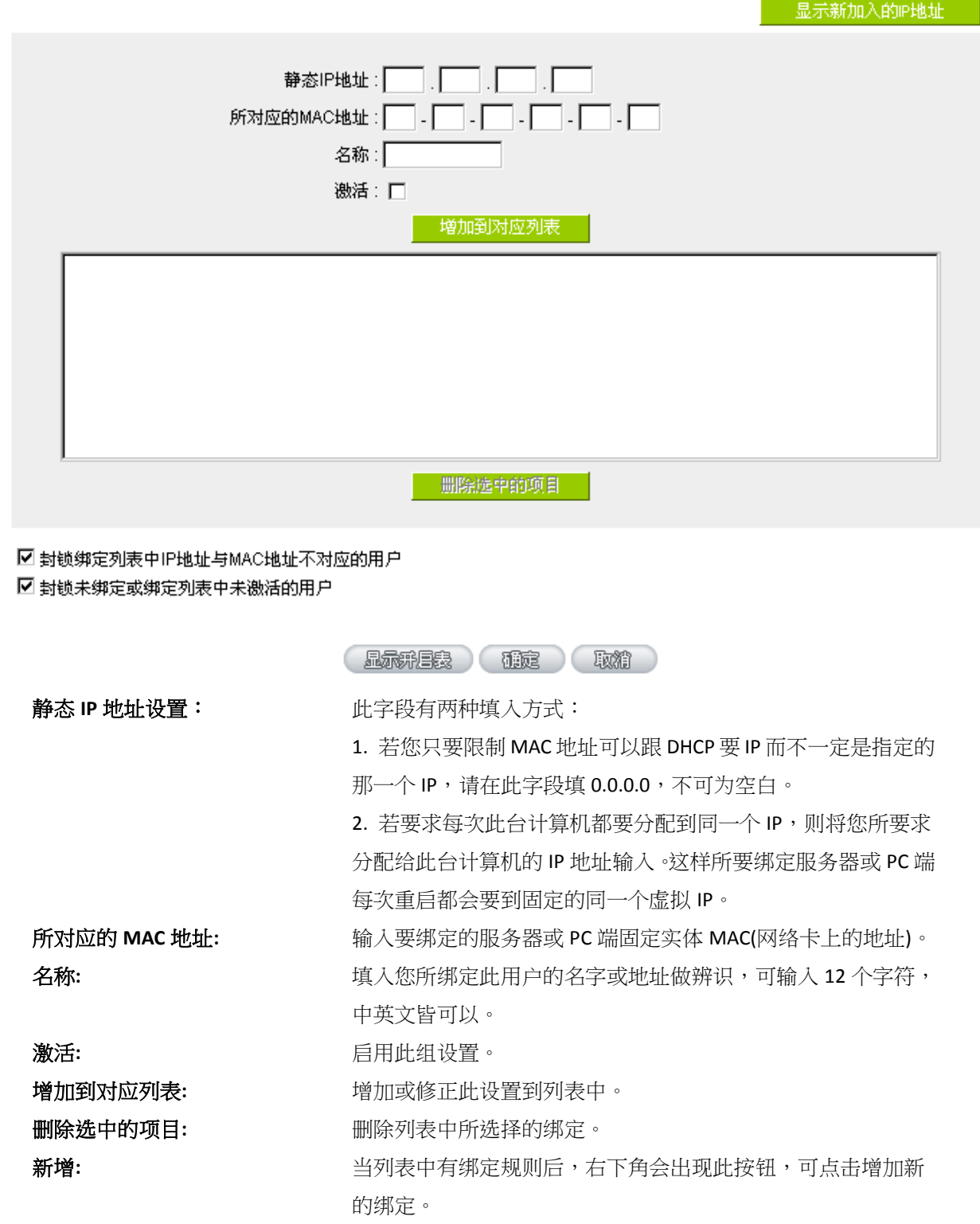

封锁绑定列表中 **IP** 地址与 **MAC** 地址不对应的用户**:** 此选项打勾后,只要是 User 自行更改计算机的 IP 或不是

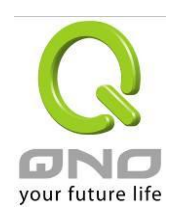

列表设置的 IP 将无法上网。

封锁未绑定或绑定列表中未激活的用户**:** 此选项打勾后,只要不在列表中或是在列表中未激活绑定功能的 MAC 地址都无法上网。

显示出还未做绑定或新加入的 IP 及其 MAC 地址:

此功能的主要目的是为了减少网管人员需一一查询每台计算机的 MAC 地址后才能进行绑定,因为会非常耗时 且困难。再者,将 MAC 地址手动填入列表也很容易出错。所以只需要查询此表格,就可以看到所有进出 QOS 安全路由器且还未绑定的 MAC 地址,然后直接在此表格做绑定动作即可。另外,若您发现此表格出现已经绑 定的某组 MAC 又出现在此表格,则表示此用户试图修改不是您指定的 IP 上网。

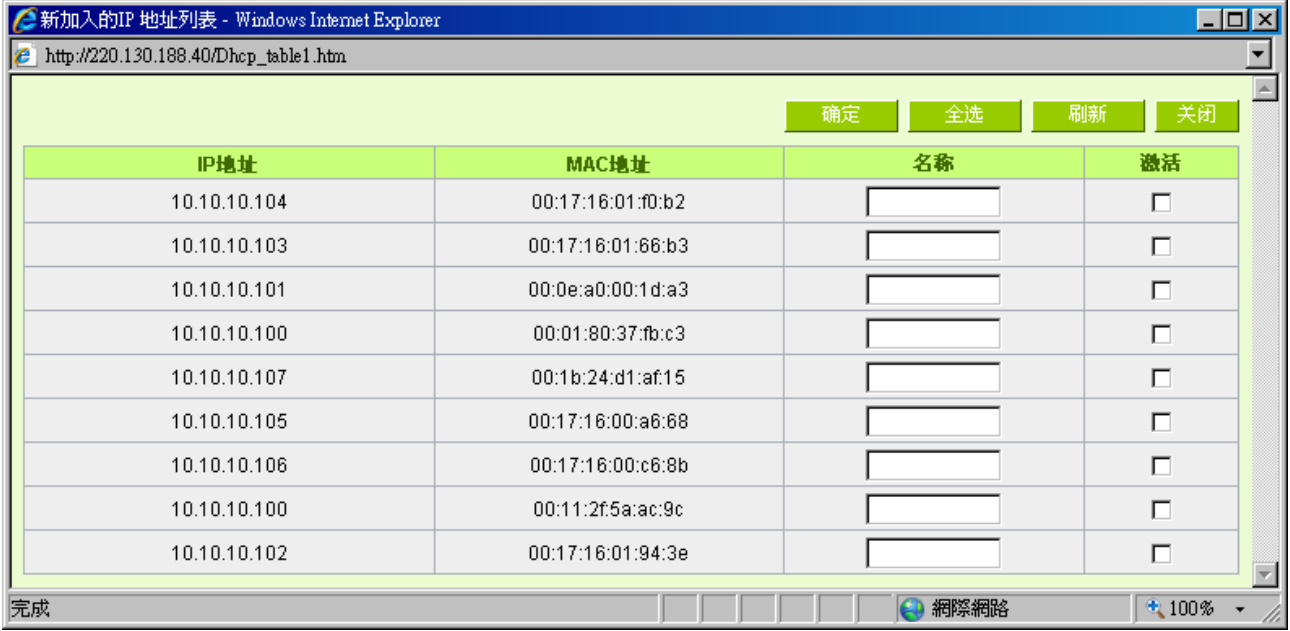

名称**:** 可以填入您所绑定此用户的名字或地址做辨识,可输入 12 个字符。

激活 勾选您所要绑定的目标。

确定**:** 将您所选定好的目标绑定到 IP & MAC 绑定列表。

全选 **经**经经济有在此列表中的目标做绑定。

刷新: 更新此列表。

关闭**:** 关闭此列表。

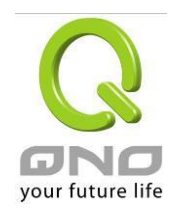

### 九、**Wireless** 无线网络

Wireless 无线网络功能默认为开启,当路由器正常开机完成后,WLAN 灯亮,此时客户端设备即可在无线网络 中找到 QNO\_AP\_1 的 SSID 来连接网络。若需更改设定可参考以下说明。

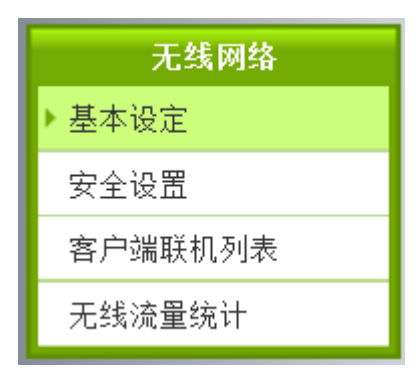

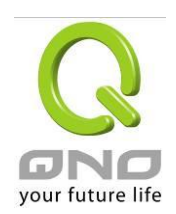

# **9.1** 基本设定

# Ⅰ 无线网络

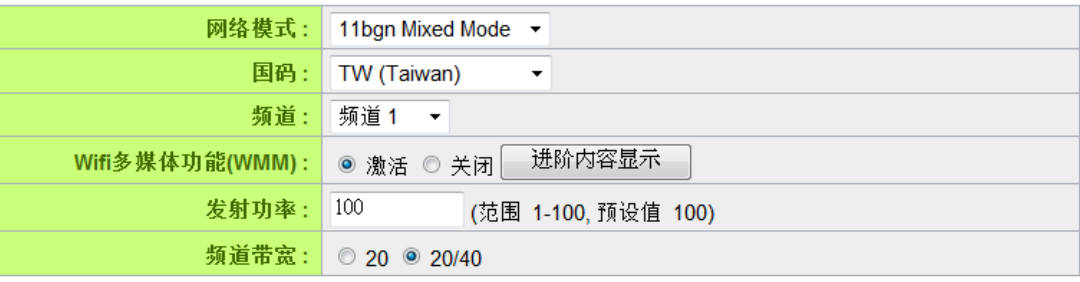

# O SSID状态栏

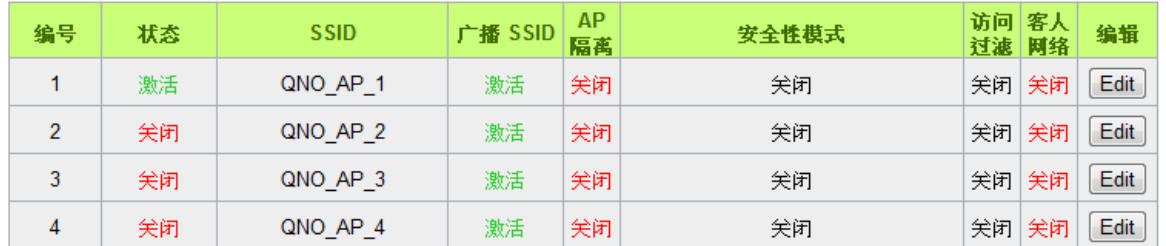

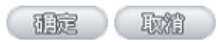

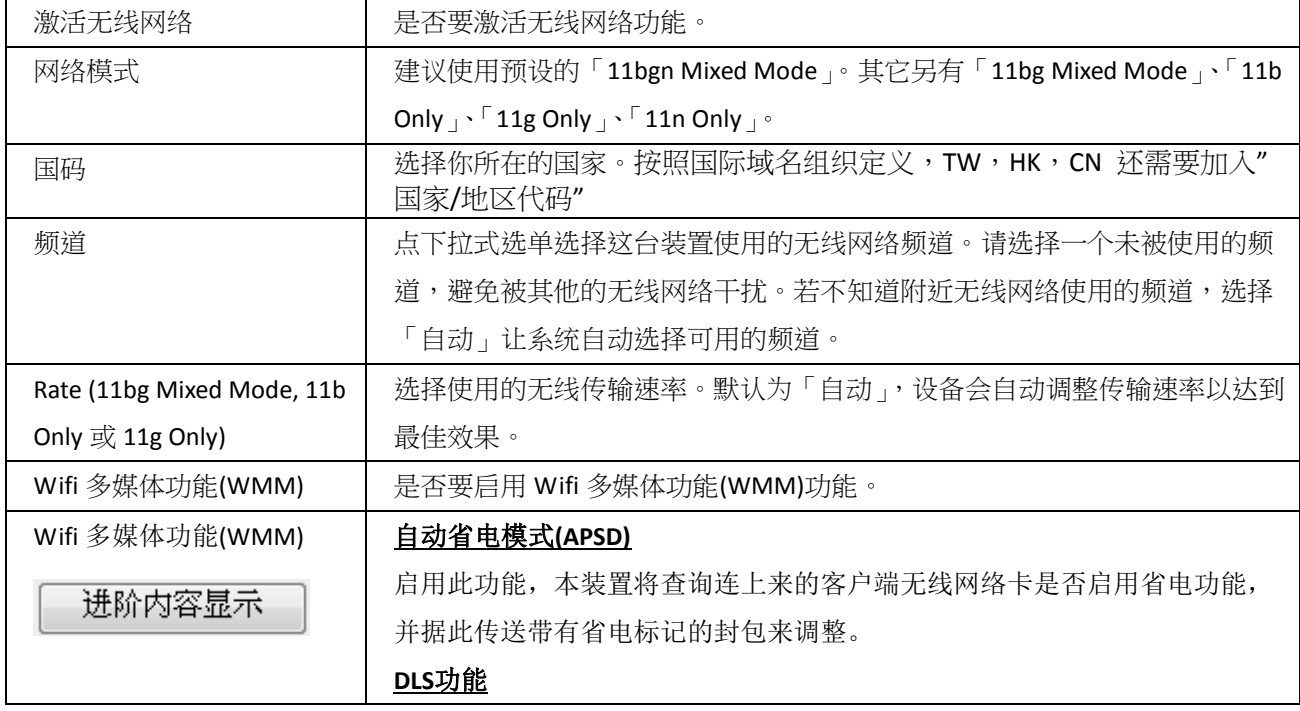

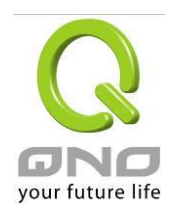

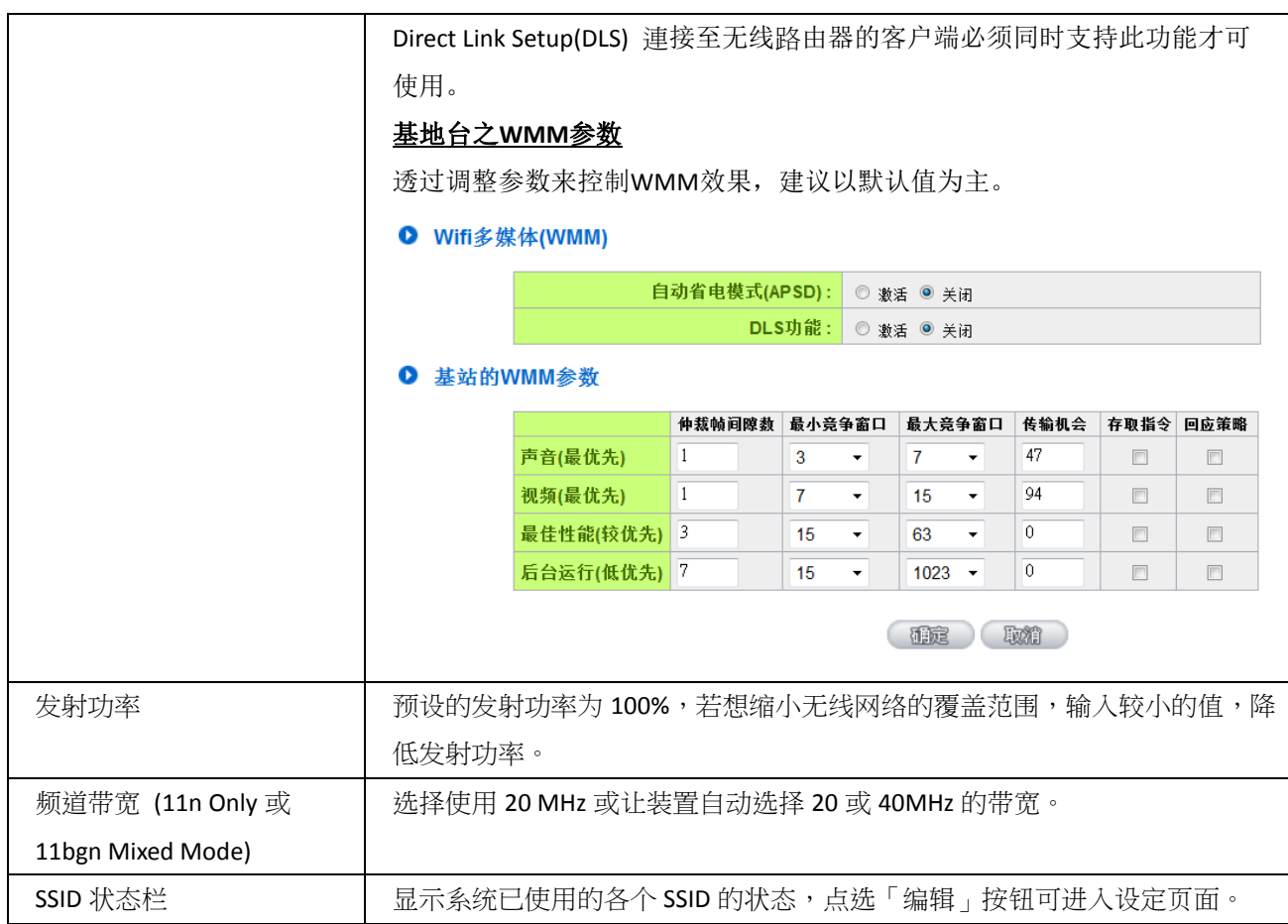

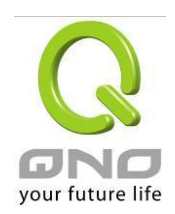

# **9.2** 安全设定

# O 选择 SSID

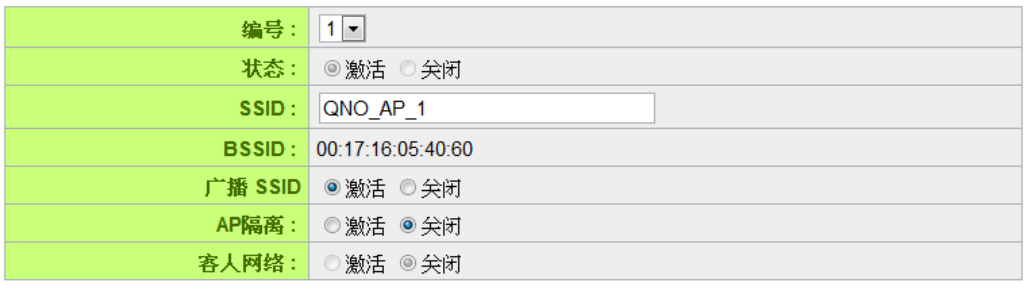

# Ⅰ 安全性模式

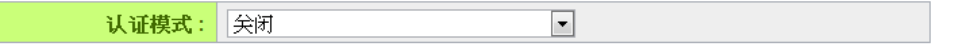

### O WPS设定

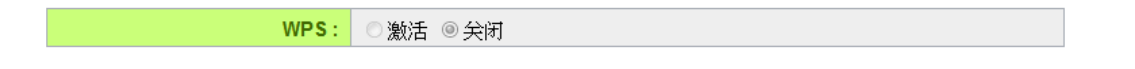

### O WDS設定

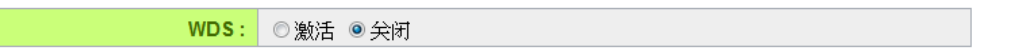

### Ⅰ 访问过滤

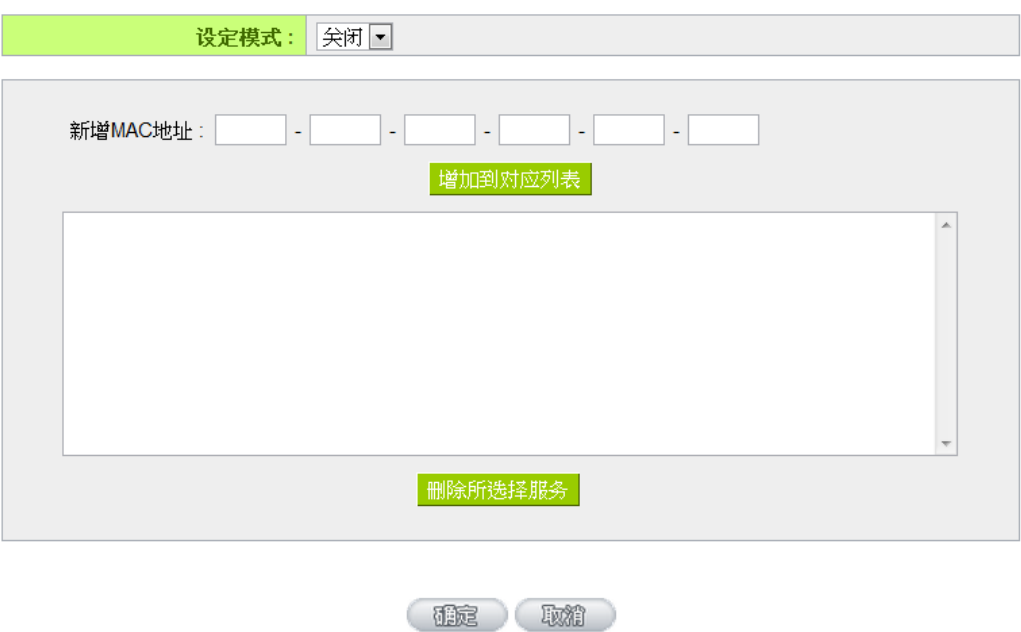

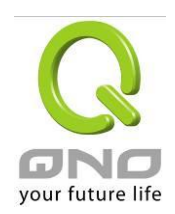

# **9.2.1** 选择 **SSID**

# O 选择 SSID

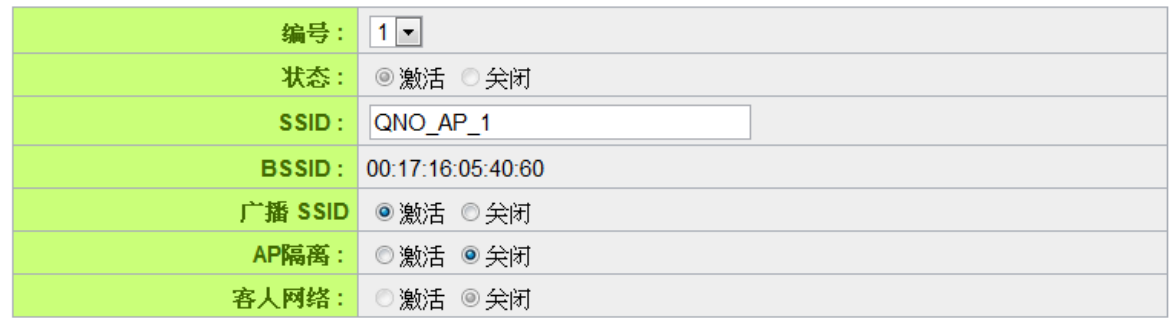

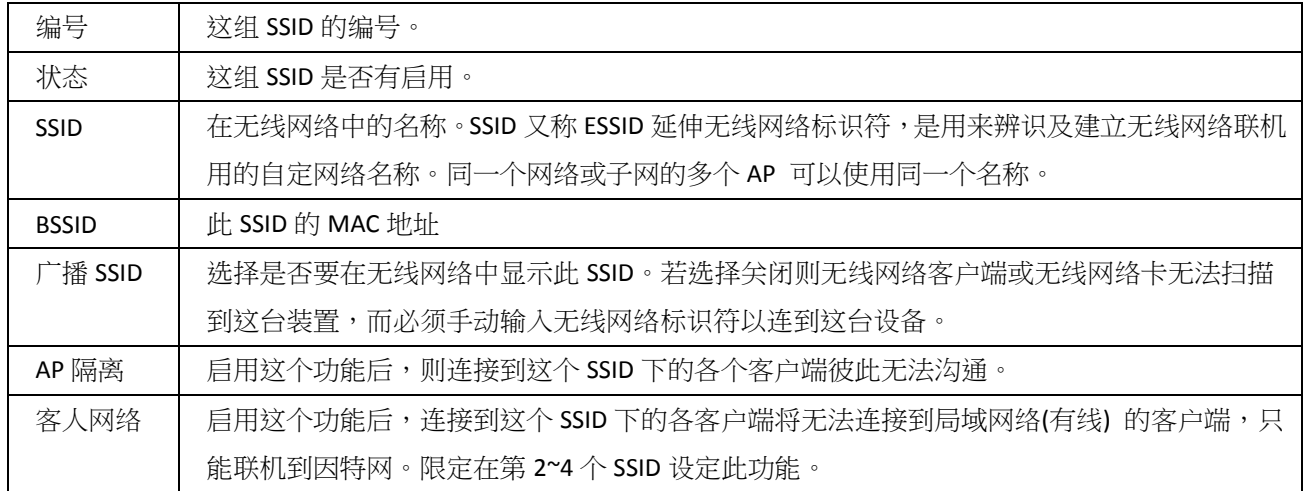

# **9.2.2** 安全性模式

QNO 提供以下数种安全性模式,每种加密模式需要输入的密钥不同,AP 与无线网络卡/无线网络客户端的密钥 要一致才能联机。

# Ⅰ 安全性模式

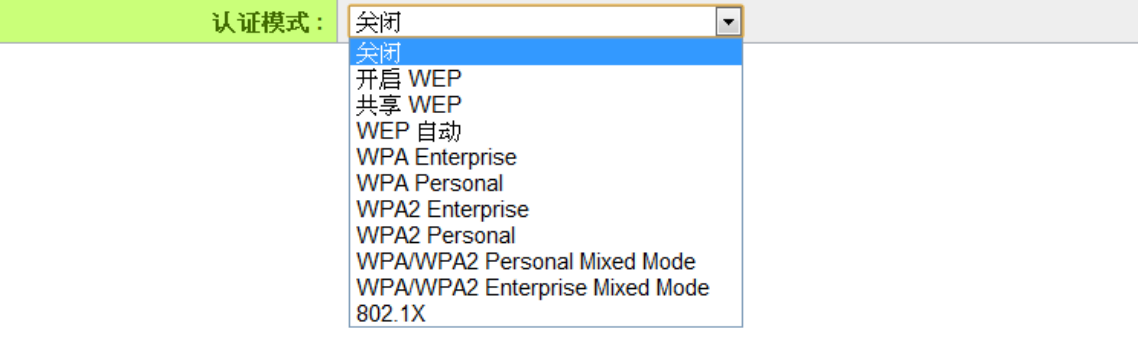

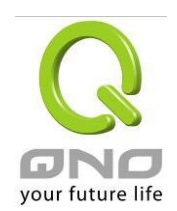

### 1. **WEP** 认证模式

### 开启 WEP

- 共享 WEP
- WEP 自动

当选择「开启 WEP」或「共享 WEP」,所有无线网络客户端都要选择相同的模式才能连上本 AP 装置;若选择 「WEP 自动」,无线网络客户端可任选一种认证模式,都可连上本 AP 装置。

### O WEP安全性设定

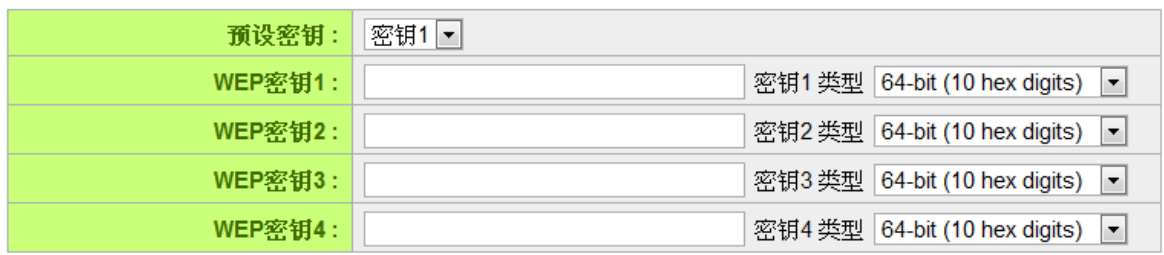

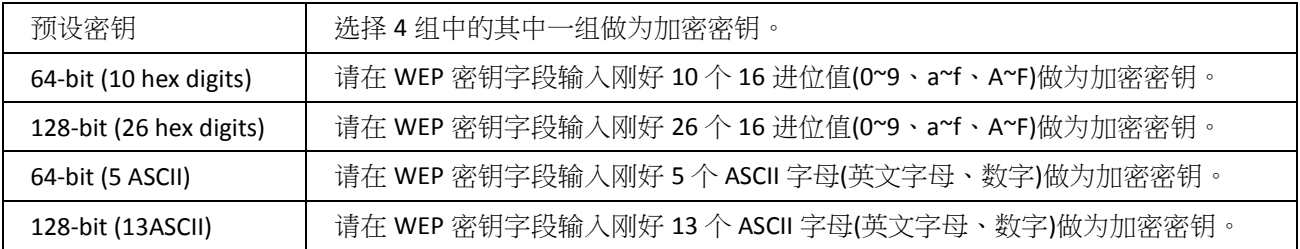

### 2. **WPA** 认证模式

### (1) 采用 **pre-shared key(PSK)** 的 **Personal** 模式

个人及家庭用户,建议选择采用 pre-shared key 的 Personal 模式,如 WPA Personal、WPA2 Personal、WPA/WPA2 PersonalMixed mode。此种认证模式不须架设 RADIUS 认证服务器,只需路由器及无线网络客户两端都输入加密 密钥来作加密。

- WPA Personal
- WPA2 Personal
- WPA/WPA2 PersonalMixed mode

### O Wireless安全设定

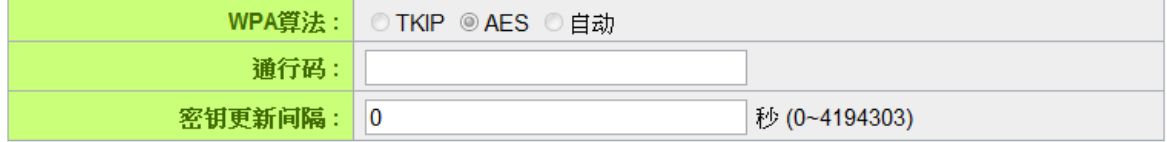

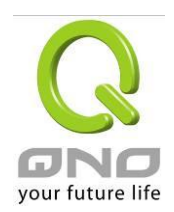

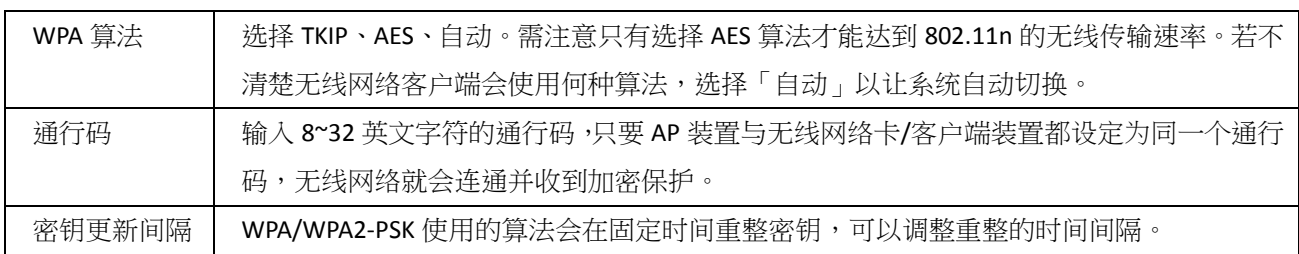

### (2) **Enterprise** 模式

欲使用 WPA 或 WPA2 模式,需要架设 RADIUS 认证服务器作为认证用途。

- WPA Enterprise
- WPA2 Enterprise
- WPA/WPA2 Enterprise Mixed mode

### O Wireless安全设定

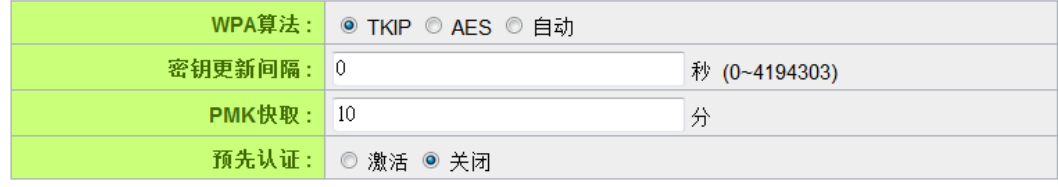

### O RADIUS 服务器

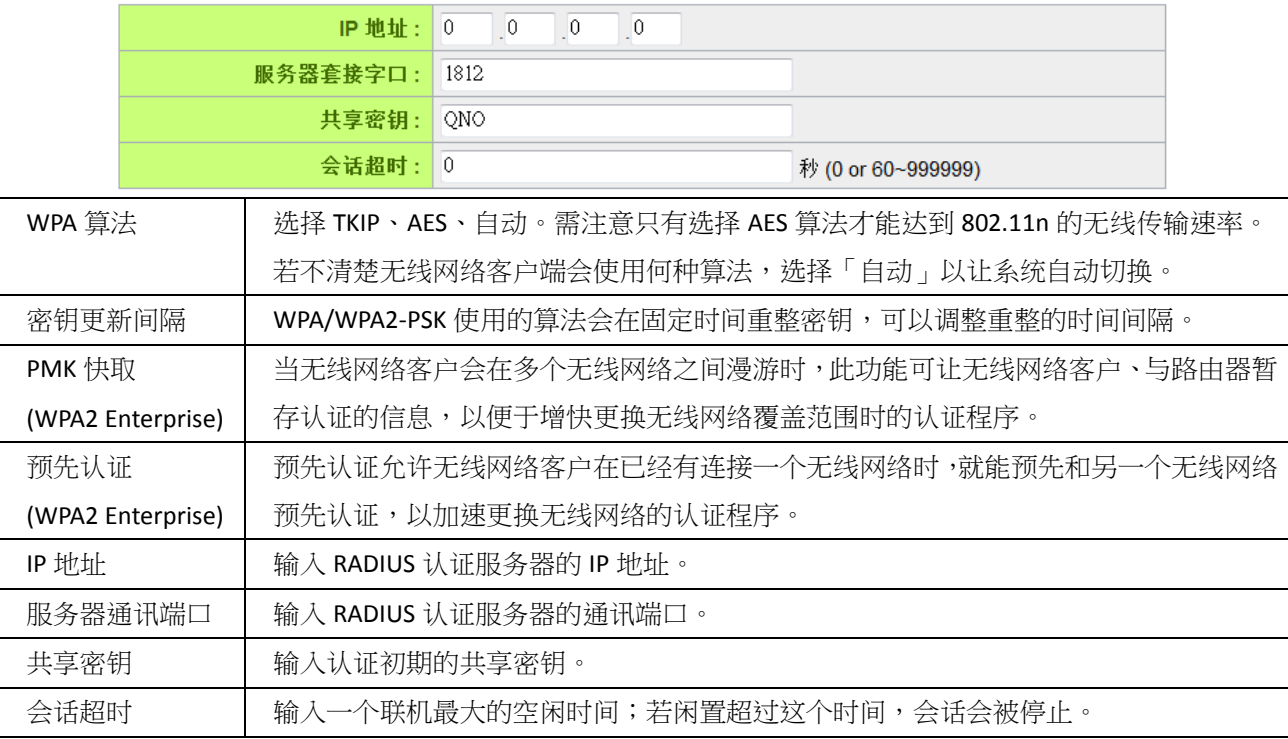

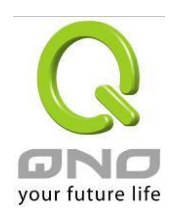

### 3. **802.1X** 认证模式

802.1X 模式,也需要架设 RADIUS 认证服务器作为认证用途。

### O RADIUS 服务器

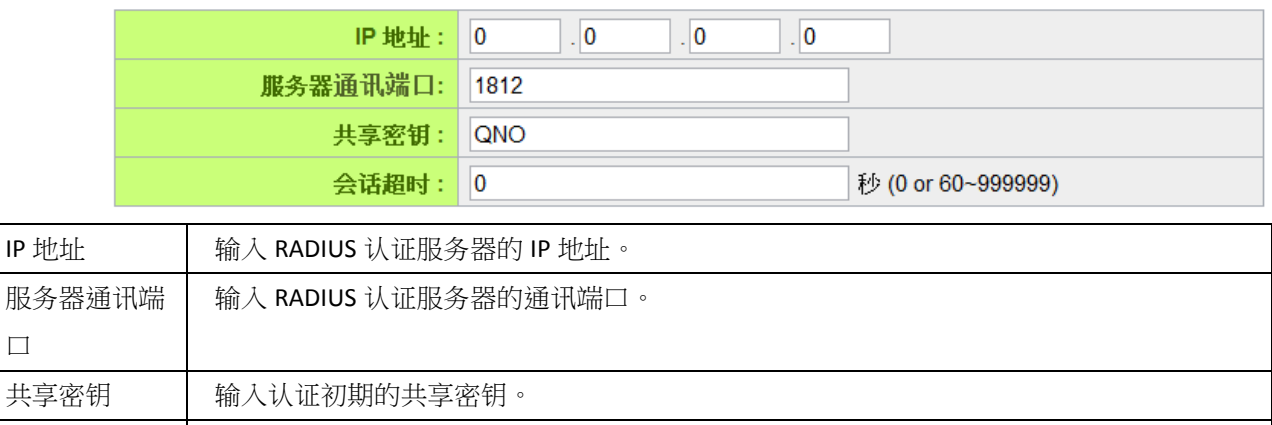

### 会话超时 输入一个联机最大的空闲时间;若闲置超过这个时间,会话会被停止。

### **9.2.3 WPS** 设定

在 Wireless 安全设定为 WPA Personal、WPA2 Personal、WPA/WPA2 Personal Mixed Mode 时,可搭配设定 WPS 功能。当设备进入 WPS 等待模式时,会持续此模式等待 2 分钟,若超过 2 分钟都没有建立联机则会结束等待。

### O WPS设定

口

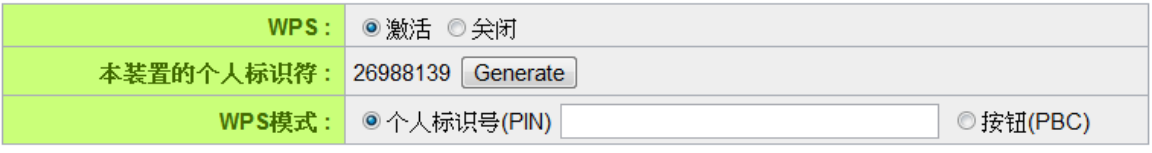

连线

### **1.** 使用个人标识符**(PIN)**设定 **WPS**

(1) 点选「激活」WPS。

(2) 将另一端无线网络客户设备的 PIN 码,填写入个人标识符(PIN)的字段中;同样地,无线网络客户设备也需 填入本路由器的个人标识符(PIN)。

(3) 填写完个人标识符(PIN)后,点选「连线」,此时两端设备开始连接 WPS、UI 会重新整理、WPS 灯号亮起。

(4) 在无线网络客户设备确认 WPS 是否有连接成功。

### **2.** 使用按钮**(PBC)**设定 **WPS**

(1) 点选「激活」WPS。

(2) 勾选按钮(PBC),点选「连接」;或者是按压硬件上的 WPS 按钮约 5 秒钟,直至 WPS 灯号亮起。此时两端设 备开始连接 WPS、UI 会重新整理。同样地,无线网络客户设备也需同样操作。

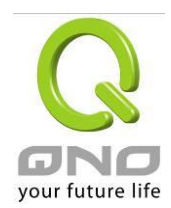

(3) 在无线网络客户设备确认 WPS 是否有连接成功。

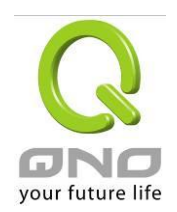

### **9.2.4 WDS** 设定

无线分布式系统(Wireless Distribution System, WDS)。系统将会透过 WDS 通讯转送网络封包给无线网络内其他 WDS 装置,以延伸无线网络覆盖范围。

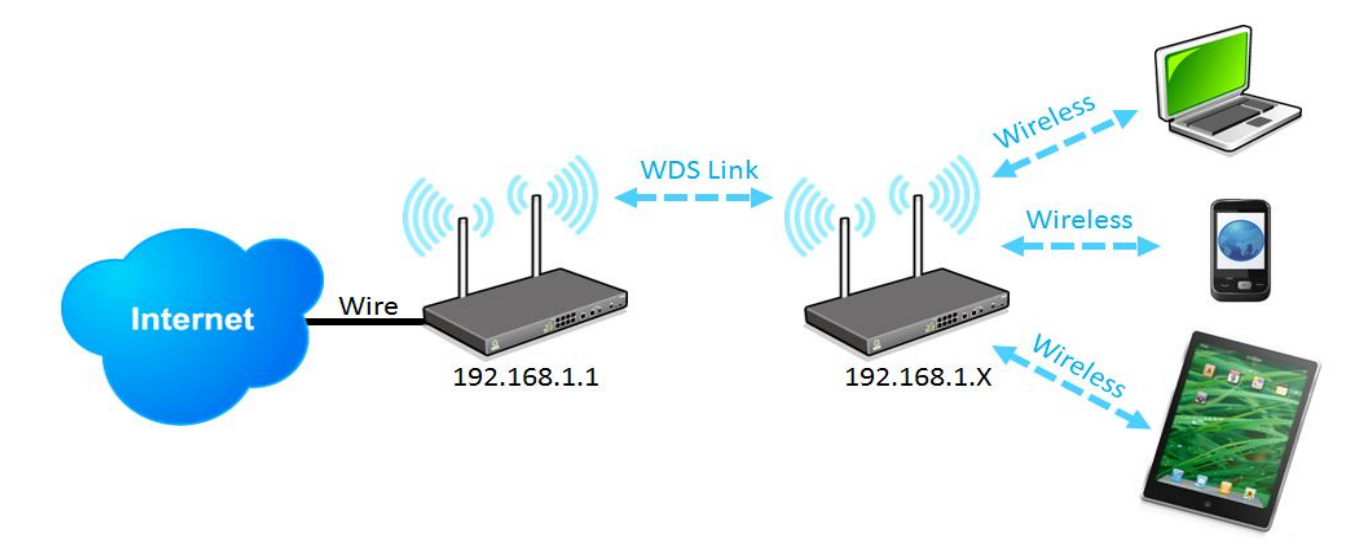

- 1. 两台设备的 LAN IP 需设定为同一网段的不同 IP。例如图示的 192.168.1.1 与 192.168.1.X
- 2. 两台设备的以下设定都需一致:(红色箭头字段)
	- (1) 基本设定

Ⅰ 无线网络

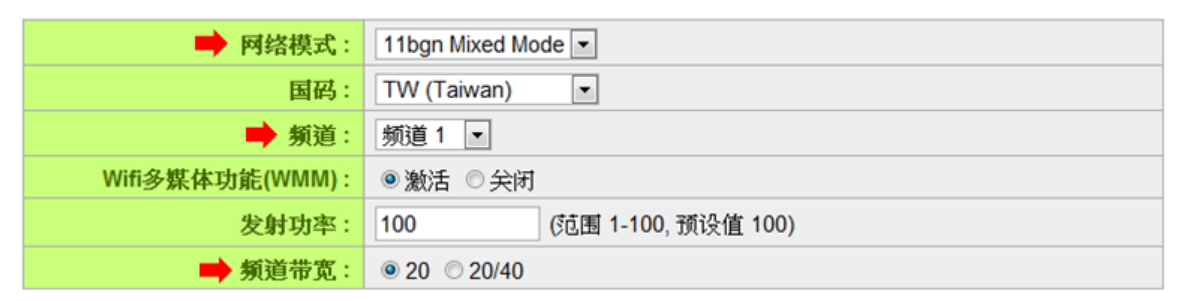

※在 WDS 模式下,「频道带宽」需选择 20。

(2) 安全设定

Ⅰ 安全性模式

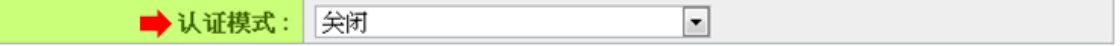

填

3. 两台设备都需开启 WDS 模式。WDS 设定都互相填写对方的 MAC 地址。WDS 模式所支持的最大 AP 数量依 各机种会有差异。

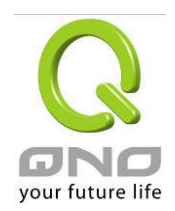

# (1) 可在设定窗口中直接填写(如下图)

# O WDS設定

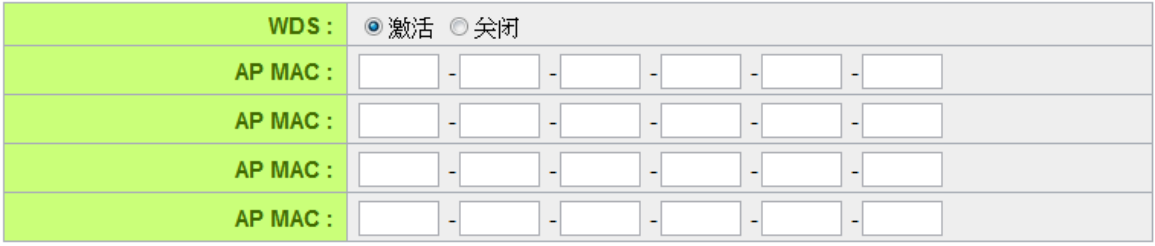

### 检测实时保护

※ 若认证模式选择 WEP,则系统会自动安排 WEP 四组密钥依序对应此四组 AP MAC,填入时请注意顺序。

(2) 或是点选「检查实时扫描」,勾选已存在的 AP,然后点选「送出」按钮。

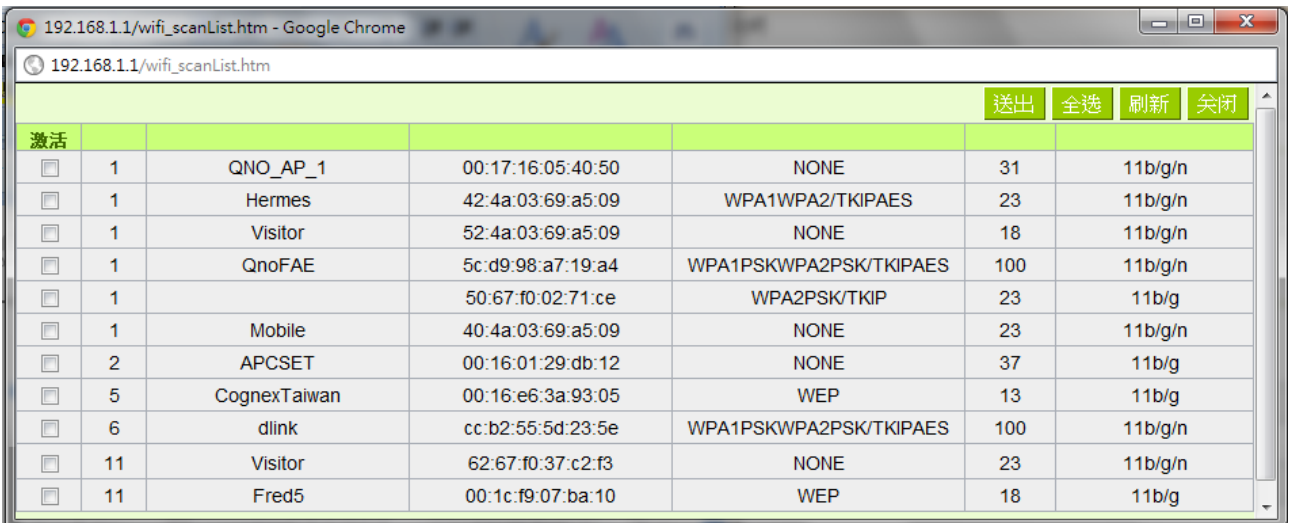

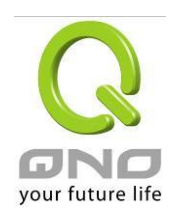

# **9.2.5** 访问过滤

存取原则包含「拒绝」与「允许」。「拒绝」原则将拒绝MAC地址列表上的无线网络客户端的 连线;而「允许」原则的判断则是相反,只接受有在MAC地址列表上无线网络客户端的连线。

# Ⅰ 访问过滤

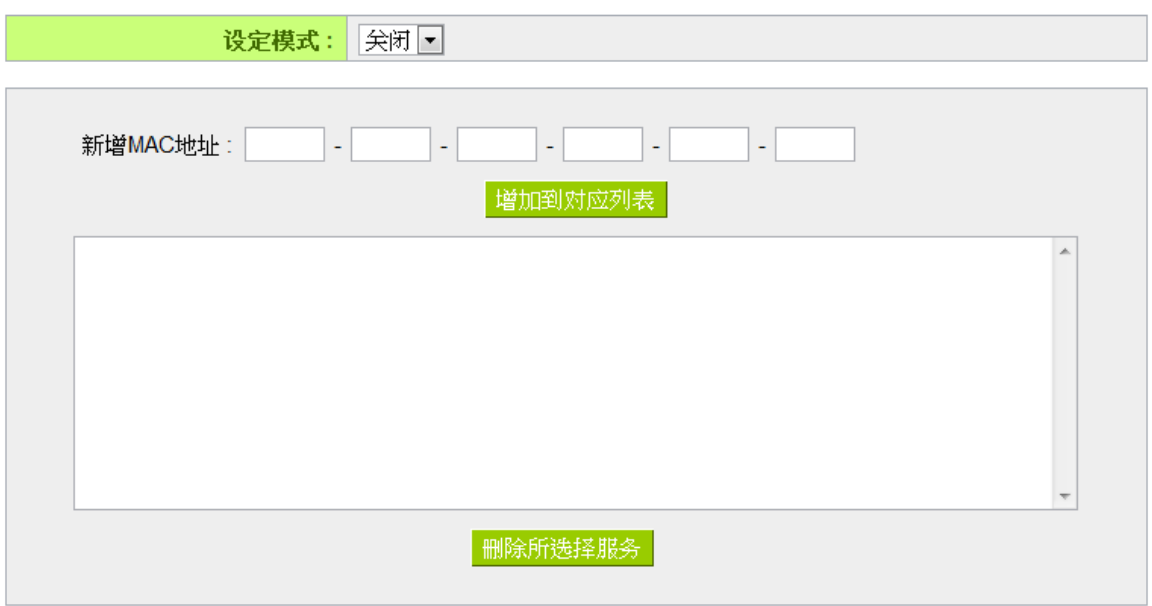

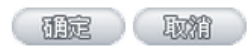

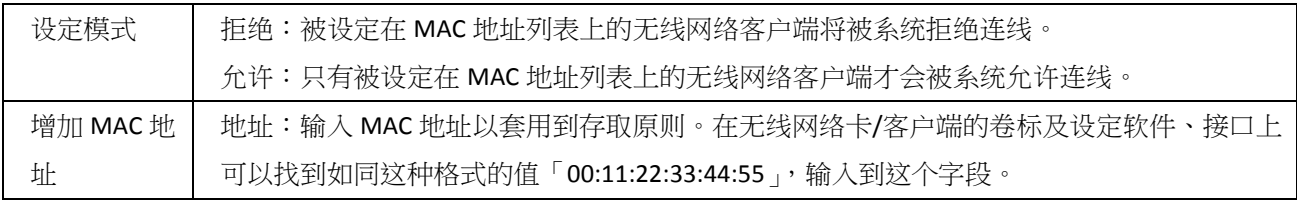

# **9.3** 客户端联机清单

显示目前有哪些已连接的无线网络客户

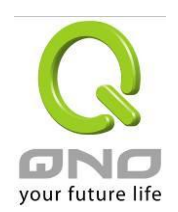

# Ⅰ 客户端联机列表

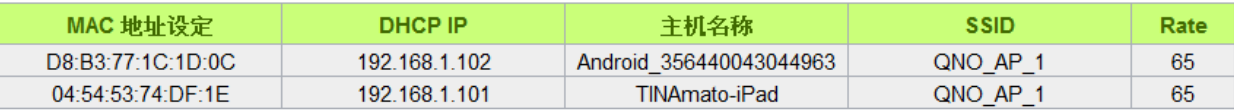

## (刷新)

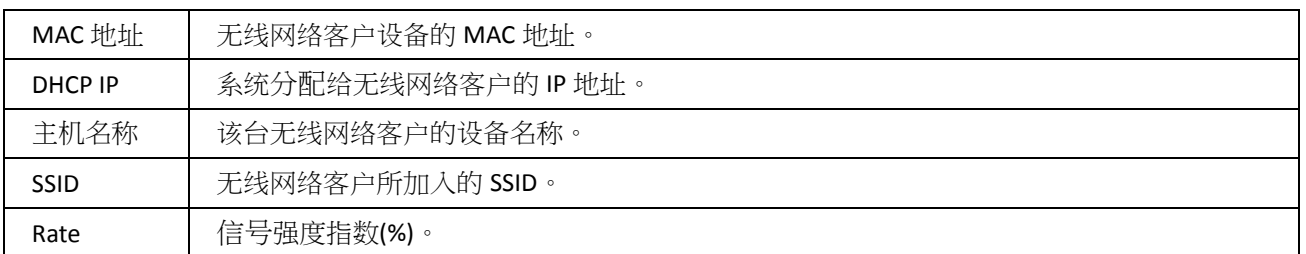

# **9.4** 無線流量統計

### Ⅰ 传送统计

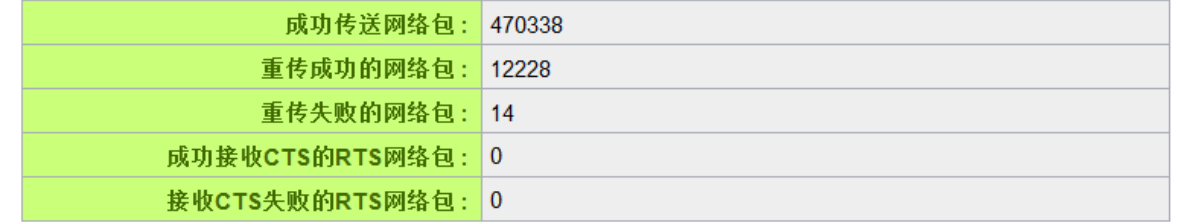

# Ⅰ 接收统计

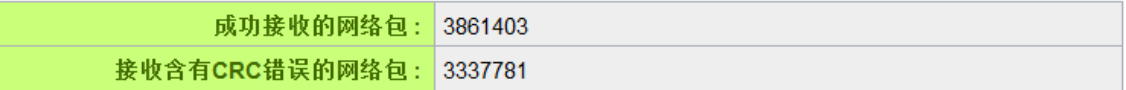

(刷新)

### ※单位皆为网络包数

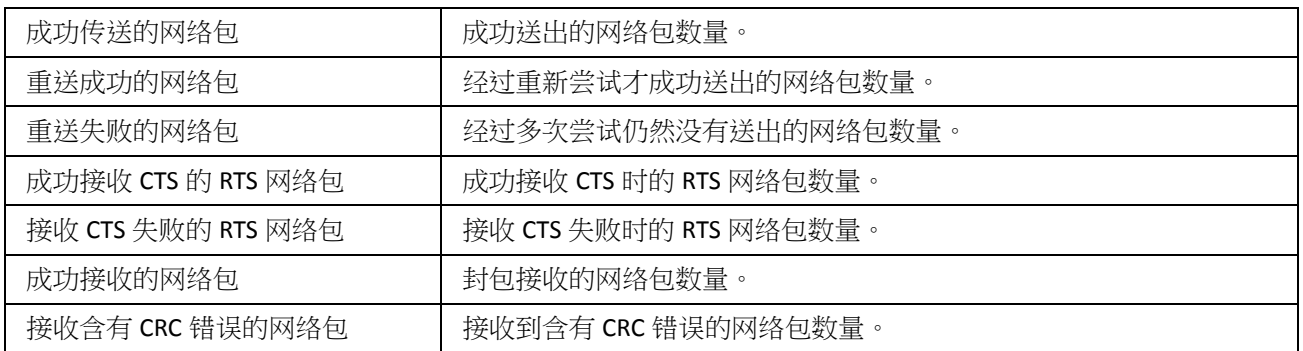

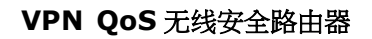

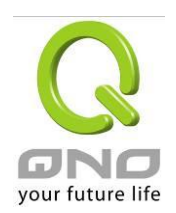

### 十、**QoS** 带宽管理功能

带宽管理 QoS 为 Quality of Service 缩写, 其功能主要为限制某些服务及 IP 的带宽使用量, 以满足特定应用 程序或服务所需要的带宽或优先权,并让其余的使用者共享带宽,才能有比较稳定、可靠的数据传送服务。网 络管理人员应该针对网吧、企业等的实际需求,对各种不同网络环境、应用程序或服务来进行带宽管理,才能 充分且有效率的达到网络带宽使用。

### **10.1** 带宽设置**(QoS)**

### **0 填入 ISP 线路实际可供使用带宽**

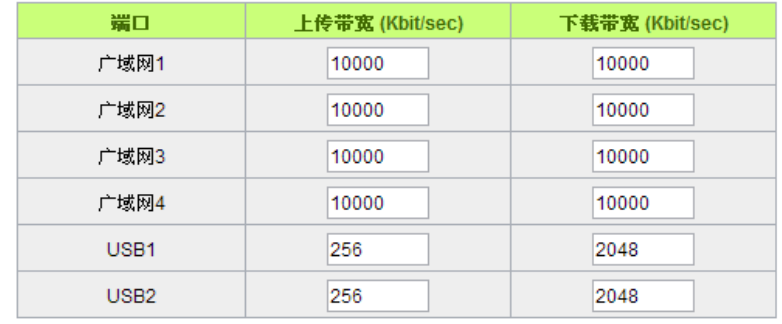

### **O 网络品质服务配置(QoS)**

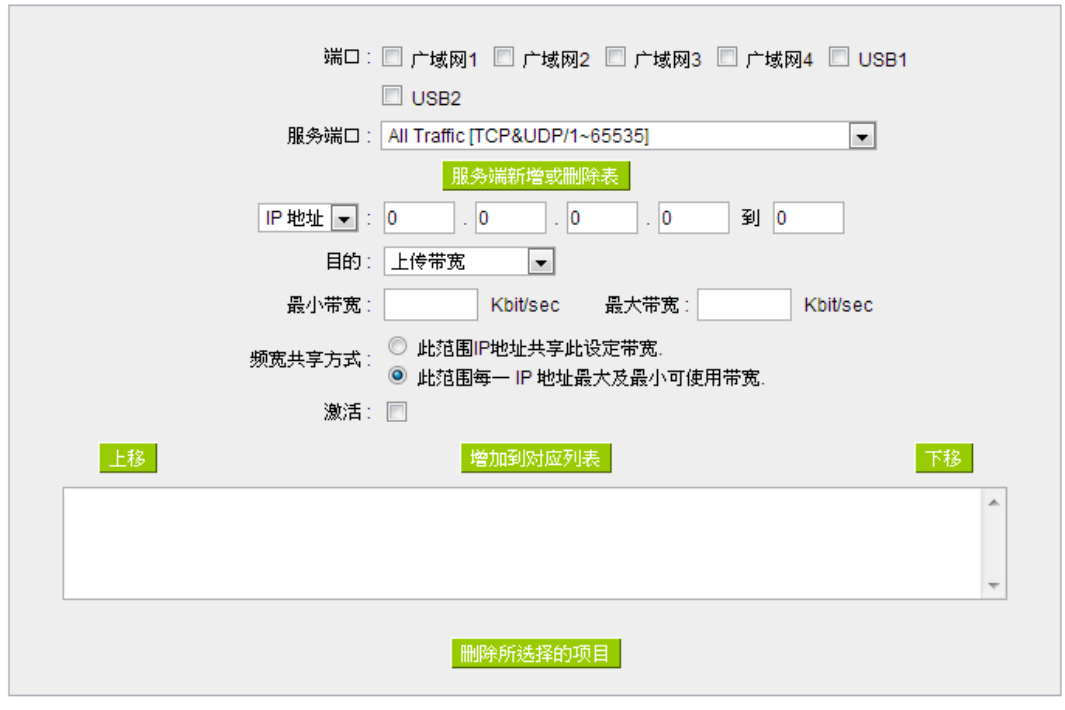

□ 激活 动态智能 QoS

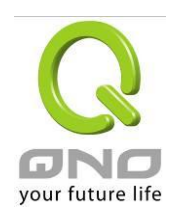

### **10.1.1** 带宽设置

# **0 填入 ISP 线路实际可供使用带宽**

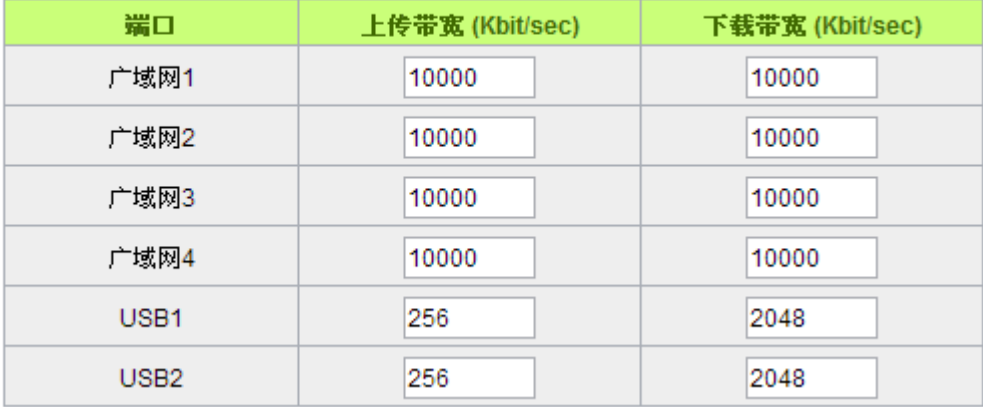

WAN 的带宽数据请填入您所申请的宽带网络实际上传及下载带宽,QoS 的带宽控制会依照您所填入的带宽作 为计算依据。例如每个 IP 及服务端口(服务端口)可以保障使用的上传或下载的最小带宽会依照此 WAN1 及 WAN2 的实际带宽相加来换算实际可保障的大小。以 2WAN 的机种为例,上传带宽若两条都为 512Kbit/Sec,那 实际上传带宽就为 WAN1+WAN2=1024Kbit/Sec,所以若有 50 个 IP 在内部网络,若要保证每人最小可使用的上 传带宽,则就把 1024Kbit/50=20Kbit,这样每人可以保证的最小带宽就可以填 20kbit/Sec,下载同此换算方式。

注意! 这里的数值单位是 kbit,有些应用软件显示下载/上传速度单位为 KB,两个数值之间的换算方式为 1KB=8kbit。

### **10.1.2 QoS** 设置

QoS 可以选择两种方式,无法同时使用,一为流量控制(带宽管理),另一个为优先权控制,设置人员可以依 照自己内网需求做两种模式灵活运用。

带宽控制 (带宽管理) - 依使用量做管理:

网管人员可依照您现有的带宽大小做每一个 IP 或一个范围的 IP 的使用量限制或保障带宽。另外也可以针对 服务端口去做带宽控制。若是内部有架设服务器的话,也可控制或保障其对外带宽。

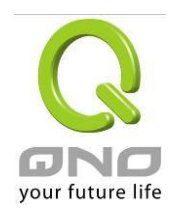

### **0 网络品质服务配置(QoS)**

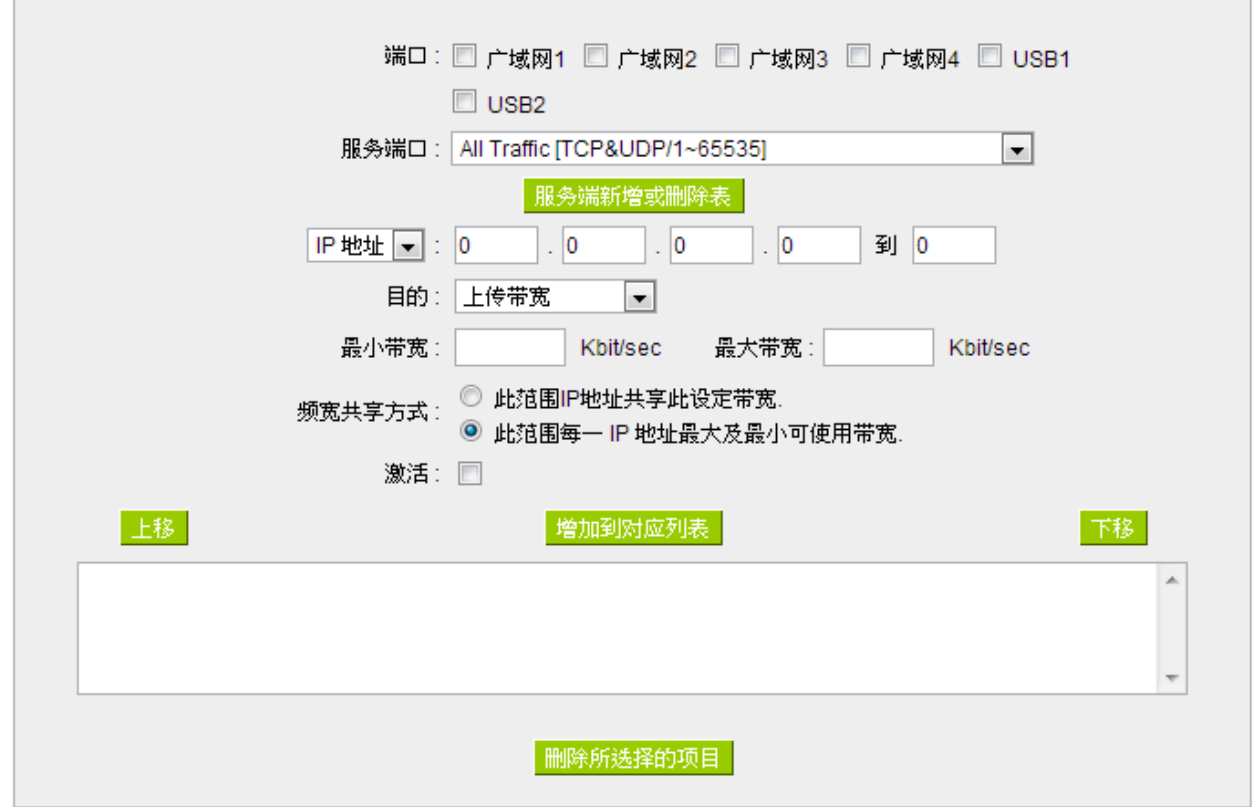

接口位置: 勾选此条 QoS 设置要控制在哪条 WAN 执行,可单独或全部勾选。

服务端口: <br>涉择此条 QoS 所要设置的带宽控制为哪个,若您是要针对每个 IP 的所有服务的 使用带宽,则将此选择在 All(TCP&UDP)1~65535。若您只要针对譬如 FTP 上传或 下载,其余服务不限制,则选择 FTP Port21~21,可参考服务号码默认列表。

IP 地址: <br>此为选择您所要限制的使用者为哪些?若您只限制单一 IP,则直接将此 IP 填入, 如: 192.168.1.100 到 100, 则此规则就是针对 192.168.1.100 此 IP 做控制。若是 要限制一组 IP 范围,则填入如 192.168.1.100 到 150,这样此规则就是针对 192.168.1.100 到 150 做限制。若是此条带宽限制是针对所有人也就是接在 QoS 安全路由器内网的所有 User 则可在 IP 的字段皆填入 0 也就是 192.168.1.0 到 0, 这样就表示所有 IP 都受此规则限制。另外此 QoS 是可以控制到 Class C 的范围。

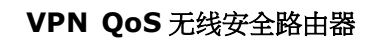

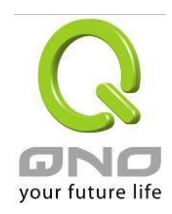

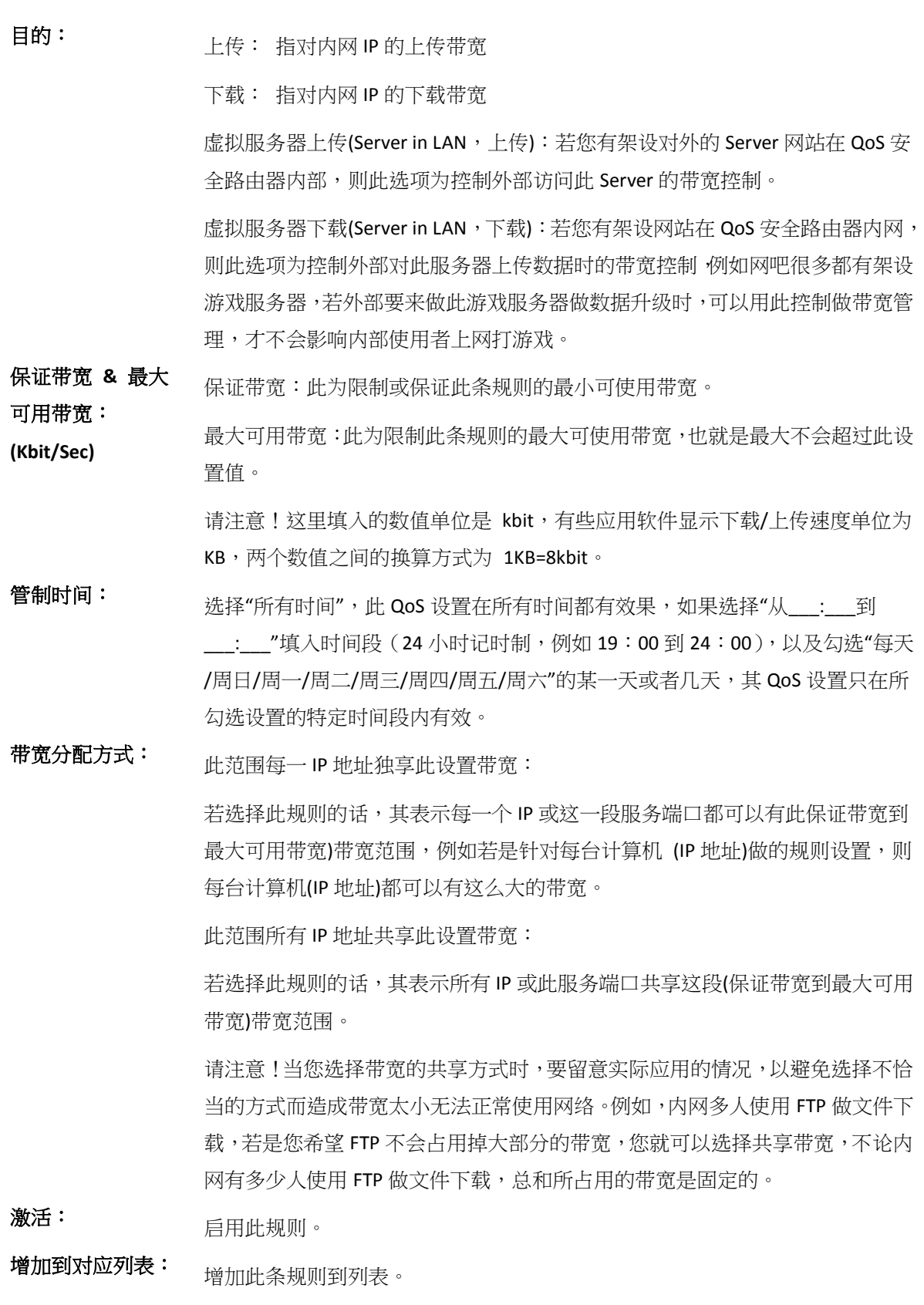

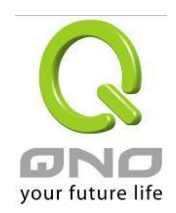

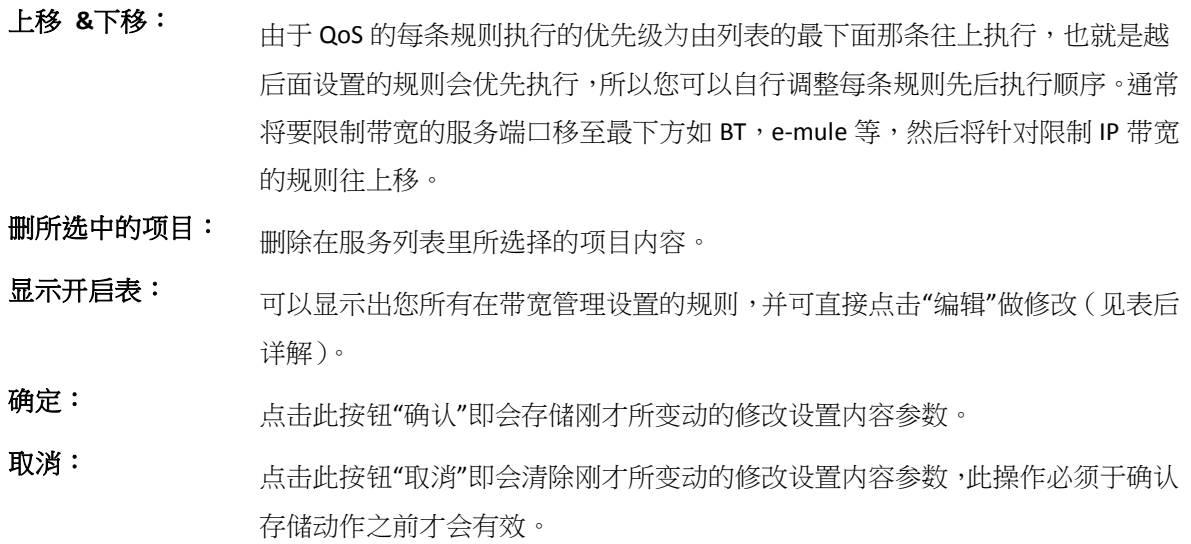

### 显示开启表:

点击左下方的"显示开启表"按钮,会出现以下的对话窗口。您可以选择以"规则"来显示已设置的规则,或是 以"接口位置"来显示已设置的规则。点击"刷新"可以重新显示窗口,点击"关闭"将结束这个对话窗口。可直接点 击"编辑"做修改。

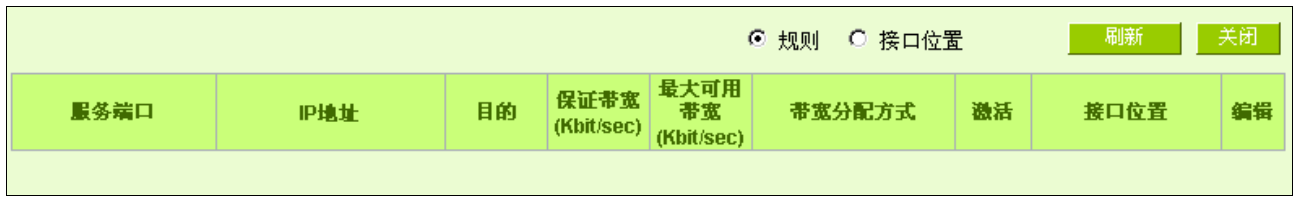

范例一:若希望内网去做 ftp 下载(Active Mode),在每个广域网都只能共同使用 50kbit 下载带宽要如何设置?

以 2WAN 路由器产品为例,接口位置勾选广域网 1、2,服务端选择" FTP[TCP /21~21",在 IP 地址填入局域 網 IP 範圍 (例如 192.168.1.1 到 192.168.1.254),目的选择下载。最小带宽填入 2 kbit/sec,表示 FTP 下载保证有 2kbit/sec 的带宽。最大带宽填入 50kbit/sec, 表示 FTP 下载最多只能使用到 50kbit/sec 的带宽。带宽共享方式选 择"此 IP 地址共享此设置带宽",如此不管内网有多少人使用 FTP,不论哪个广域网接口,FTP 下载的带宽总和最 多只能使用 50kbit/sec。勾选激活,最后点击"新增"即可将此规则加入。

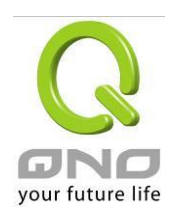

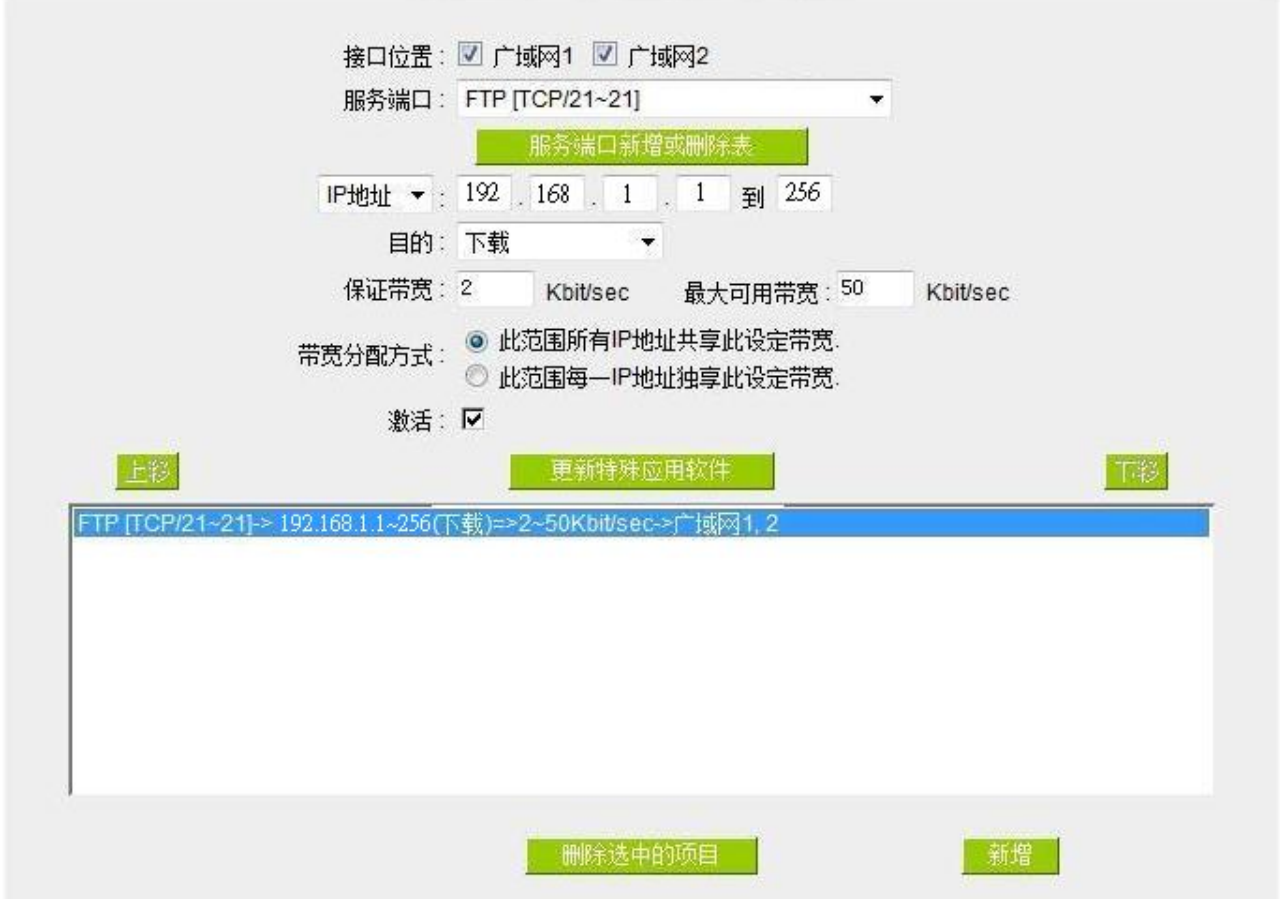

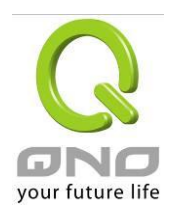

范例二:若希望内网所有 IP 每人,在每个广域网最大下载使用带宽只能有 512Kbit,需要 IP 一个一个设置吗?

不需要一个 IP 一个 IP 设置。以 2WAN 路由器产品为例,接口位置勾选广域网 1、2,服务端选择"No Check Port[TCP&UDP /0~0", 在 IP 地址填入 192.168.1.2 到 254(要作限制的地址范围), 目的选择下载。最小带宽填入 2 kbit/sec 表示每个 IP 保证有 2kbit/sec 的带宽 最大带宽填入 512kbit/sec 表示每个 IP 最多只能使用到 512kbit/sec 的带宽。带宽共享方式选择"此范围每一 IP 地址最大及最小可用带宽",如此每一个 IP 最小一定有 2kbit/sec 的保 证。勾选激活,最后点击"新增"即可将此规则加入。

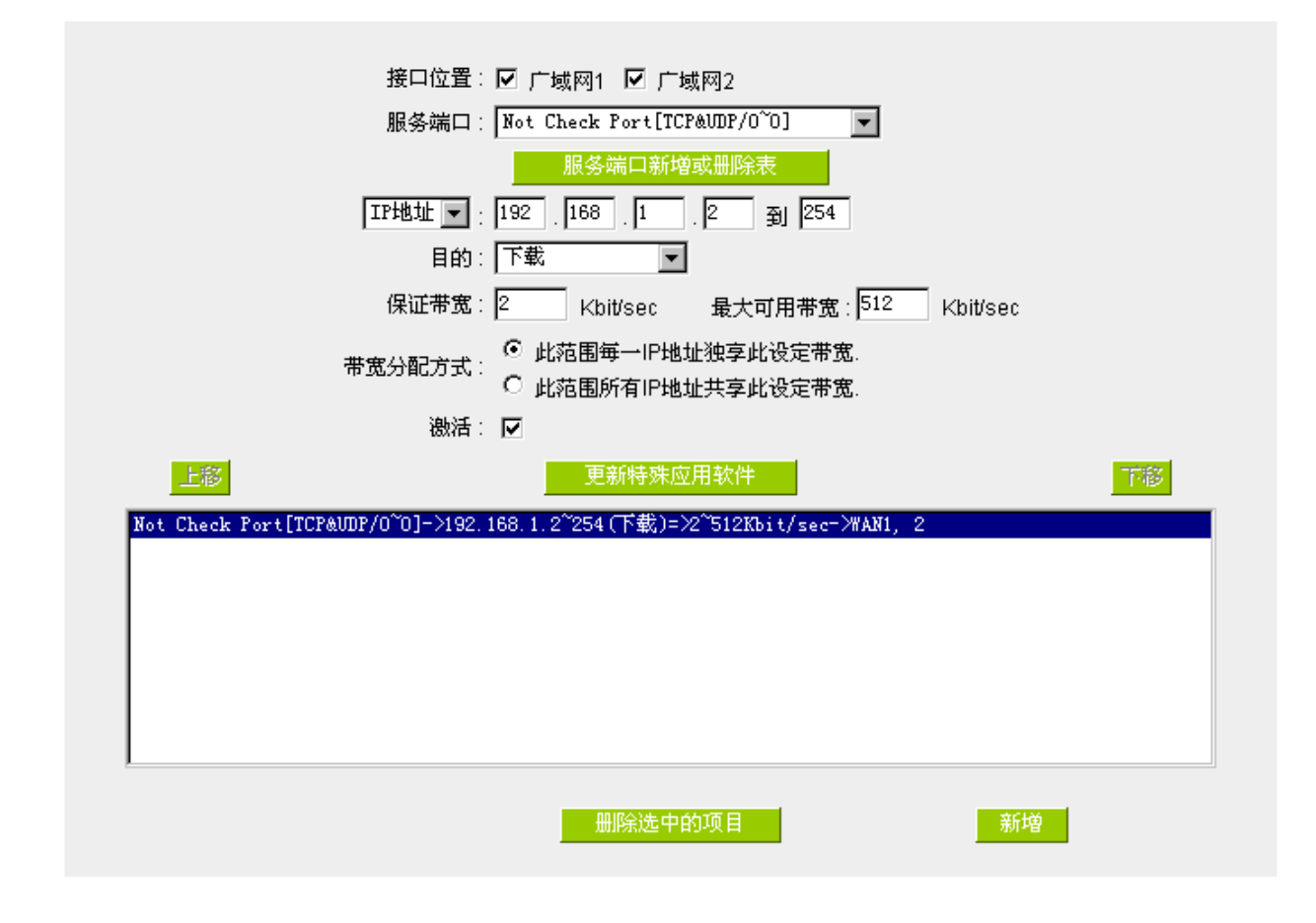

# 范例三:若希望内网所有 IP192.168.1.100-150 每人,在每个广域网最大下载使用带宽只能有 1M,但当使用 ftp 下载时(Active Mode)都只能共享 512Kbit 时要如何设置?

以 2WAN 路由器产品为例 第一条规则接口位置勾选广域网 1 2 服务端选择"No Check Port[TCP&UDP /0~0", 在 IP 地址填入 192.168.1.100 到 150(要作限制的地址范围), 目的选择下载。最小带宽填入 2 kbit/sec, 表示每个 IP 保证有 2kbit/sec 的带宽。最大带宽填入 1024kbit/sec,表示每个 IP 最多只能使用到 1M/sec 的带宽。带宽共享 方式选择"此范围每一 IP 地址最大及最小可用带宽",如此每一个 IP 最小一定有 2kbit/sec 的保证。勾选激活,最 后点击"新增"即可将此规则加入。

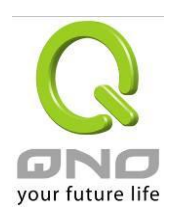

### **VPN QoS** 无线安全路由器

第二条规则接口位置勾选广域网 1 2 服务端选择" FTP[TCP /21~21",填入局域網 IP 範圍 ( 例如 192.168.1.1 到 192.168.1.254 ), 目的选择下载。最小带宽填入 2 kbit/sec, 表示 FTP 下载保证有 2kbit/sec 的带宽。最大带宽 填入 512kbit/sec,表示 FTP 下载最多只能使用到 512kbit/sec 的带宽。带宽共享方式选择"此 IP 地址共享此设置 带宽",如此不论内网有多少人使用 FTP,所有 FTP 下载的带宽总和最多只能使用 50kbit/sec。勾选激活,最后点 击"新增"即可将此规则加入。

请注意!QoS 带宽管理的执行顺序为由列表最下面那一条往上做执行动作,所以要将先执行的规则往最下 面移。以这个范例来说,先执行 FTP 的共享带宽,在执行每个 IP 的保证以及最大可用带宽。因此若是内网有人 使用 FTP 下载,就会先受到第一条规则的限制,最大只能用到 512kbit/sec。若是将规则反过来,将上述的第一 条规则移到最下方来先执行,则每个 IP 最大可用到 1M 的带宽,此时用 FTP 下载也就可以用到 1M 的带宽,那 么后执行的 FTP 带宽限制在 512kbit 就不会执行,也就没有意义了!

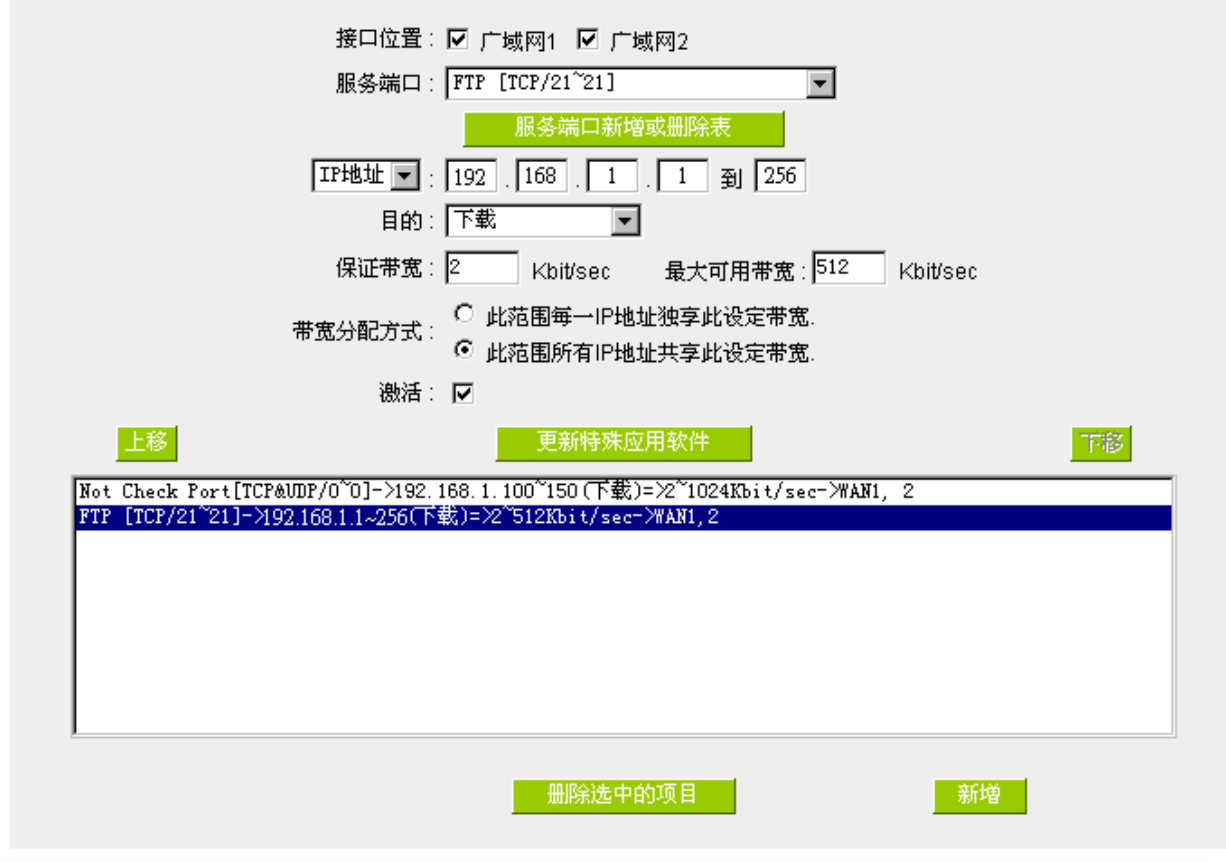

#### **10.1.3 Smart QoS**

无需网管进行烦琐配置的智能型带宽管理 Smart QoS 功能,自动压抑占用带宽用户,来解决内网 QoS 管理的问 题,简化网管的管理工作。

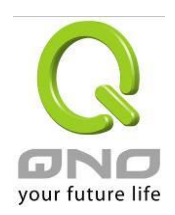

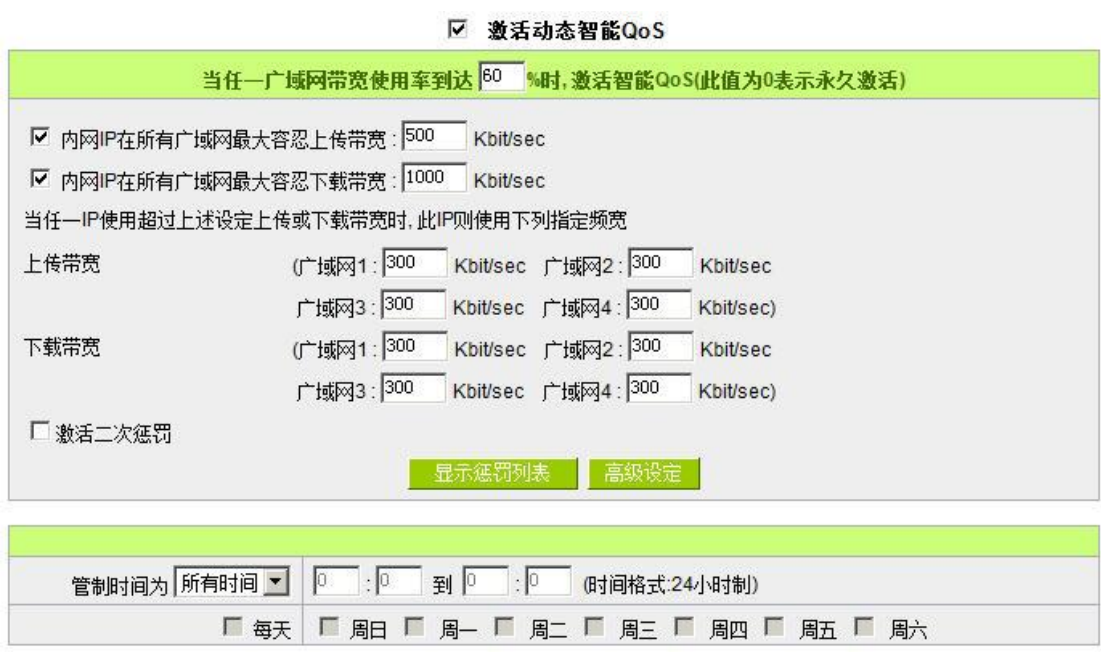

\*此为示意图,会因产品线不同,图形会有所差异

激活动态智能 QoS: **Additional Manual Manual Manual Gose** 

当任一广域网带宽使用率到达**\_\_\_%**时,激活 智能 **QoS**

当带宽使用率到达实际带宽的一个%比时,将激 活智能 QoS 功能,您可输入需要的数值,系统预 设是 60%。

内网 **IP** 在所有广域网最大容忍上传带宽 **:** 当带宽使用率超过设定的启动百分比时,系统自 动检查单一 PC IP 的上传下载使用带宽,若超过 设定的值,将给予惩罚,请填入内网 IP 上传最大 容许使用带宽。

> 由于 Smart QoS 进行带宽检查时,可能会消耗影 响部分系统效能,所以假设不太需要管制上传带 宽,您可以取消勾选此项目表示不检查上传带宽 的使用状态。

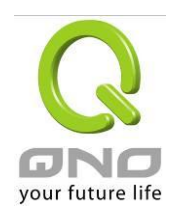

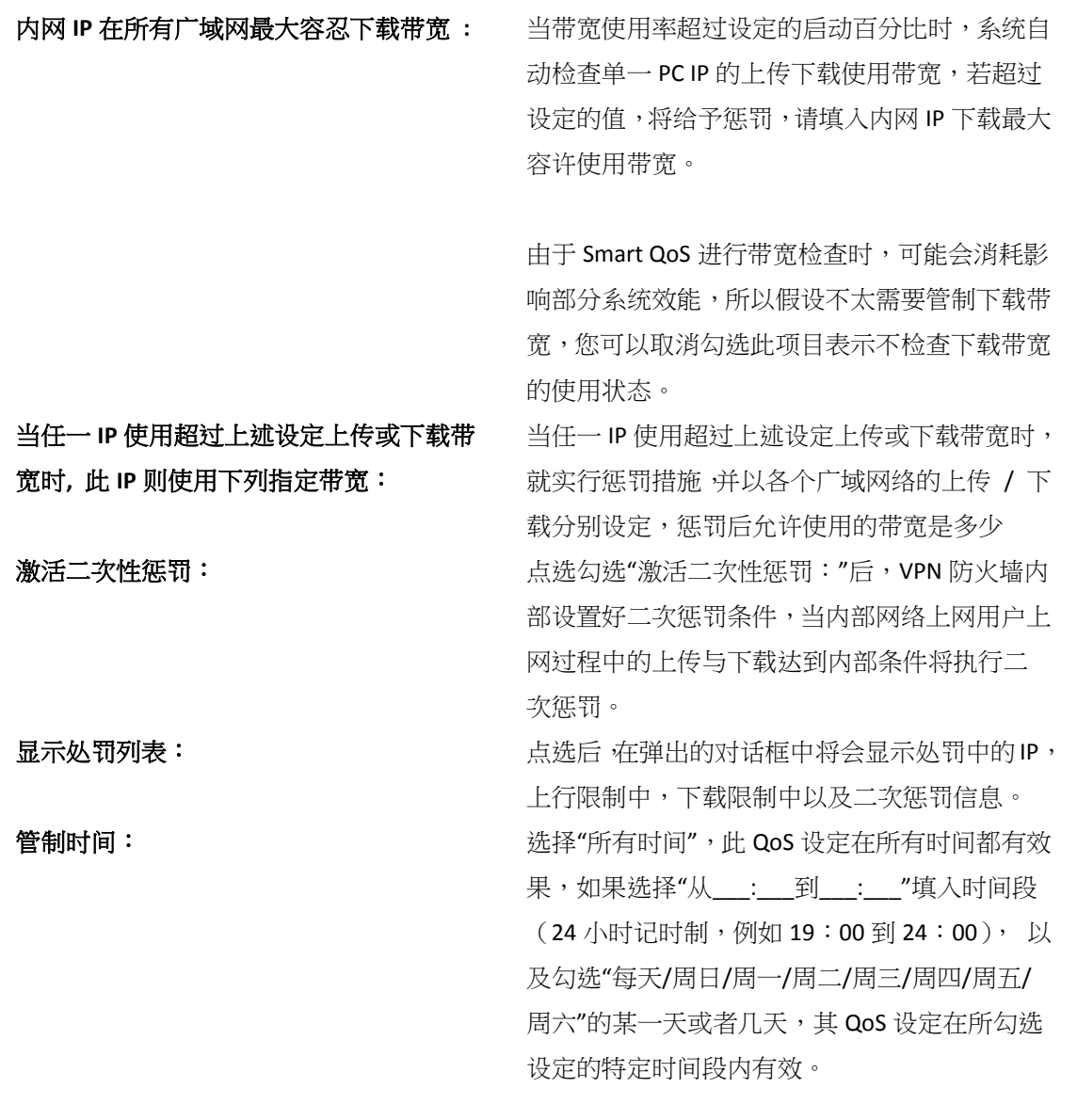

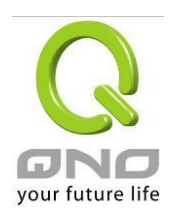

### **10.2** 会话数管理

会话数管理可以控制内网的计算机最多能同时建立的会话数。这个功能对网管人员在控制内网使用 P2P 软件如 BT、迅雷、emule 等会造成大量发出会话数的软件提供了非常有效的管理。设置恰当的容许会话数可以有效控 制 P2P 软件时所能产生的会话数,相对也使带宽使用量达到一定的限制。

另外,若计算机中了类似冲击波的病毒而产生大量对外发会话请求时,也可以达到抑制作用。

### 会话数管制设定

### Ⅰ 联机数设置

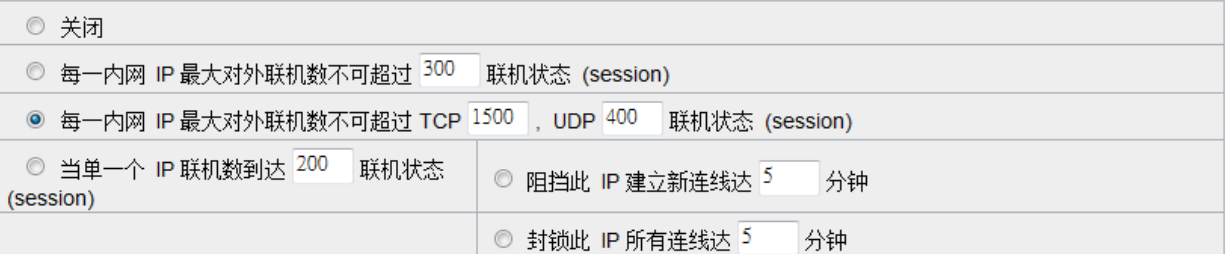

关闭: 不使用此会话数管控功能。

每一内网 **IP** 最大 对外联机数不可超 此选项为限制每一台内网的计算机最大可建立的对外会话数,当用 户计算机使用会话数到达此限制值时,要建立新的会话必须等到之

过\_\_\_联机状态 前的会话结束后才能再建立。

**(Session)**

例如,当用户使用 BT 或 P2P 等下载且会话数超过此设定值后,当用 户又要再开其它服务时会无法使用,除非将使用中的 BT 或 P2P 软件 关闭。

每一内网 **IP** 最大 对外联机数不可超 过 **TCP\_\_UDP\_\_**: 除了以会话的总数量做限制之外,你也可选择针对 TCP/UDP 通讯协 议类型,个别设定限制值,例如限制单一 TCP 会话数不可超过 150, UDP 会话数不可超过 50。

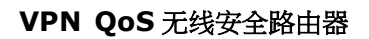

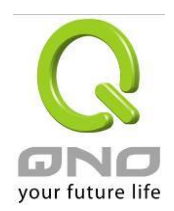

若有 **IP** 对外会话数 到达**\_\_**时: 在**\_\_\_**分钟内阻止此 **IP** 建立新会话:此选项为当客户端计算机使用会 话数到达您的设定数值时,此用户在5分钟之内将不能再增加新会 话,就算旧会话已经结束,也必须等到设定时间过后才能再建立新 的会话。

> 在**\_\_\_**分钟内封锁此 **IP** 所有会话:此选项为当客户端计算机使用的会 话数到达您的设定数值时,此用户正在使用的所有会话都将被清除, 且在 5 分钟之内将不能建立任何会话 (不能上网),必须等到设定时 间过后才能再建立新的会话。

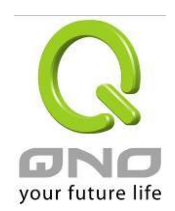

**VPN QoS** 无线安全路由器

# 十一、防火墙设置

本章节介绍防火墙设置的选项,以及网络存取控制的设置,保证网络的安全性。

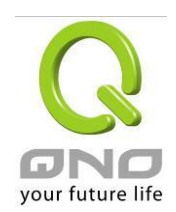

### **11.1** 基本设置

从防火墙功能的一般设置选项当中, 您可以控制开启或是关闭这些选项功能。出厂默认值是将防火墙 开启,并关闭不必要的响应。

### Ⅰ 基本设置

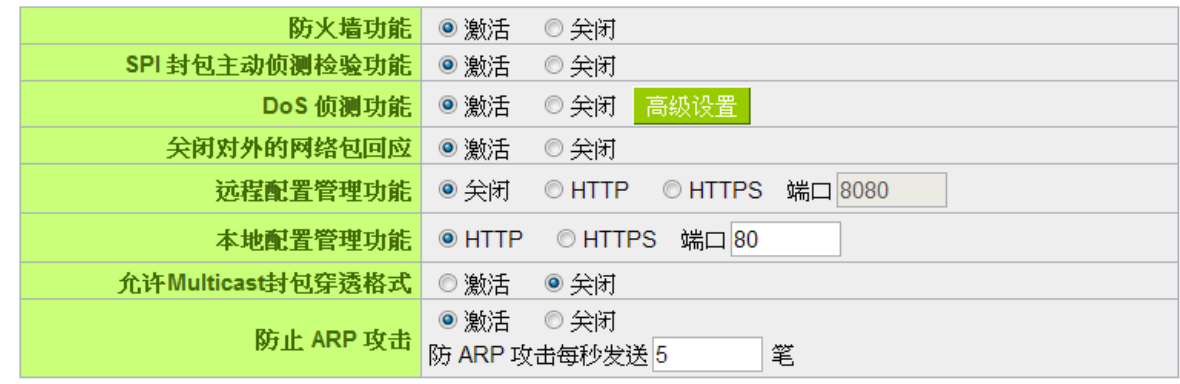

1962 【取箱】

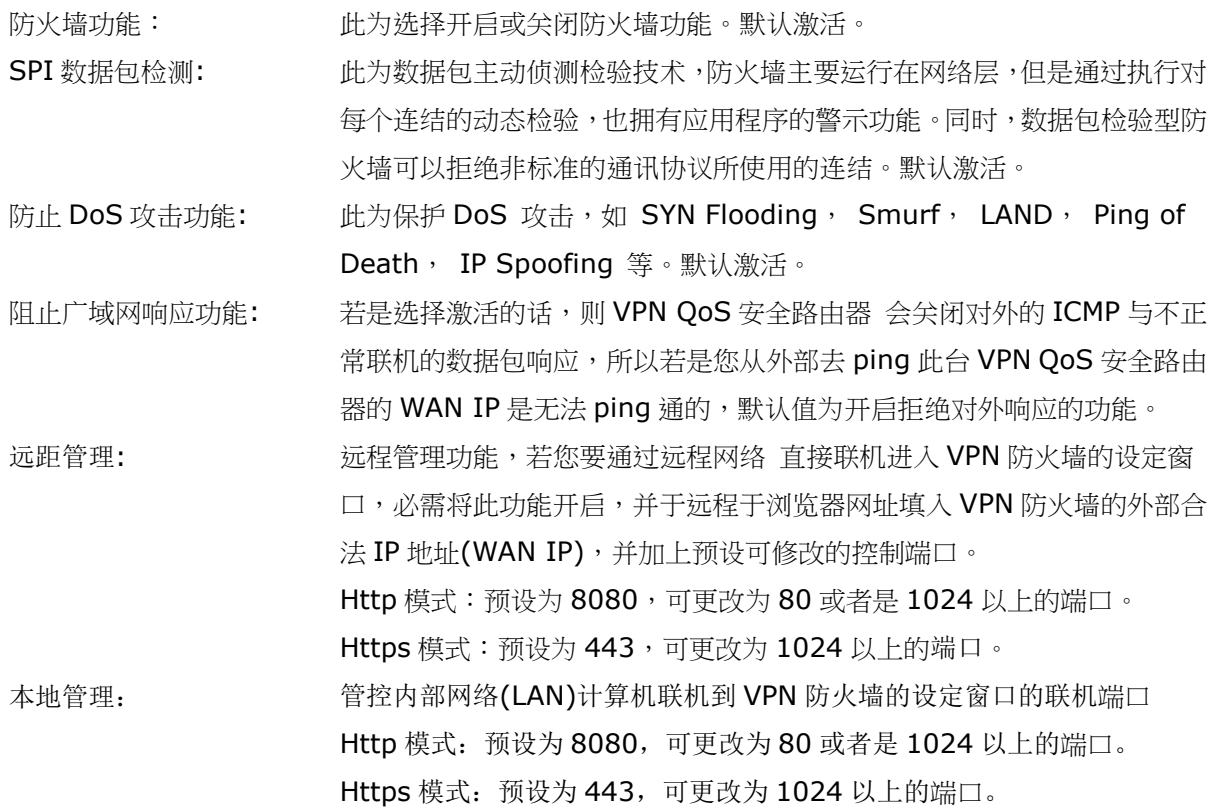

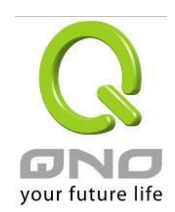

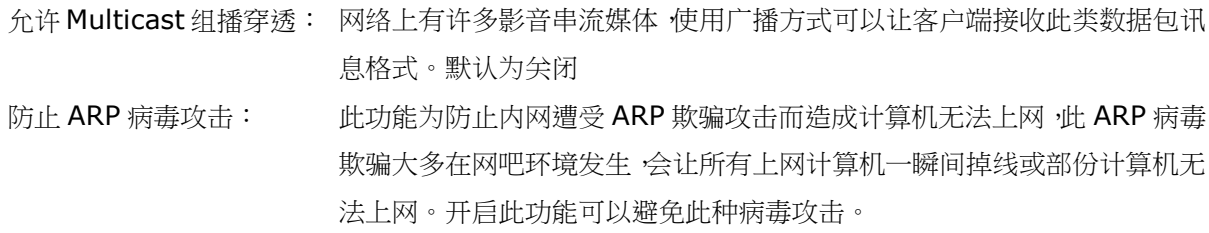

# 防止 **DoS** 攻擊功能

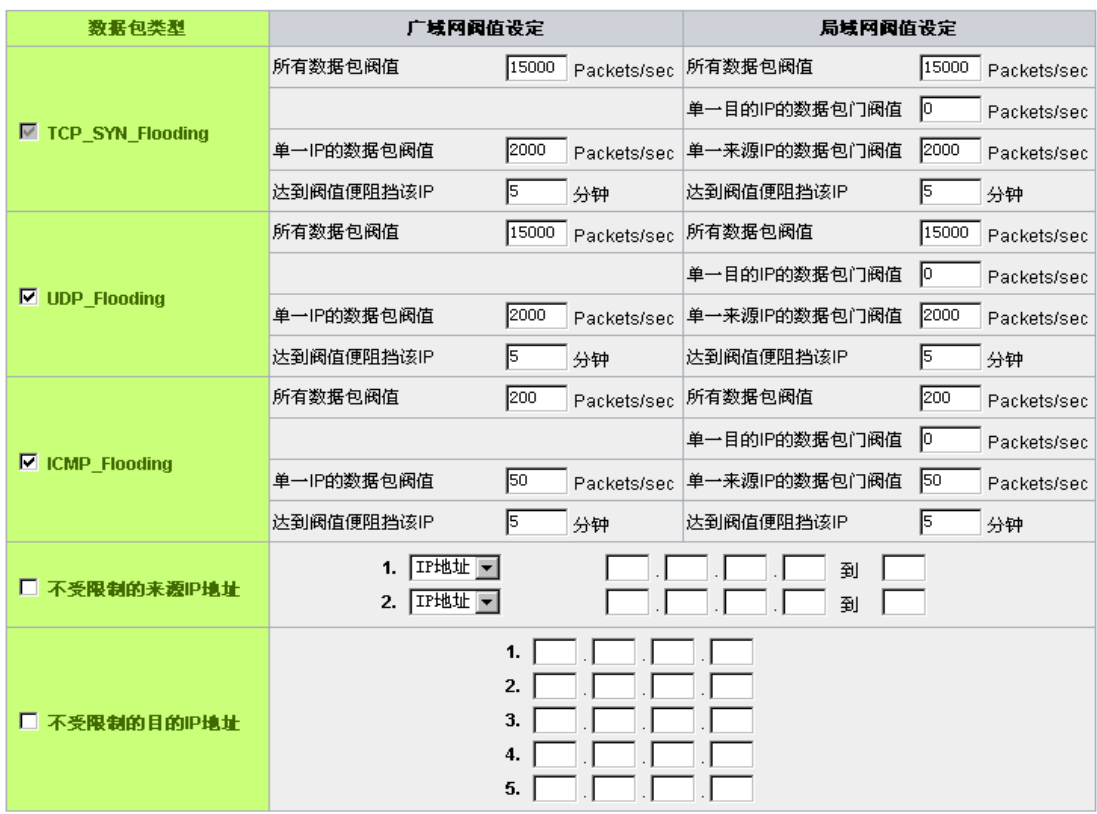

数据包类型**:** QoS 安全路由器提供三种数据数据包传输类型,包括 TCP-SYN-Flood、

UDP-Flood 以及 ICMP-Flood。

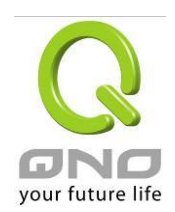

广域网限定值设置: 防止来自外部网络的攻击。设置"所有数据包限定值"(即外部攻击的所有 数据包数据),当其达到一个最大值(默认 15000pakets/Sec), QoS 安全路 由器将只允许通过所设置最大值的数据包数。 当单一 IP 的数据包限定值(外部单一一个 IP 地址攻击的数据包数据)达到 —个最大值(默认 2000pakets/Sec),就会阻挡此 IP 上网 <mark>5 分钟</mark> (默 认是5分钟),禁止其访问服务器,限制其流量和连接数,从而有效保证网 络的安全。这里您可以根据需要调整你的限定值以及阻挡时间来达到对外 网攻击的有效防护,建议其限定值从大到小来调节,避免限定值过小影响 正常网络的运行。 局域网限定值设置: 防止来自内部网络的攻击。同样,当所有数据包限定值(即外部攻击的所 有数据包数据)达到一个最大值(默认 15000pakets/Sec), QoS 安全路由

器将只允许通过所设置最大值的数据包数。 当单一数据包阀值(内部单一一个 IP 地址攻击的数据包数据) 达到一个最 大值 ( 默认 2000pakets/Sec ), 就会阻挡此 IP 上网 5 2 分钟 ( 默认是 5 分钟),禁止其访问服务器,限制其流量和连接数,从而有效保证网络的安 全。您可以根据需要调整你的阀值以及阻挡时间来达到对内网攻击的有效 防护,建议其阀值从大到小来调节,避免阀值过小影响正常网络的运行。 不受限制的来源 **IP** 地址: 输入不要被 DoS 防御设置限定值所限制的区域网来源 IP 地址或是范围 不受限制的目的 **IP** 地址: 输入不要被 DoS 防御设置限定值所限制的目的 IP 地址

(从区域网发出的数据包)

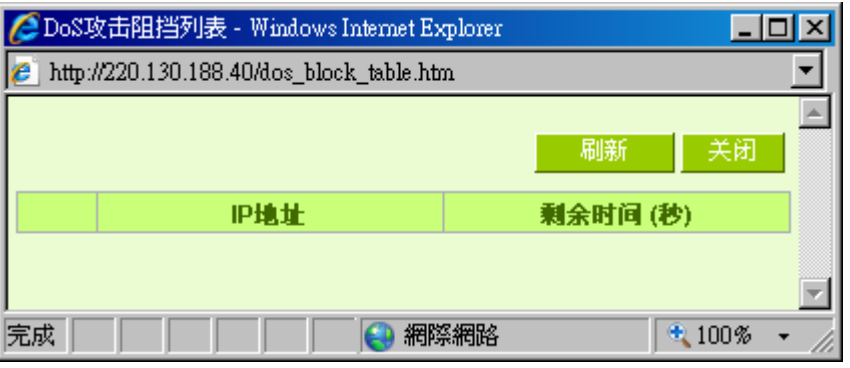

显示被 DoS 防御功能所阻挡的 IP 地址,以及该 IP 地址还剩余多少时间解 除阻挡

显示被阻挡的 **IP**:

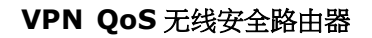

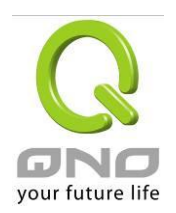

### **11.2** 访问规则设置

QoS 安全路由器设计有简而易懂的网络存取规则条例工具,管理者可以用来对不同的使用者设置不同的存 取规则条件,来管理使用者对网络的存取权限。存取规则可以依据不同的条件来过滤,例如可以设置数据包要 管制的进出方向是从内部到外部还是从外部到内部,或是设置以使 IP 地址、目地端 IP 地址、IP 通讯协议状态等 条件来做管制,管理者可以依照实际的需求调性设置。

### **11.2.1** 默认管制规则

管理者定订的网络存取规则条例,可以选择关闭或是允许来调整使用者对网络的存取。以下就针对 QoS 安 全路由器的网络存取规则条例做一说明:

QoS 安全路由器默认的网络存取规则条例:

\*从 LAN 端到 WAN 端的所有数据包可以通过-All traffic from the LAN to the WAN is allowed

\*从 WAN 端到 LAN 端的所有数据包不可以通过-All traffic from the WAN to the LAN is denied

\*从 LAN 端到 DMZ 端的所有数据包不可以通过-All traffic from the LAN to the DMZ is denied

\*从 DMZ 端到 LAN 端的所有数据包不可以通过-All traffic from the DMZ to the LAN is denied

\*从 WAN 端到 DMZ 端的所有数据包不可以通过-All traffic from the WAN to the DMZ is denied

\*从 DMZ 端到 WAN 端的所有数据包不可以通过-All traffic from the DMZ to the WAN is denied

管理者可以自定存取规则并且超越 QoS 安全路由器的默认存取条件规则,但是以下的四种额外服务项目为 永远开启,不受其它自定规则所影响:

\* HTTP 的服务从 LAN 端到 QoS 安全路由器 默认为开启的 (为了管理 QoS 安全路由器使用)。

\* DHCP 的服务从 LAN 端到 QoS 安全路由器 默认为开启的 (为了从 QoS 安全路由器自动取得 IP 地址使用)。

\* DNS 的服务从 LAN 端到 QoS 安全路由器 默认为开启的 (为了解析 DNS 服务使用)。

\* Ping 的服务从 LAN 端到 QoS 安全路由器 默认为开启的 ( 为了连通测试 QoS 安全路由器使用)。

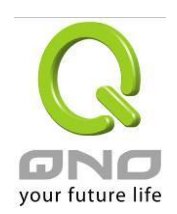

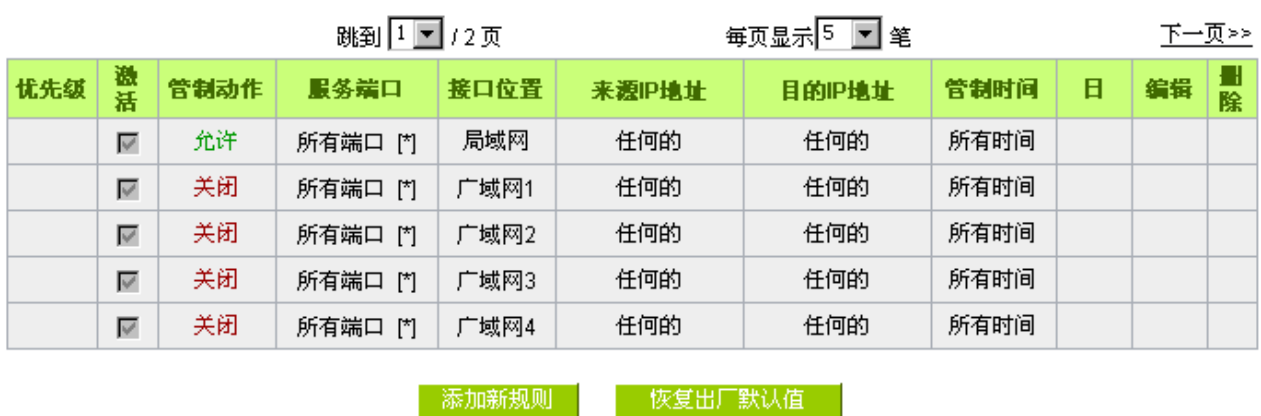

\*此为示意图,会因产品线不同,图形会有所差异

除了默认规则以外, 所有的网络存取规则都会显示于此规则列表中,您可以自己选择高低优先权于每一个 网络存取规则项目中。QoS 安全路由器在做规则确认时是依照优先权 1-2-3...。依序做规则判断,所以优先权是 让您在做存取规则的设置规划中必须要考虑的,以避免您想开启或关闭的功能失效。

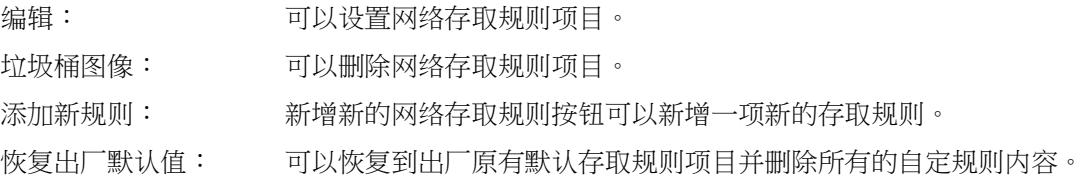

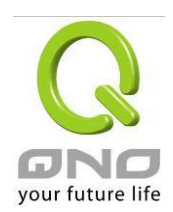

# **11.2.2** 增加新的管制规则

# Ⅰ 访问规则设置

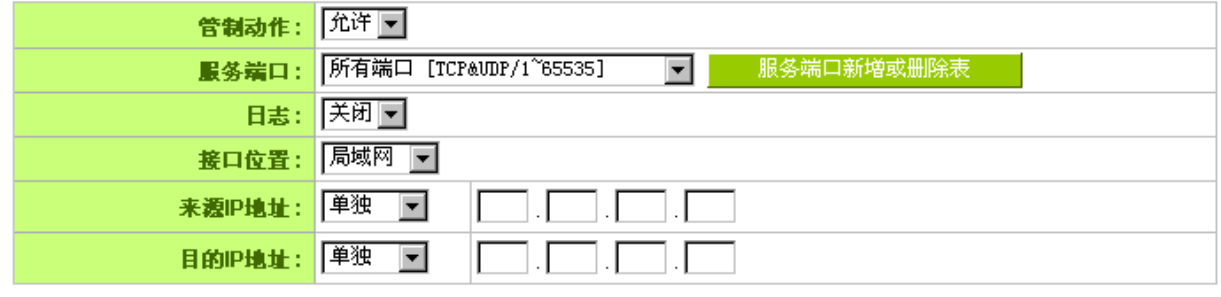

# Ⅰ 生效时间

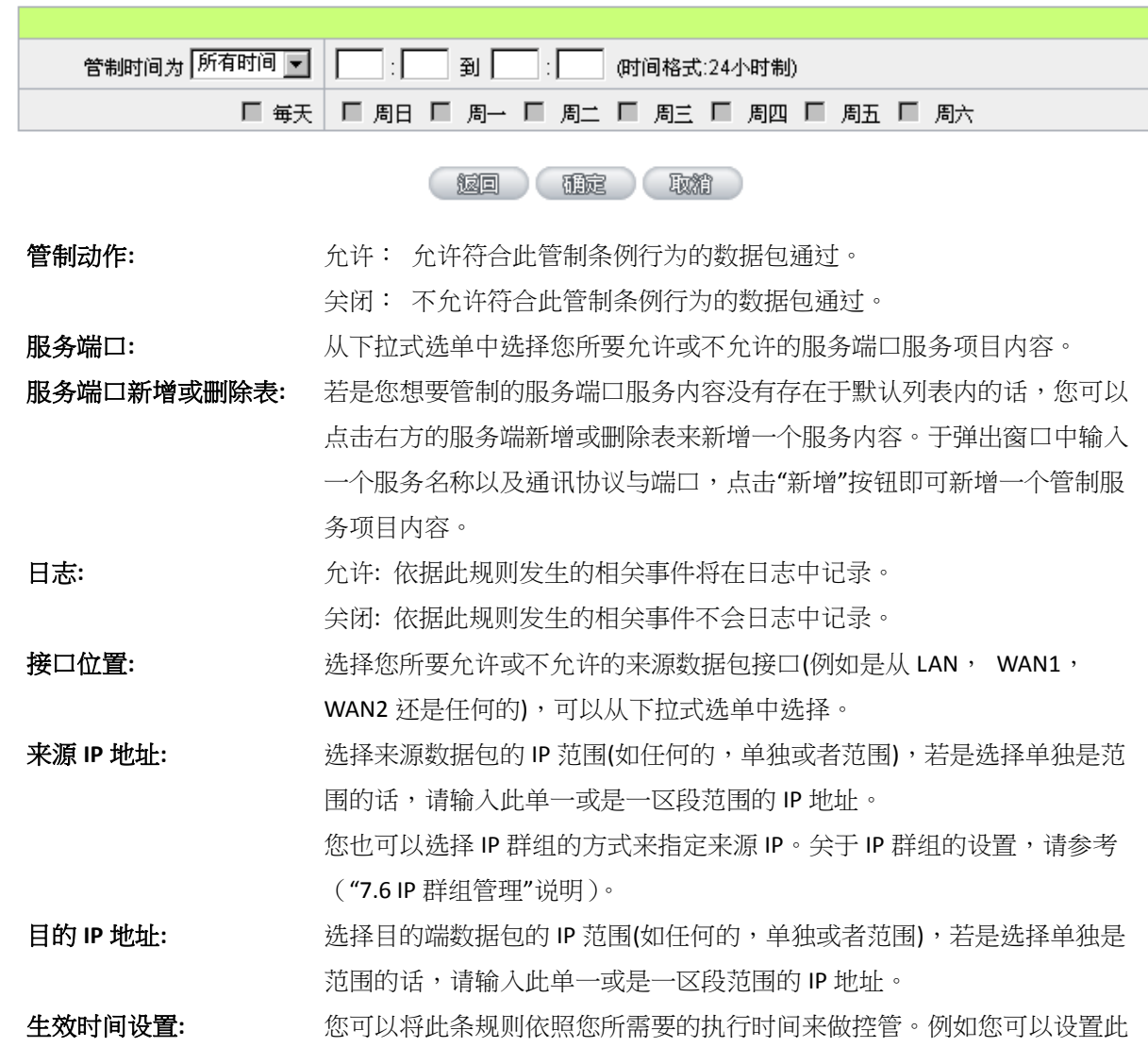

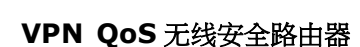

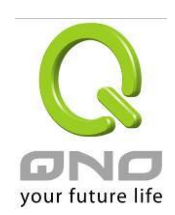

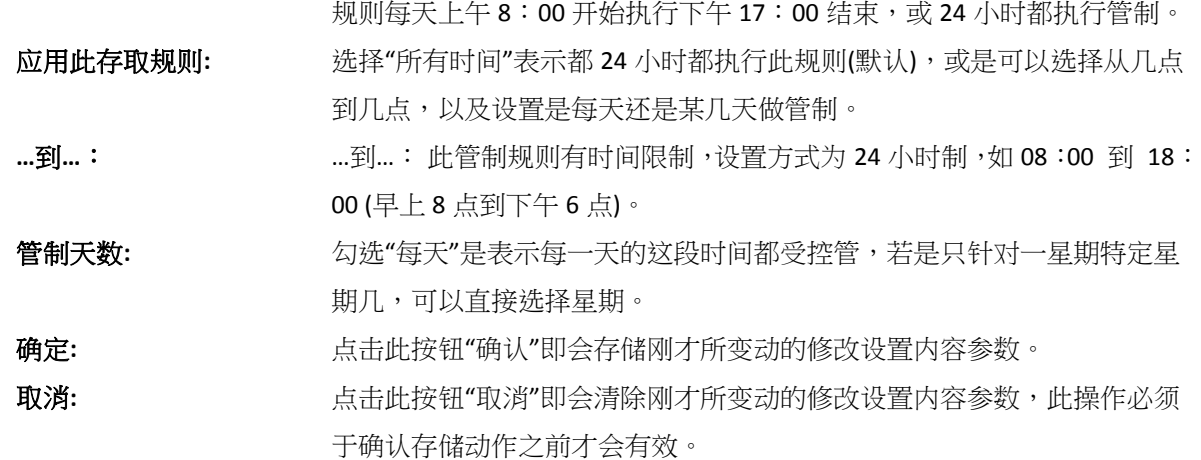

### 范例 1:若要将病毒端口 TCP 135-139 封锁要如何设置?

首先在服务端口新增部份加入 TCP 135-139 端口(请参考如何新增服务端口的章节),然后进行以下的设置:

管制动作:禁止

服务端口:TCP135-139

来源接口:任何的(此意思为封锁由内网往外网以及从外网攻击内网的任何此端口)

来源 IP 地址:任何的(此意思为封锁由内网往外网以及从外网攻击内网的任何此端口)

目的 IP 地址:任何的(此意思为封锁由内网往外网以及从外网攻击内网的任何此端口)

### Ⅰ 访问规则设置

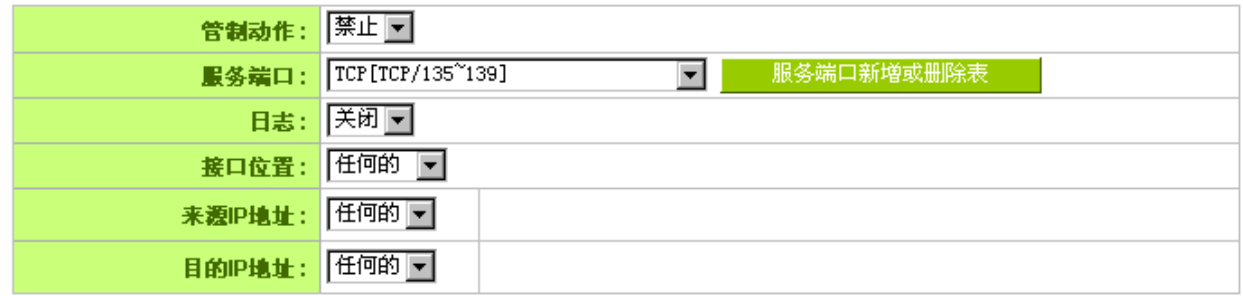

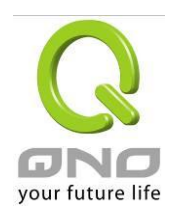

### 范例 2:若要禁止内网 IP 段 192.168.1.200 到 192.168.1.230 禁止访问 80 端口要如何设置?

管制动作::禁止

服务端口:TCP 80

来源界面:局域网(此意思为封锁由内网往外网的 80 端口)

来源 IP 地址:范围 192.168.1.200 到 192.168.1.230

目的 IP 地址: 任何的(此意思为封锁由 192.168.1.200 到 192.168.1.230 内网往外网任何 80 端口)

### Ⅰ 访问规则设置

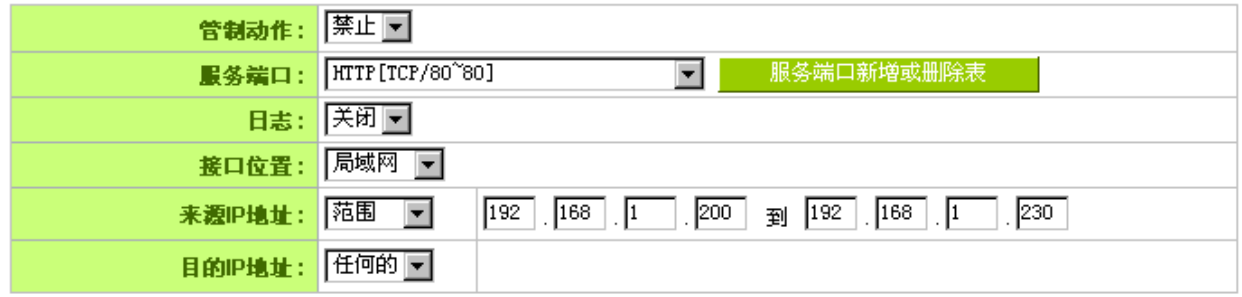
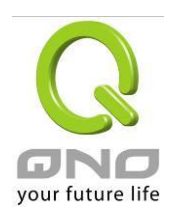

#### **11.3** 网站内容过滤

网站内容过滤可支持两种模式的网页管制,一为封锁禁止访问的域名,另一个为允许访问的域名,此两种模式 只能使用一种。

- $\circ$ 设定允许访问的域名
- $\sigma$ 设定禁止访问的域名

#### **11.3.1** 设定 **/** 封锁禁止访问的域名

此功能需将完整的域名如 [www.sex.com](http://www.sex.com/) 填入,即可封锁此网站。

- 设定允许访问的域名
- ◎ 设定禁止访问的域名

Ⅰ 禁止访问的域名

▽ 激活

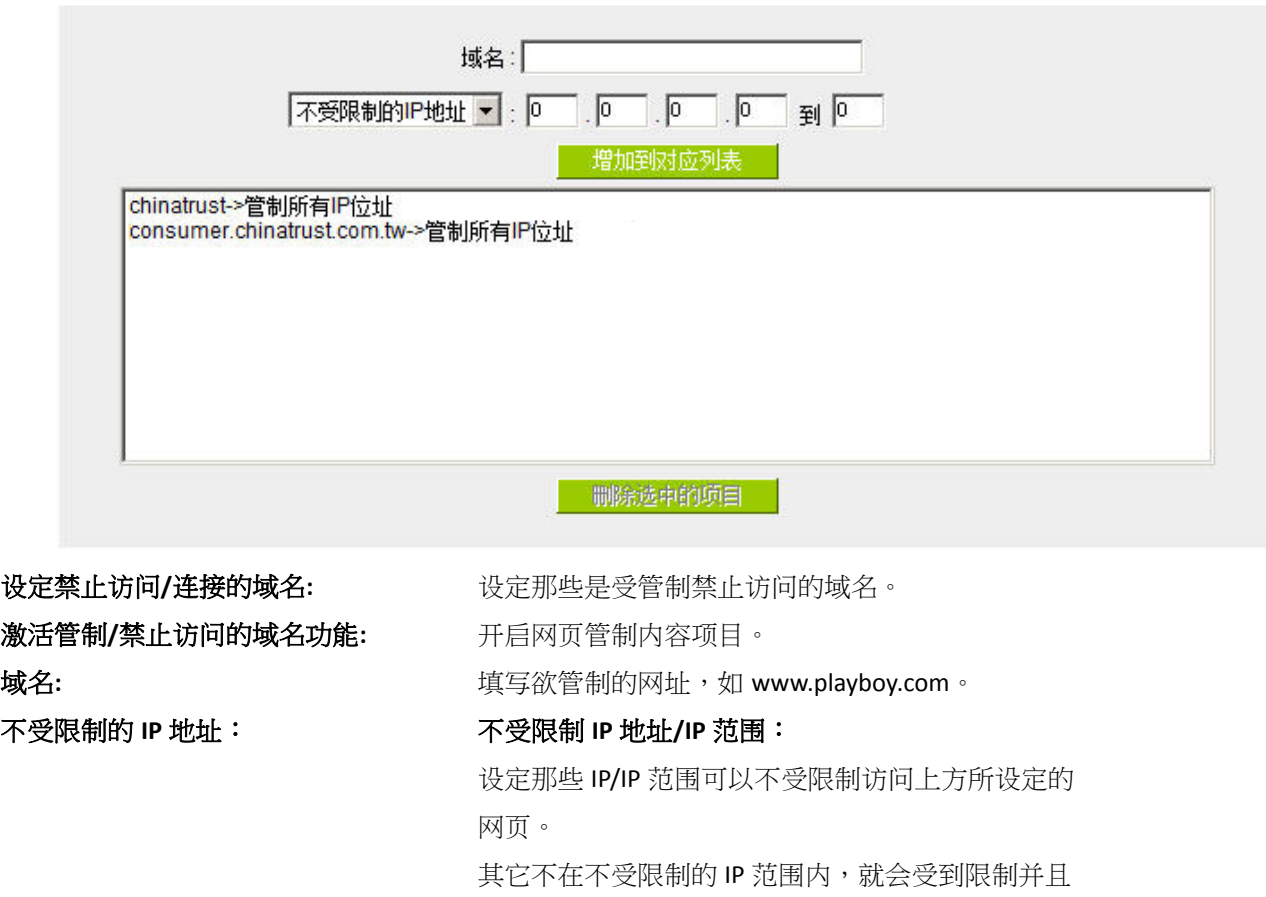

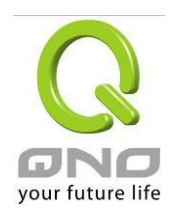

**VPN QoS** 无线安全路由器

无法访问上方所设定的网页。

#### 管制所有 **IP** 地址:

表示所有 IP 地址皆会受到管制并且无法访问上方所 设定的网页。 加入到对应列表: **becauted by The Condensity of the Condensity of the Authority of the Authority of the September 2013** 

**删除点选的项目: · · · · · · · · · · · · · · · · · 可以使用鼠标点选一个或多个管制的网址,然后点** 选即可删除。

#### 网页内容过滤**(**关键词**)**:

- 设定允许访问的域名
- ◎ 设定禁止访问的域名

#### ◎ 禁止访问的域名

□ 激活

#### Ⅰ 网页内容过滤(关键字)

▽ 激活

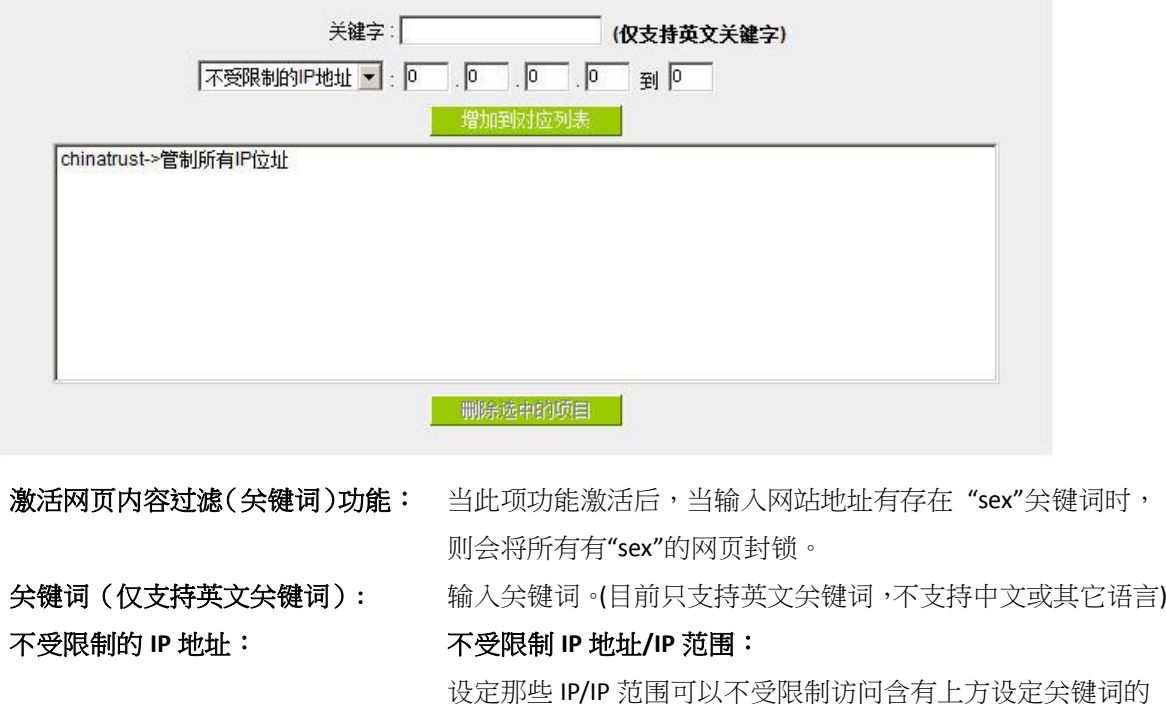

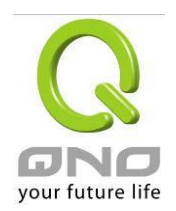

网页。其它不在不受限制的 IP 范围内,就会受到限制并且无法 访问含有上方设定关键词的网页。

#### 管制所有 **IP** 地址:

表示所有 IP 地址皆会受到管制并且无法访问含有上方设定关 键词的网页。 加入到对应列表: **butch and the controlled the set of the controlled to the controlled to the controlled to the controlled to the controlled to the controlled to the controlled to the controlled to the controlled to the controlle** 删除选中的的项目**:** 选择删除服务项目内容从服务表列内。

## 生效时间设定:

当选择为"所有时间"时,表示此条规则每天并且 24 小时皆会生效,随时进行管制检查;选择为"从"时,可 以在单一天中设定三个时段,以及选择那几天 (或是每天) 在此三个时段规则生效并进行管制检查。

## Ⅰ 时间管制设定

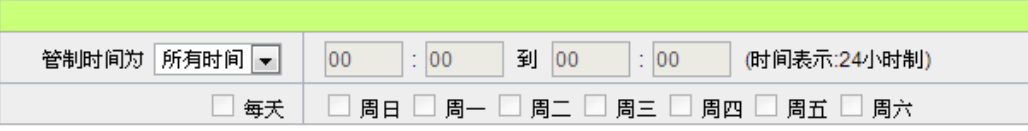

## ※请注意!所设定的三个时间区段不能重复!

## **11.3.2** 允许访问的域名

此功能的目的是设定只能去访问的网址,在有些公司或学校中,会只允许员工或学生只能去哪些网站,就可以 用此功能来达成。

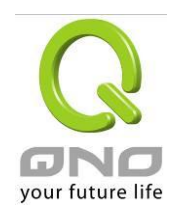

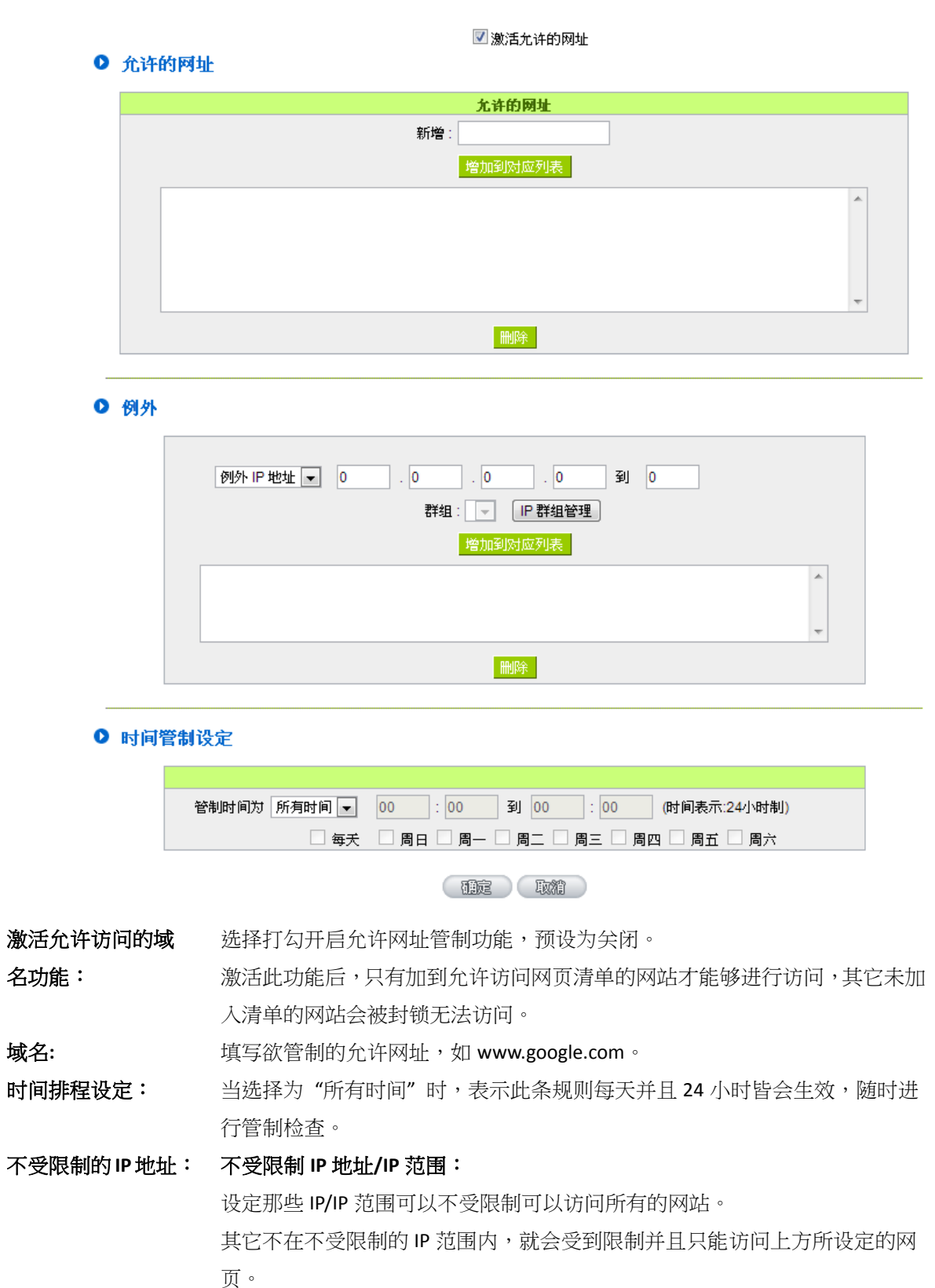

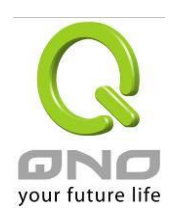

## 十二、流行路由

## **12.1** 上网行为管理

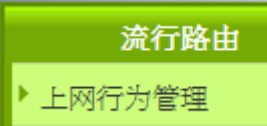

# **(1)** 规则列表:

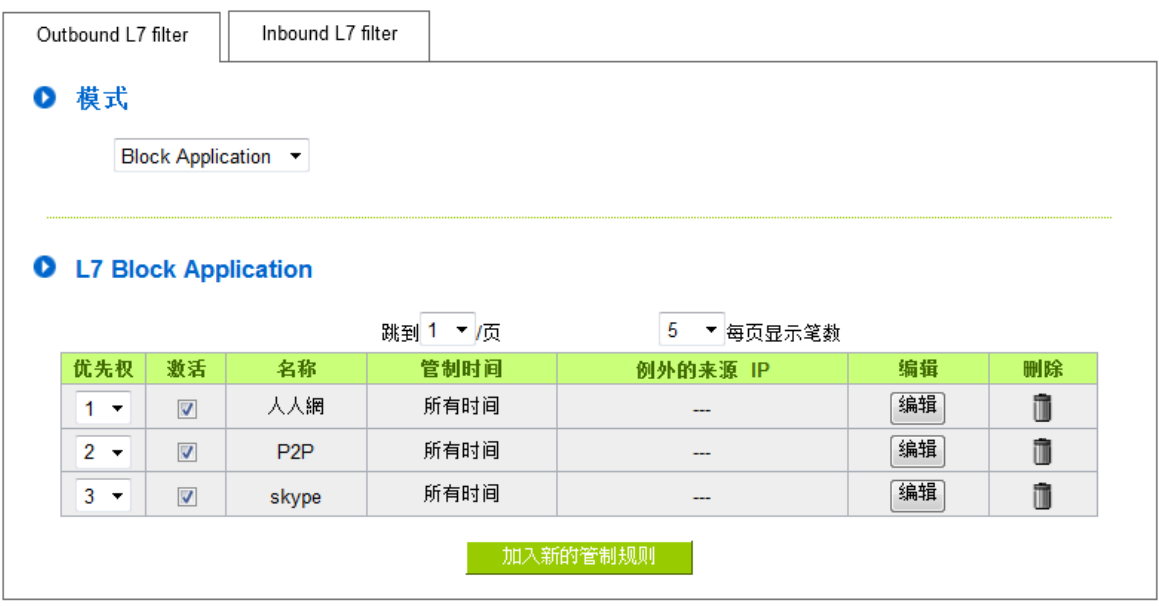

[2] 加入新的规则:点选\_\_\_\_加入新的管制规则

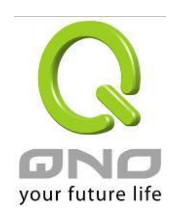

#### Ⅰ 增加 规则

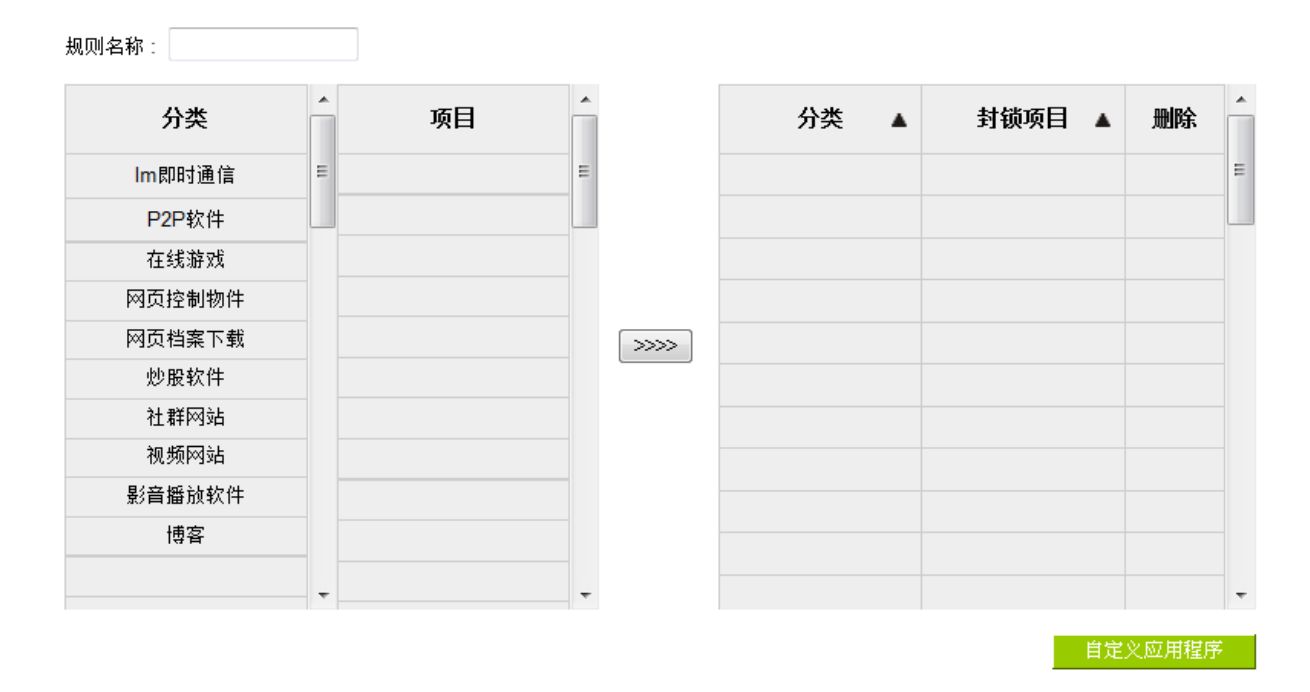

#### Ⅰ 时间管制设定

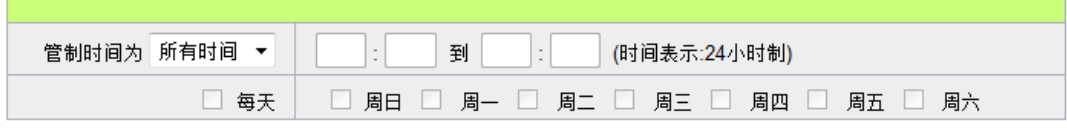

#### Ⅰ 此设定将套用该应用程序的所有规则

- □ 不受限制的 QQ 号码
- □ 例外的来源 IP

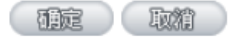

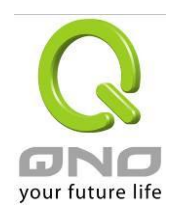

以下为规则设定步骤,并以一个企业的例子辅助说明:

## 步骤一:为此规则命名

规则的名称会显示在功能规则列表,网管可以管制对象或用途来命名,来达到注记的效果。

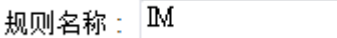

#### 步骤二:选取套用的应用程序

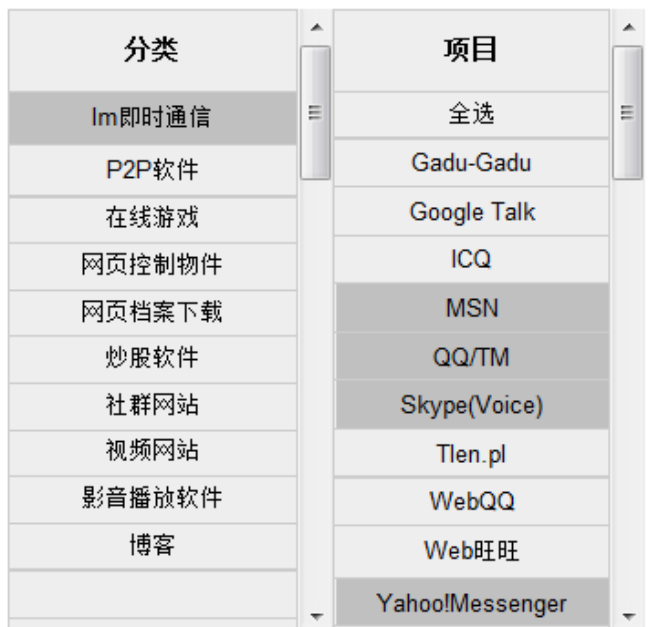

※图标为说明之用,实际的应用程序支持列表请参考官网说明。

(1) 选取[分类]后,在[项目] 选单会出现对应的应用程序列表。

提示:

- 在想要的应用程序上单击,即可选取该应用程序,也可复选。
- 在同一个应用程序上点击第二次则是取消。
- 或是直接点击[全选],则选取所有应用程序,再点击不要的项目即可取消勾选。
- 可以跨分类选取。

(2) 点选 <sub>(2)</sub> 点选 <sub>将已选取好的应用程序指到右侧选单中,如此即完成选取。</sub>

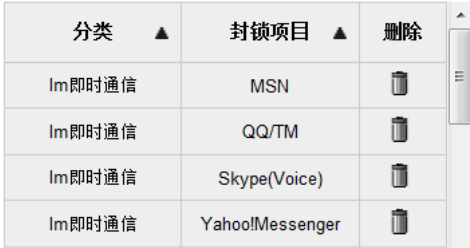

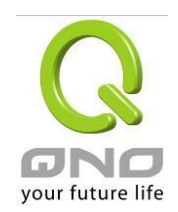

## 步骤三:确认是否配置生效时间,让规则只在设定的时间内生效。

预设为所有时间都生效。若您需要设定生效时间可以在以下更改设定。

## Ⅰ 时间管制设定

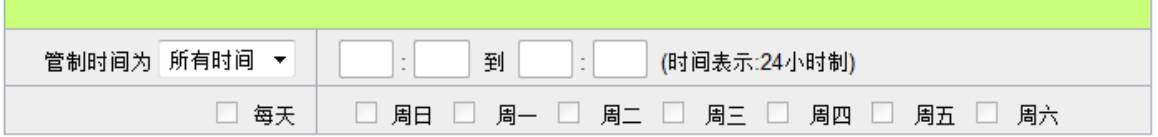

## 步骤四:设定例外对象**(IP** 或 **QQ** 号**)**

❶ 此设定将套用该应用程序的所有规则

- □ 不受限制的 QQ 号码
- □ 例外的来源 IP
- 在例外对象设定这里可以设定 IP、或例外 QQ 号(若您有选择封锁 QQ 才需要设定例外 QQ 号)。
- 注意,例外对象的设定会套用该应用程序的所有规则。

例如在上网行为管理原本就已经有1条 google talk 的规则,但没有设定例外 IP;此规则也选择了 google talk 并设定了例外 IP 192.168.1.100, 则代表 IP 192.168.1.100 在使用 google talk 时都可正常使用 (不管是套用在原本 的规则、或是后来新增的规则)。

步骤五:点选 调定 以储存规则

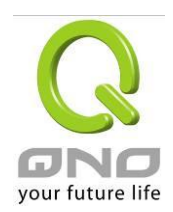

## **VPN QoS** 无线安全路由器

#### **12.2 L7 VIP** 优先通道

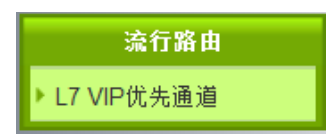

## **(1)** 规则列表:

#### Ⅰ 规则列表

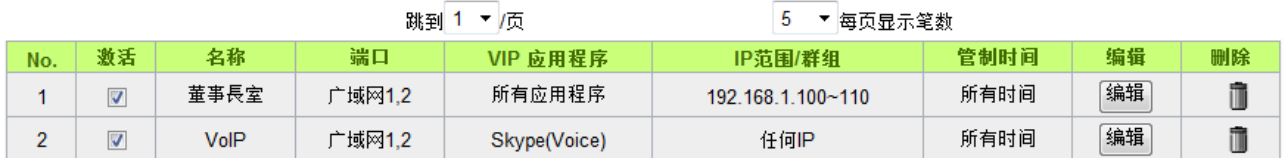

#### 加入新的管制规则

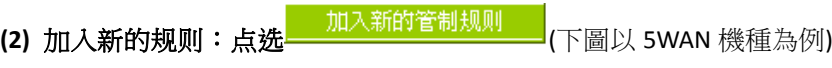

#### Ⅰ 基本设定

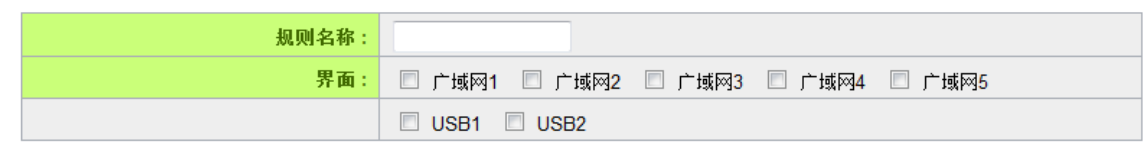

#### **O** 设定VIP应用程序或对象

■ VIP应用程序

■ VIP来源IP范围/群組

#### Ⅰ 时间管制设定

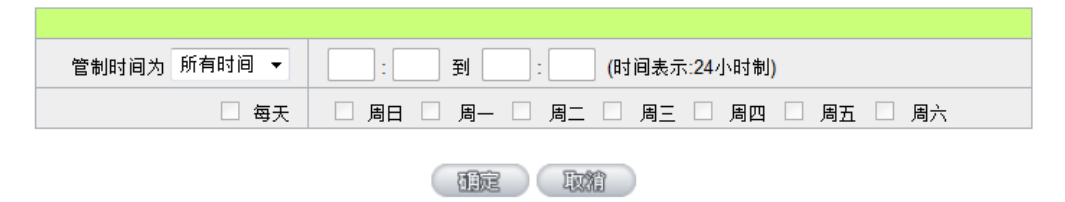

步骤一:基本设定(下圖以 5WAN 機種為例)

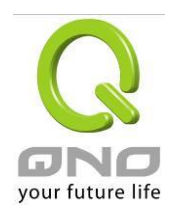

## ◎ 基本设定

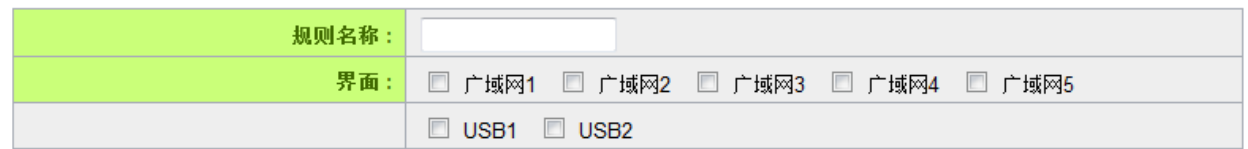

规则的名称会显示在功能规则列表,网管可以管制对象或用途来命名,来达到注记的效果。

并选取此规则在哪一条广域网上为 VIP。例如设定董事长室只有流量走在广域网 1、2 时为 VIP、而流量走在其它 广域网上则没有 VIP 权限。

提示:

如果您希望流量只走在有 VIP 效果的广域网上,可以搭配 [L7 线路绑定] 功能来达成。

## 步骤二:设定 **VIP** 应用程序或对象

## **◎ 设定VIP应用程序或对象**

- VIP应用程序  $\overline{\phantom{a}}$
- VIP来源IP范围/群組  $\overline{\phantom{a}}$

单独设定应用程序为 VIP。例如选择[webpage],则代表当系统辨识到任何 IP 在使用 webpage 时,带宽的使用层 级都是 VIP。

单独设定 IP 为 VIP。例如选择[总经理室] IP 群组,则代表总经理室不管使用任何上网行为的带宽使用层级都是 VIP。

同时设定应用程序与 IP。例如设定[Webpage]与[总经理室],意即总经理室只有在使用 webpage 时,带宽的使用 层级为 VIP、但是使用其它的网络行为则没有 VIP 效果。

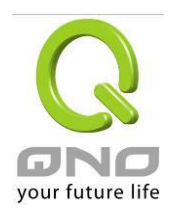

下列叙述以一个小区的设置当做说明:

小区保障内网在浏览网页时可以拥有 VIP 权限,则勾选[VIP 应用程序],并选择[webpage]。

VIP应用程序  $\overline{\mathbf{z}}$ 

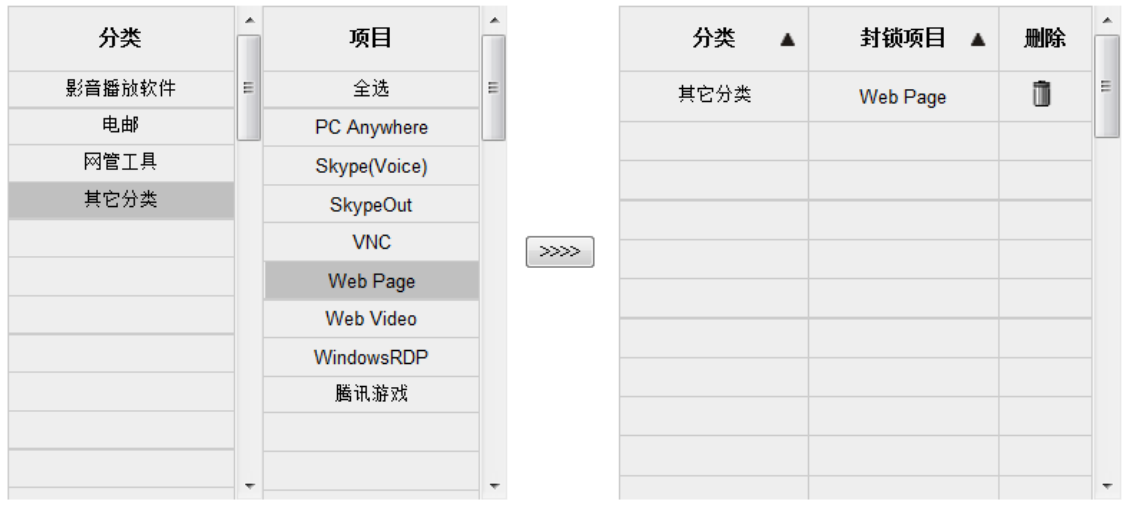

自定义应用程序

※图标为说明之用,实际的应用程序支持列表请参考官网说明。

选取[分类]后,在[项目] 选单会出现对应的应用程序列表。

提示:

- 在想要的应用程序上单击,即可选取该应用程序,也可复选。
- 在同一个应用程序上点击第二次则是取消。
- 或是直接点击[全选],则选取所有应用程序,再点击不要的项目即可取消勾选。
- 可以跨分类选取。

点选 <>>>> 将已选取好的应用程序指到右侧选单中,如此即完成选取。

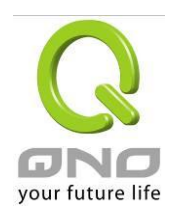

## 步骤三:确认是否配置生效时间,让规则只在设定的时间内生效。

预设为所有时间都生效。若您需要设定生效时间可以在以下更改设定。

## Ⅰ 时间管制设定  $\overline{1}$

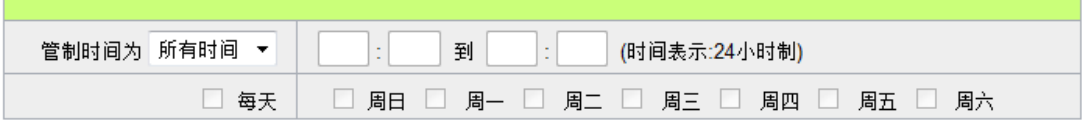

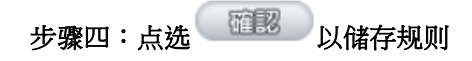

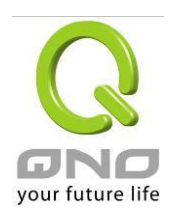

#### **12.3 L7 QoS** 带宽管理

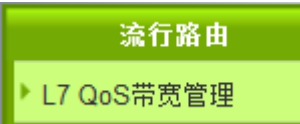

## **(1)** 规则列表:(下圖以 5WAN 機種為例)

## **O** 填入 ISP 线路实际可供使用带宽

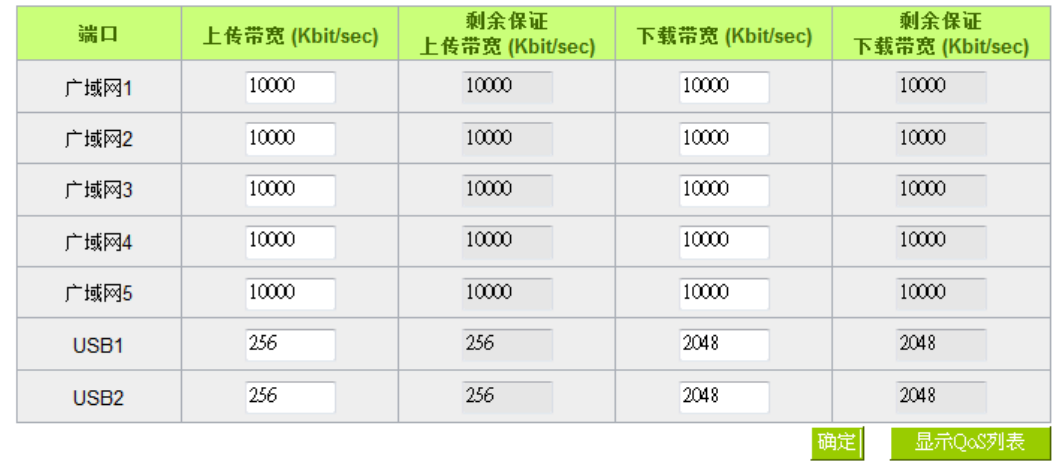

#### Ⅰ 规则列表

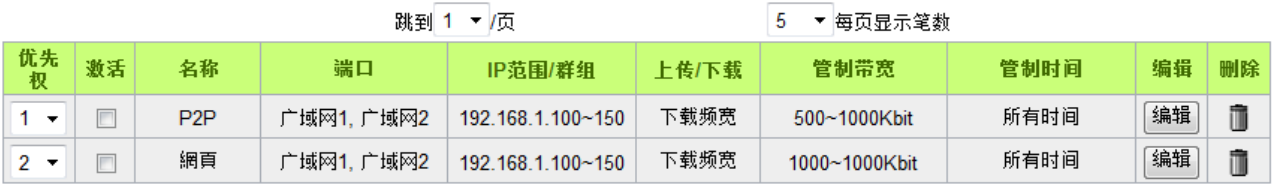

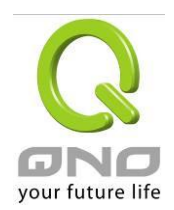

## ISP 线路可供使用带宽值: 此表和一般 QoS 功能连动。(下圖以 5WAN 機種為例)

## **◎** 填入 ISP 线路实际可供使用带宽

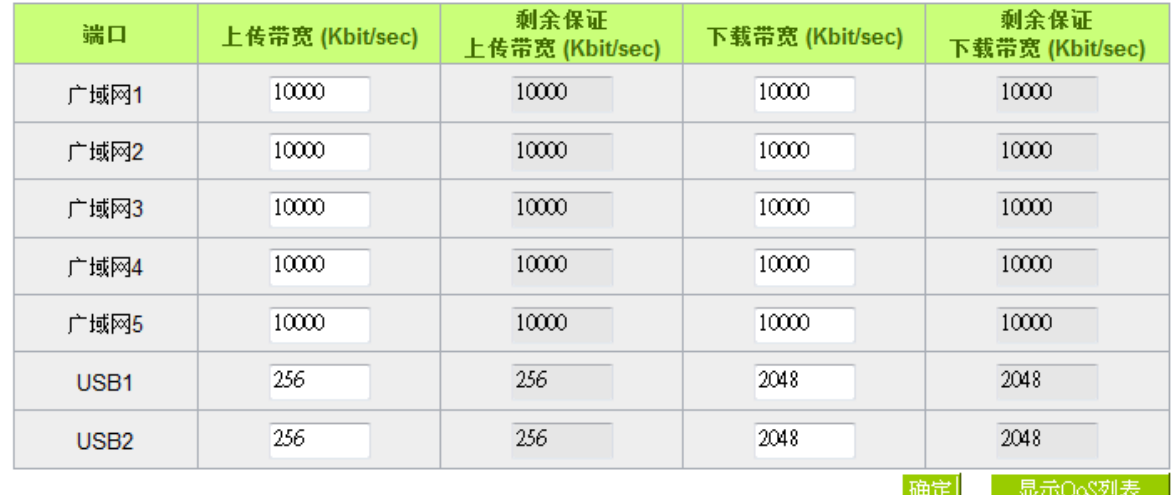

WAN 的带宽数据请填入您所申请的宽带网络实际上传及下载带宽,QoS 的带宽控制会依照您所填入的带宽作

<mark> 确定</mark><br>为计算依据。输入完成请按 以储存设定。

数值单位是 kbit,有些应用软件显示下载/上传速度单位为 KB,两个数值之间的换算方式为 1KB=8kbit。

计算 QoS 规则设定所使用的带宽,为 最小带宽×设定的 IP 数 。例如 192.168.1.101~110 范围,每个 IP 的最小 带宽设定 500kbit/sec,则此规则总共使用 500kbit/sec × 10(个 IP) =5000kbit/sec

剩余保证带宽=原本填入的带宽-QoS 规则(L7 QoS 和一般 QoS)设定的带宽。当系统计算规则设定的带宽已经 超过原本填写的广域网带宽时,就会以红色负值显示。

显示QoS列表 :此表显示已设定的 QoS 规则,L7 QoS 和一般 QoS 都会列在表上。当 L7 QoS 和一般 QoS

规则设定的范围有重复时,以 L7 QoS 的优先权为高。

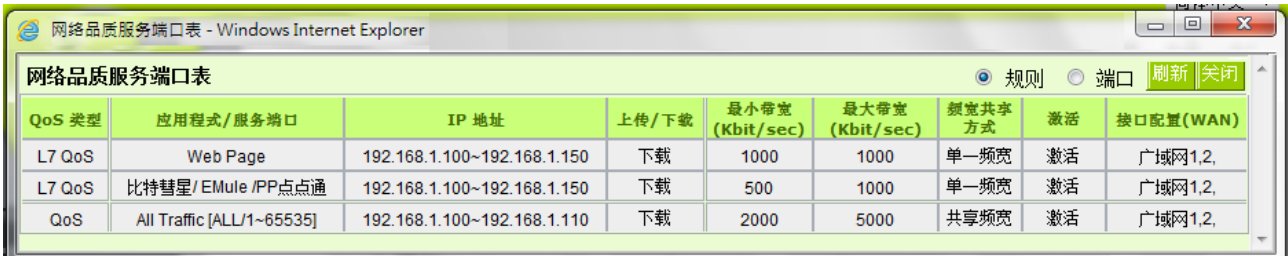

加入新的管制规则 **(2)** 加入新的规则:点选

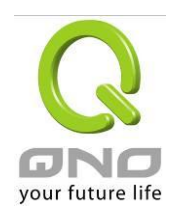

## **VPN QoS** 无线安全路由器

## Ⅰ 新增阻挡规则

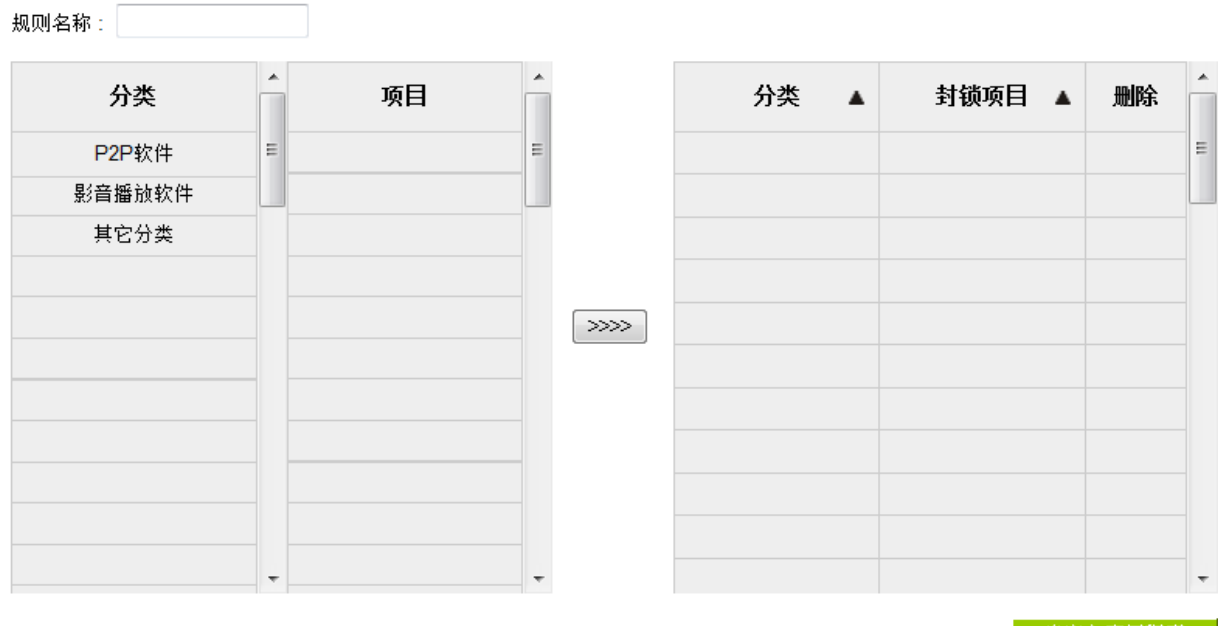

自定义应用程序

## **O** 网络品质服务配置(QoS)

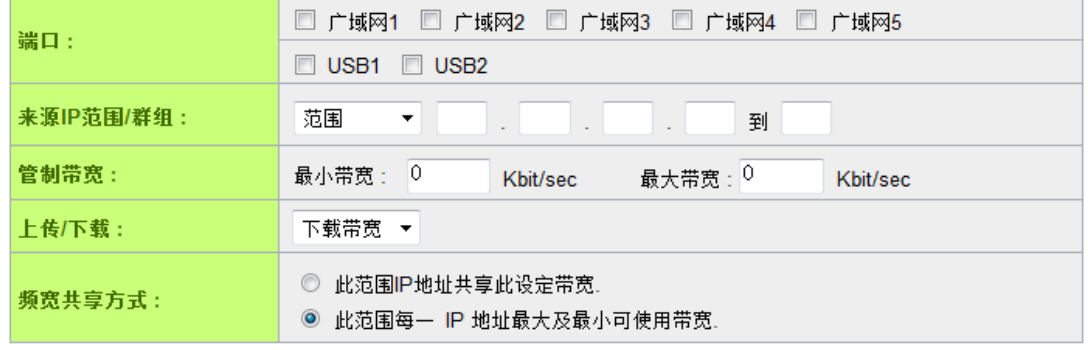

## Ⅰ 时间管制设定

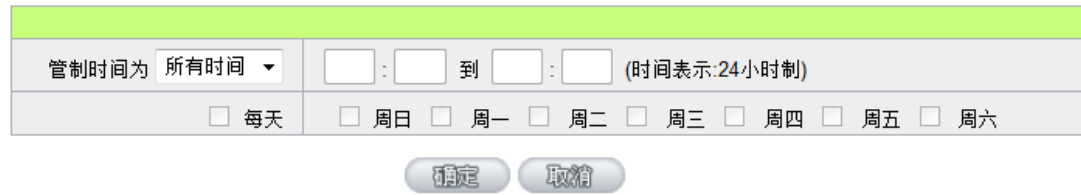

## 步骤一:为此规则命名

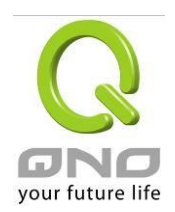

规则的名称会显示在功能规则列表,网管可以管制对象或用途来命名,来达到注记的效果。

规则名称: 網頁

## 步骤二:选取套用的应用程序

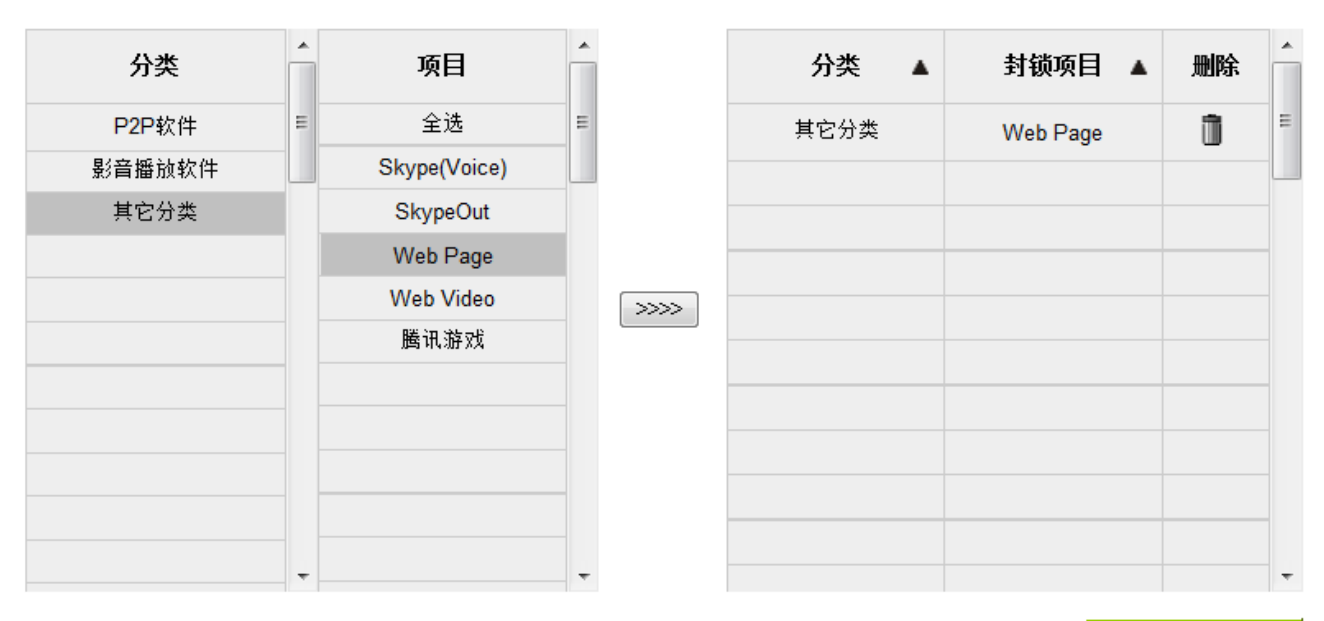

自定义应用程序

※图标为说明之用,实际的应用程序支持列表请参考官网说明。

(1) 选取[分类]后,在[项目] 选单会出现对应的应用程序列表。

提示:

在想要的应用程序上单击,即可选取该应用程序,也可复选。

在同一个应用程序上点击第二次则是取消。

或是直接点击[全选],则选取所有应用程序,再点击不要的项目即可取消勾选。 可以跨分类选取。

点洗 <>>> 将已选取好的应用程序指到右侧选单中,如此即完成选取。

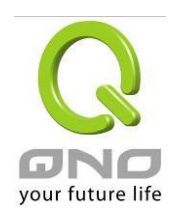

## 步骤三:设定 **QoS** 相关参数(下圖以 5WAN 機種為例)

# **O** 网络品质服务配置(QoS)

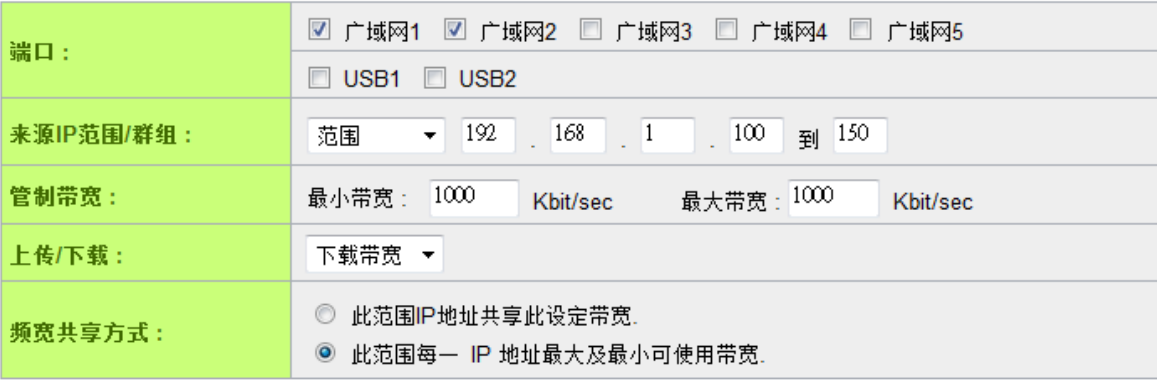

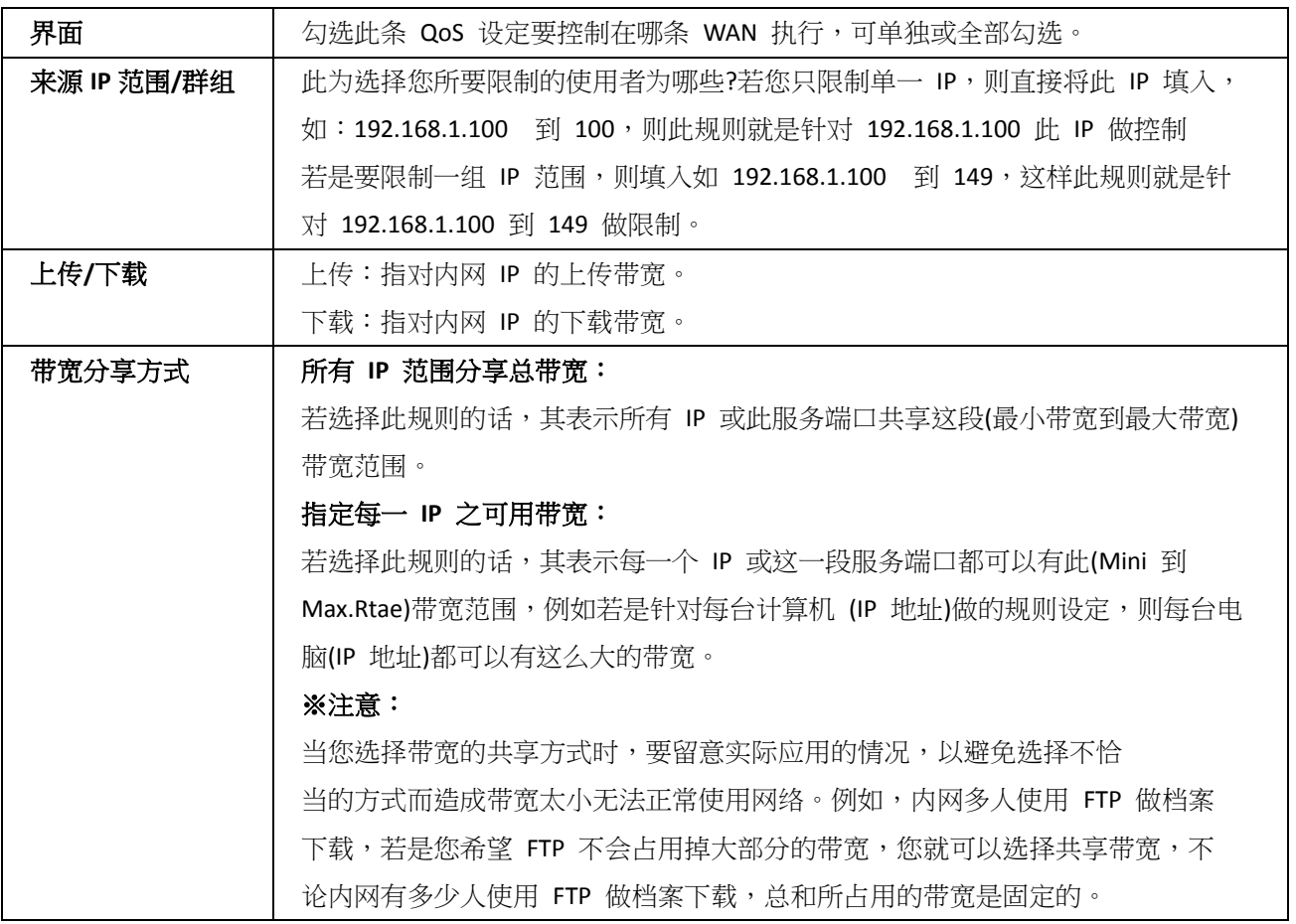

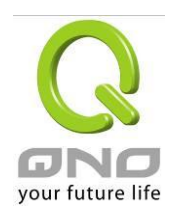

## 步骤四:确认是否配置生效时间,让规则只在设定的时间内生效。

预设为所有时间都生效。若您需要设定生效时间可以在以下更改设定。

## Ⅰ 时间管制设定

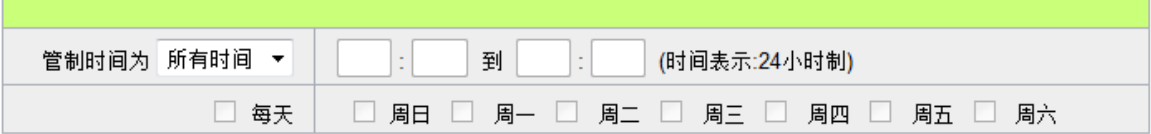

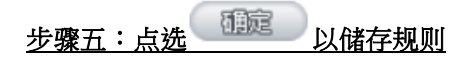

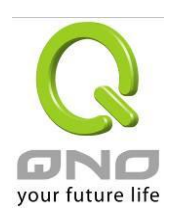

## **12.4** 自定义应用程序

在设置流行路由规则时,除了直接选用 qno 支持的应用程序之外,也可以透过 [自定义应用程序] 功能,利用 URL、目的 IP 或端口号来增加应用程序。

您可以在应用程序状态表上、或是流行路由各功能的 APP List 列表上找到[自定义应用程序] 功能。

## ※应用程序状态

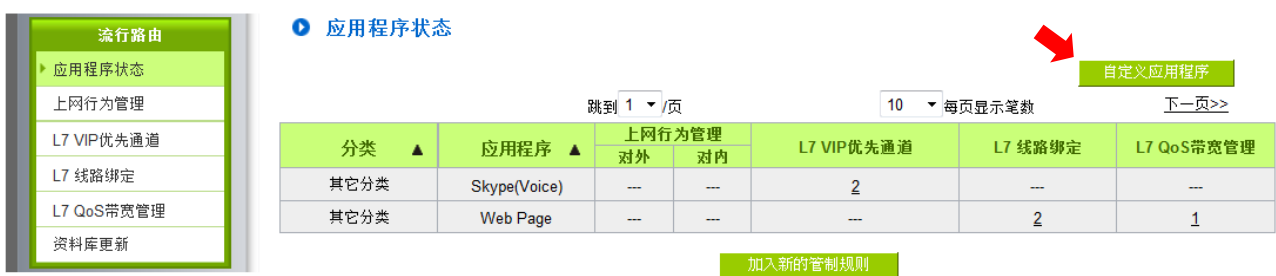

※图标为说明之用,实际的功能、与应用程序支持列表请参考官网说明。

#### ※流行路由各功能的 **APP List**

#### Ⅰ 增加规则

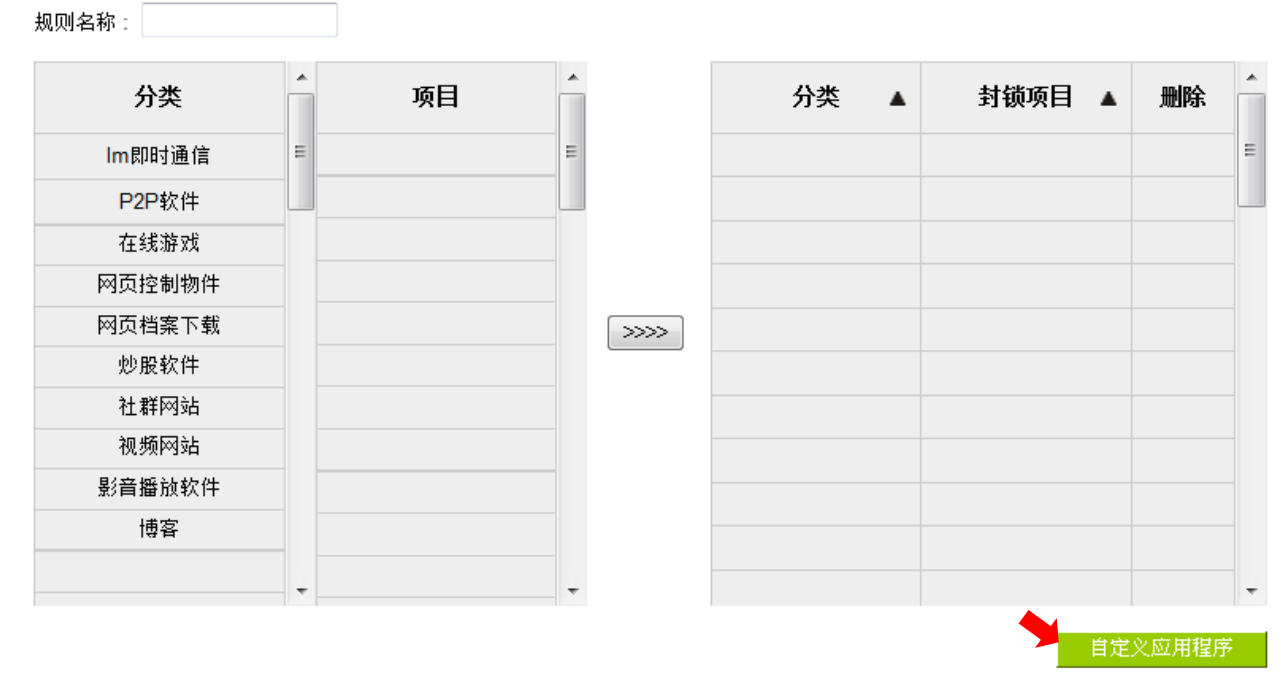

※图标为说明之用,实际的功能、与应用程序支持列表请参考官网说明。

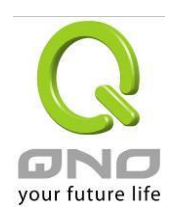

## 自定义应用程序 规则添加

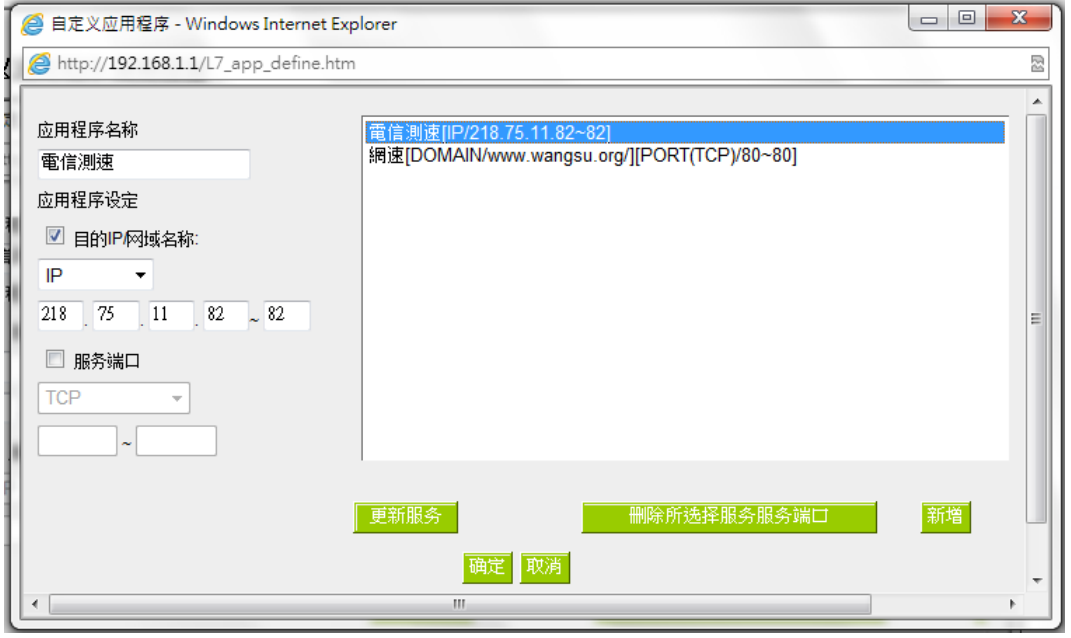

## 步骤一:命名这个应用程序的名称。

#### 步骤二:利用 **URL**、目的 **IP** 或服务端口,来定义此应用程序。可定义的参数有以下:

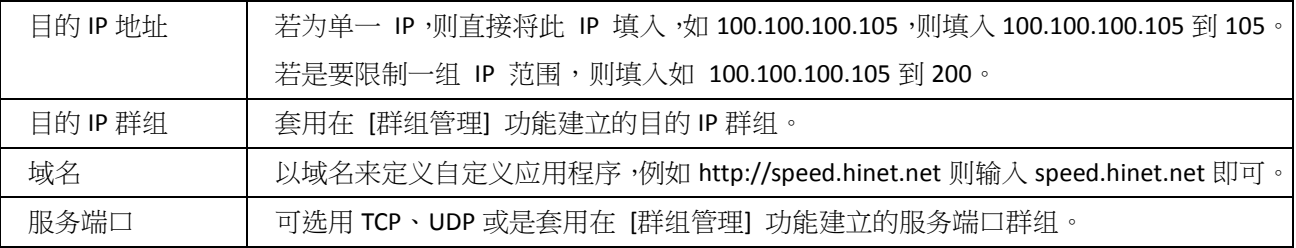

步骤三:点击 <sup>"</sup>加到對應表列 <mark>加到右侧清单中,即完成此设定。</mark><br>————————————————————

## 步骤四:规则添加完成后,可以在 **APP List** 的 **[**自定义应用程序**]** 分类中找到自定义的项目。并可套用至各流 行路由的功能中。

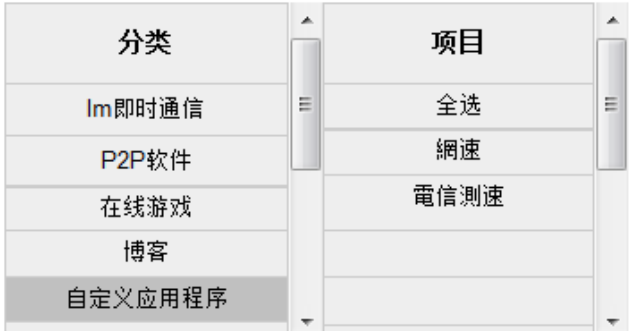

## **12.5** 应用程序状态

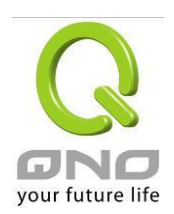

 $\sim$  . The contract of  $\sim$ 

## 流行路由

## ▶ 应用程序状态

在应用程序状态表,提供网管可以一次看到哪些应用程序已经建立规则。在哪个功能已建立规则、以及在该功 能的规则编号。

## Ⅰ 应用程序状态

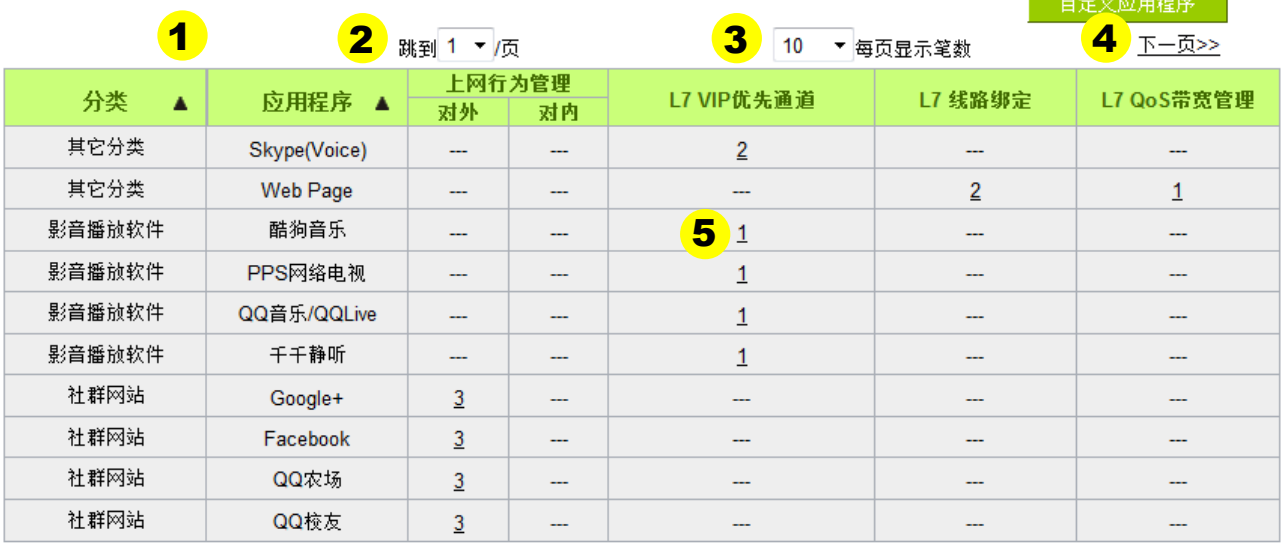

加入新的管制规则

※图标为说明之用,实际的应用程序支持列表请参考官网说明。

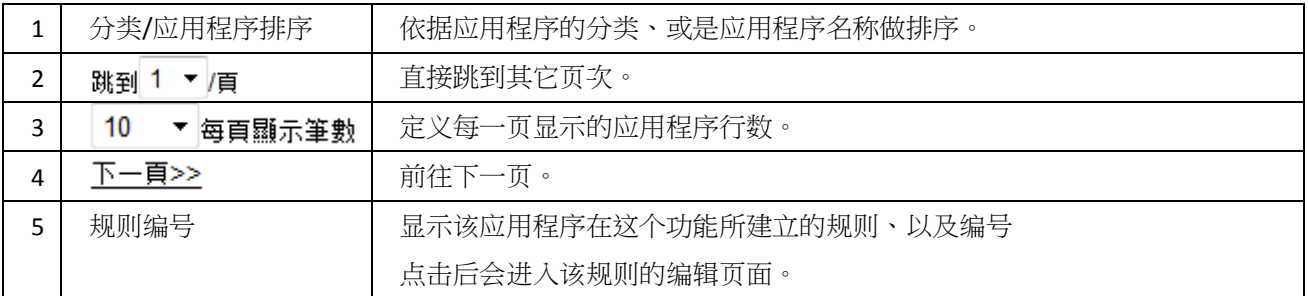

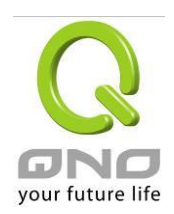

#### **12.5** 数据库更新**(**未來支持**)**

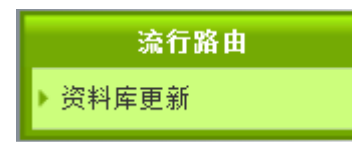

数据库更新功能,网管在此页面即可得知服务器端是否有最新版本更新、并可设定数据库更新的时间与检查频 率。

# Ⅰ 状态检查

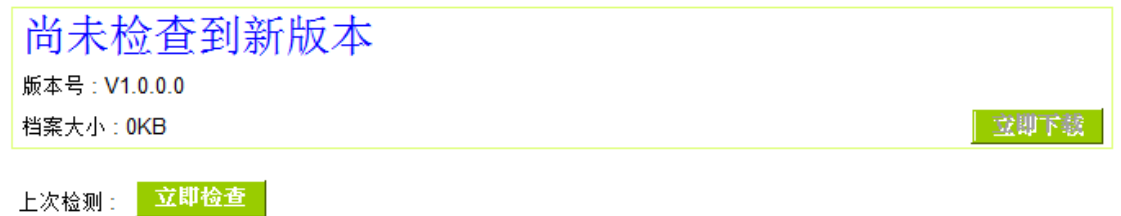

## Ⅰ 高级设置

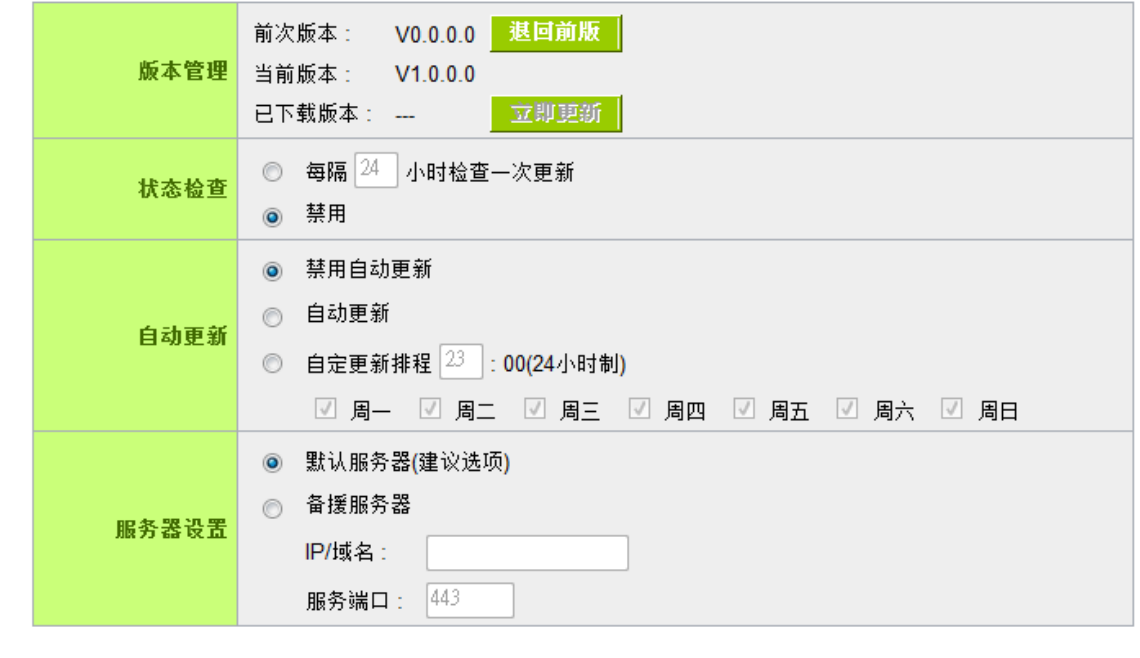

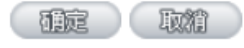

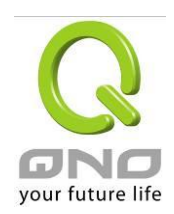

## 状态检查:

# Ⅰ 状态检查

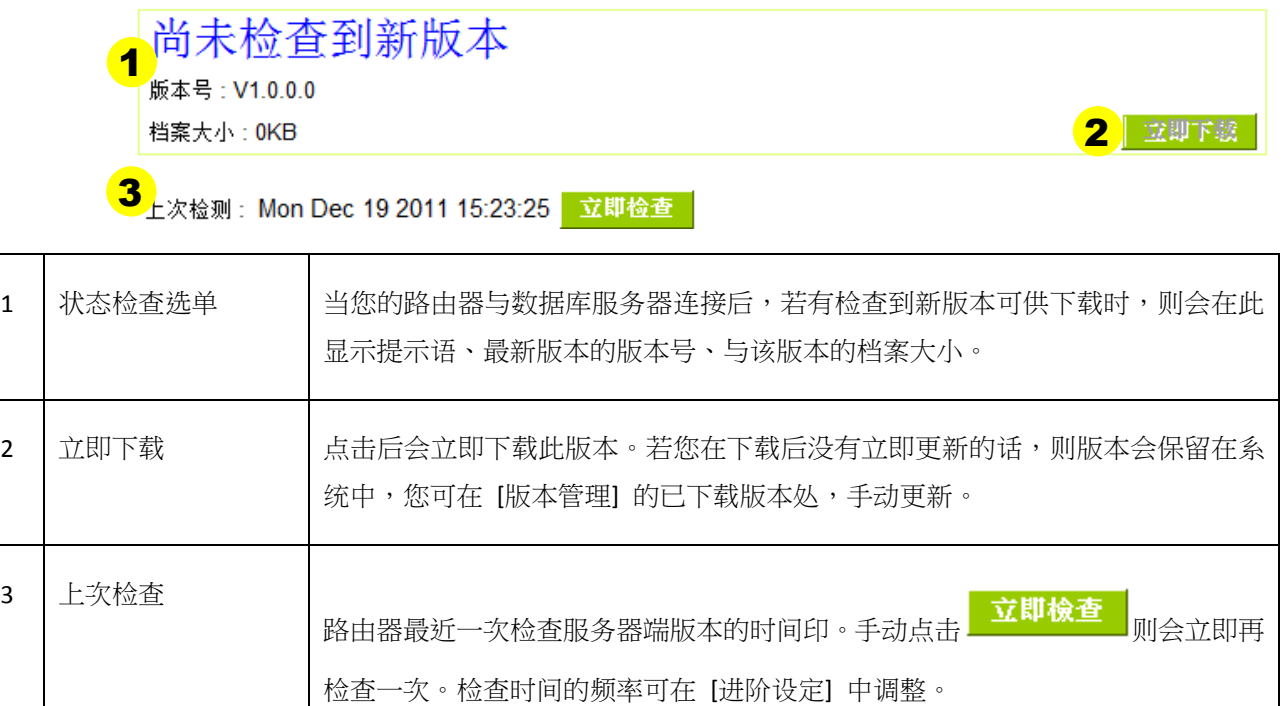

## 版本管理:

 $3$ 

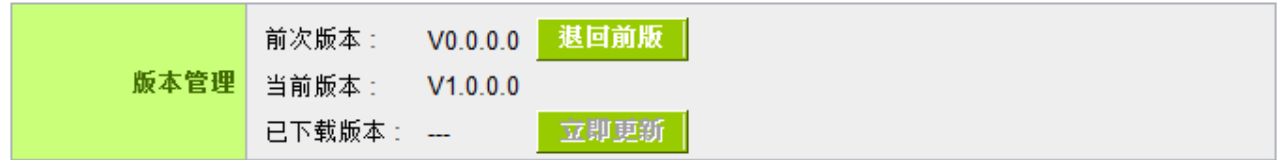

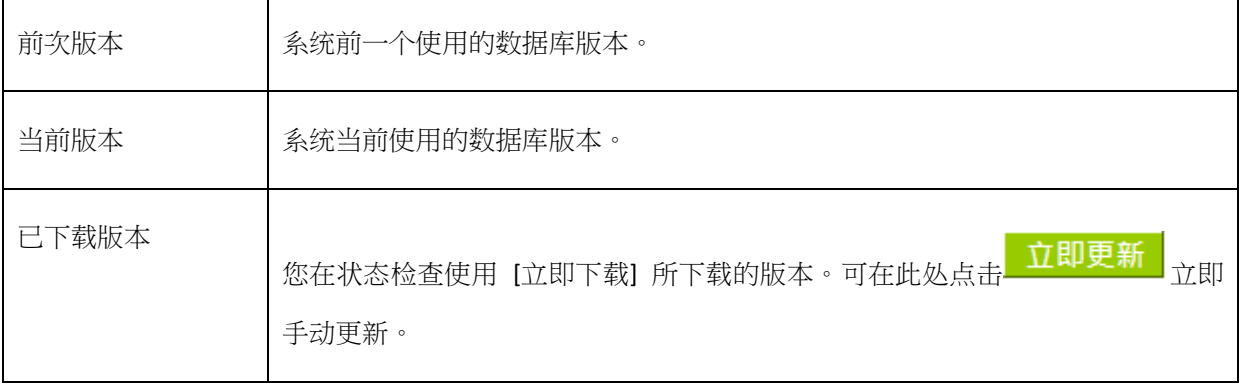

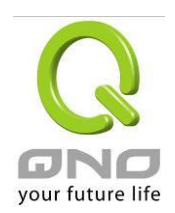

## 状态检查:

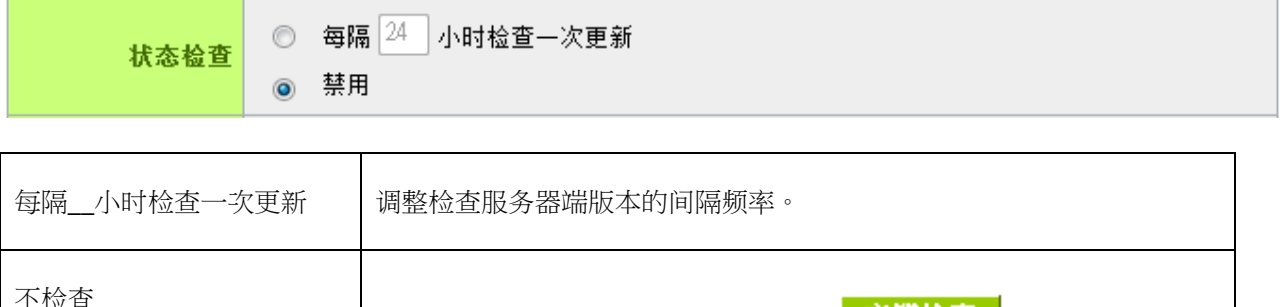

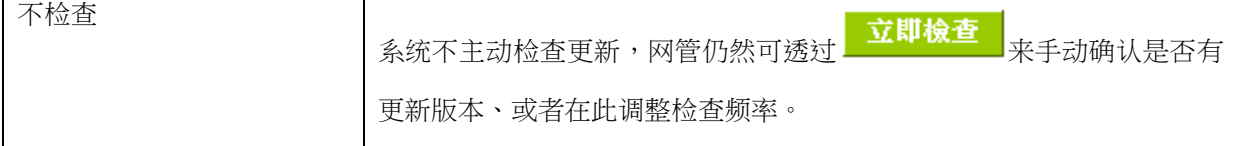

## **(**高级设定**)**自动更新:

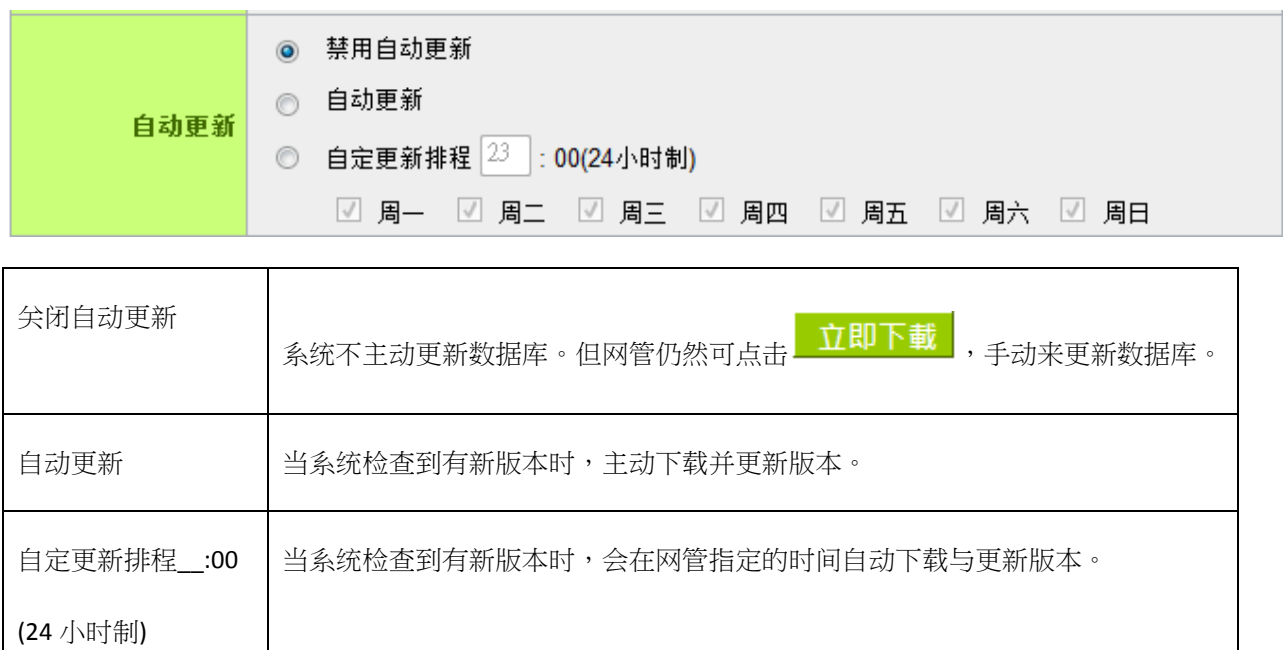

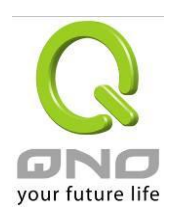

# 服务器设定:请勿自行更动设定

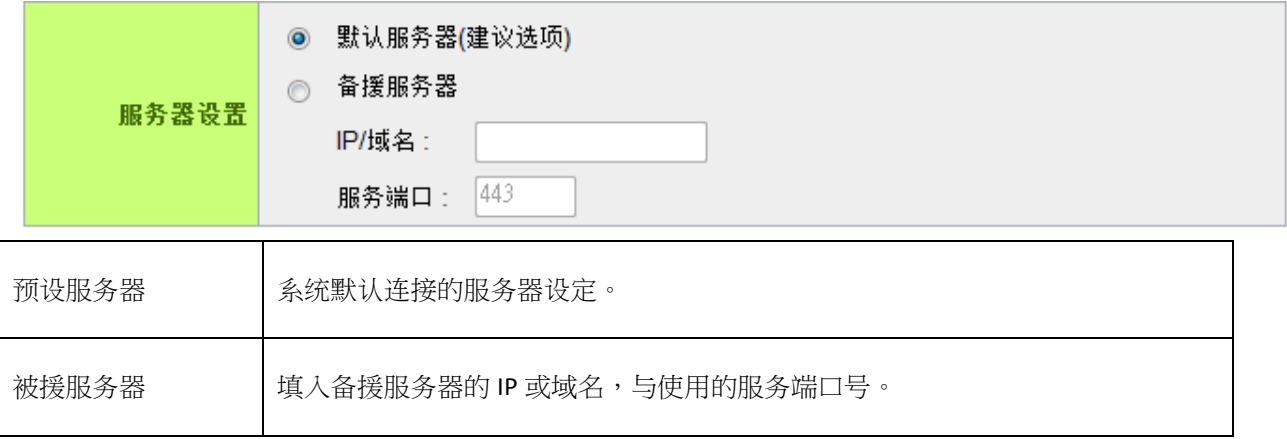

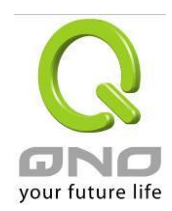

## 十三、**VPN** 虚拟专用网设置

## **13.1 VPN** 虚拟专用网(**VPN**)

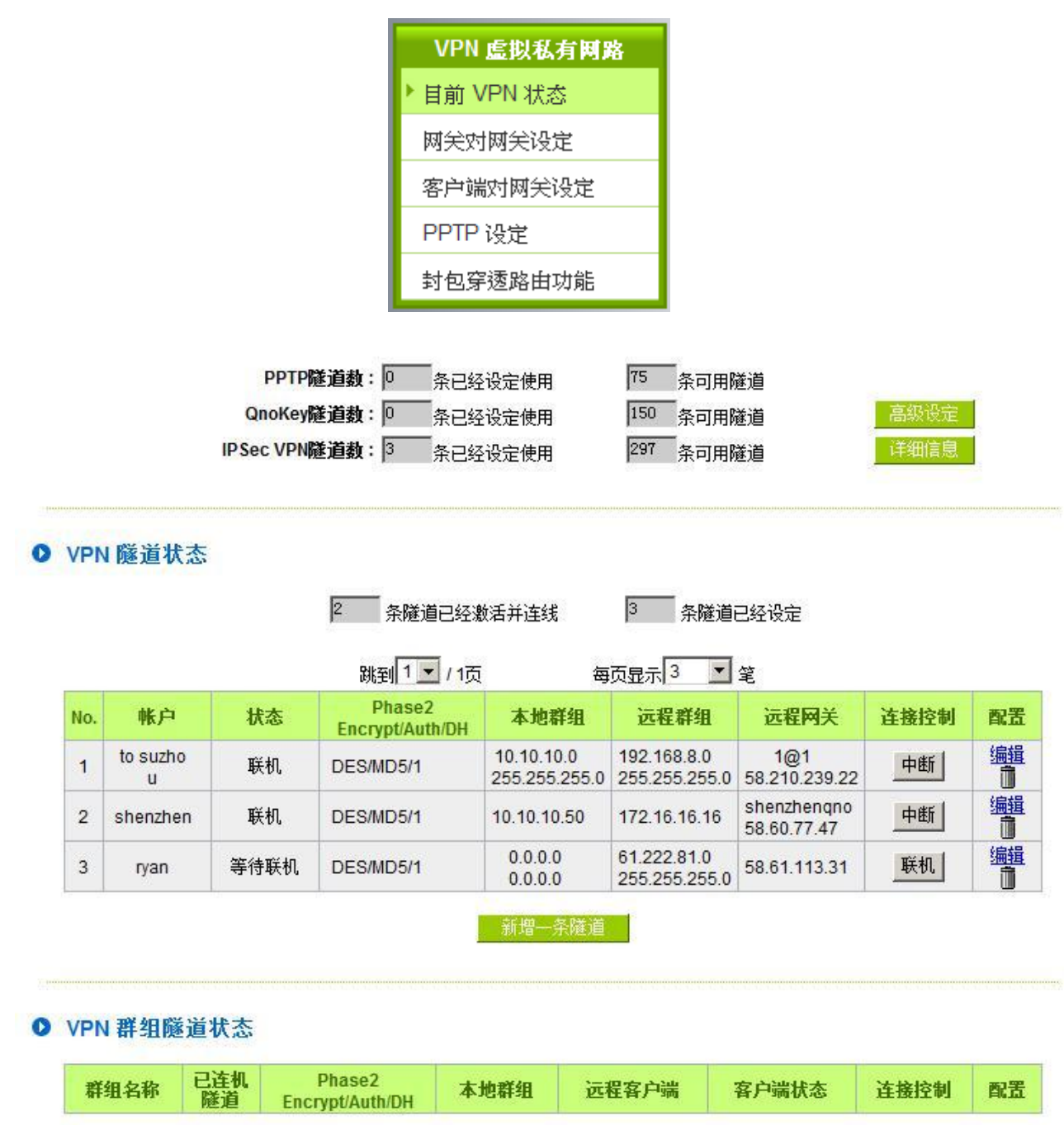

\*此为示意图,会因产品线不同,图形会有所差异

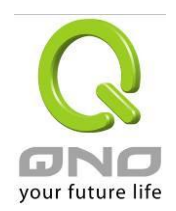

## **11.1.1.** 新增一条 **VPN** 隧道

QoS 安全路由器支持网关对网关隧道、或客户端对网关隧道。

VPN 隧道连接为 2 台路由器,分别通过网际网络 Internet 所组成,当您按下新增一条隧道的话, 将 会直接导引到 VPN 网关对 VPN 网关的设置或客户端对 VPN 网关的设置的页面上。

## 网关对网关设置(**Gateway to Gateway**)**:**

当您按下新增"新增"的话,将会直接导引到 VPN 网关对 VPN 网关的设置页面上。

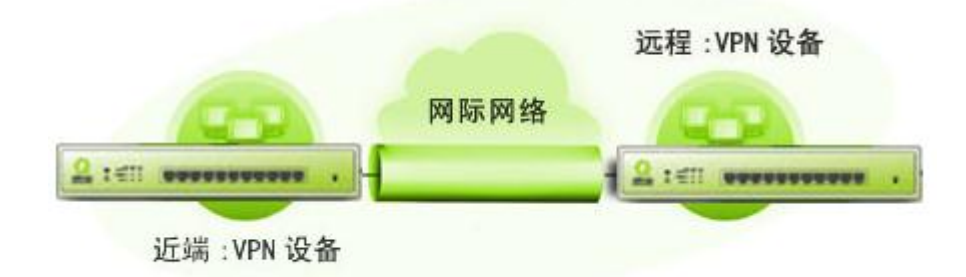

#### 客户端对网关**(Client to Gateway):**

当您按下"新增"的话, 将会直接导引到客户端对 VPN 网关的设置页面上。

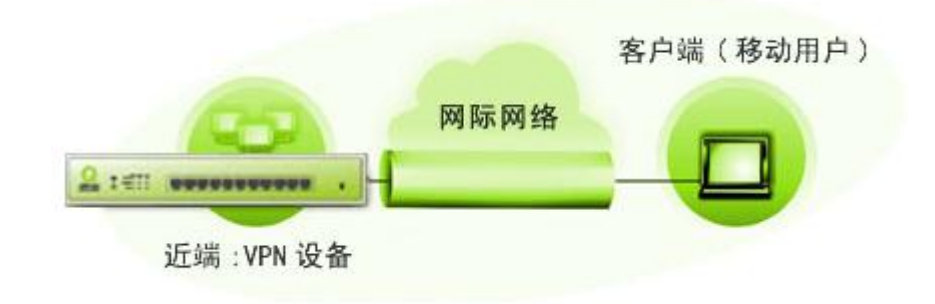

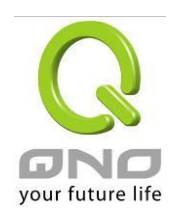

#### **13.1.2.1.** 网关对网关的设置

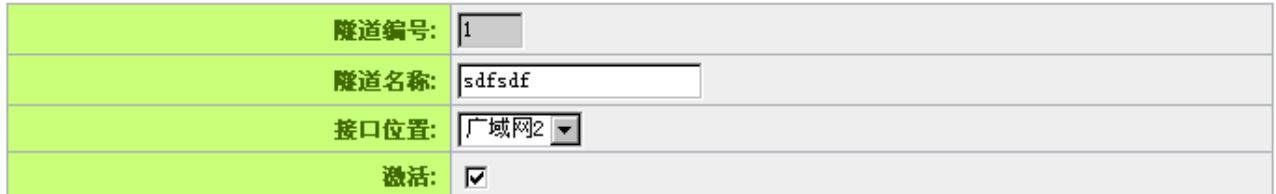

透过以下的设置说明,使用者就可以在两台 QoS 安全路由器之间建立一条 VPN 隧道。

隧道编号**:** 当您设置路由器内建之 VPN 功能时,请选择您要设置的 Tunnel 隧道编号

**隧道名称:** 设置此隧道连接名称,如 XXX Office,建议您若是有一个以上的隧道设置的话,务 必将每一个隧道名称都设为不同,以免混淆

> 请注意: 此隧道名称若是您需要连接其它 VPN 设备(非侠诺的路由器)时,有一些设 备规定此隧道名称要与主控端为相同名称并做验证,此隧道才会顺利联机开启!。

**VPN** 接口地址**:** 您可以选择哪一个接口位置做为此 VPN 隧道的节点

激活**:** 勾选激活选项,将此 VPN 隧道开启。 此项目为默认为激活,当设置完成后,可以 再选择是否激活隧道设置

#### 本机用户群组设置**(Local Group Setup) :**

#### ◎ 本地用户群组配置

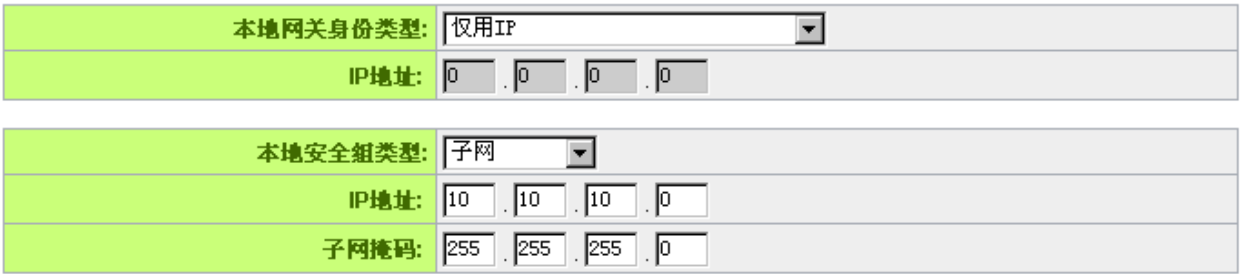

此项目的本地网关身分类型( Local Security Gateway Type )必须与连接远程的网关身分类型( Remote Security Gateway Type)相同。

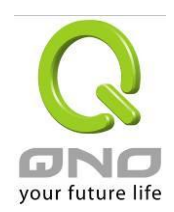

本地网关身分类型: 本机网关认证类型,有五种操作模式项目选择,分别为:

仅用 IP

IP + Domain Name(FQDN) 认证

IP + E-mail (USER FQDN) 认证

动态 IP + Domain Name(FQDN) 认证

动态 IP + E-mail (USER FQDN) 认证

此项目的本机网关身分类型( Local Security Gateway Type )必须与连接远 程的网关身分类型( Remote Security Gateway Type)相同。

(1) 仅用 IP:

若您选择仅用 IP 类型的话, 只有固定填入此 IP 地址可以存取此隧道, 然后 QoS 安全路由器的 WAN IP 地址,将会自动填入此项目空格内,您 不需要在进行额外设置。

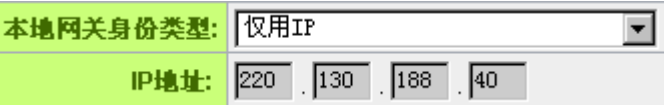

(2) IP + Domain Name(FQDN) 认证:

若您选择 IP+网域名称类型的话,请输入您所验证的网域名称以及 IP 地址然后 QoS 安全路由器的 WAN IP 地址 将会自动填入此项目空格内, 您不需要在进行额外设置。

FQDN 是指主机名称以及网域名称的结合,也必须存在于 Internet 上可 以查询的到,如 vpn.server.com。此 IP 地址以及网域名称必须与远程 的 VPN 安全网关设置类型相同才可以正确连接。

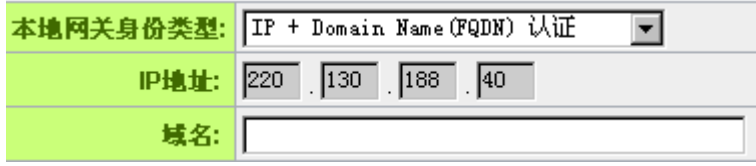

(3) IP + E-mail (USER FQDN) 认证:

若您选择 IP 地址加上电子邮件类型的话,只有固定填入此 IP 地址以 及电子邮件位置可以存取此隧道 然后 QoS安全路由器的 WAN IP 地址, 将会自动填入此项目空格内,您不需要在进行额外设置。

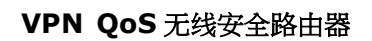

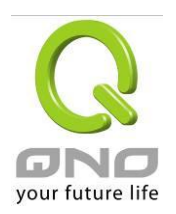

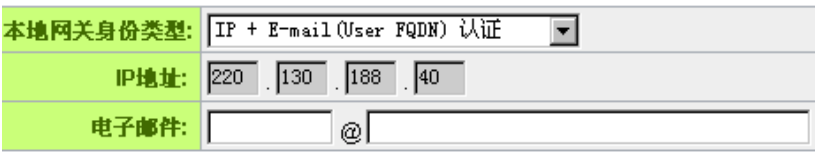

(4) 动态 IP + Domain Name(FQDN) 认证:

若是您使用动态 IP 地址连接 QoS 安全路由器时, 您可以选择此类型 连接 VPN, ,当远程的 VPN 网关要求与 QoS 安全路由器作为 VPN 联 机时, QoS 安全路由器将会开始验证并响应此 VPN 隧道联机; 若您选 择此类型连接 VPN,请输入网域名称即可。

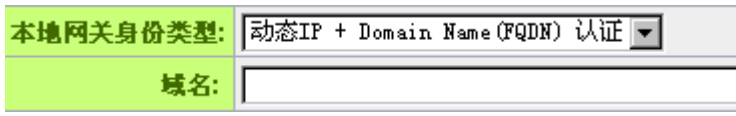

(5) 动态 IP + E-mail (USER FQDN) 认证:

若是您使用动态 IP 地址连接 QoS 安全路由器时, 您可以选择此类型 连接 VPN,使用者不必输入 IP 地址,当远程的 VPN 网关要求与 QoS 安 全路由器作为 VPN 联机时, QoS 安全路由器 将会开始验证并响应此 VPN 隧道联机; 若您选择此类型连接 VPN, 请输入电子邮件认证到 E-Mail 位置空格字段中即可。

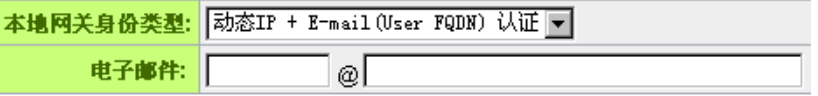

本地安全组类型: 此为设置本地区域端的 VPN 联机存取类型,以下有几个关于本地区域端 设置的项目,请您选择并设置适当参数:

(1) IP 地址

此项目为允许此 VPN 隧道联机后,只有输入此 IP 地址的本地端计算机 可以联机。

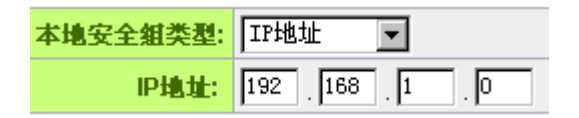

以上的设置参考为:当此 VPN 隧道联机后,于 192.168.1.0 的此 IP 地址 的计算机可以联机。

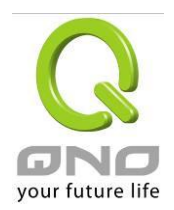

## (2) 子网域

此项目为允许此 VPN 隧道联机后,每一台于此网段的本地端计算机都可 以联机。

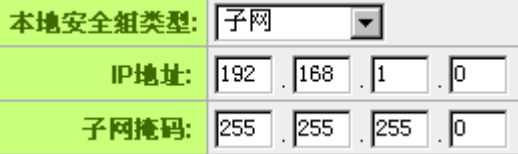

以上的设置参考为:当此 VPN 隧道联机后,只有 192.168.1.0,子网掩码 为 255.255.255.0 的此网段计算机可以与远程 VPN 联机。

#### 远程用户群组设置(**Remote Group Setup**) **:**

## ◎ 远程用户群组配置

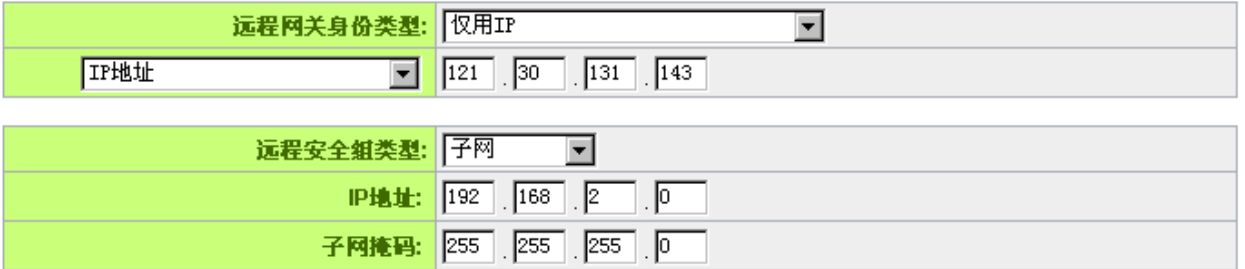

此项目的远程的网关身分类型( Remote Security Gateway Type)必须与连接远程的近端本地网关身分 类型( Local Security Gateway Type)相同。

远程的网关身分类型**:** 远程的网关认证类型,有五种操作模式项目选择,分别为: 仅用 IP IP + Domain Name(FQDN) 认证 IP + E-mail (USER FQDN) 认证 动态 IP + Domain Name(FQDN) 认证 动态 IP + E-mail (USER FQDN) 认证 (1) 仅用 IP:

## **VPN QoS** 无线安全路由器

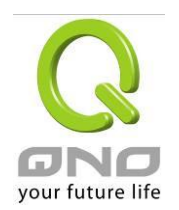

若您选择仅用 IP 类型的话,只有固定填入此 IP 地址可以存取此隧道,

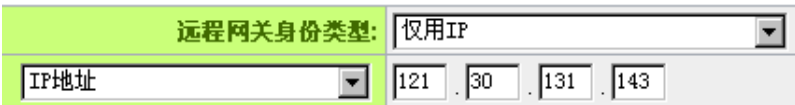

若是使用者不知道远程客户的 IP 地址, 则可以通过网域名称转换 DNS Resolve 来将 DNS 转成 IP 地址。并且在设置完成后在 Summary 的远 程网关下面显示出相对应的 IP 地址。

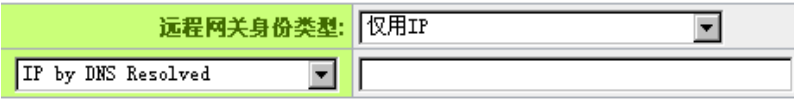

或者也可以通过 Multiple DNS Resolved 来将 DNS 转成 IP 地址。并且 在设置完成后在 Summary 的远程网关下面显示出相对应的 IP 地址。

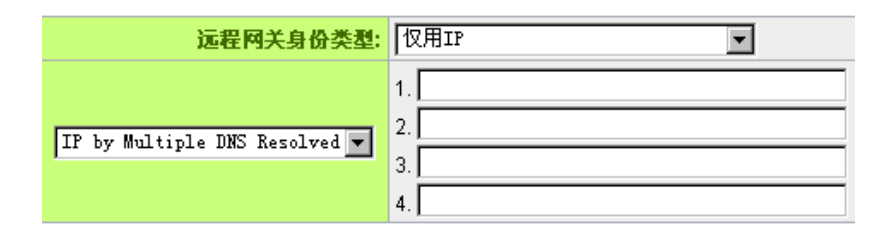

(2) IP + Domain Name(FQDN) 认证:

若您选择 IP+网域名称类型的话,请输入 IP 地址以及您所验证的网域 名称 FQDN 是指主机名称以及网域名称的结合,使用者可以输入一 个符合 FQDN 的网域名称即可。此 IP 地址以及网域名称必须与远程的 VPN 安全网关设置类型相同才可以正确连接。

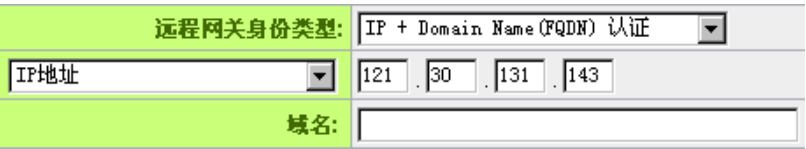

若是使用者不知道远程的 IP 地址,则可以通过网域名称转换 DNS Resolve 来将 DNS 转成 IP 地址。此网域名称必须存在 Internet 上可以 查询的到。并且在设置完成后在 Summary 的远程网关下面自动显示 出相对应的 IP 地址

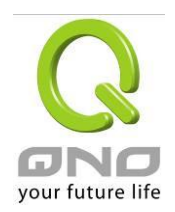

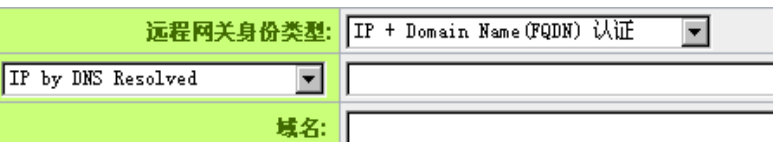

或者也可以通过 Multiple DNS Resolved 来将 DNS 转成 IP 地址。并且 在设置完成后在 Summary 的远程网关下面显示出相对应的 IP 地址

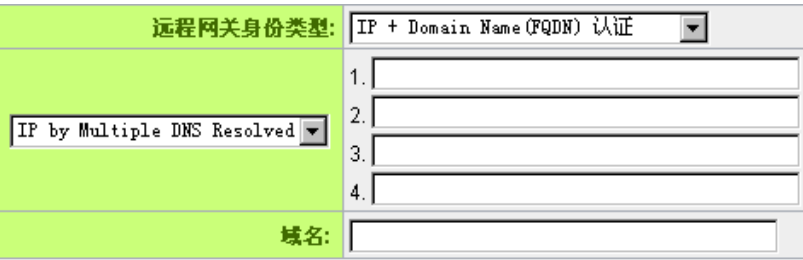

(3) IP + E-mail(USER FQDN) 认证:

若您选择 IP 地址加上电子邮件类型的话,只有固定填入此 IP 地址以 及电子邮件位置可以存取此隧道,

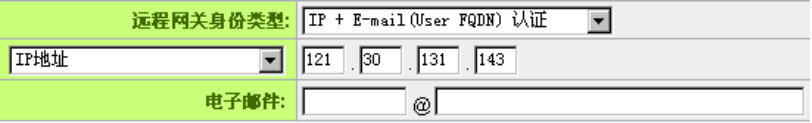

若是使用者不知道远程客户的 IP 地址, 则可以透过网域名称转换 DNS Resolve 来将 DNS 转成 IP 地址。并且在设置完成后在 Summary 的远 程网关下面显示出相对应的 IP 地址。

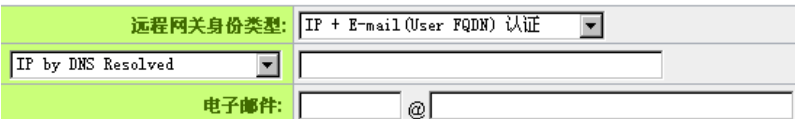

或者也可以通过 Multiple DNS Resolved 来将 DNS 转成 IP 地址。并且 在设置完成后在 Summary 的远程网关下面显示出相对应的 IP 地址。

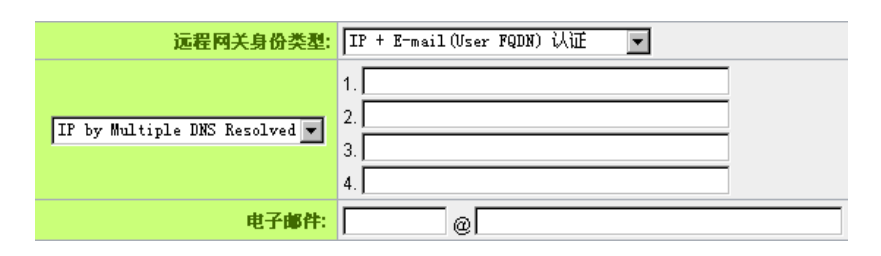

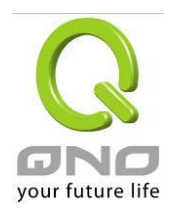

(4) 动态 IP + Domain Name(FQDN) 认证:

若是您使用动态 IP 地址连接 QoS 安全路由器时,您可以选择动态 IP 地址加上主机名称以及网域名称的结合。

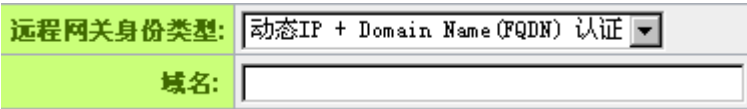

(5) 动态 IP + E-mail (USER FQDN) 认证:

若是您使用动态 IP 地址连接 QoS 安全路由器时, 您可以选择此类型 连接 VPN,当远程的 VPN 网关要求与 QoS 安全路由器作为 VPN 联机 时, QoS 安全路由器 将会开始验证并响应此 VPN 隧道联机; 请输入 电子邮件认证到 E-Mail 位置空格字段中。

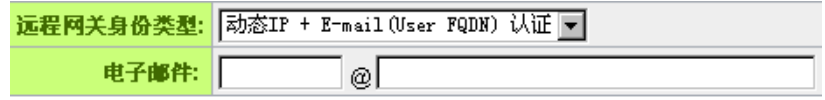

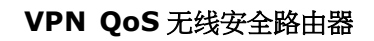

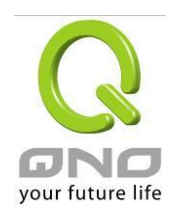

远程安全组类型**:** 此为设置远程端的 VPN 联机存取类型,以下有几个关于远程端设置的 项目,请您选择并设置适当参数:

(1) IP 地址

此项目为允许此 VPN 隧道联机后,只有输入此 IP 地址的本地端计算 机可以联机。

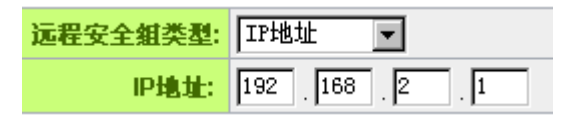

以上的设置参考为:当此 VPN 隧道联机后,于 192.168.2.1 的此 IP 地 址范围的计算机可以联机。

#### (2)子网域

此项目为允许此 VPN 隧道联机后, 每一台于此网段的本地端计算机都 可以联机。

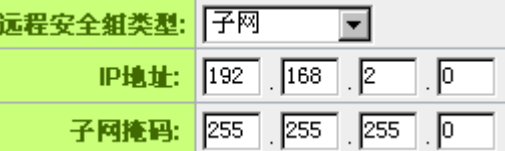

以上的设置参考为:当此 VPN 隧道联机后,只有 192.168.2.0,子网掩 码为 255.255.255.0 的此网段计算机可以与远程 VPN 联机

#### **IPSec Setup**

若是任何加密机制存在的话,此两个 VPN 隧道的加密机制必须要相同才可以将此隧道连接,并于传 输资料中加上标准的 IPSec 密钥,我们称为加密密钥"key"。 QoS 安全路由器提供了以下二种加密管理 模式 Key Management,分别为手动(Manual) 以及 IKE 自动加密模式- IKE with Preshared Key (automatic), 你可以通过下拉菜单选择需要的加密模式如下图所示。

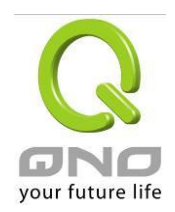

## O IPSec配置

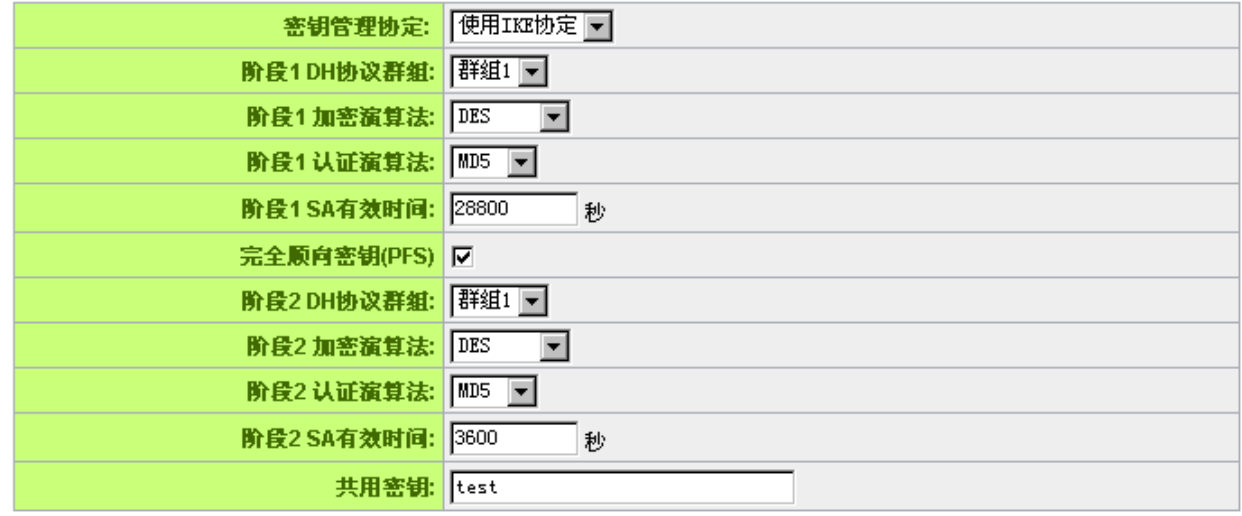

高级设定 +

## 密钥管理协议**:**

此选项设置为当您设置此 VPN 隧道使用何种加密模式以及验证模式后,必须设置一组交换密码,并 请注意此参数必须与远程的交换密码参数相同;设置的方式有自动 Auto (IKE)或是手动 Manual 设置二种, 于设置时请您选择其中一种设置方式即可!

#### O IPSec 配置

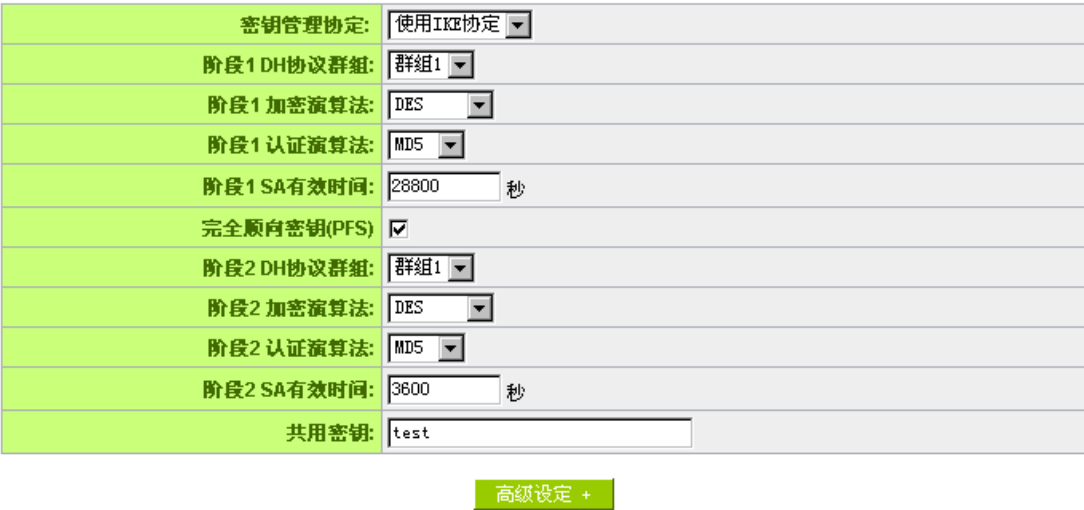

#### 使用 **IKE** 协定**:**

透过 IKE 产生共享的金钥来加密与验证远程的使用者 若将完全顺向密钥 PFS(Perfect Forward Secrecy)
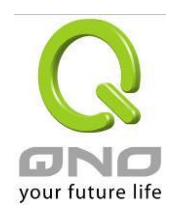

激活后,则会再第二阶段的 IKE 协调过程产生的第二把共同金钥做进一步加密与验证。当 PFS 激活后,透 过 brute force 来撷取金钥的骇客(hacker)无法在此短时间内,进一步得到第二把金钥。

- 完全顺向密钥(Perfect Forward Secrecy) 若您将 PFS 选项勾选后 ·记得另外的远程 VPN 设备或是 VPN Client 也要将 PFS 功能开启。
- 阶段 1/阶段 2 DH 协议群组:于此选项可以选择采用 Diffie-Hellman 群组方式: Group1 或是 Group2/Group5。
- 阶段 1/阶段 2 加密算法: 此加密选项设置为设置此 VPN 隧道使用何种加密模式,并请注意设置此 参数必须与远程的加密参数相同:DES:64-位加密模式、3DES:128-位加密模式、AES:用安全码进行信 息加密的标准,它支持 128 位、192 位和 256 位的密匙。
- 阶段 1/阶段 2 认证算法:此验证选项设置为设置此 VPN 隧道使用何种验证模式,并请注意设置此 参数必须与远程的验证模式参数相同:"MD5"或"SHA1"。
- 阶段 1 SA 有效时间:为此交换密码的有效时间,系统默认值为 28800 秒(8 小时),于此有效时间内 的 VPN 联机,系统会自动的将于有效时间后,自动的生成其它的交换密码以确保安全。
- 阶段 2 SA 有效时间:为此交换密码的有效时间,系统默认值为 3600 秒(1 小时),于此有效时间内 的 VPN 联机,系统会自动的将于有效时间后,自动的生成其它的交换密码以确保安全
- 共享密钥:于 Auto (IKE) 选项中,您必须输入一组交换密码于"Pre-shared Key"的字段中,在此的 范例设置为 test,您可以输入数字或是文字的交换密码,系统将会自动的将您输入的数字或是文字 的交换密码自动转成 VPN 隧道连接时的交换密码与验证机制;此数字或是文字的交换密码最高可输 入 30 个文字组合。

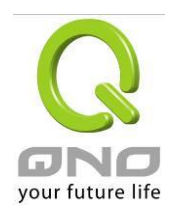

高级设置-只供给使用 IKE 协议使用

### ◎ 高级设定

□ Aggressive Mode □ 使用 IP Header 压缩协定 □ 持续保持连线 □ AH 杂凑演算法 MD5 ■ □ 允许 NetBIOS 广播封包通过 □ 允许封包穿越NAT ☑ 掉线侦测功能(DPD) 每隔│<sup>10</sup> |秒进行侦测 □ 心跳、远程服务器 |◎ | |◎ ा|०  $\sqrt{6}$ 每隔 30 秒进行侦测,重新发起测试次数 5 一次 □ 隧道备援: 远程网关: 0 本地网关: WAN1  $\overline{\phantom{a}}$ 

在 QoS 安全路由器的进阶设置项目中,分别有 Main 以及 Aggressive (野蛮模式)模式,Main mode 是 QoS 安全路由器的默认 VPN 作业模式,而且与大多数的其它 VPN 设备使用连接方式为相同。

- 野蛮模式 (Aggressive Mode): 大多为远程的设备采用,如使用动态 IP 连接时, 是为了加强其安全 控管机制。
- 使用 IP Header 压缩协议:若选择此项目勾选,则连接的 VPN 隧道中 QoS 安全路由器 支持 IP 表头 形态的压缩(IP Payload compression Protocol)。
- 特续保持联机:若选择此项目勾选,则连接的 VPN 隧道中会持续保持此条 VPN 连接不会中断,此 使用多为分公司远程节点对总部的连接使用,或是无固定 IP 地址的远程使用。
- AH 哈希算法:AH (Authentication Header) 验证表头数据包格式,可选择 MD5/DSHA-1。
- 允许 NetBIOS 广播数据包通过:若选择此项目勾选,则连接的 VPN 隧道中会让 NetBIOS 广播数据 包通过。,有助于微软的网络邻居等连接容易,但是相对的占用此 VPN 隧道的流量就会加大!
- 允许穿越 NAT: 允许 VPN 可以穿透位于 QoS 安全路由器前方的 NAT 机制
- 掉线侦测功能(DPD):若选择此项目勾选,则连接的 VPN 隊道中会定期的传送 HELLO/ACK 讯息数据 包来侦测是否 VPN 隧道的两端仍有联机存在。当有一端断线则 QoS 安全路由器会自动断线,然后 再建立新联机。使用者可以选择每一次 DPD 讯息数据包传递的时间,默认值为 10 秒。
- 心跳: VPN Tunnel 心跳监测功能。

若勾选此项设定,系统会定期传送 ICMP 给在 VPN 通道远程的服务器主机,远程服务器收到封包之

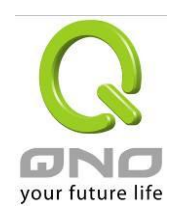

后也会以封包响应。若侦测次数已超过您所设定的值,而 VPN 远程服务器都没有响应的话,系统会判定 此 VPN 通道为断线。若您为主动建立 VPN 通道的一方,系统将自动再一次地重建 VPN 通道;而若您为被 动的一方,系统会等待对方再度建立 VPN 通道。

- 远程服务器: 远程的网络节点侦测位置,此服务器地址最好是可以且稳定快速的得到响 应(建议可以填入 VPN remote Sever LAN IP, 请误填无法响应 ICMP 的服务 器地址)。
- 时间间隔: 对外联机侦测逾时时间(秒),默认值为 30 秒。于 VPN 建立后,每隔 30 秒 丢 ICMP 侦测与服务器联机状态。
- 重新侦测次数: 联机侦测重试次数,默认值为五次。如果联机侦测重试次数超过设定次数, 远程服务器没有响应的话,则判断 VPN 线路中断!

※心跳和 DPD 功能,皆能够保障 VPN 通道更稳定的联机质量。不同的是,心跳功能不需考虑远程 的 VPN 设备是否具备标准 IPSec 协议,皆能完成 VPN 涌道监测,以确定 VPN 涌道联机存在、并且 流量畅通。

● VPN 隧道备援

IPSec VPN 可以在进阶设定中设定隧道备援,在原先设定的隧道中断时改用备援的隧道建立联机,让 VPN 隧道保持联机不会因为网络状况造成中断。VPN 隧道备援需要设定的项目:

远程网关: 在此处填入远程网关的 IP 位置或是动态域名;如果远程网关使用 FQDN 或是 E-mail 认证 类型,则此处保留空白,会自动参照主要设定的远程网关设定。

本地网关: 在此选择隧道备援本地使用的广域网接口,可以为有线或是 USB 线路。

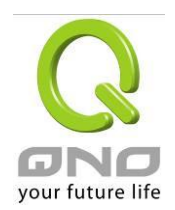

### **13.1.2.2.** 客户端对网关的设置

透过以下的设置说明,管理人员就可以在客户端与 QoS 安全路由器之间建立一条 VPN 隧道。

用户可以选择这一条 VPN 隧道在客户端是只供一个客户所使用(Tunnel)或者是由一群客户所使用 (Group VPN)。若由一群客户所使用则可以节省个别设置远程的客户,只需设置的一条隧道供一组客户所 使用,以节省设置时的麻烦。

# 在隧道模式(**Tunnel**)的情况**:**

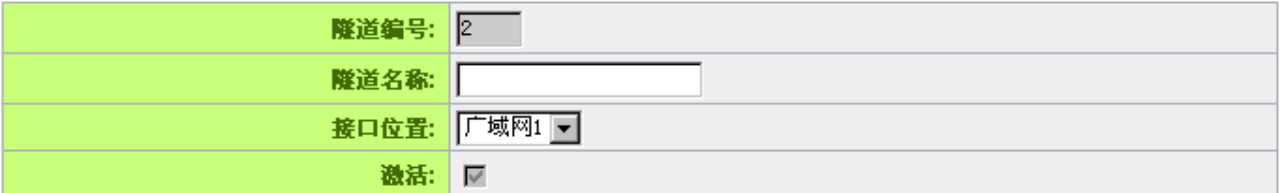

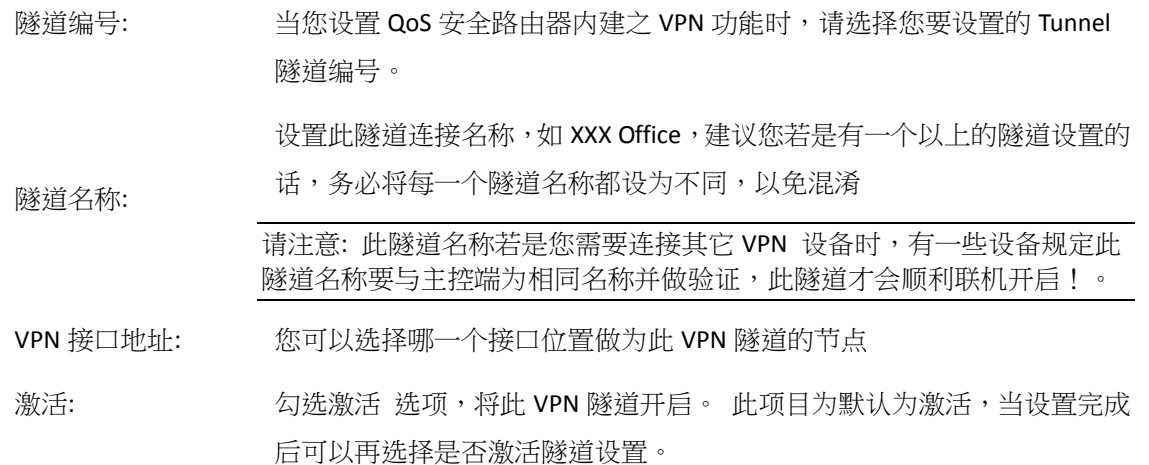

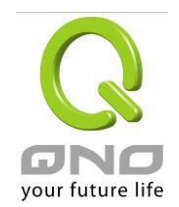

### 本机用户群组设置(Local Group Setup)

此项目的本地网关身分类型( Local Security Gateway Type )必须与连接远程的网关身分类型( Remote Security Gateway Type)相同。

本地网关身分类型: 本机网关认证类型,有五种操作模式项目选择,分别为: 仅用 IP

IP + Domain Name(FQDN) 认证

IP + E-mail (USER FQDN) 认证

动态 IP + Domain Name(FQDN) 认证

动态 IP + E-mail(USER FQDN) 认证

此项目的本地网关身分类型( Local Security Gateway Type )必须与连接 远程的网关身分类型( Remote Security Gateway Type)相同。

(1) 仅用 IP:

若您选择仅用IP类型的话,只有固定填入此IP地址可以存取此隧道, 然后 QoS 安全路由器的 WAN IP 地址,将会自动填入此项目空格内, 您不需要在进行额外设置。

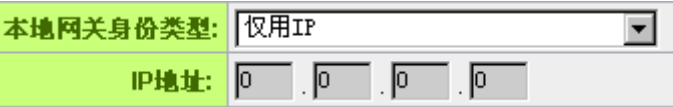

#### (2) IP + Domain Name(FQDN) 认证:

若您选择 IP+网域名称类型的话,请输入您所验证的网域名称以及 IP 地址然后 QoS 安全路由器的 WAN IP 地址,将会自动填入此项目空格 内,您不需要在进行额外设置。 FQDN 是指主机名称以及网域名称 的结合,也必须存在于 Internet 上可以查询的到,如 vpn.server.com。 此 IP 地址以及网域名称必须与远程的 VPN 安全网关设置类型相同才 可以正确连接。

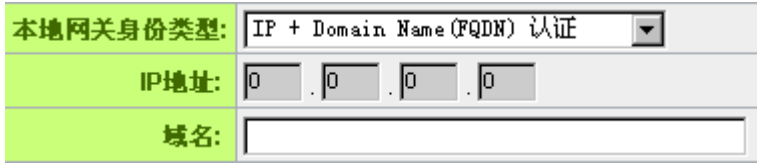

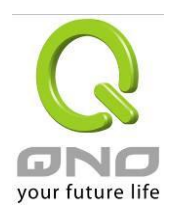

#### (3) IP + E-mail(USER FQDN) 认证:

若您选择 IP 地址加上电子邮件类型的话,只有固定填入此 IP 地址以 及电子邮件位置可以存取此隧道,然后 QoS 安全路由器的 WAN IP 地 址,将会自动填入此项目空格内,您不需要在进行额外设置。

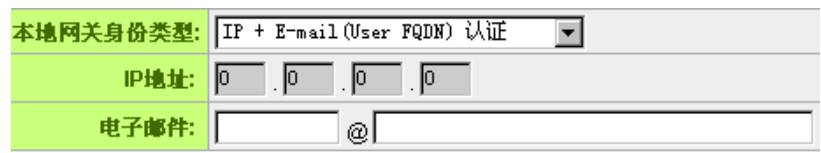

(4) 动态 IP + Domain Name(FQDN) 认证:

若是您使用动态 IP 地址连接 QoS 安全路由器时,您可以选择此类型 连接 VPN, ,当远程的 VPN 网关要求与 QoS 安全路由器作为 VPN 联机时, QoS 安全路由器 将会开始验证并响应此 VPN 隧道联机; 若 您选择此类型连接 VPN,请输入网域名称即可。

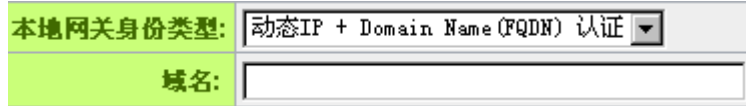

(5) 动态 IP + E-mail (USER FQDN) 认证:

若是您使用动态 IP 地址连接 QoS 安全路由器时,您可以选择此类型 连接 VPN,使用者不必输入 IP 地址,当远程的 VPN 网关要求与 QoS 安全路由器作为 VPN 联机时, QoS 安全路由器 将会开始验证并响 应此 VPN 隧道联机; 若您选择此类型连接 VPN,请输入电子邮件认证 到 E-Mail 位置空格字段中即可。

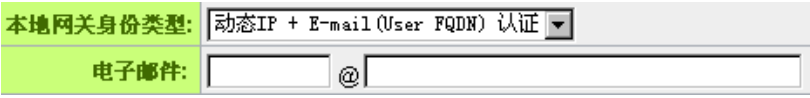

本地安全组类型: 此为设置本地区域端的 VPN 联机存取类型,以下有几个关于本地区域 端设置的项目,请您选择并设置适当参数:

(1)IP 地址

此项目为允许此 VPN 隧道联机后, 只有输入此 IP 地址的本地端计算机 可以联机。

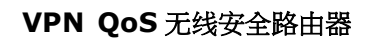

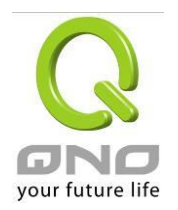

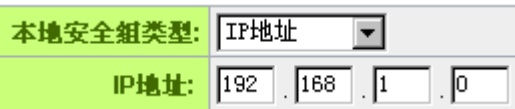

以上的设置参考为:当此 VPN 隧道联机后,于 192.168.1.0 的此 IP 地址 的计算机可以联机。

#### (2)子网域

此项目为允许此 VPN 隧道联机后,每一台于此网段的本地端计算机都 可以联机。

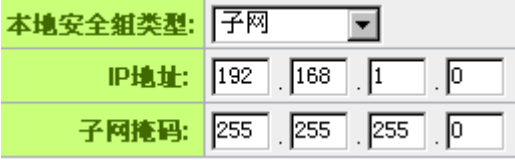

以上的设置参考为:当此 VPN 隧道联机后,只有 192.168.1.0,子网掩码 为 255.255.255.0 的此网段计算机可以与远程 VPN 联机。

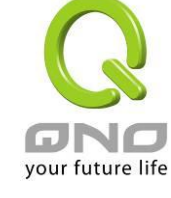

### 远程用户群组设置(Remote Group Setup):

# Ⅰ 远程用户群组配置

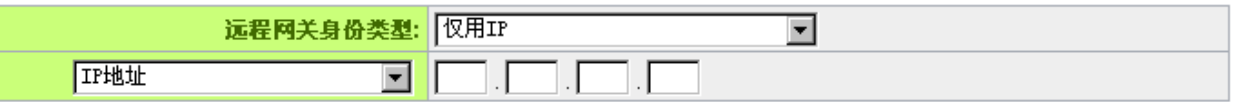

此项目的远程的网关身分类型( Remote Security Gateway Type)必须与连接远程的近端本地网关身分 类型( Local Security Gateway Type)相同。

远程的网关认证类型: 远程的网关认证类型,有五种操作模式项目选择,分别为: 仅用 IP

IP + Domain Name(FQDN) 认证

IP + E-mail (USER FQDN) 认证

动态 IP + Domain Name(FQDN) 认证

动态 IP + E-mail (USER FQDN) 认证

(1) 仅用 IP:

若您选择仅用 IP 类型的话,只有固定填入此 IP 地址可以存取此隧道,

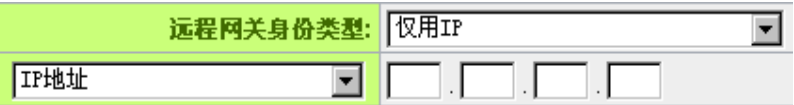

若是使用者不知道远程客户的 IP 地址, 则可以通过网域名称转换 DNS Resolve 来将 DNS 转成 IP 地址。并且在设置完成后在 Summary 的远 程网关下面显示出相对应的 IP 地址。

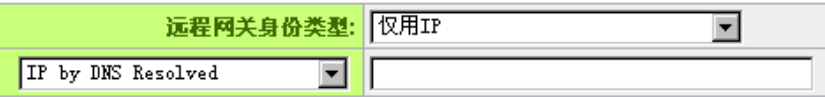

或者也可以通过 Multiple DNS Resolved 来将 DNS 转成 IP 地址。并且 在设置完成后在 Summary 的远程网关下面显示出相对应的 IP 地址。

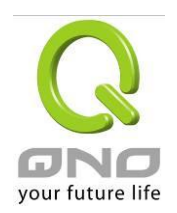

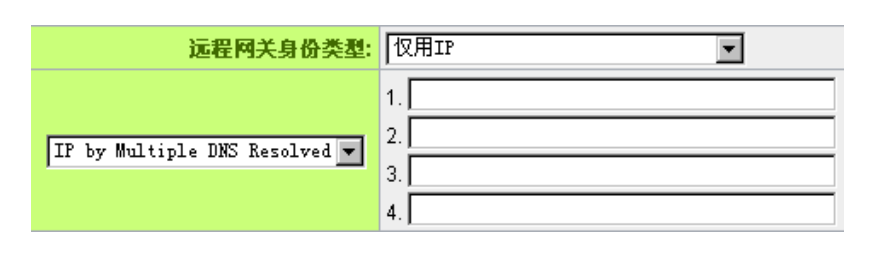

(2) IP + Domain Name(FQDN) 认证:

若您选择 IP+网域名称类型的话,请输入 IP 地址以及您所验证的网域 名称 FQDN 是指主机名称以及网域名称的结合,使用者可以输入一 个符合 FQDN 的网域名称即可。此 IP 地址以及网域名称必须与远程的 VPN 安全网关设置类型相同才可以正确连接。

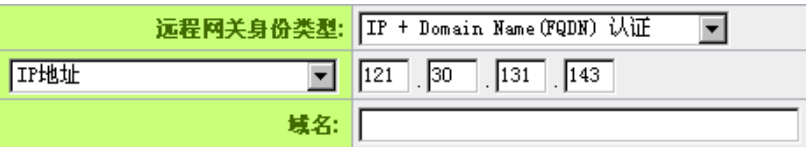

若是使用者不知道远程的 IP 地址,则可以通过网域名称转换 DNS Resolve 来将 DNS 转成 IP 地址。此网域名称必须存在 Internet 上可以 查询的到。并且在设置完成后在 Summary 的远程网关下面自动显示 出相对应的 IP 地址。

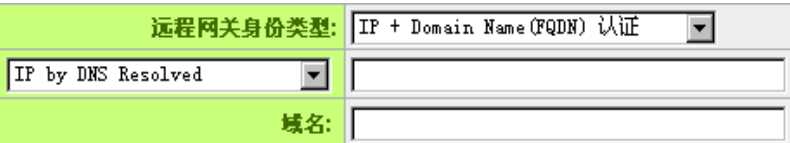

或者也可以通过 Multiple DNS Resolved 来将 DNS 转成 IP 地址。并且 在设置完成后在 Summary 的远程网关下面显示出相对应的 IP 地址。

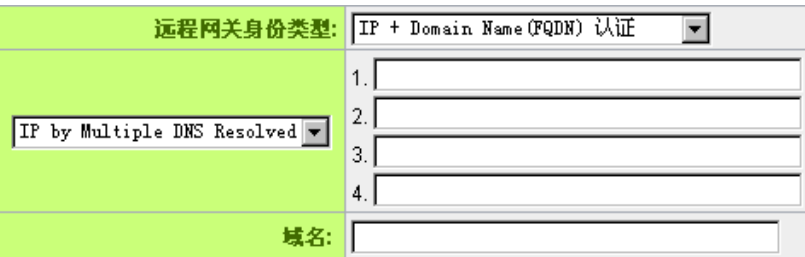

(3) IP + E-mail (USER FQDN) 认证:

若您选择 IP 地址加上电子邮件类型的话,只有固定填入此 IP 地址以

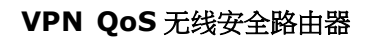

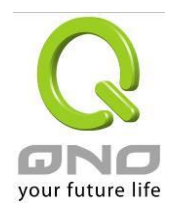

及电子邮件位置可以存取此隧道,

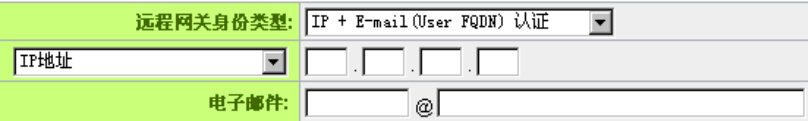

若是使用者不知道远程客户的 IP 地址, 则可以透过网域名称转换 DNS Resolve 来将 DNS 转成 IP 地址。并且在设置完成后在 Summary 的远 程网关下面显示出相对应的 IP 地址。

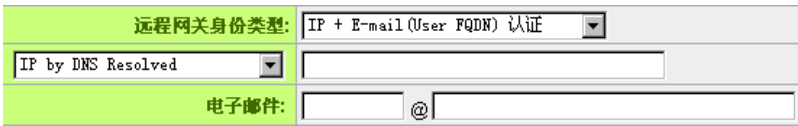

或者也可以通过 Multiple DNS Resolved 来将 DNS 转成 IP 地址。并且 在设置完成后在 Summary 的远程网关下面显示出相对应的 IP 地址。

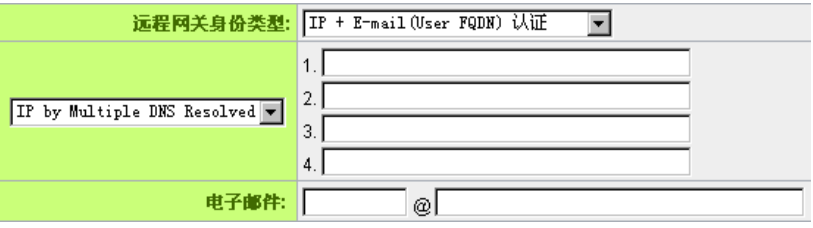

(4) 动态 IP + Domain Name(FQDN) 认证:

若是您使用动态 IP 地址连接 QoS 安全路由器时, 您可以选择动态 IP 地址加上主机名称以及网域名称的结合。

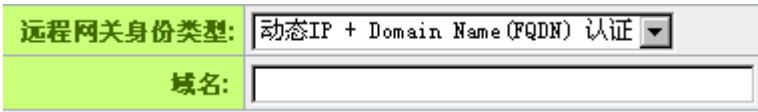

(5) 动态 IP + E-mail (USER FQDN) 认证:

若是您使用动态 IP 地址连接 QoS 安全路由器时, 您可以选择此类型 连接 VPN,当远程的 VPN 网关要求与 QoS 安全路由器作为 VPN 联机 时, QoS 安全路由器 将会开始验证并响应此 VPN 隧道联机; 请输入 电子邮件认证到 E-Mail 位置空格字段中。

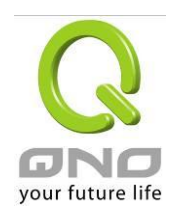

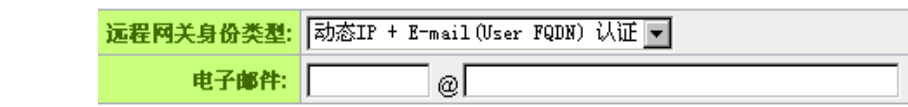

IPSec Setup

### O IPSec配置

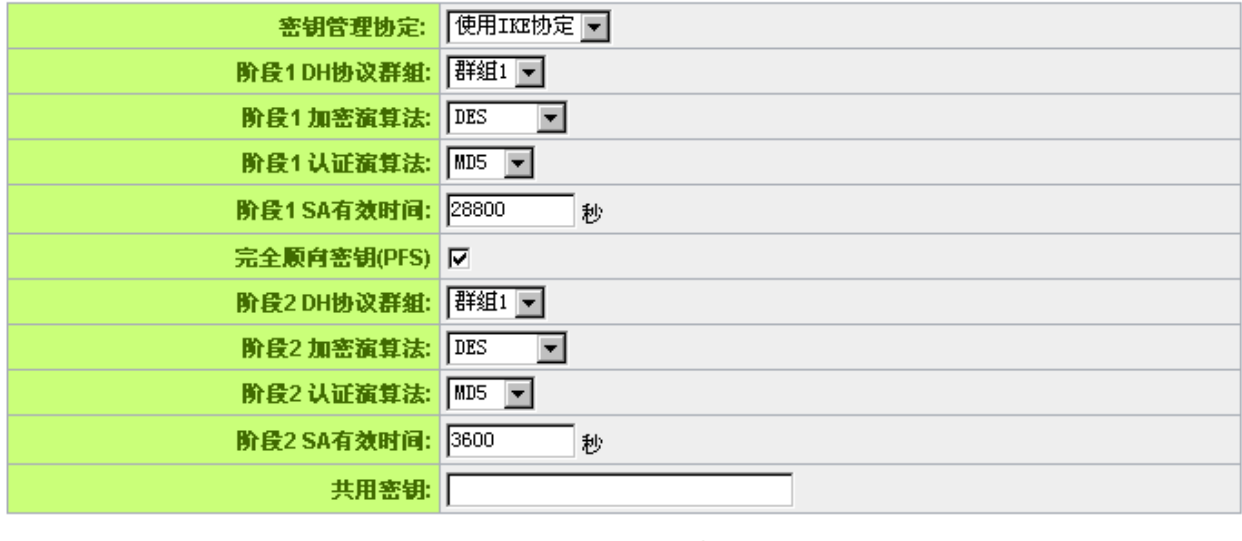

高级设定 +

若是任何加密机制存在的话,此两个 VPN 隧道的加密机制必须要相同才可以将此隧道连接,并于传 输资料中加上标准的 IPSec 密钥,于此我们称为加密密钥"key"。QoS 安全路由器提供了以下二种加密管 理模式,分别为手动(Manual)以及 IKE 自动加密模式-IKE with Preshared Key (automatic)如下图所示。

密钥管理协议:

此选项设置为当您设置此 VPN 隧道使用何种加密模式以及验证模式后,必须设置一组交换密码,并 请注意此参数必须与远程的交换密码参数相同;设置的方式有自动 Auto (IKE)或是手动 Manual 设置二种, 于设置时请您选择其中一种设置方式即可!

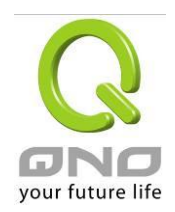

# O IPSec 配置

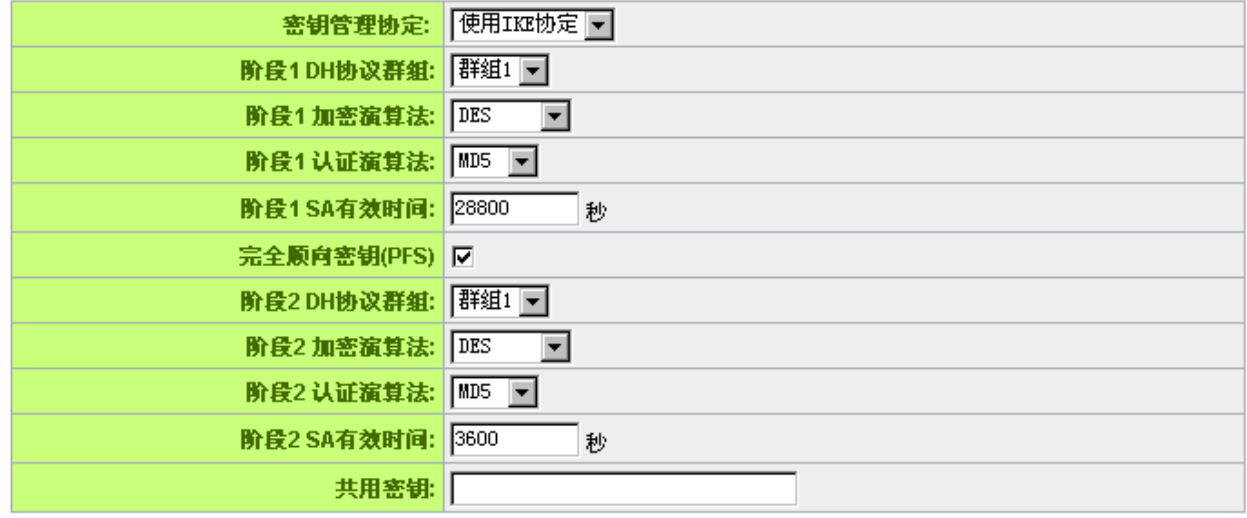

高级设定 +

使用 IKE 协定:

透过 IKE 产生共享的金钥来加密与验证远程的使用者。若将完全顺向密钥 PFS(Perfect Forward Secrecy) 激活后,则会再第二阶段的 IKE 协调过程产生的第二把共同金钥做进一步加密与验证。当 PFS 激活后,透 过 brute force 来撷取金钥的骇客(hacker)无法在此短时间内,进一步得到第二把金钥。

- 完全顺向密钥(Perfect Forward Secrecy) 若您将 PFS 选项勾选后, 记得另外的远程 VPN 设备或是 VPN Client 也要将 PFS 功能开启。
- 阶段 1/阶段 2 DH 协议群组:于此选项可以选择采用 Diffie-Hellman 群组方式: Group1 或是 Group2/Group5。
- 阶段 1/阶段 2 加密算法: 此加密选项设置为设置此 VPN 隧道使用何种加密模式,并请注意设置此 参数必须与远程的加密参数相同:DES:64-位加密模式、3DES:128-位加密模式、AES:用安全码进行信 息加密的标准,它支持 128 位、192 位和 256 位的密匙。
- 阶段 1/阶段 2 认证算法:此验证选项设置为设置此 VPN 隧道使用何种验证模式,并请注意设置此 参数必须与远程的验证模式参数相同:"MD5"或"SHA1"。
- 阶段 1 SA 有效时间:为此交换密码的有效时间,系统默认值为 28800 秒(8 小时),于此有效时间内 的 VPN 联机,系统会自动的将于有效时间后,自动的生成其它的交换密码以确保安全。
- 阶段 2 SA 有效时间:为此交换密码的有效时间,系统默认值为 3600 秒(1 小时),于此有效时间内 的 VPN 联机,系统会自动的将于有效时间后,自动的生成其它的交换密码以确保安全

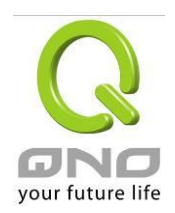

共享密钥:于 Auto (IKE) 选项中,您必须输入一组交换密码于 "Pre-shared Key" 的字段中,在此的 范例设置为 test,您可以输入数字或是文字的交换密码,系统将会自动的将您输入的数字或是文字 的交换密码自动转成 VPN 隧道连接时的交换密码与验证机制;此数字或是文字的交换密码最高可输 入 30 个文字组合。

Advanced(进阶作业模式)-只供给使用自动交换密钥模式使用(IKE Preshareed Key Only)

# ◎ 高级设定

- □ Aggressive Mode
- □ 使用 IP Header 压缩协定
- □ 持续保持连线
- □ AH 杂凑演算法 MD5 ▼
- □ 允许 NetBIOS 广播封包通过
- □ 允许封包穿越NAT
- ☑ 掉线侦测功能(DPD) 每隔 10 |秒进行侦测
- □ 心跳, 远程服务器 | ◎ | | ◎ lо 10 每隔 30 秒进行侦测,重新发起测试次数 5 |次 □ 隧道备援: 远程网关: 0 本地网关: WAN1  $\vert$

在 QoS 安全路由器的进阶设置项目中,分别有 Main 以及 Aggressive (野蛮模式)模式, Main mode 是 QoS 安全路由器的默认 VPN 作业模式,而且与大多数的其它 VPN 设备使用连接方式为相同。

- 野蛮模式(Aggressive Mode): 大多为远程的设备采用,如使用动态 IP 连接时, 是为了加强其安全 控管机制。
- 使用 IP Header 压缩协议:若选择此项目勾选,则连接的 VPN 隧道中 QoS 安全路由器 支持 IP 表头 形态的压缩(IP Payload compression Protocol)。
- 持续保持联机:若选择此项目勾选,则连接的 VPN 隧道中会持续保持此条 VPN 连接不会中断,此 使用多为分公司远程节点对总部的连接使用,或是无固定 IP 地址的远程使用。
- AH 哈希算法:AH (Authentication Header) 验证表头数据包格式,可洗择 MD5/DSHA-1。
- 允许 NetBIOS 广播数据包通过:若选择此项目勾选,则连接的 VPN 隧道中会让 NetBIOS 广播数据 包通过。,有助于微软的网络邻居等连接容易,但是相对的占用此 VPN 隧道的流量就会加大!

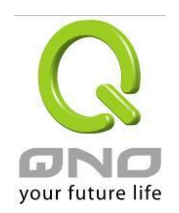

- 允许穿越 NAT: 允许 VPN 可以穿透位于 QoS 安全路由器前方的 NAT 机制
- 掉线侦测功能(DPD):若选择此项目勾选,则连接的 VPN 隧道中会定期的传送 HELLO/ACK 讯息数据 包来侦测是否 VPN 隧道的两端仍有联机存在。当有一端断线则 QoS 安全路由器会自动断线,然后 再建立新联机。使用者可以选择每一次 DPD 讯息数据包传递的时间,默认值为 10 秒。
- 心跳:VPN Tunnel 心跳监测功能。

若勾选此项设定,系统会定期传送 ICMP 给在 VPN 通道远程的服务器主机,远程服务器收到封包之 后也会以封包响应。若侦测次数已超过您所设定的值,而 VPN 远程服务器都没有响应的话,系统会判定 此 VPN 通道为断线。若您为主动建立 VPN 通道的一方,系统将自动再一次地重建 VPN 通道;而若您为被 动的一方,系统会等待对方再度建立 VPN 通道。

# 远程服务器: 远程的网络节点侦测位置,此服务器地址最好是可以且稳定快速的得到响 应(建议可以填入 VPN remote Sever LAN IP, 请误填无法响应 ICMP 的服务 器地址)。

时间间隔: 对外联机侦测逾时时间(秒),默认值为 30 秒。于 VPN 建立后,每隔 30 秒 丢 ICMP 侦测与服务器联机状态。

重新侦测次数: 联机侦测重试次数,默认值为五次。如果联机侦测重试次数超过设定次数, 远程服务器没有响应的话,则判断 VPN 线路中断!

※心跳和 DPD 功能,皆能够保障 VPN 通道更稳定的联机质量。不同的是,心跳功能不需考虑远程 的 VPN 设备是否具备标准 IPSec 协议,皆能完成 VPN 通道监测,以确定 VPN 通道联机存在、并且 流量畅通。

● VPN 隧道备援

IPSec VPN 可以在进阶设定中设定隧道备援,在原先设定的隧道中断时改用备援的隧道建立联机,让 VPN 隧道保持联机不会因为网络状况造成中断。VPN 隧道备援需要设定的项目:

远程网关:在此处填入远程网关的 IP 位置或是动态域名;如果远程网关使用 FQDN 或是 E-mail 认证 类型,则此处保留空白,会自动参照主要设定的远程网关设定。

本地网关:在此选择隧道备援本地使用的广域网接口,可以为有线或是 USB 线路。

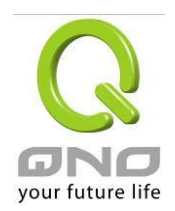

### **13.1.2 PPTP** 设置

远程用户配置:

提供支持 Window XP/2000/Vista 的 PPTP 对 Qno 防火墙/路由器做点对点隧道协议,让远程单机用户使用此种 协议建立 VPN 联机。

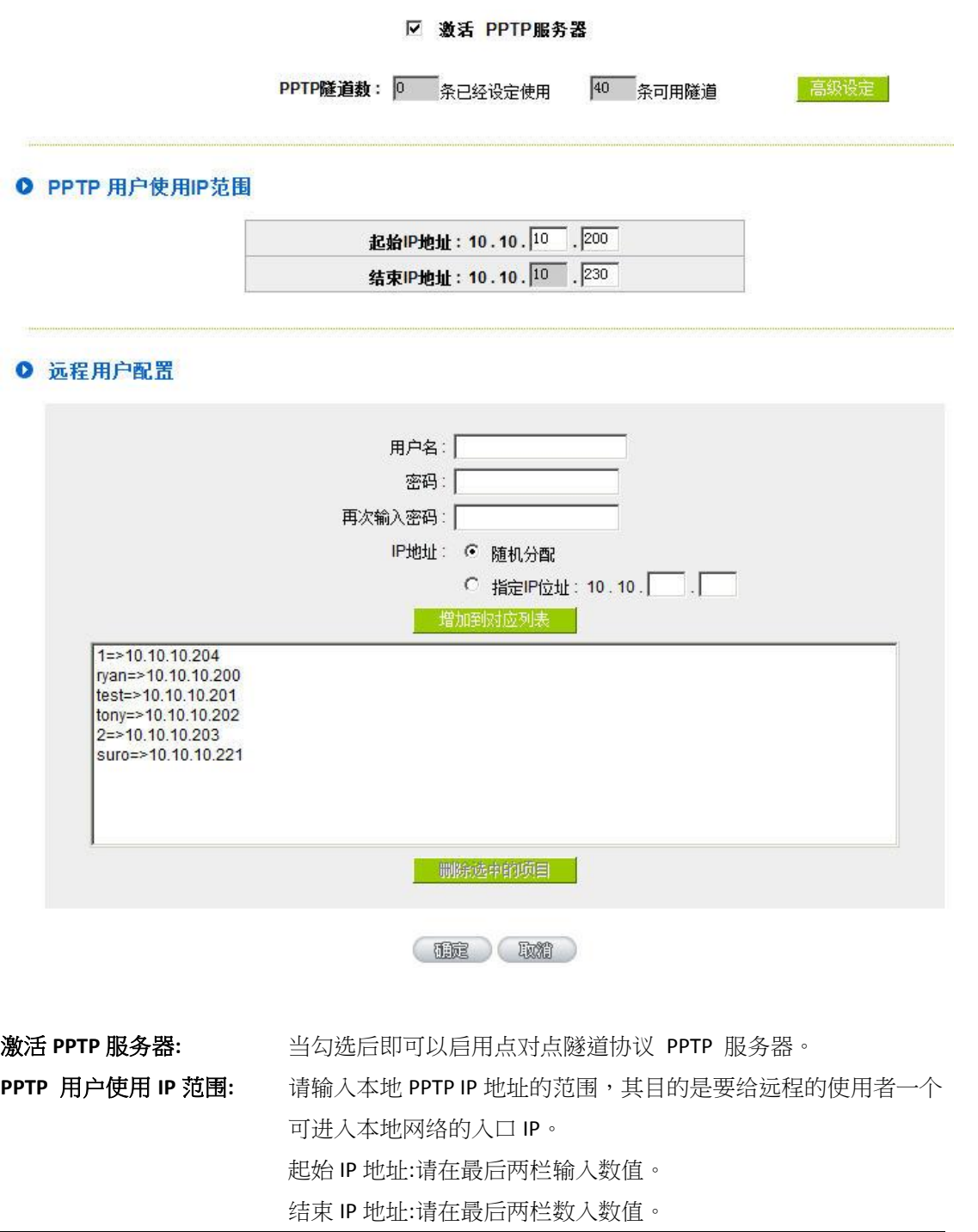

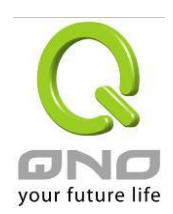

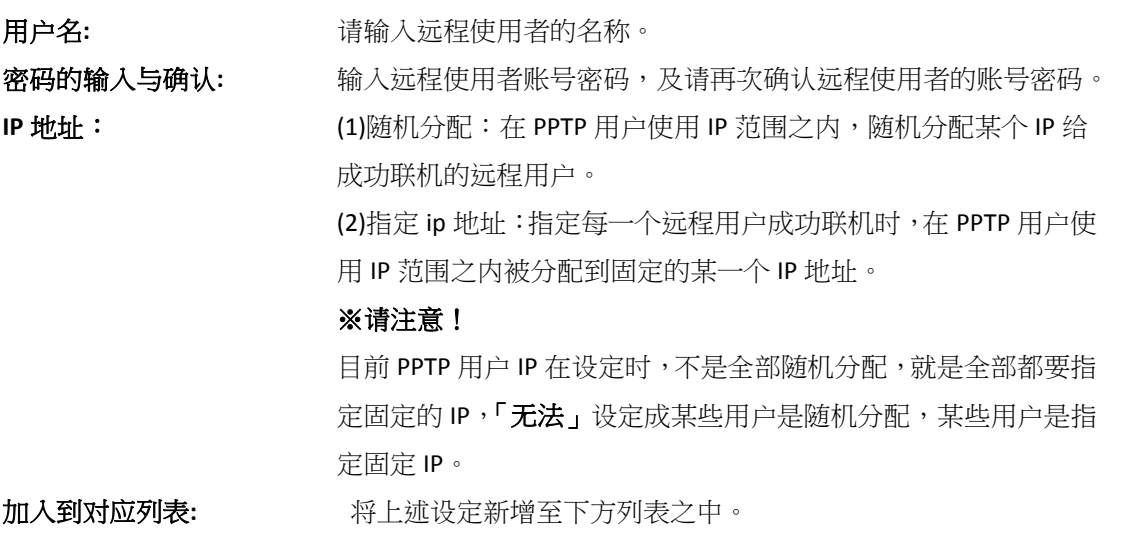

所有的 PPTP 通道状态:显示所有连接成功的用户,包括使用者名称、远程 IP 地址和 PPTP 发放的地址

### O PPTP 用户连接列表

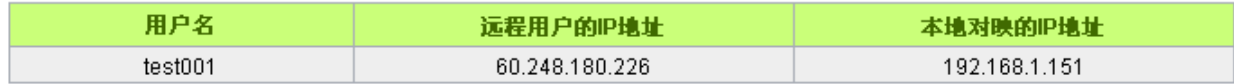

(刷新)

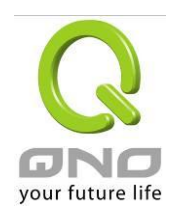

# **13.1.3** 数据包穿透 **QoS** 安全路由器功能(**VPN Pass Through**)

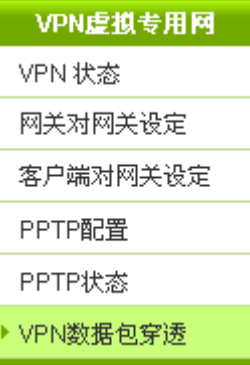

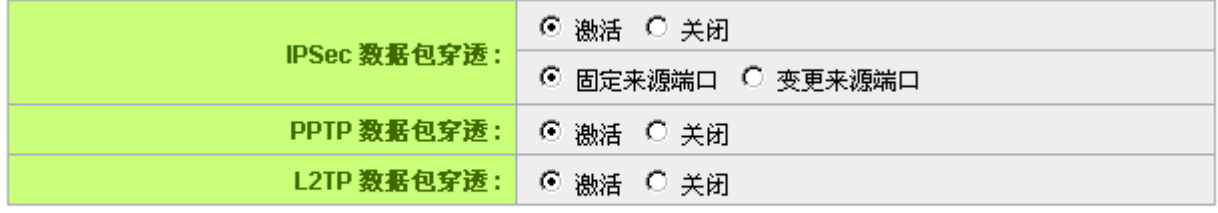

# 1962 (取消)

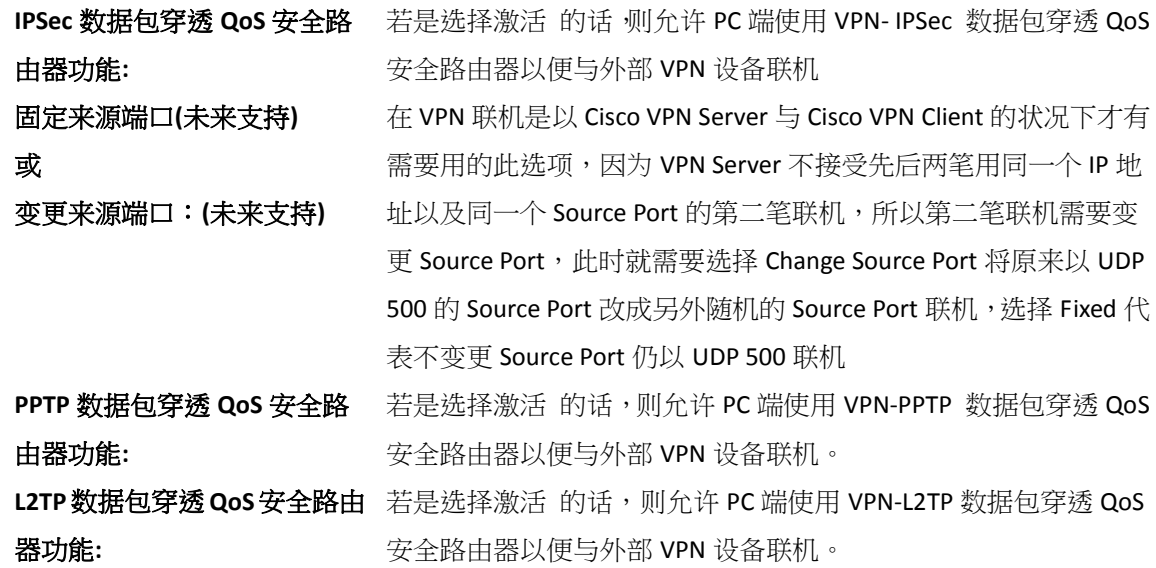

设置修改完成请按下 "确定" 按钮储存网络设置变更或是按下 "取消" 按钮不做任何设置变更。

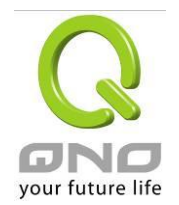

#### **13.2 QVM VPN** 功能设置

搭配 QVM 系列 VPN QoS 安全路由器提供了三大便利性功能:

- 1. SmartLink IPSec VPN: 简单建立 VPN, 取代传统 VPN 建立的复杂缺点,只需要服务器 IP、用户 名及密码就可以完成。
- 2. 中央控管功能:让所有外点或分公司的 VPN 联机状态清楚且可直接在 QoS 安全路由器中控画面, 远程进入外点客户端做设置。
- 3. VPN 断线备份机制:让运营商断线困扰造成外点或分公司资料无法对总公司传送问题顺利解决。

#### **QVM** 用户端设置

选择 QVM 功能为用户端模式: 选择进行 VPN 连接的 QoS 安全路由器为 QVM 用户端。

# O QVM 配置模式

QVM 用户端 マ

#### O QVM 用户端设置

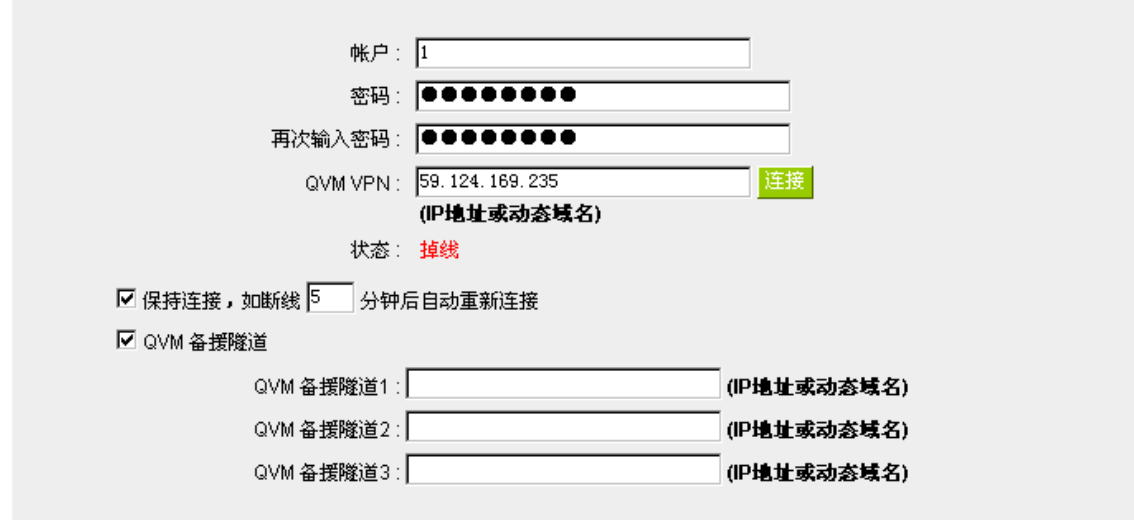

### ◎ 高级设置

# 更改QVM用户端服务端口: 443 图 **QVM** 用户帐户名称: 输入已在 QVM 服务端中建立的对应用户名称 密码: http://www.midelica.com/midelical/midelical/midelical/midelical/midelical/midelical/midelical/midelical/mi<br>The state of the state of the state of the state of the state of the state of the state of the state of the st 再次输入确认密码: 再输入一次确认密码

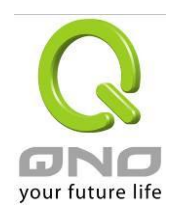

**VPN QoS** 无线安全路由器

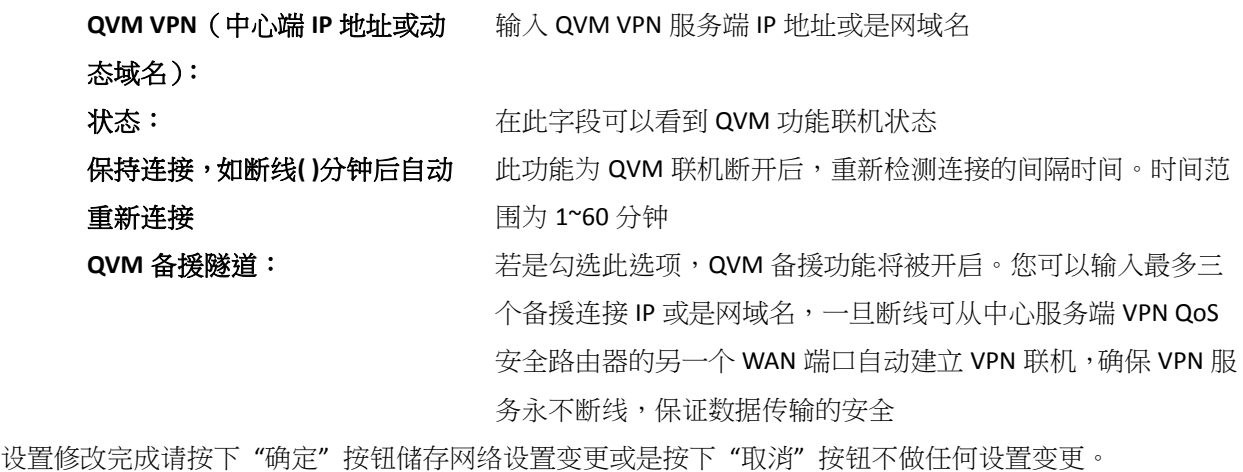

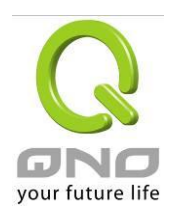

# 十四、其它进阶高级功能设置

本章介绍 QoS 安全路由器进阶功能的设置,如果内网需要设置服务器提供 Web/FTP 服务等,可以通过虚 拟服务器的连接设置设置完成,同时应部分用户需要提供静态路由以及动态路由协议的设置,一对一 NAT 功 能的设置解决实体 IP 与虚拟 IP 对应,以及设置动态域名解析服务满足用户获得运营商的动态公网 IP 情况下需 要建设 Web/FTP 服务器等要求。

### **14.1 DMZ/**虚拟服务器

### **O** DMZ 服务主机

内部DMZ服务器 IP 地址 192.168.1 llo.

◎ 虚拟服务器

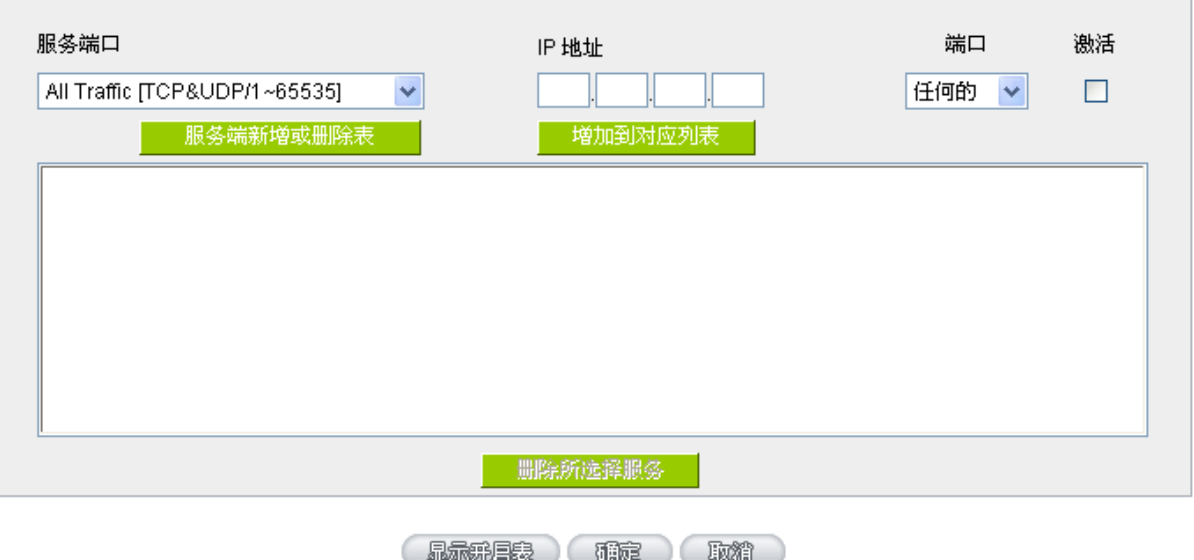

#### **14.1.1 DMZ** 设置

当您将 QoS 安全路由器内部的某台 PC 的虚拟 IP 填入到此 DMZ 选项时, QoS 安全路由器 WAN 端的合法 IP 地址会直接对应给此台 PC 使用,也就是说从 WAN 端进来的数据包,若是不属于内部的任何一台 PC,都会传送 到这台 PC 上。

在使用"DMZ 主机"功能后,若您要取消此功能必须于在设置虚拟 IP 地址地方填入"0"的参数,才会停止此 功能使用。

点击此按钮"确认"即会存储刚才所变动的修改设置内容参数。点击"取消" 即会清除刚才所变动的修改设置 内容参数,此操作必须在确认存储动作之前才会有效。

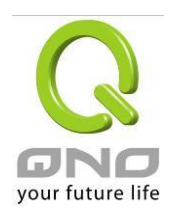

### **VPN QoS** 无线安全路由器

### **14.1.2** 虚拟服务器设置

若是您需在内网需架设服务器(意指对外部的服务主机 WEB、FTP、Mail 等),这个功能可将服务器主机视为 - 个虚拟位置,利用 Qno 防火墙/路由器的外部合法 IP 地址,经过通讯端口的转换,(如 WWW 为 80 端口), 直接存取到内部虚拟 IP 的服务器的服务。

例如在设定窗口中,选项填入服务器位置,如 192.168.1.2 且端口是 80 的话,当外部网络要进来存取这个网页 时只要键入:

http://220.130.188.45 (假设此为 Qno 防火墙 / 路由器的外部合法 IP 地址)

此时,就会通过此公网 IP 地址去转换到 192.168.1.2 的虚拟主机上的 80 端口读取网页了。

其它种类的服务器设定,都如以上设定;只要将所用服务器的通讯端口以及虚拟主机的 IP 地址填入即可!

# ◎ 虚拟服务器

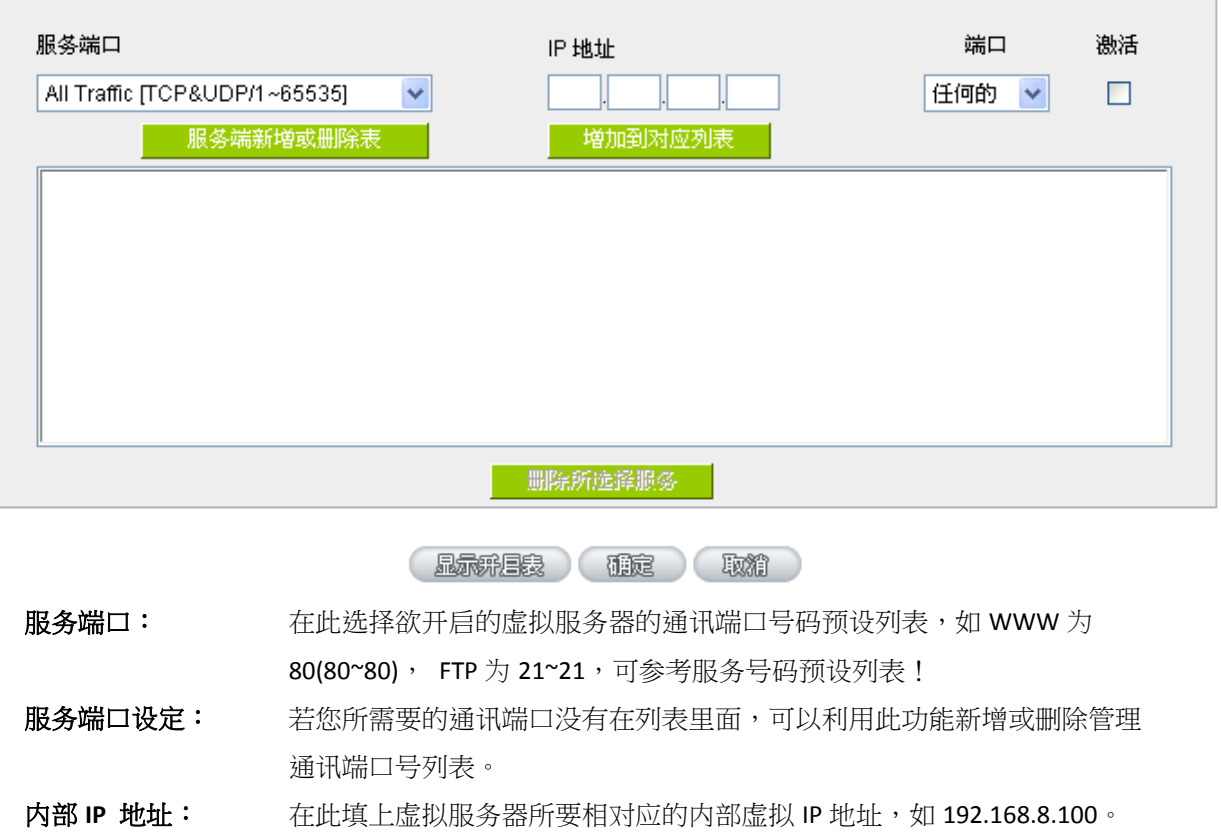

接口位置: 我定内部服务器通讯端口转换所对应的广域网界面是那一个,您可以设定 外部用户只能从某一个广域网界面 (某一个合法 IP) 进来存取服务器的服 务。

启用: 开启此服务功能。

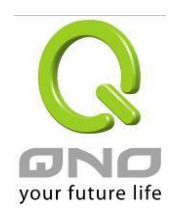

# **VPN QoS** 无线安全路由器

服务端口新增或删 除表: 若您所需要的服务端口没有在列表里面,可以利用此功能新增或删除管理 服务端口号列表。 加入到对应列表: 增加到开启服务项目内容。

### 新增或删除通讯端口号

若您欲开启的服务埠项目没有在表列中,您可以点击"服务端新增或删除表"新增或删除管理服务埠号列表, 如下图所示:

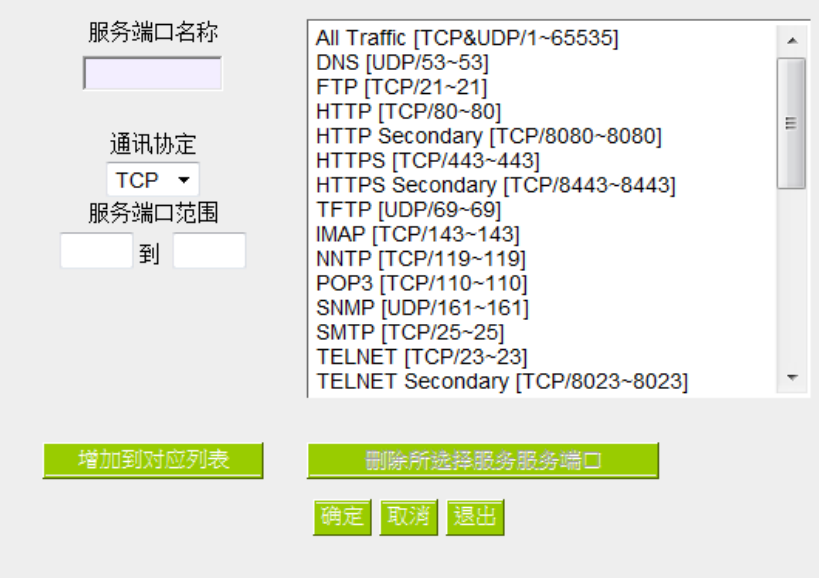

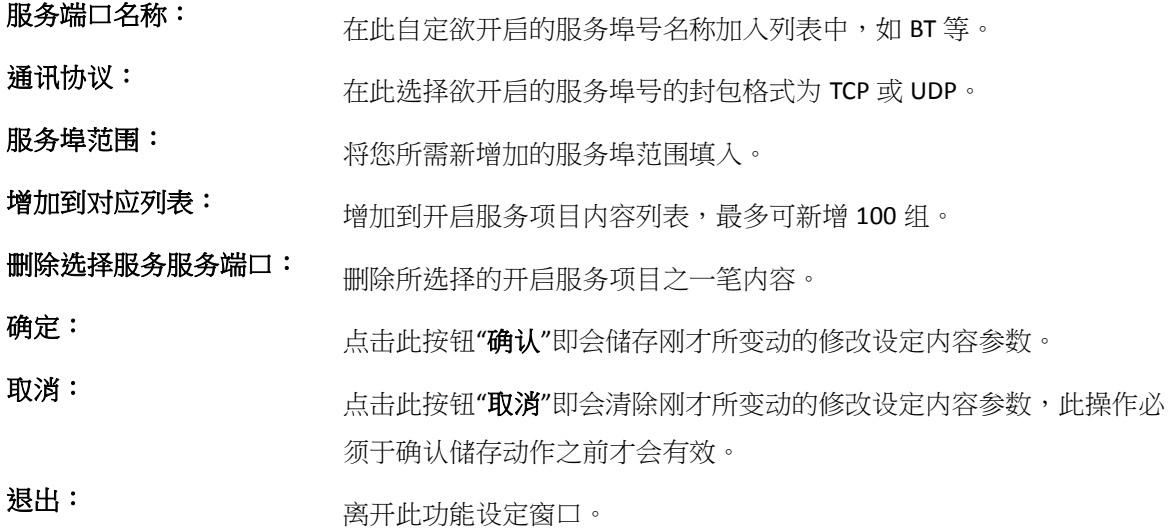

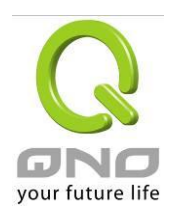

#### **14.2 UPnP** 通讯协议

UPnP (Universal Plug and Play) 是微软所制定的一项通讯协议标准,若是您使用的计算机有支持 UpnP 机制的 话(如 Windows XP)而且您的计算机 UpnP 功能有开启,您可以将 VPN 防火墙的 UPnP 功能启动,可以从您的计 算机上开启或关闭 UPnP Forwarding 的选项。

UPnP 功能包含有 UPnP Forwarding 的功能,如您要在内网设置虚拟服务器,您可以在前章节介绍的 Forwarding 功能设置,或是在此 UPnP Forwarding 中设置。不过请不要重复输入造成冲突。

### O UPnP手动映射

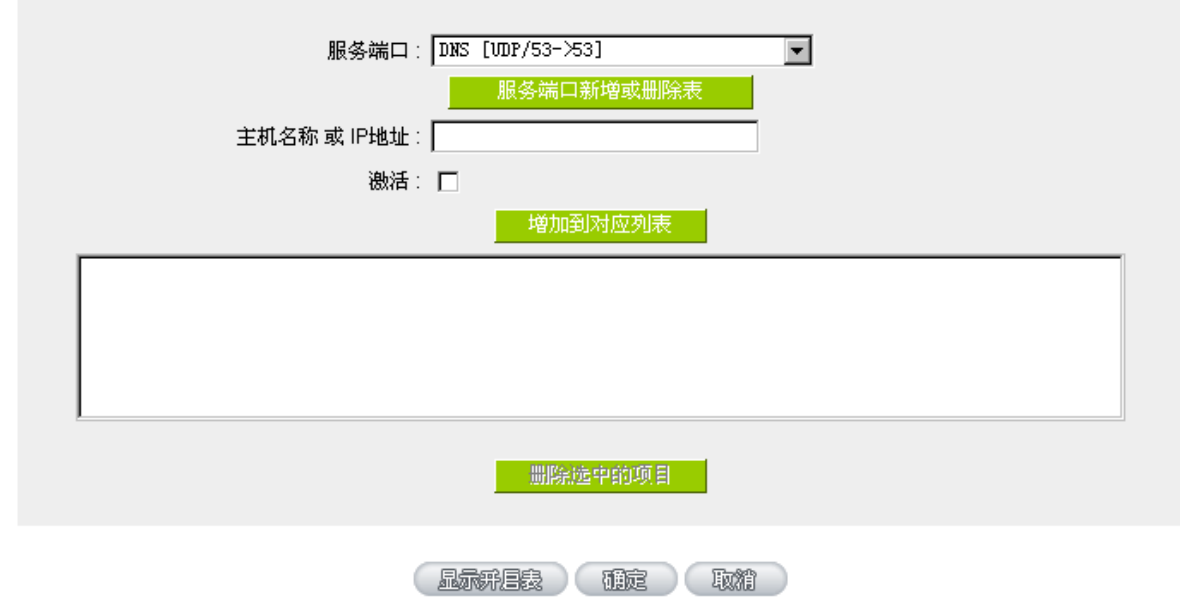

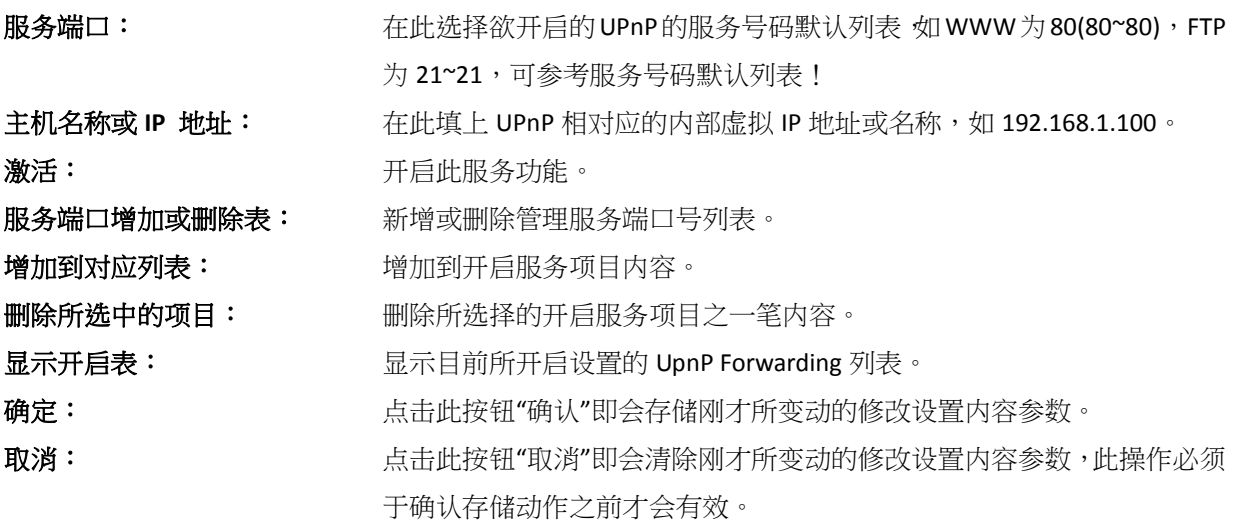

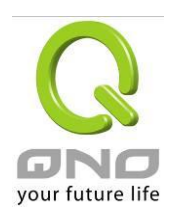

### **14.3** 路由通讯协议

静态路由是以手动设置路由表的方式来达成数据包路由。在此 QoS 安全路由器的应用可分为两种方式,一 是在内网中连结不同网段或路由器,一是在 Multi-WAN 的环境中让路由器知道去那个目地地址时就要走那条 WAN。例如常常会遇到路由器不同的 WAN 申请不同运营商的线路,为了避免有些服务像是邮件服务器,或游戏 服务器是架设在不同一运营商环境而且运营商之间无法彼此互通,此时去邮件服务器或服务器就应该 走不同的 WAN,而避免绕远路。这个用意跟协议绑定是有相似的做用。

## ◎ 静态路由

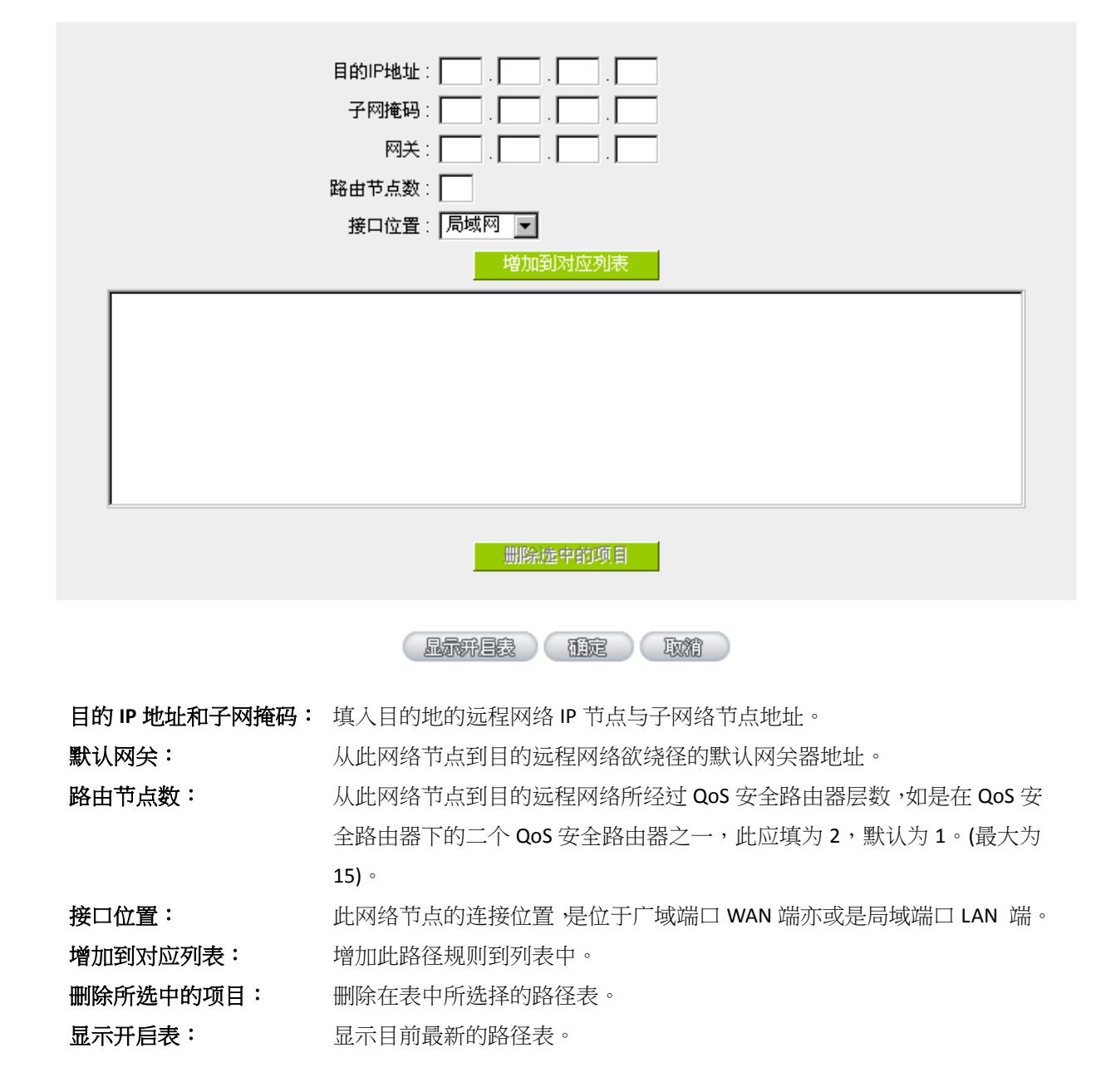

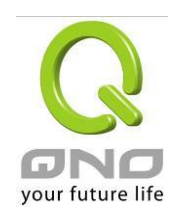

确定: 点击此按钮"确认"即会存储刚才所变动的修改设置内容参数。 取消: **取消:** 有点击此按钮"取消"即会清除刚才所变动的修改设置内容参数,此操作必须 于确认存储动作之前才会有效。

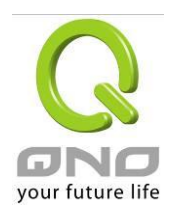

#### **14.4** 一对一 **NAT** 对应

当您的运营商线路为固定制(如 ADSL 固定 IP)时,通常运营商会给您多个合法 IP 地址。QoS 安全路由器提供 您可将除了路由器本身 WAN 端口以及光纤盒或 ATU-R(网关) 各使用一个合法 IP 地址后,所剩的合法 IP 地址可 以直接对应到路由器内部的计算机使用,也就是这些计算机在内网虽为虚拟 IP,但当做了一对一 NAT 对应后, 这些对应到的计算机去外部访问时都是有自己的合法 IP。

例如,当您公司内部环境需有两台或两台以上的"WEB 服务器"时,由于需要两个或两个以上的合法 IP 地址, 所以可以利用此功能达到将外部多个合法 IP 地址直接对应到内部多个虚拟服务服务器 IP 地址使用!

范例: 如您有 5 个合法 IP 地址,分别是 210.11.1.1~6,而 210.11.1.1 已经给 QoS 安全路由器的 WAN1 使 用,另外还有其它四个合法 IP 可以分别设置到 One to One NAT 当中,如下所述:

 $210.11.1.2 \rightarrow 192.168.1.3$ 

 $210.11.1.3 \rightarrow 192.168.1.4$ 

 $210.11.1.4 \rightarrow 192.168.1.5$ 

 $210.11.1.5 \rightarrow 192.168.1.6$ 

注意!

QoS 安全路由器 WAN IP 地址不能被涵盖在一对一 NAT 的 IP 范围设置中。

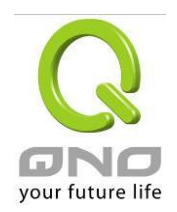

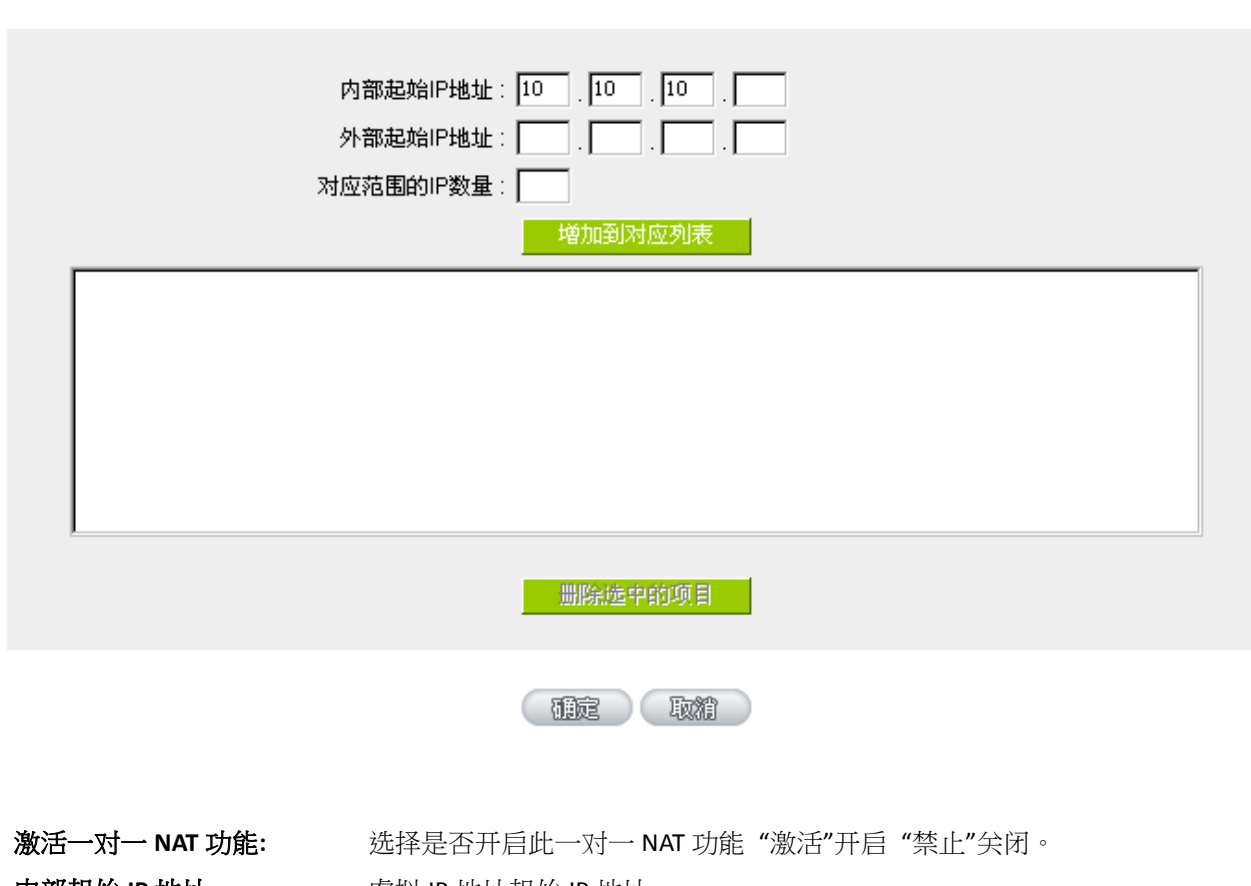

#### ☑ 激活一对一NAT 功能

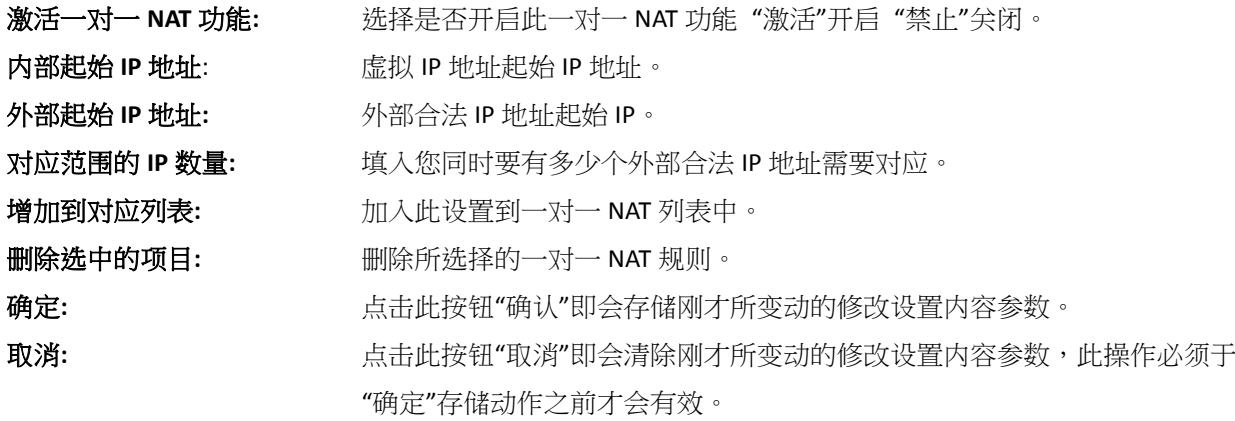

# 注意!

一对一的 NAT 模式将会改变防火墙运作的方式,您若设置了此功能,LAN 端所对应有 公网 IP 的服 务服务器或计算机将会曝露在互联网上。若要阻绝网络的使用者主动联机到一对一 NAT 的服务服务器或 计算机,请到防火墙的存取规则中设置适当的拒绝存取规则条件。

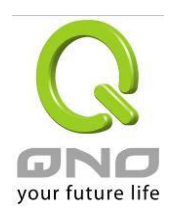

#### **14.5 DDNS-**动态域名解析

此路由器的 "DDNS" 功能可以支持 QnoDDNS.org.cn、Dyndns.org、3322.org(支持 DDNS 种类依机种不同而 相异)的动态域名解析功能,其目的是为了让使用动态 IP 地址(也就是无法有固定 IP 的环境)来架设虚拟服务器、 建立企业使用、及远程监控时查询现在的路由器 IP。如 ADSL PPPoE 计时制或是 Cable Modem 的使用者的 WAN IP 地址都会随运营商端要求而改变,当此时使用者申请了 DDNS 后,如"qno. QnoDDNS.org.cn",将其设置在 DDNS 设置中,则在远程只要去 Ping QnoDDNS.org.cn 则可以知道现在 QoS 安全路由器的实际 IP。且若是内部有架设网 站之类的服务,网络使用者只要在网址打上 qno. QnoDDNS.org.cn 就可以直接进入到您内部架设的 WEB。在设置 此功能之前,请向 www.qno.cn/ddns、www.dyndns.org 或是 www.3322.org 提出申请,此服务是完全免费的!

另外,为了解决 DDNS 服务器可能会发生不稳定的情况,现在 QoS 安全路由器每个 WAN 都可同时对此二家 DDNS 做动态 IP 升级。

## ◎ 动态域名服務

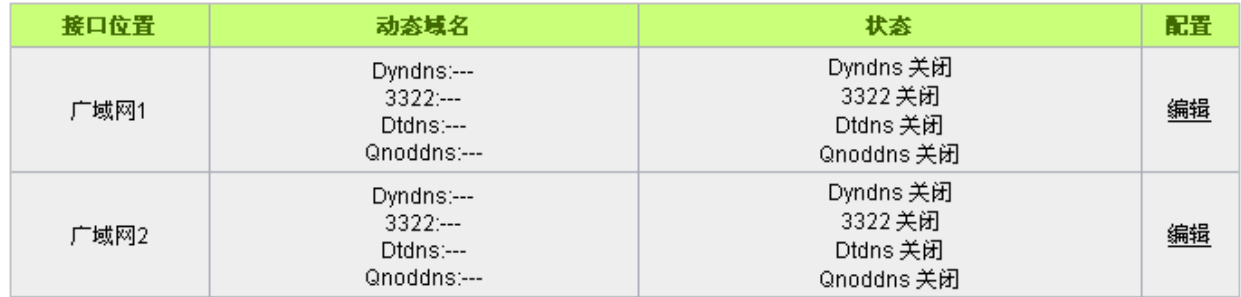

#### \*此为示意图,会因产品线不同,图形会有所差异

选择您要设置的广域网端口,比如"广域网 1",点击"编辑"进入广域网 1 的 DDNS 设置窗口,对要设置的 WAN 口的 DDNS 方式进行勾选。

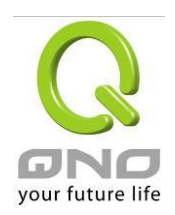

# 接口位置: WAN1

# ☑ DynDNS.org

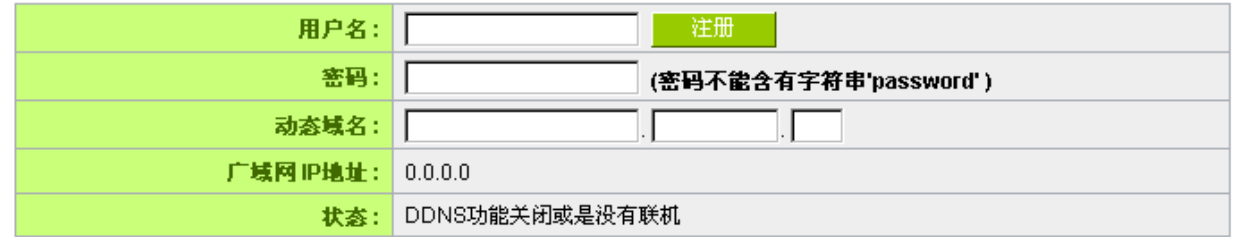

#### □ 3322.org

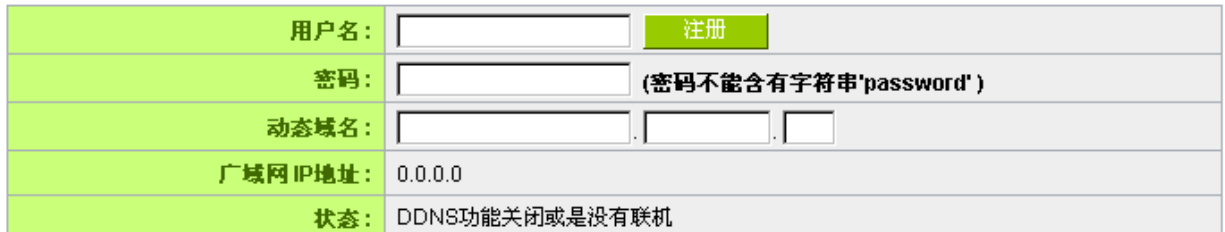

# $\Box$  QnoDDNS.org.cn

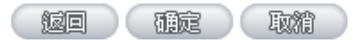

### \*此为示意图,会因产品线不同,图形会有所差异

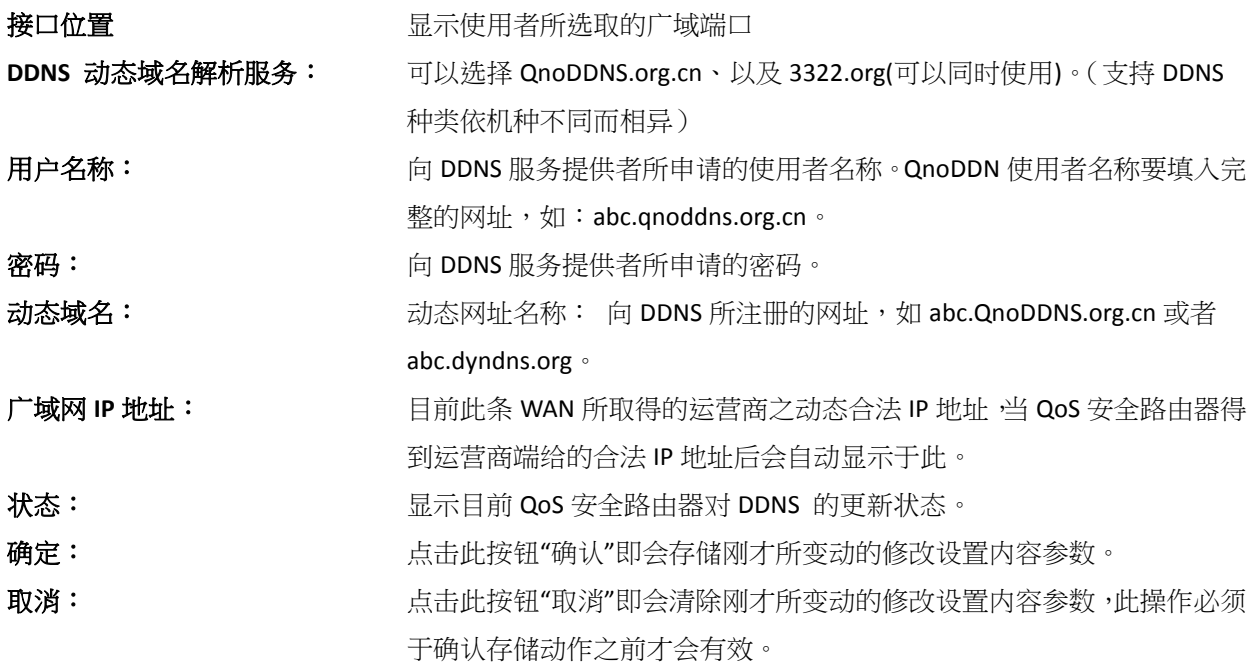

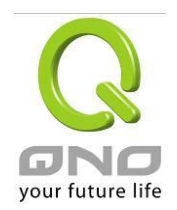

### 注册 **QnoDDNS** 侠诺动态域名

- 1. 请先至 Qno 侠诺网站,进行产品注册: http://www.qno.cn
- 2. 依据产品注册使用的电邮以及产品序列号,登入 QnoDDNS 侠诺动态域名服务系统;请确认电邮可以 确实收信,以利注册域名后,可收到系统寄出的启用 QnoDDNS 服务密码。

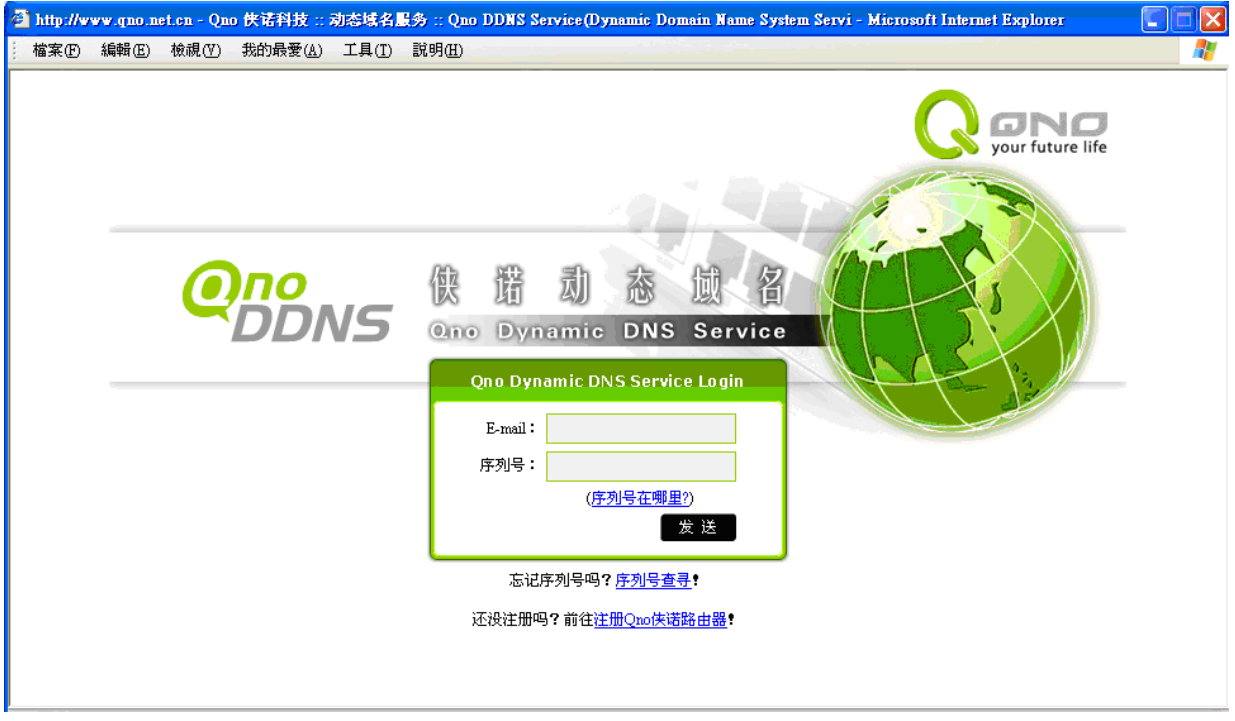

- 3. 域名申请规则:
- 域名最少需为 4 个字,最多 63 个字。
- 域名只能由 a-z(英文小写)、0-9(数字)所组成,且第一个字需为英文字母。
- 域名不得有特殊符号(例如:".";"-";"\_"等等) 。
- 2 Wan 系列产品最多申请 2 个 DDNS 设置。
- 4 Wan 系列产品最多申请 4 个 DDNS 设置。
- 8 Wan 系列产品(含以上)最多申请 4 个 DDNS 设置。

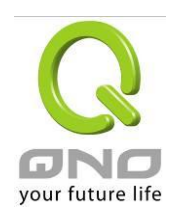

## **VPN QoS** 无线安全路由器

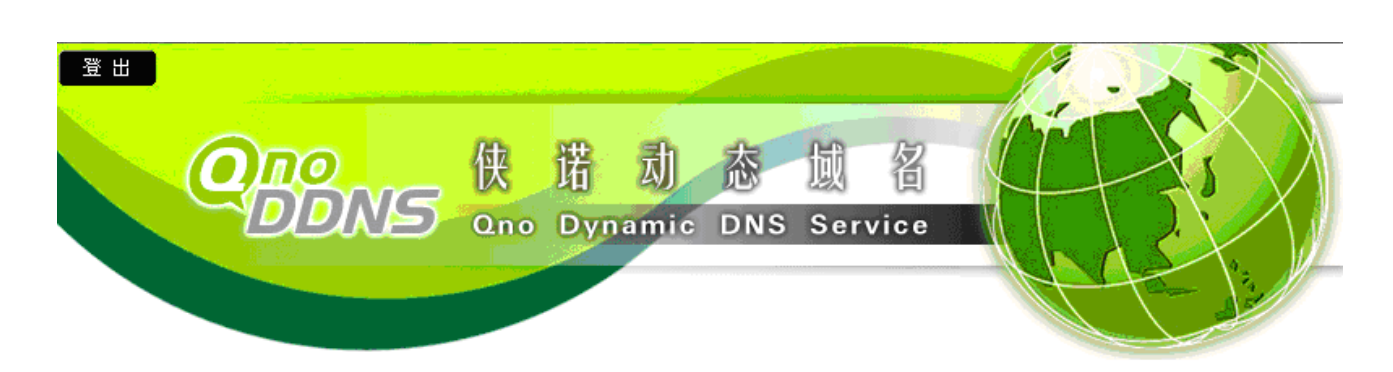

# :: 用户数据 ::

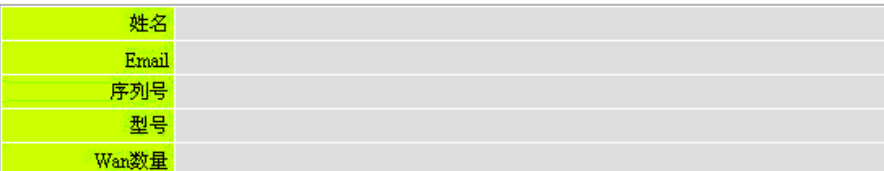

### :: 申请规则 ::

- 1. 如果您申请Qno侠诺科技动态域名服务,代表您同意<u>侠诺科技动态域名服务条款</u>。
- 2. "用户名称"最少需要4个字,最多63个字(463个字)。
- 2. 7月 10:00 10:00 10:00 10:00 10:00 10:00 10:00 10:00 10:00 1<br>3. "用户名称"只能由a-z(英文小写)、O-9(数字)所组成,且第一个字需为英文字母。<br>4. "用户名称"不得有特殊符号(例如:".";"\_";"\_"等等)。( 范例 )<br>5. 2 Wan系列产品最多申请2个DDNS设定。
- 
- 
- 6. 4 Wan系列产品最多申请4个DDNS设定。
- 7. 8 Wan系列产品(含以上)最多申请4个DDNS设定。

### :: Host Name 测试::

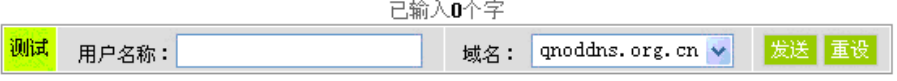

#### 尚可申请 4组DDNS

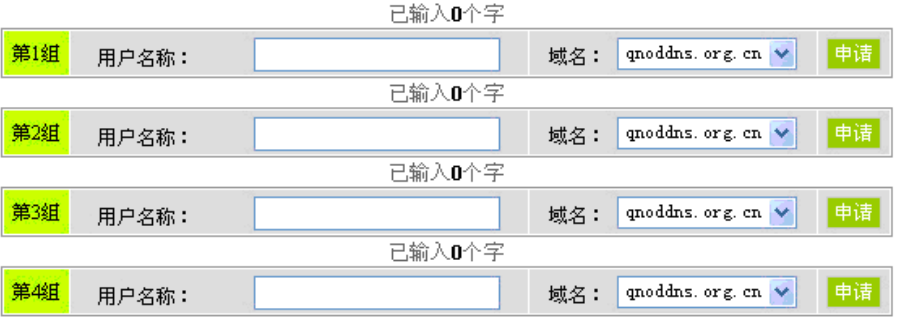

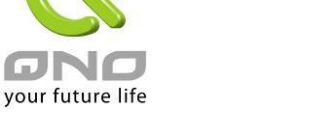

#### **14.6** 广域网接口 **MAC** 地址设置

有些运营商会要求提供一固定 MAC 地址(网卡物理地址)做为运营商分配 IP 给您的认证使用,此大多适用于 Cable Mode 的用户 若有此需求的话,可使用此功能将提供给运营商的网卡物理地址(MAC 地址: 00-xx-xx-xx-xx-xx) 填入此项目中, QoS 安全路由器就会以此 MAC 地址作为跟运营商请求 IP 时的认证!

(下图以 2WAN 机种为例)

### O 广域网MAC地址设置

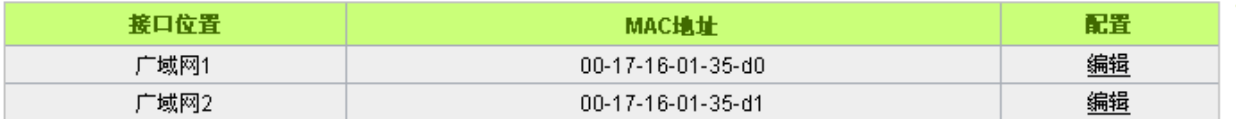

选择您要设置的广域网端口,比如"广域网 1",点击"编辑"进入广域网 1 的端口 MAC 地址设置窗口,使用 者可以自行输入提供给运营商的网卡物理地址 MAC,点击此按钮"确认"即会存储刚才所变动的修改设置内容参 数,点击此按钮"取消"即会清除刚才所变动的修改设置内容参数,此操作必须于确认存储动作之前才会有效。

目前设备出厂默认的 MAC 位置为 WAN 端的 MAC 地址。

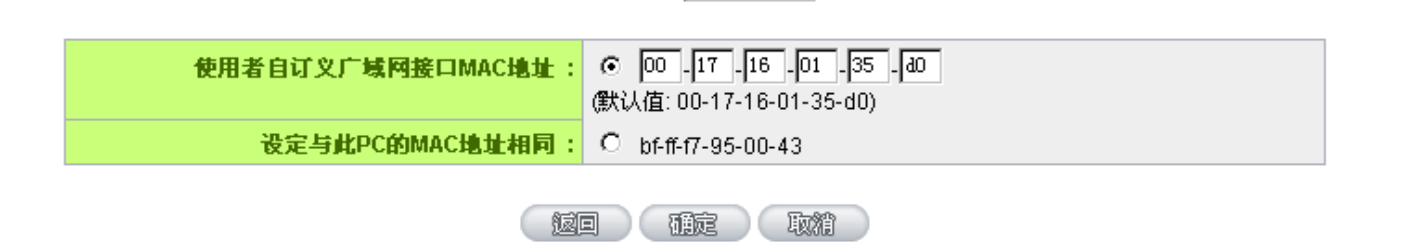

接口位置: WAN1

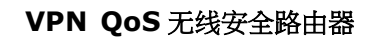

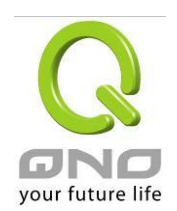

# 十五、工具程序功能设置

此章节介绍用来管理路由器以及测试网络联机的工具。

考虑安全的因素,建议修改密码。关于登录密码与路由器时间的设置已经在第五章 5.2 节已经介绍,在此 就不做重复介绍了。

### **15.1** 在线联机测试

路由器提供简易的在线测试机制,方便于测试线路质量时使用。此包含 DNS 查询以及 Ping 二种。

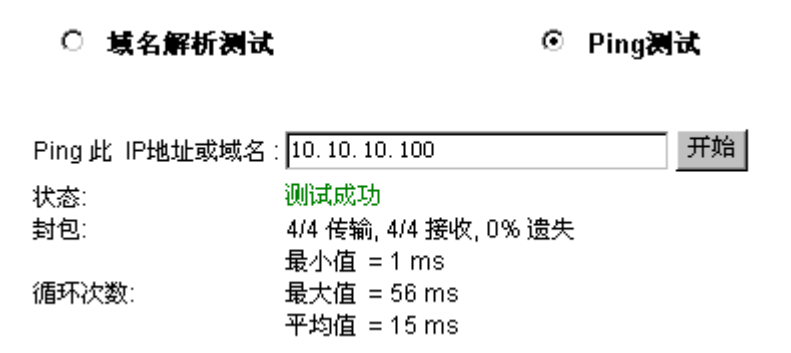

### 域名解析测试

请于此测试窗口输入您想查询的网域主机位置名称,如 [www.abc.com](http://www.abc.com/) 然后点击开始的按钮开始测试。测试 结果会显示于此窗口上。

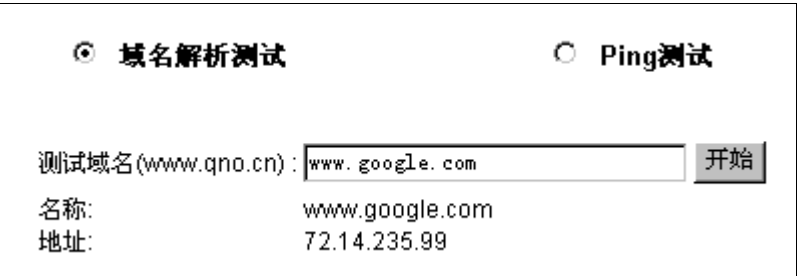

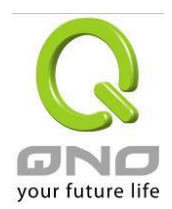

### **Ping-**数据包传送**/**接收测试

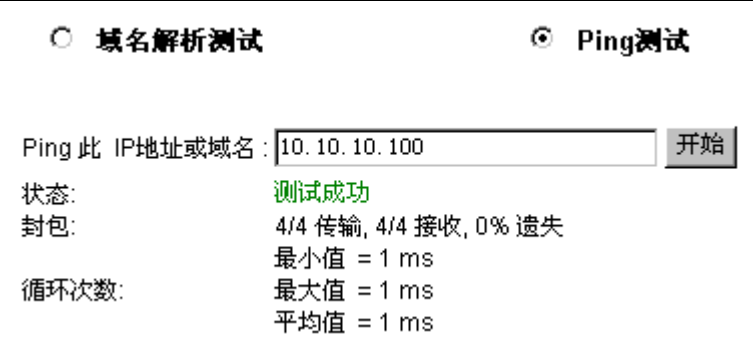

此项目为主要提供管理者了解对外联机的实际状况,可以由此功能了解网络上的计算机是否存在!

请于此测试窗口输入您想测试的主机位置 IP,如 168.95.1.1 点击开始的按钮开始测试,测试结果会显示在 窗口上。

### **15.2** 系统软件更新

此功能可以让 QoS 安全路由器在 Web 设置窗口中直接做软件升级。请您于升级前先确认软件版本信息。点 击"浏览"按钮,选择软件存放文件夹,并于选择欲升级的软件后,点击立即系统软件更新做升级。

注意!

执行软件升级前,请详细阅读窗口中的注意事项。

正在做软件升级当中时,请勿离开此升级窗口,否则会造成 QoS 安全路由器升级失败。

# ◎ 软件更新

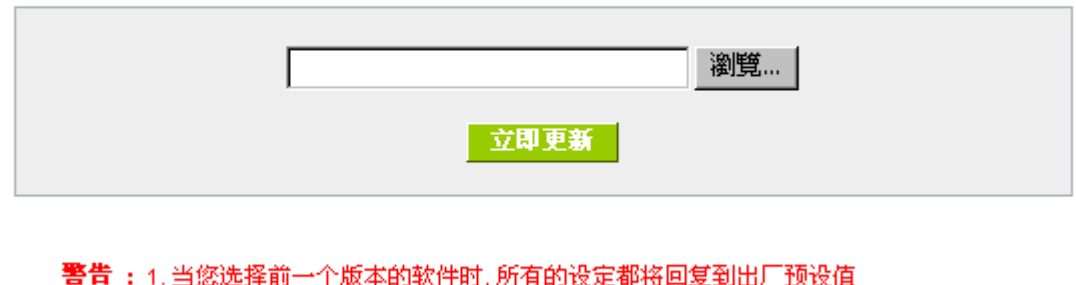

2. 软件升级需要一点时间, 此时切勿拔除电源或按下Rest按钮

3. 当您在作软件升级时, 请勿关闭此画面或中断此联机,

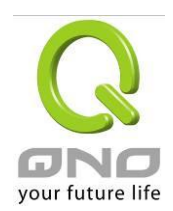

### **15.3** 系统设置参数存储

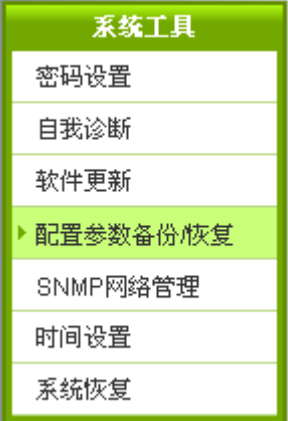

## Ⅰ 从指定的配置文件恢复

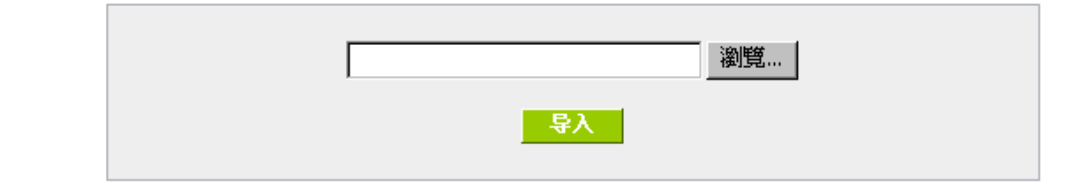

### ◎ 备份目前的配置

### 从指定的设置文件恢复:

此功能将之前所存储在计算机的备份设置参数内容回存到 QoS 安全路由器中!选择"浏览"至备份参数文件 "config.exp"存放数据夹,选择该文件后,点击"导入"按钮做设置文件导入。

春田

#### 备份目前的设置:

此功能为存储网管人员在 QoS 安全路由器的设置参数备份到计算机中,通常做路由器版本升级前,请务必 将您现在的路由器设置文件用此功能存储在计算机中!点击存储按钮,选择至备份参数文件"config.exp"存放数 据夹位置,点击存储即可。

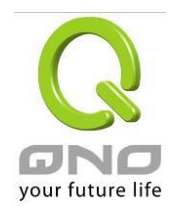

### **15.4** 网络管理设置**(SNMP)**

SNMP 为 Simple Network Management Protocol 的缩写, 指网络管理通讯协议。此为互联网上使用的一个管 理工具。通过此 SNMP 通讯协议,可以让已经具备有网络管理的程序(如 SNMP tools-HP Open View)等网管程序 做实时管理之通讯使用。QoS 安全路由器支持标准 SNMP v1/v2c,可以搭配标准 SNMP 网络管理软件来得知目前 QoS 安全路由器上的机器运作情况,以便随时掌握网络信息。

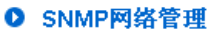

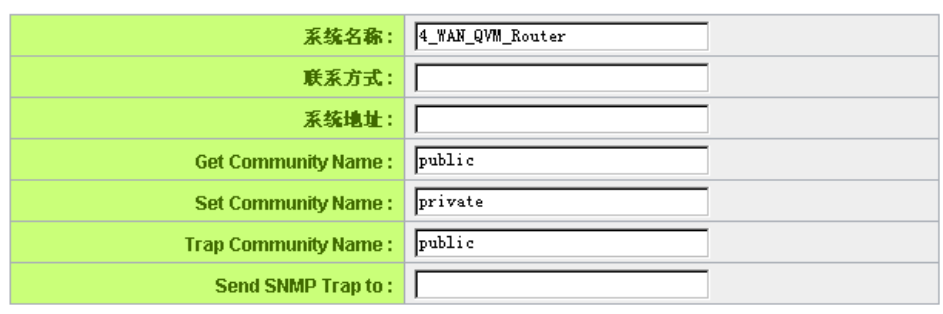

☑ 激活

(聽定) (取精)

# \*此为示意图,会因产品线不同,图形会有所差异

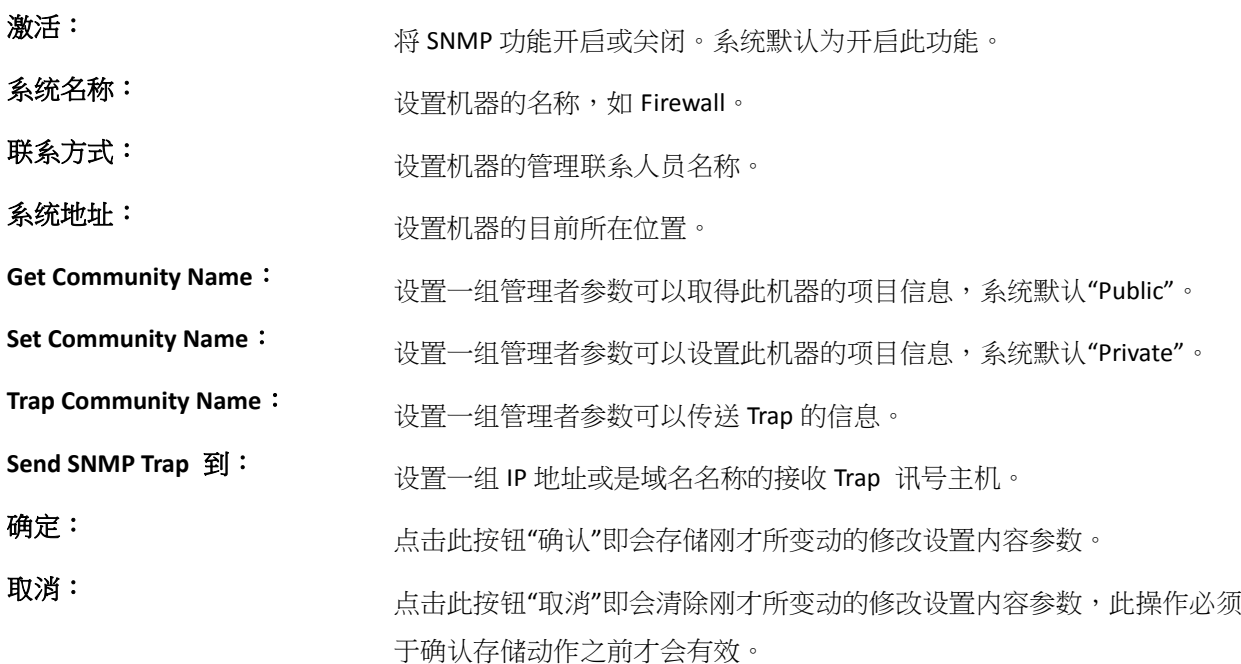
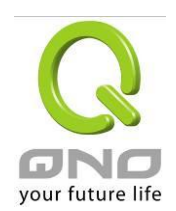

### **15.5** 系统恢复

您可以于此工具中选择 QoS 安全路由器系统重新开机功能,请点击"系统重新启动"的"立即重新激活"按钮 即可重新开机启动。

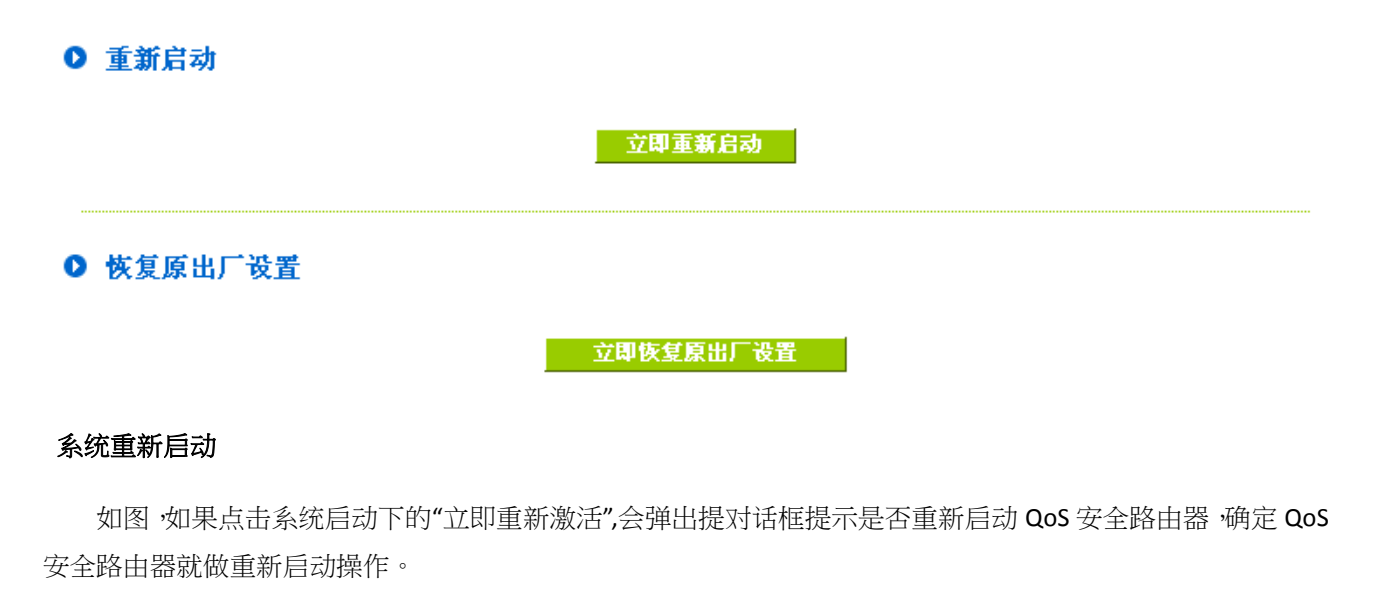

### ◎ 重新启动

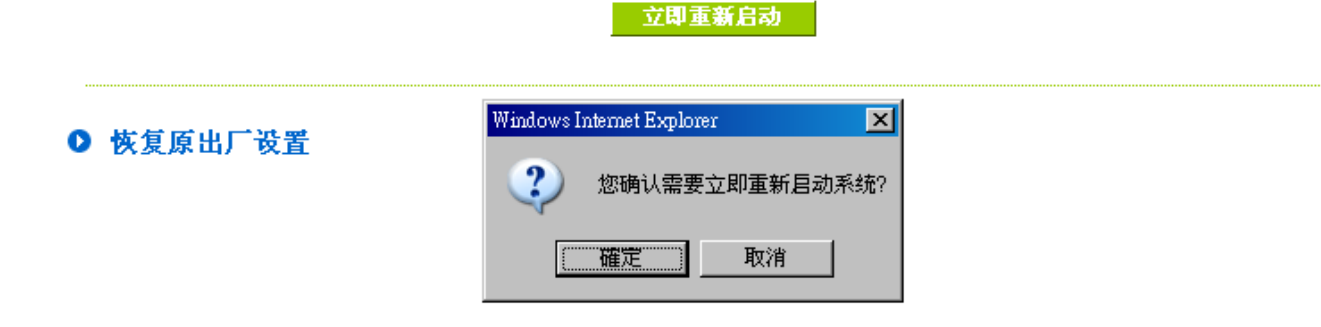

### 恢复原出厂默认值

若是选择重新恢复"立即重新激活", 会弹出提对话框提示是否恢复出厂值,确定后 QoS 安全路由器将做恢 复出厂值操作。

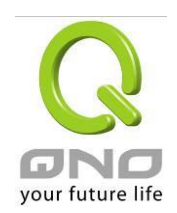

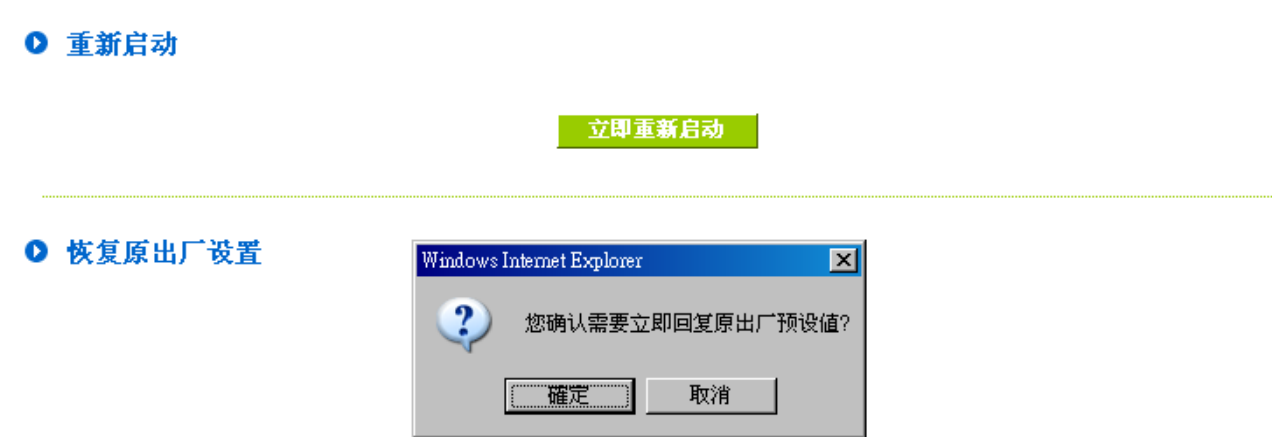

我们建议在做版本升级前请先将 QoS 安全路由器现在的设置值存储在计算机当中, 等做完版本升级后, 使 用此功能将机器做出厂值设置以确保机器升级后的稳定运行,然后再将刚才存在计算机的设置直存回 QoS 安全 路由器(如何存储路由器的设置数据、及升级完成后如何存回路由器,请参考 13.3 系统设置参数存储说明)。

## **15.6** 产品功能许可证密钥 **(**未來支持**)**

Qno 侠诺系列防火墙 / 路由器产品,会有一些功能的「启用」或是「正式版」(非试用版),会需要申请与购买 许可证密钥才能够进行使用。例如 QnoSniff (侠诺神捕)、Inbound Load Balance (对内负载均衡) 等。

### **0 许可证密钥**

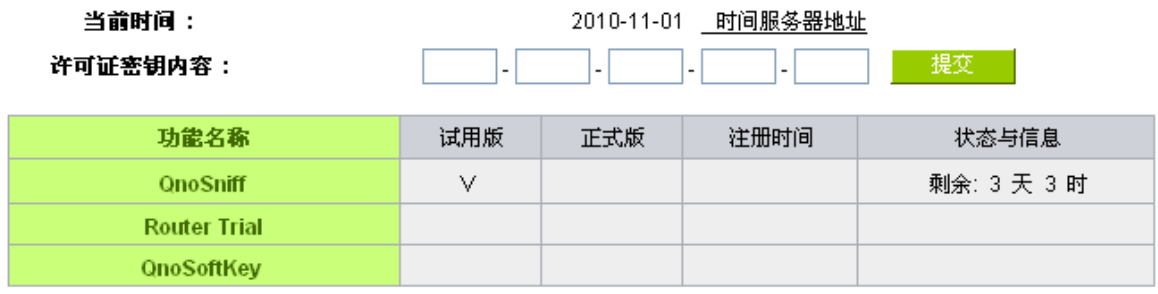

(刷新)

- 当前时间: 在输入正式版许可证密钥 (License Key) 时, 系统自动检查目前的时间是否正 确,并且密钥是否仍然在有效的时间内,所以强烈建议您在试用与输入正式 版密钥时,先检查并更新至目前最新且正确的时间,以避免在使用功能时产 生问题。
- 许可证密钥内容: 输入您所申请与购买的正式版产品密钥内容,一般是数十个英文与数字的组 合,输入之后按下「提交」,系统会检查该把产品密钥是否合法正确,如果是

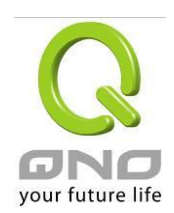

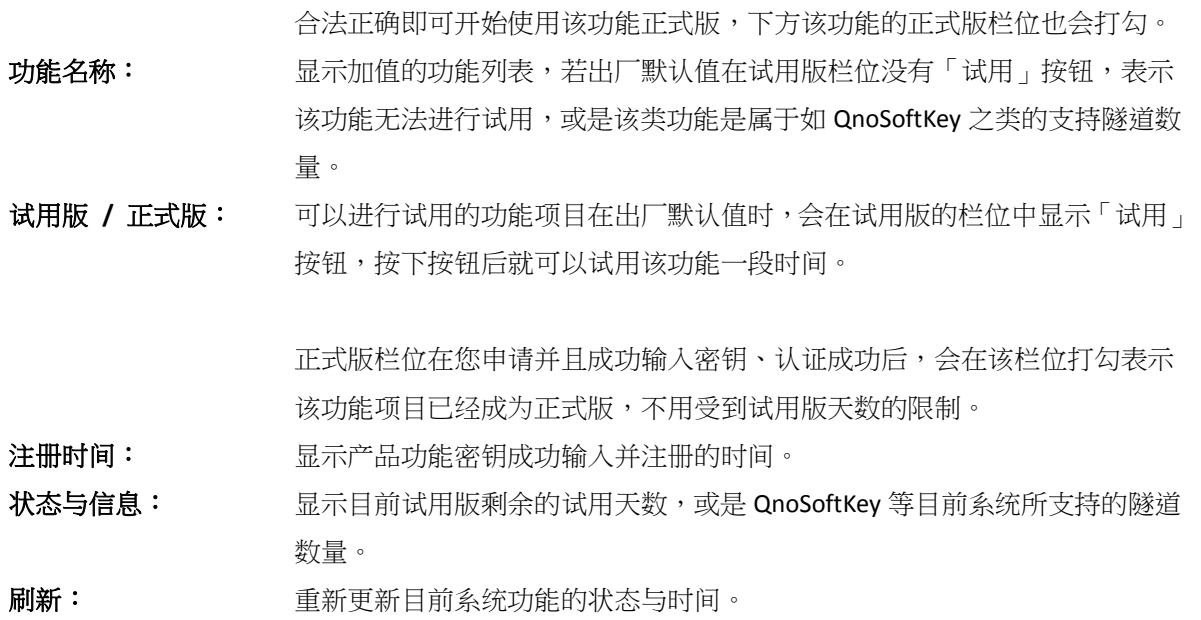

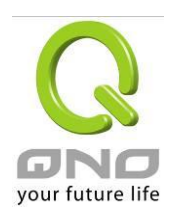

### 十六、日志功能设置

日志功能纪录 QoS 安全路由器的运行数据,并以可读的方式呈现再设置窗口上提供给您作为参考。您可以 依据需求检视这些信息。

### **16.1** 系统日志

QoS 安全路由器的日志记录提供三种设置: 系统日志, 电子邮件通知, 以及选择日志的类别。

### ◎ 发送到日志服务器

### ☑ 激活

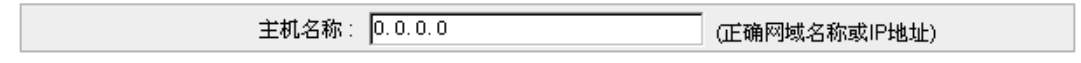

### Ⅰ 发送到电子邮箱

### ☑ 激活

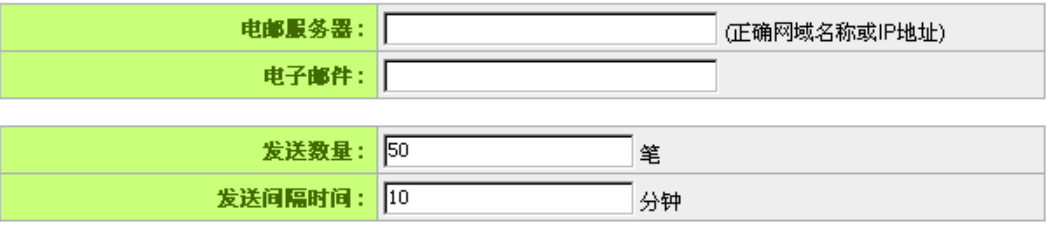

立即发送到电子邮箱

## ◎ 系统日志配置

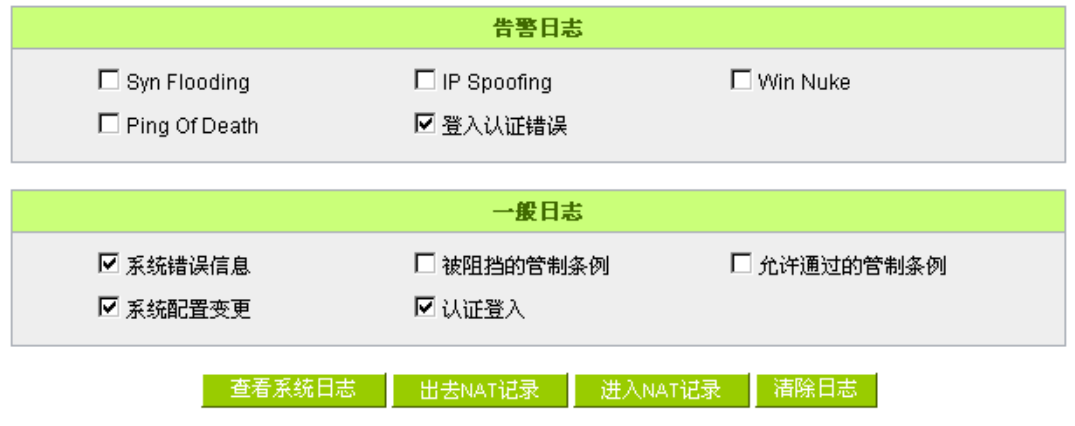

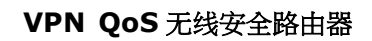

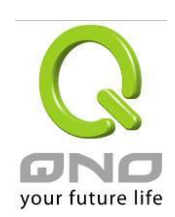

# 系统日志

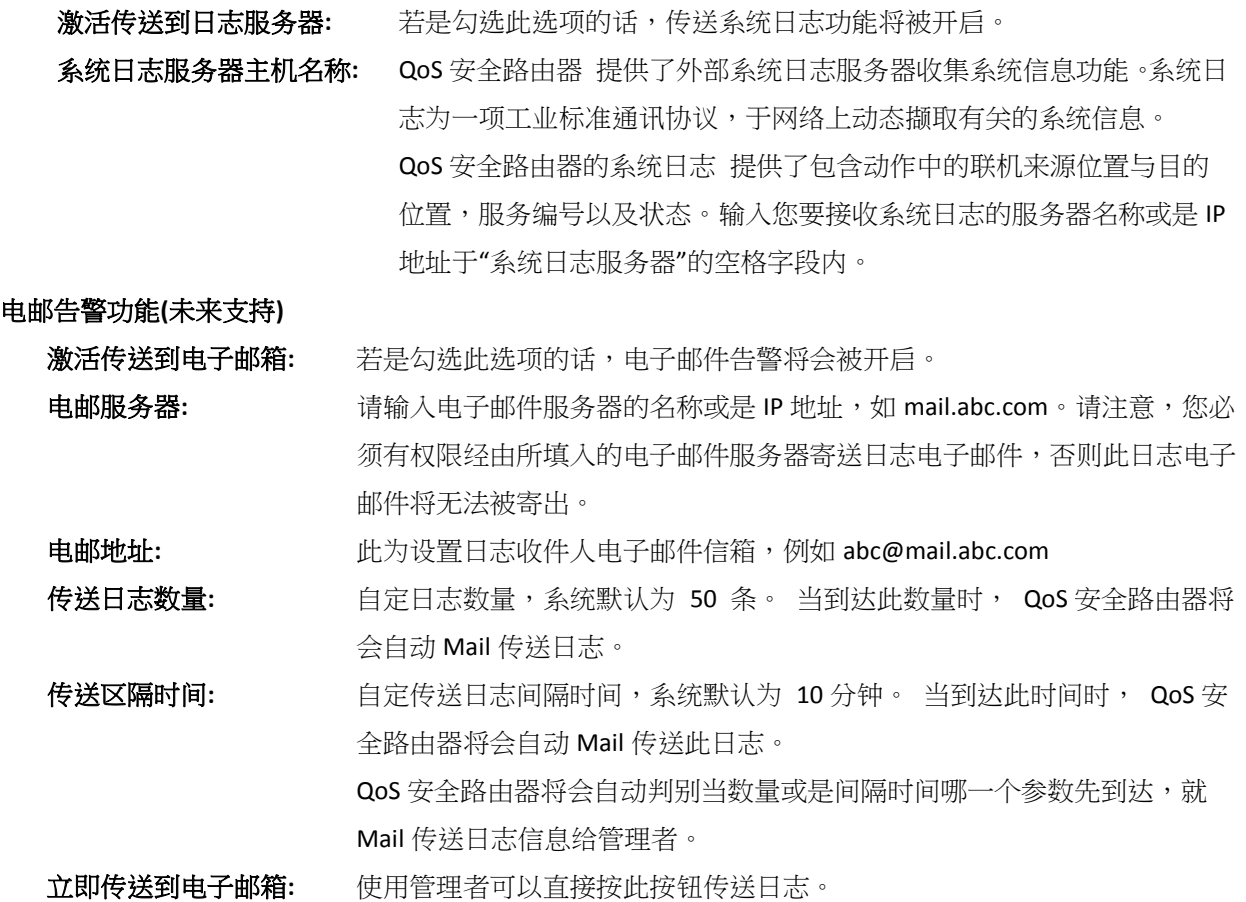

## 系统日志设置

# Ⅰ 系统日志配置

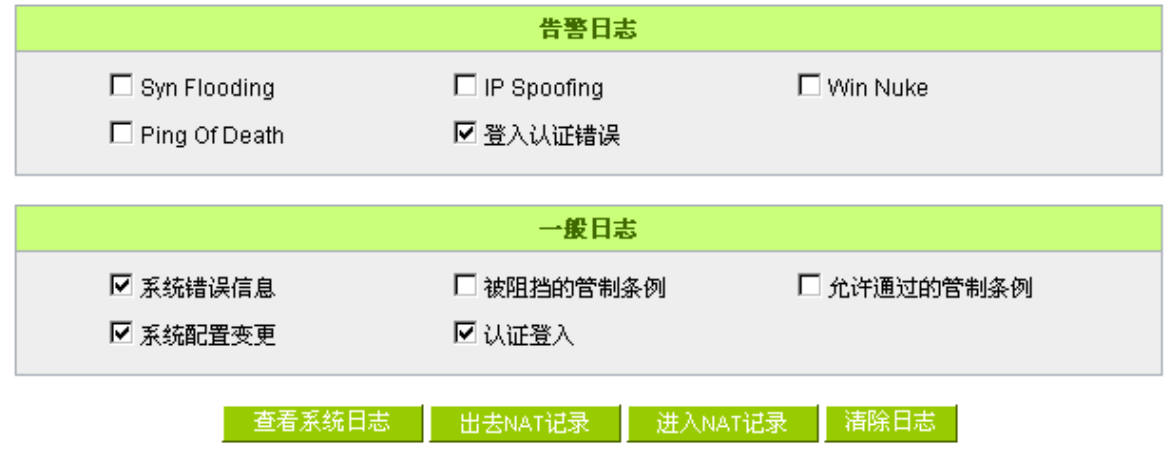

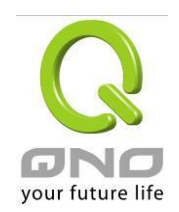

QoS 安全路由器 提供了包含以下的告警内容信息,您只要打勾点选即可包含在日志信息中。

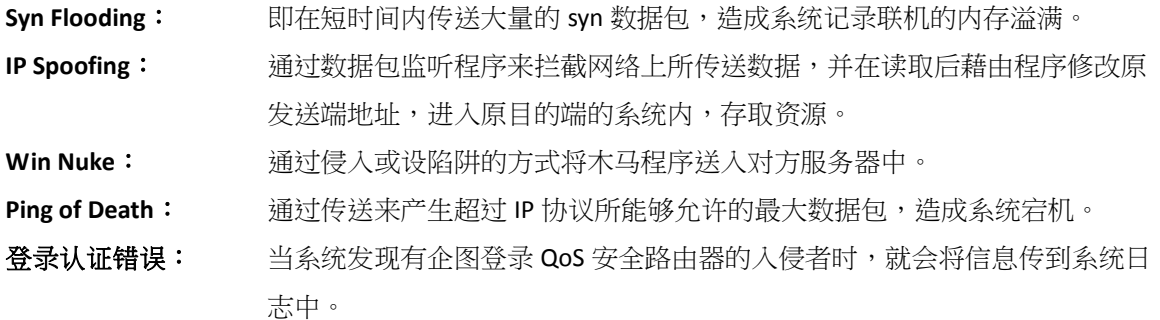

### 一般系统日志信息

QoS 安全路由器 提供了包含以下的一般性内容信息,您只要打勾点选即可。系统错误信息,被阻挡的管制 条例,允许通过的管制条例,认证登录,系统设置变更。

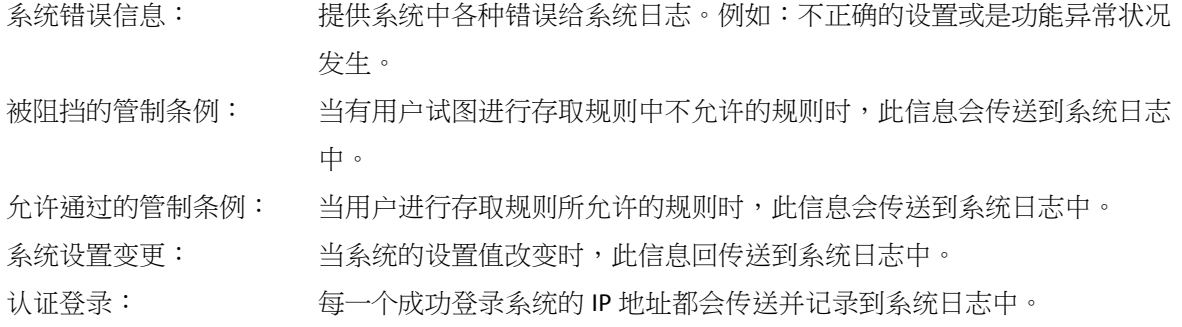

以下有四个有关查询日志的按钮,分别叙述如下:

## 查看系统日志:

此为查看系统日志使用,其信息内容可以从下拉式选单中分类读取,包含全部日志, 系统日志,防火墙日 志。选择"刷新"按钮可以刷新日志显示窗口,"清除"按钮可以清除所有日志记录。如下图所示:

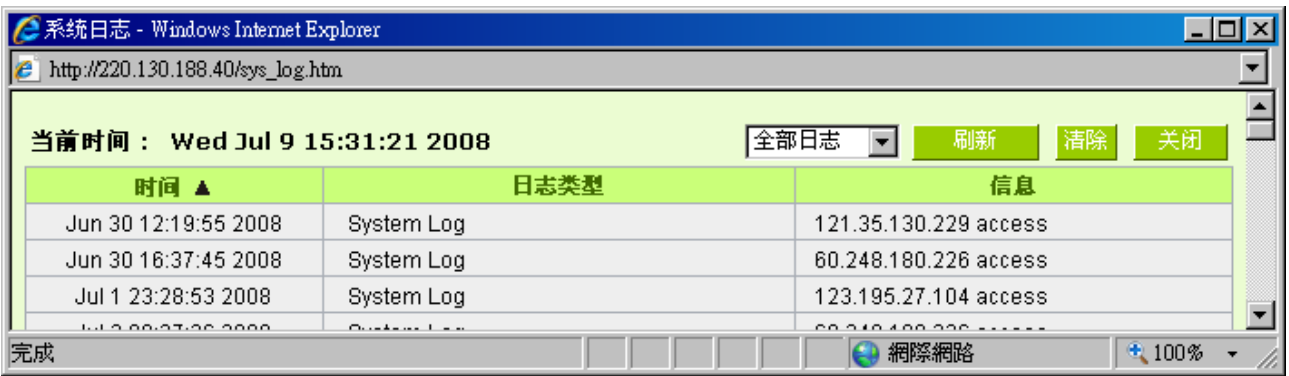

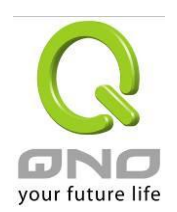

## 出去 **NAT** 记录:

查看内部 PC 出互联网的系统数据包日志,此日志包含内部网络地址,目的地地址以及所使用的通讯服务端 口号、类型等信息。

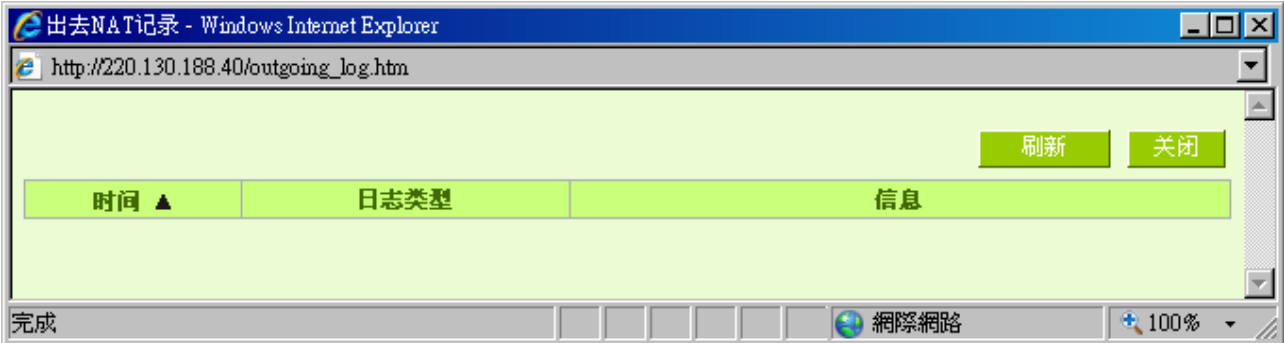

### 进入 **NAT** 记录:

查看外部进入 QoS 安全路由器的系统数据包日志,此日志内含外部来源网络地址, 目的地地址与通讯端口 号等信息。

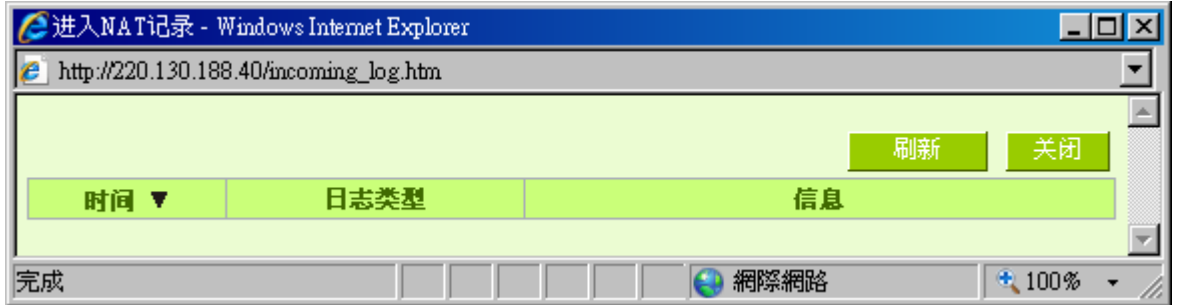

# 清除日志:

此按钮为清除所有目前 QoS 安全路由器的日志相关信息。

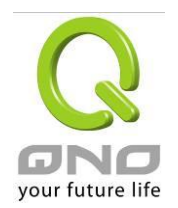

### **16.2** 系统状态实时监控

QoS 安全路由器的系统状态实时监控管理功能可以提供系统目前的运行信息,包含局域或广域端口名称, 目前端口联机状态,IP 地址,网络实体位置(MAC 地址),子网掩码,默认网关,域名解析服务器(DNS),网络侦 测,收到的数据包数量,传送的数据包数量,全部的进出数据包数量统计,收到的数据包 Byte 流量统计,传送 的数据包 Byte 流量统计,全部进出的数据包 Byte 流量统计,收到的错误数据包统计以及端口丢弃的数据包统计, 会话数,新联机数,上传带宽使用率,下载带宽使用率等信息。

(下图以 2WAN 机种为例)

# ◎ 系统状态

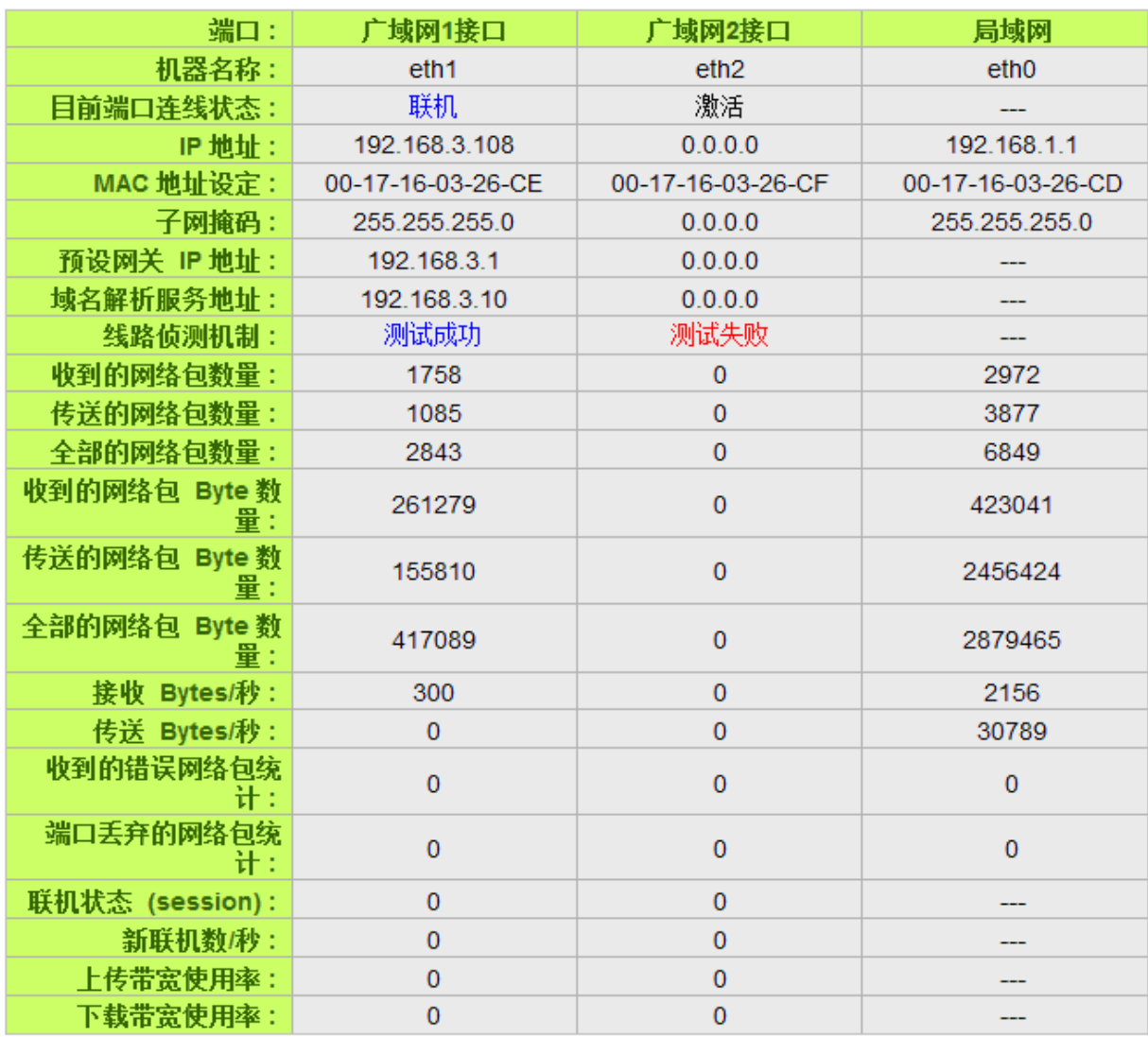

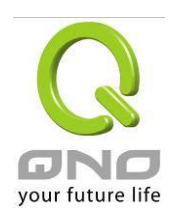

### **16.3** 流量统计

QoS 安全路由器提供六种显示流量统计的信息,来提供管理者对于流量有更好的管理与控制。

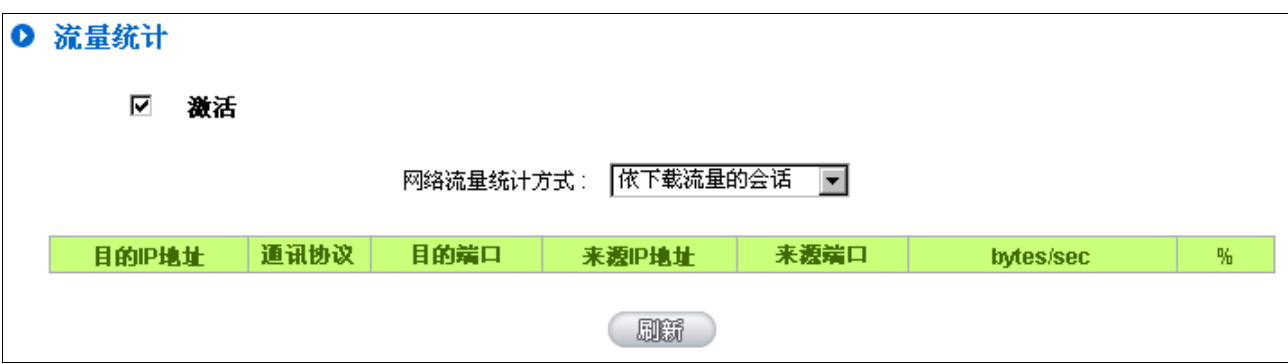

依上传流量的 IP 地址:

在此图表中显示了从外进入内网流量的来源端的 IP 地址, 每秒有多少 byte 与所占的百分比。

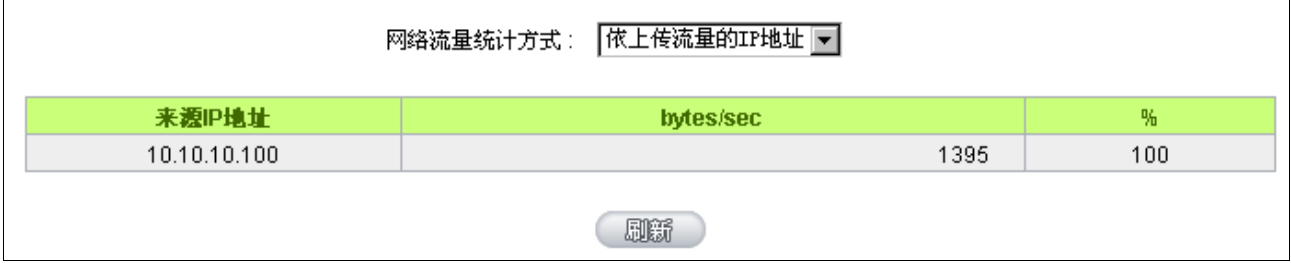

依下载流量的 IP 地址:

在此图表中显示了丛内网出去流量的来源端的 IP 地址, 每秒有多少 byte 与所占的百分比。

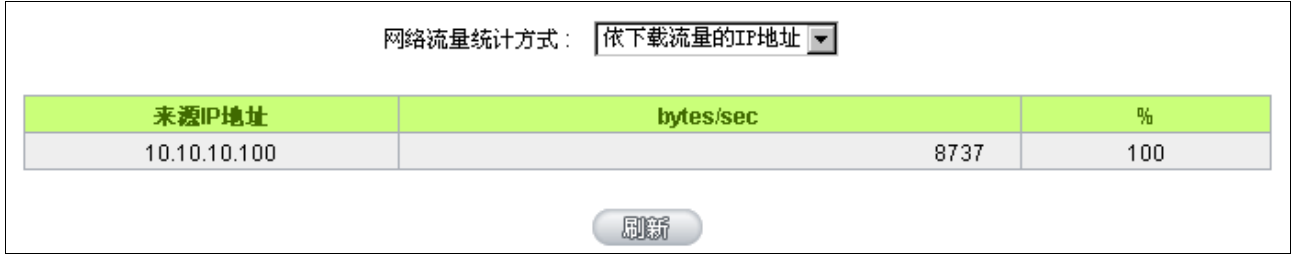

依上传流量的端口:

在此图表中显示了以网络的服务端口来分类进入内网使用流量统计(每秒)byte 与百分比。

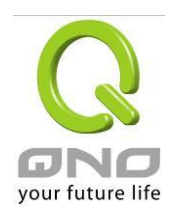

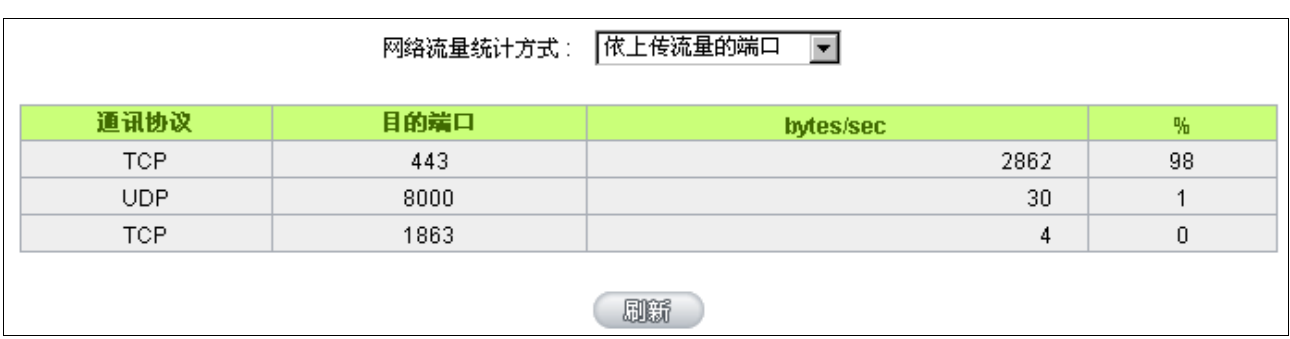

依下载流量的端口:

在此图表中显示了以网络的服务端口来分类从内网出去的使用流量统计(每秒)byte 与百分比。

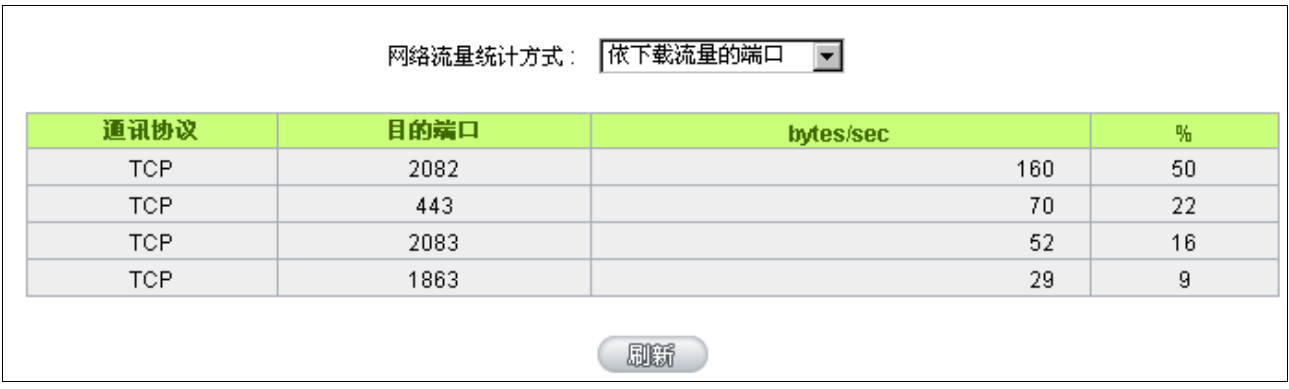

依上传流量的会话:

在此图表中显示了从广域网络进来的(Dest. IP)地址所联机的局域网络的 IP(Source IP)位置所使用的服务端口 (Dest.Port)还有现在使用流量(bytes/sec)与百分比。

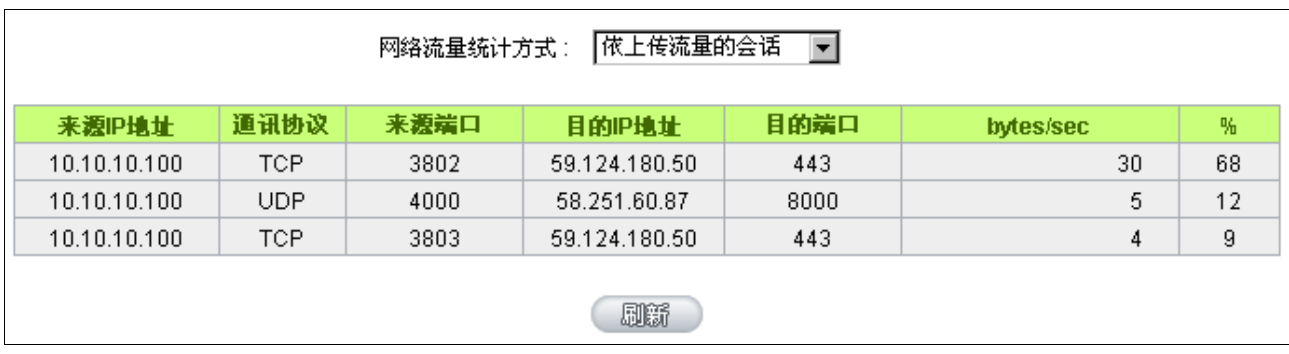

依下载流量的会话:

在此图表中显示了从局域网络的 IP(Source IP)地址对外联机的目的地位置(Dest. IP)IP 及所使用的服务端口 (Dest.Port)还有现在使用流量(bytes/sec)与百分比。

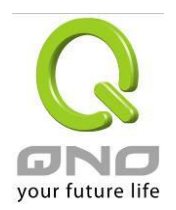

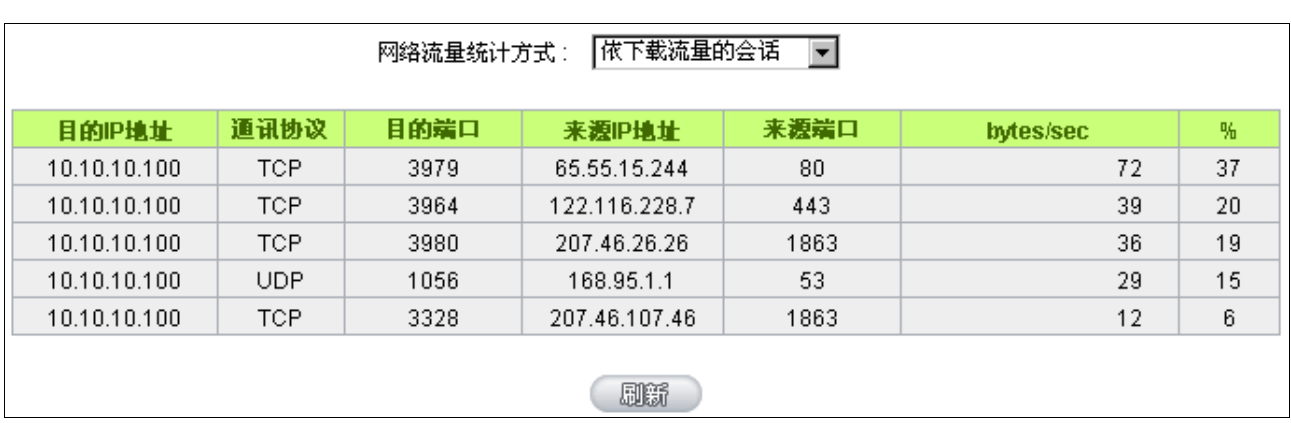

## **16.4** 特定 **IP** 及端口状态

QoS 安全路由器提供网管人员可以针对某一IP 或某一特定端口去查询此 IP 去访问的目的地址,或是有哪些 人使用这个服务端口。其目的可以方便找出某些需要认证的网站无法走多 WAN 端口而必须走单一个 WAN 端口, 网管人员可以查询出此目的地的 IP 做协议绑定来解决此登录问题。另外,若想查询何人在使用 BT 或 P2P 软件, 也可选择 Port 做使用者查询。

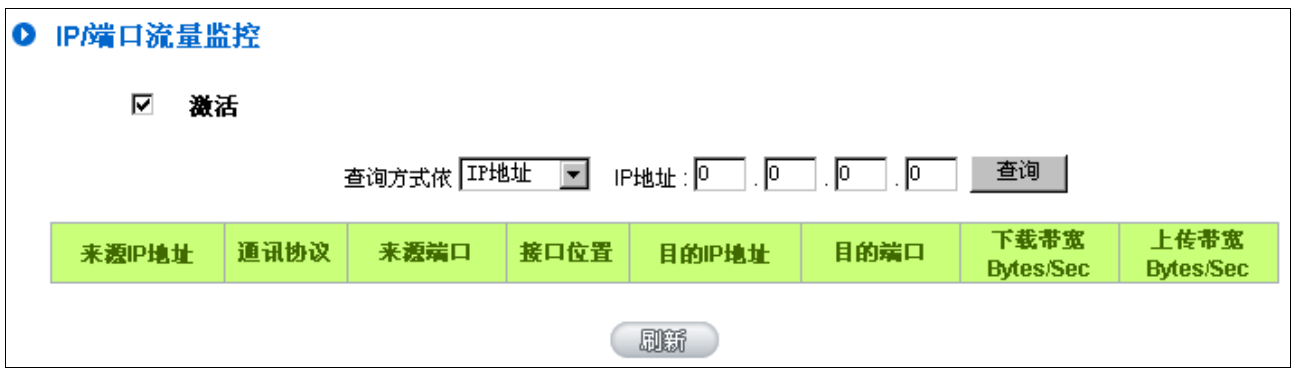

特定 IP 状态:

直接在 IP 地址里填入您想要查询的 IP 地址,就可以显示出此 IP 对外联机的所有目的地及端口号。

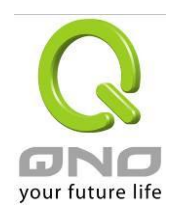

# **VPN QoS** 无线安全路由器

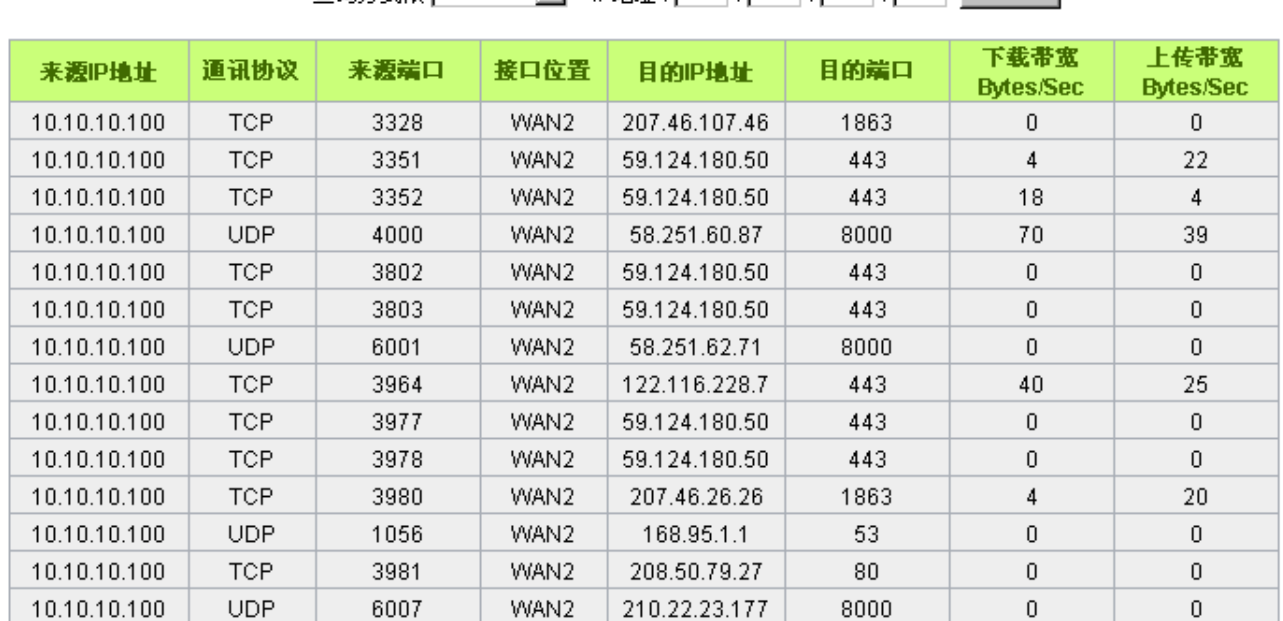

(刷新)

特定端口状态:

直接在端口里填入您想要查询的端口号,就可以显示出此端口现在有哪些 IP 正在使用。

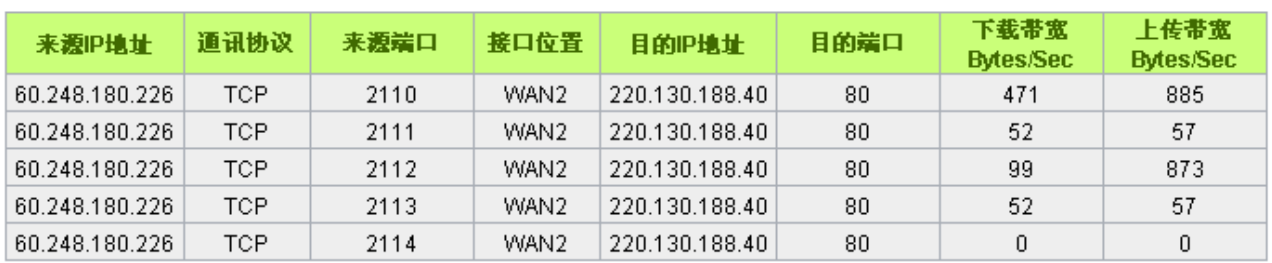

□ 查询 ┃

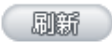

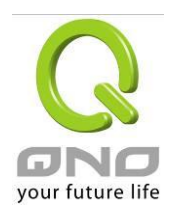

### 附录一:常见问题解决

(1) QQ 容易掉线问题

a). 检查 QQ 版本是否为 2006 版,经过 QQ 官方确认使用珊瑚版或是传美版掉线严重。

b). 2 条以上的线路,必须作协议绑定,让 QQ 走固定广域网。绑定 QQ(UDP8000~8004)走固定的广域网 参照下图协议绑定设置:

## Ⅰ 协议绑定

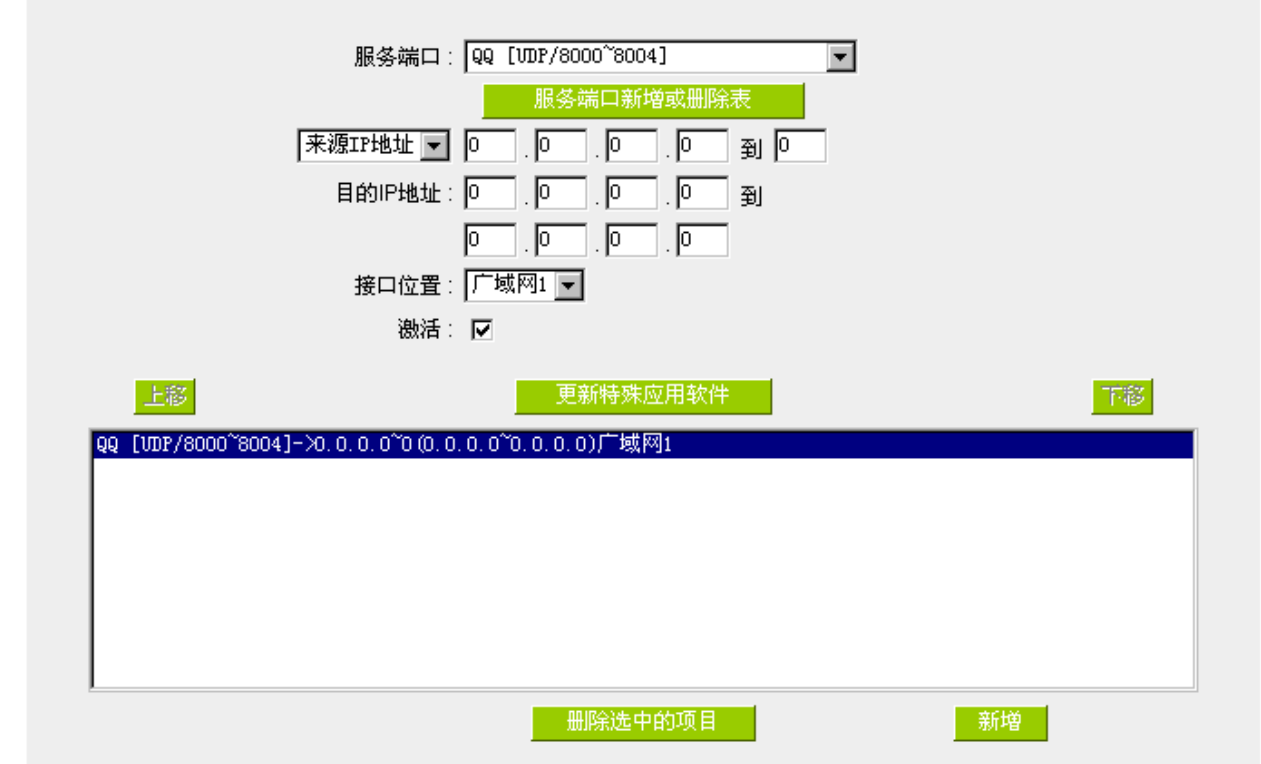

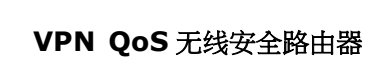

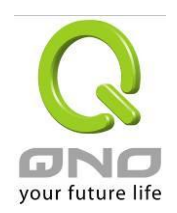

c).保证带宽给 QQ 端口,依照网吧或企业内部实际带宽评估 QoS 所需要设置的最小值与最大值,下图 为 10M 光纤保证给 QQ 的方式,上下传都必须设置。

## O QoS带宽管理

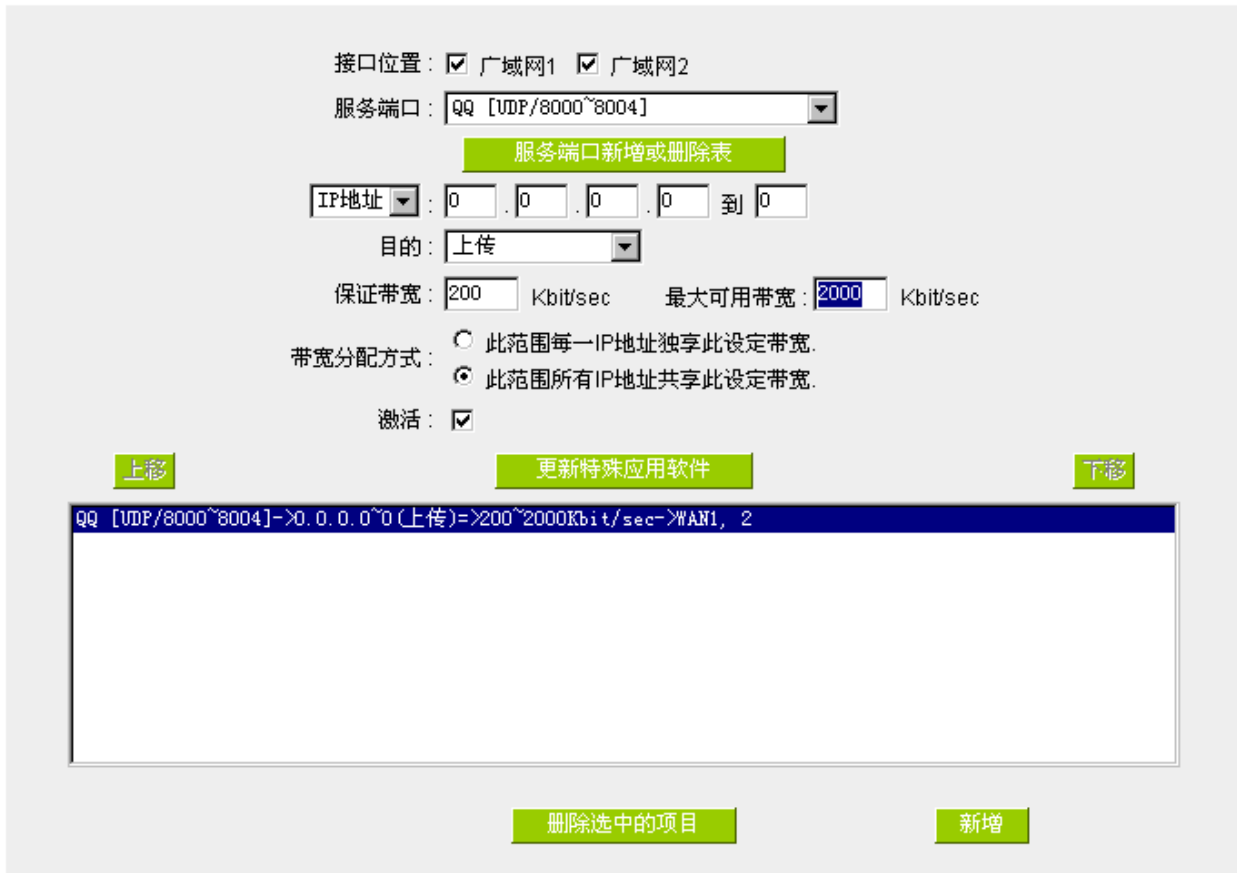

控制类型: ⊙ 带宽控制 ○ 优先级

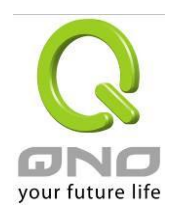

(2)阻挡基本 BT 种子下载方式

若您想要封锁 BT 种子,不让用户下载,您可以直接在 "防火墙设置" => "内容过滤"选择 "设定禁止访 问的域名" 后将 "网页内容过滤(关键字)" 打入".torrent"这样就可以防止用户下载种子。

- 设定允许访问的域名
- ⊙ 设定禁止访问的域名

Ⅰ 禁止访问的域名

□ 激活

## Ⅰ 网页内容过滤(关键字)

☑ 激活

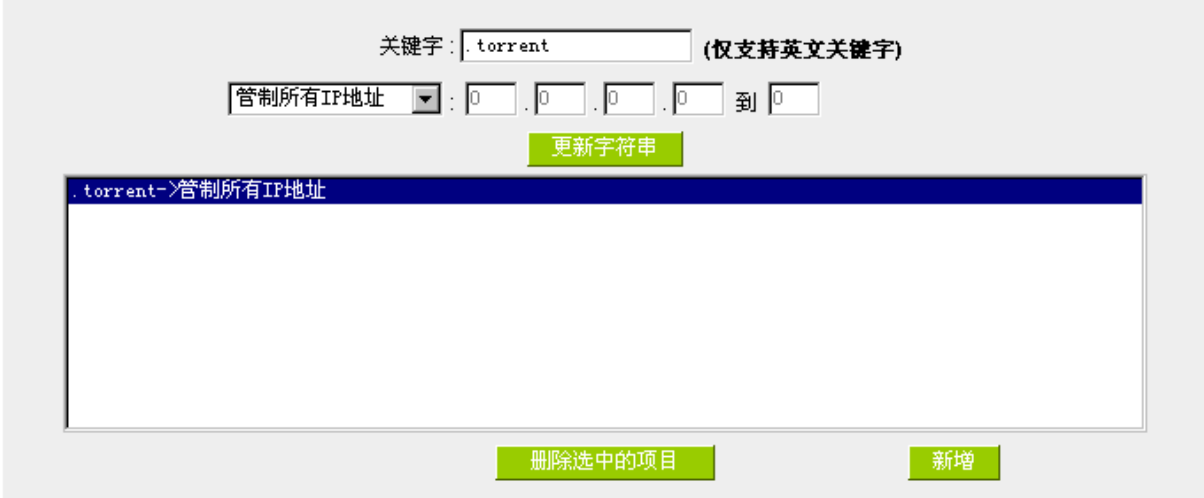

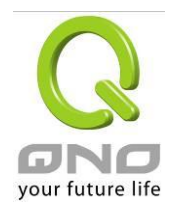

### (3) 冲击波及蠕虫病毒的防制

由于近来还是发生有许多用户局域网中冲击波及蠕虫病毒造成局域网访问互联网很慢及联机数 (Session)大量增加造成 QoS 安全路由器大量处理,以下将指导您封锁此些病毒相应端口以达到防制目的。

a.增加此 TCP135-139, UDP135-139 还有 TCP445 端口:

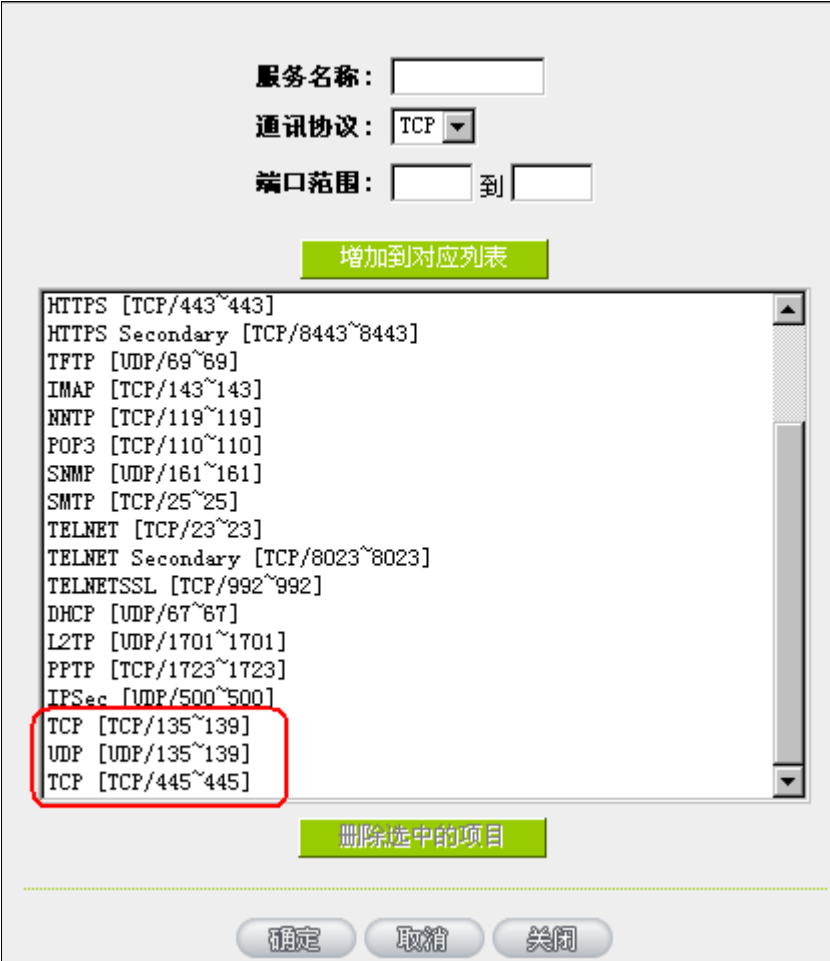

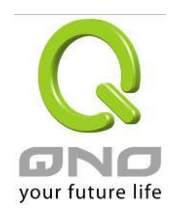

b.用防火墙里面的"存取规则"功能将设置好的此三组端口封锁:

# Ⅰ 访问规则设置

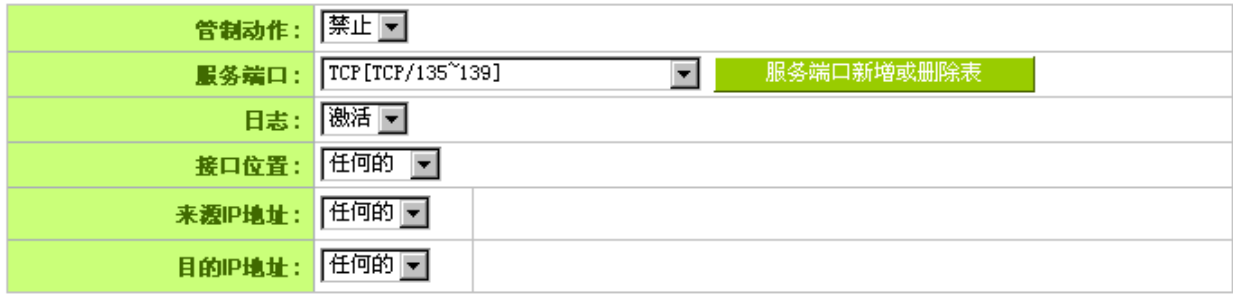

用同样的方法添加好 UDP[UDP135~139]以及 TCP[445~445]端口。

c.将这三组的优先级至于最高:

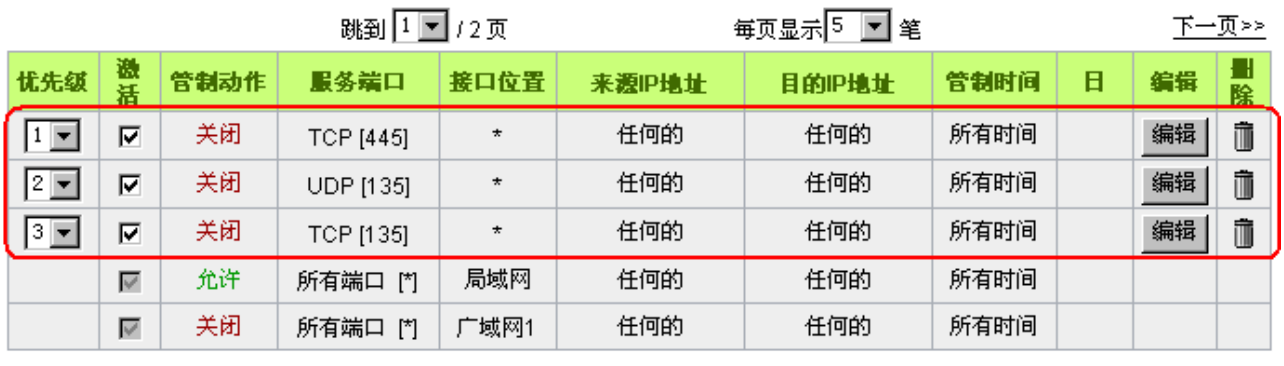

- 添加新规则 -

- 恢复出厂默认值 -

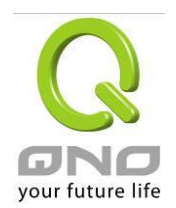

### (4) 阻止 QQLive 视频直播设置

QQLive 视频直播软件是一种流媒体点播软件,最近好多客户都在头痛一个同样的问题,当局域网有多 个用户使用 QQLive 视频直播软件,占用了比较大的带宽,造成 QoS 安全路由器的负担过重,使得 QoS 安 全路由器反应迟钝或瘫痪,如果我们能够封锁 QQLive 的服务器登录过程就可以解决这样的问题,下面就这 个问题来结合 Qno 产品的相关功能提出相关的解决方案,来进行 QoS 安全路由器设置。

a). 进入路由器 Web 管理页面,再进入"防火墙设置"的"访问存取规则设置"。

### ◎ 访问规则设置

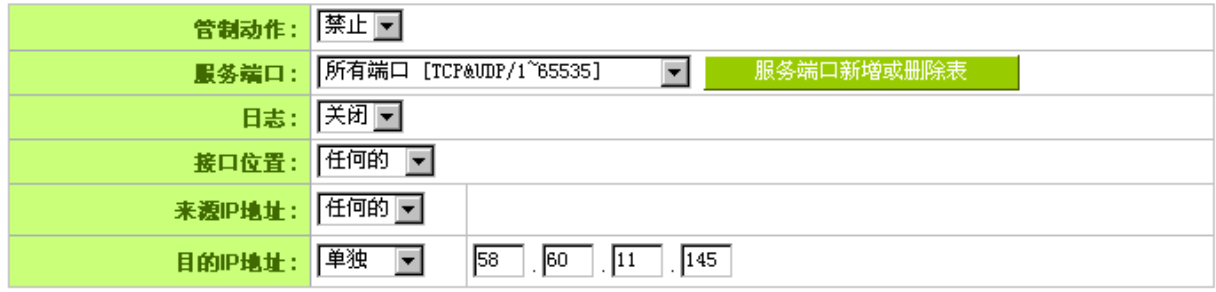

## Ⅰ 生效时间

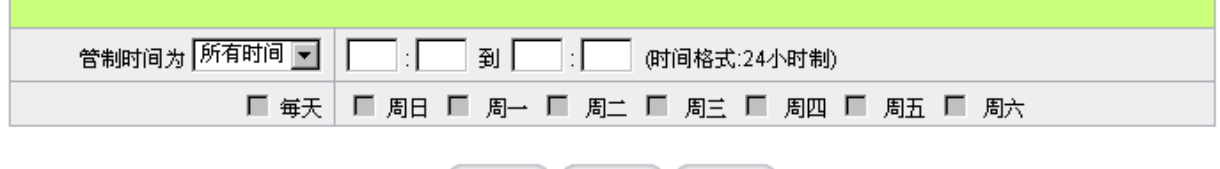

(短回) (硬定) (取箱)

b). 再点击"增加新的管制规则",进入"访问存取规则设置"页面,在"存取服务规则设置"中的"管制动作" 选项中选择"禁止",再在"服务器端口"选择"所有端口[TCP&UDP/1~65535]",选择"来源接口"为"任何的","来 源 IP 地址"选择"任何的"(有相关需求的用户可以选择"单独"或"范围" 阻止单个 IP 或者一段 IP 的 QQLive 的的登录),再在"目的IP 地址"选择"单独"填入 QQLive 服务器的IP 地址"121.14.75.115"(QQLive 服务器的 IP 地址不止一个,后面需要重复添加),最后在"时间管制设置"的"此存取规则选择"所有时间","确定"后进 入下一步骤。

c). 重复以上的操作在只替换"目的 IP 地址"里分别填入以下 IP 地址:

121.14.75.115

60.28.234.117

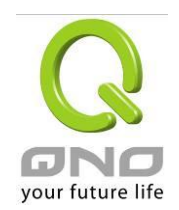

#### 60.28.235.119

222.28.155.17

可封锁的 QQ Live 版本:QQ Live 2008 (7.0.4017.0)

测试日期:2008-07-29

重复添加后可以看到相关 QQLive 的服务器的连接被封锁,点击确认完成对阻止 QQLive 视频直播设置, 此方案是在 QQLive3.1 的版本下测试并完成阻挡的。

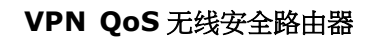

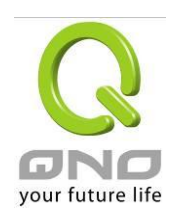

## 附录二:**Qno** 技术支持资讯

更多有关侠诺产品技术资讯,除了可以登录侠诺宽带讨论区、叁照 FTP 服务器的相关实例;或是进一 步联系侠诺各经销商技术部门、或侠诺大陆技术中心取得相关协助。

网上讨论区及 FTP 服务器:

讨论区:http://www.Qno.cn/forum

各大经销商服务联系方式:

用户可以登录网站先上服务页面查询各大经销联系方法:

http://www.Qno.cn/web/where\_buy.asp

技术中心:

电邮:QnoFAE@qno.com.tw